# <span id="page-0-1"></span><span id="page-0-0"></span>**Dell™ 3130cn Color Laser Printer User's Guide**

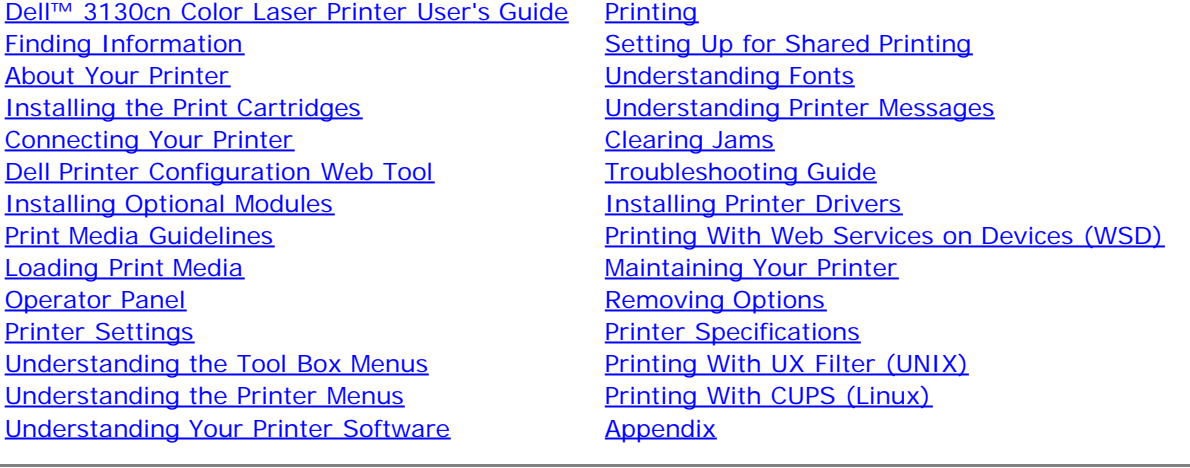

# **Notes, Notices, and Cautions**

**NOTE:** A **NOTE** indicates important information that helps you make better use of your printer.

**NOTICE:** A **NOTICE** indicates either potential damage to hardware or loss of data and tells you how to avoid the problem.

**CAUTION: A CAUTION indicates a potential for property damage, personal injury, or death.**

# **Information in this document is subject to change without notice.**

# **© 2010 Dell Inc. All rights reserved.**

Reproduction in any manner whatsoever without the written permission of Dell Inc. is strictly forbidden.

Trademarks used in this text: *Dell*, the *DELL* logo, *Inspiron*, *Dell Precision*, *Dimension*, *OptiPlex*, *Latitude, PowerEdge, PowerVault, PowerApp, and Dell OpenManage* are trademarks of Dell Inc.; *Intel*, *Pentium, and Celeron* are registered trademarks of Intel Corporation; *Microsoft*, *Windows, Windows Server, MS-DOS and Windows Vista* are either trademarks or registered trademarks of Microsoft Corporation in the United States and/or other countries. *EMC* is the registered trademark of EMC Corporation; *ENERGY STAR* is a registered trademark of the U.S. Environmental Protection Agency. As an ENERGY STAR Partner, Dell Inc. has determined that this product meets the ENERGY STAR guidelines for energy efficiency; Adobe and Photoshop are registered trademarks or trademarks of Adobe Systems Incorporated in the United States and/or other countries.

Other trademarks and trade names may be used in this document to refer to either the entities claiming the marks and names or their products. Dell Inc. disclaims any proprietary interest in trademarks and trade names other than its own.

Our printer software uses some of the codes defined by the Independent JPEG Group.

# **UNITED STATES GOVERNMENT RESTRICTED RIGHTS**

This software and documentation are provided with RESTRICTED RIGHTS. Use, duplication or disclosure by the Government is subject to restrictions as set forth in subparagraph (c)(1)(ii) of the Rights in Technical Data and Computer Software clause at DFARS 252.227-7013 and in applicable FAR provisions: Dell Inc., One Dell Way, Round Rock, Texas, 78682, USA.

September 2010 Rev. A03

# **Dell™ 3130cn Color Laser Printer User's Guide**

Click the links to the left for information on the features, options, and operation of your printer. For information on other documentation included with your printer, see "Finding Information".

# **Front View**

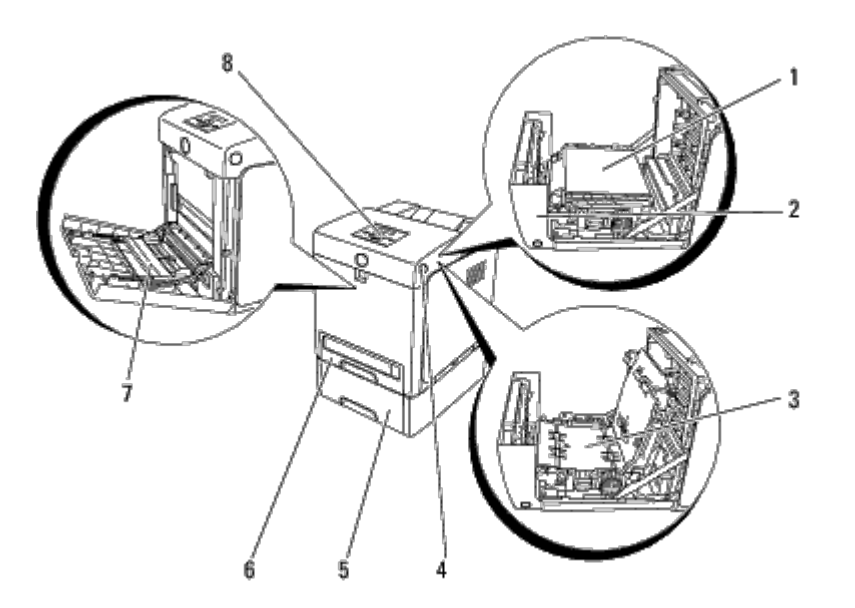

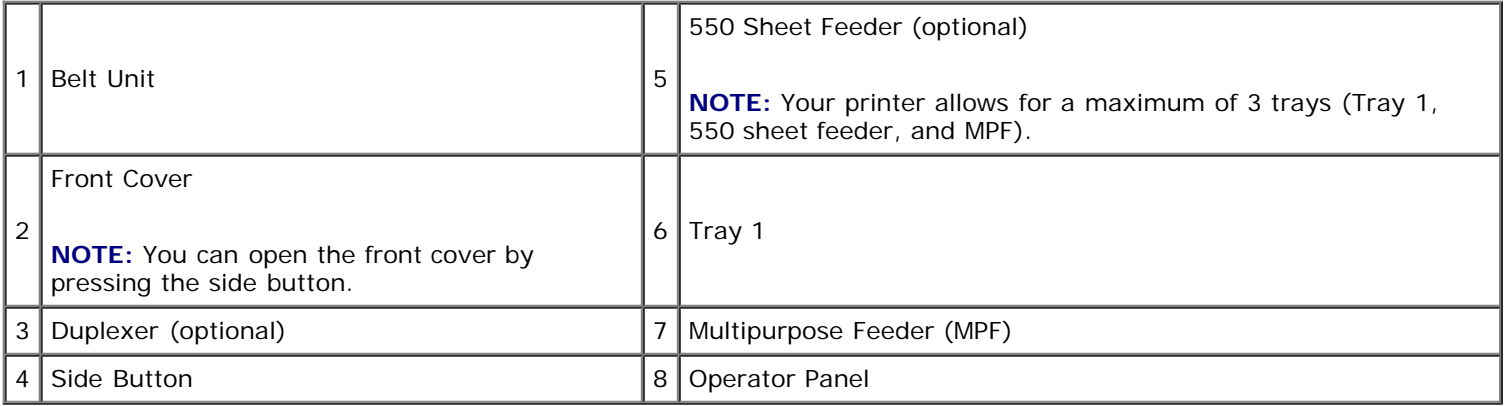

# **Rear View**

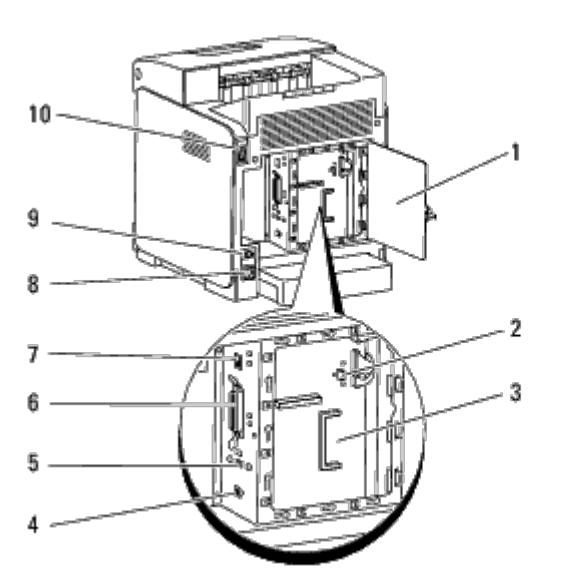

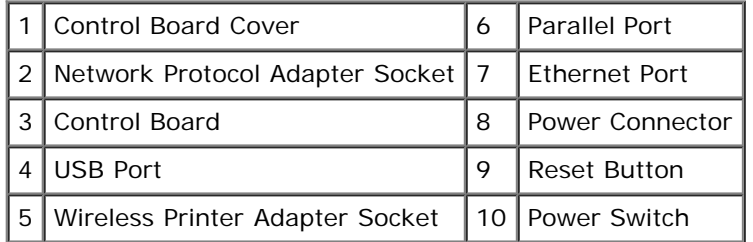

To order replacement toner cartridges or supplies from Dell:

1. Double-click the icon on your desktop.

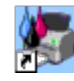

If you cannot find the icon on your desktop, follow the procedure below.

a. Click a **DLRMM.EXE** from "C:\Program Files\Dell Printers\Additional Color Laser Software\Reorder".

**NOTE:** "C:\Program Files\" may be different depending on the destination of the folder which you installed the Dell software and documentation.

- b. Click **File** on the toolbar, and then **Create Shortcut** on the drop-down menu that appears.
- c. Right-click on the shortcut icon that is created.
- d. Choose **Send To** from the drop-down menu, and then click **Desktop (create shortcut)** on the submenu that appears.
- 2. Visit the Dell Printer Supplies website at **[www.dell.com/supplies](http://www.dell.com/supplies)**, or order Dell printer supplies by phone.

For best service, have your Dell printer Service Tag available.

For help locating your Service Tag number, see ["Express Service Code and Service Tag number".](#page-3-0)

[Back to Contents Page](#page-0-0)

# <span id="page-3-0"></span> **Finding Information**

**NOTE:** The following are options you need to buy separately.

- USB cable
- **Ethernet cable**
- Parallel cable
- **Wireless Printer adapter**
- Network protocol adapter
- 550 sheet feeder
- **Duplexer**
- Hard disk
- 512 MB or 1024 MB memory

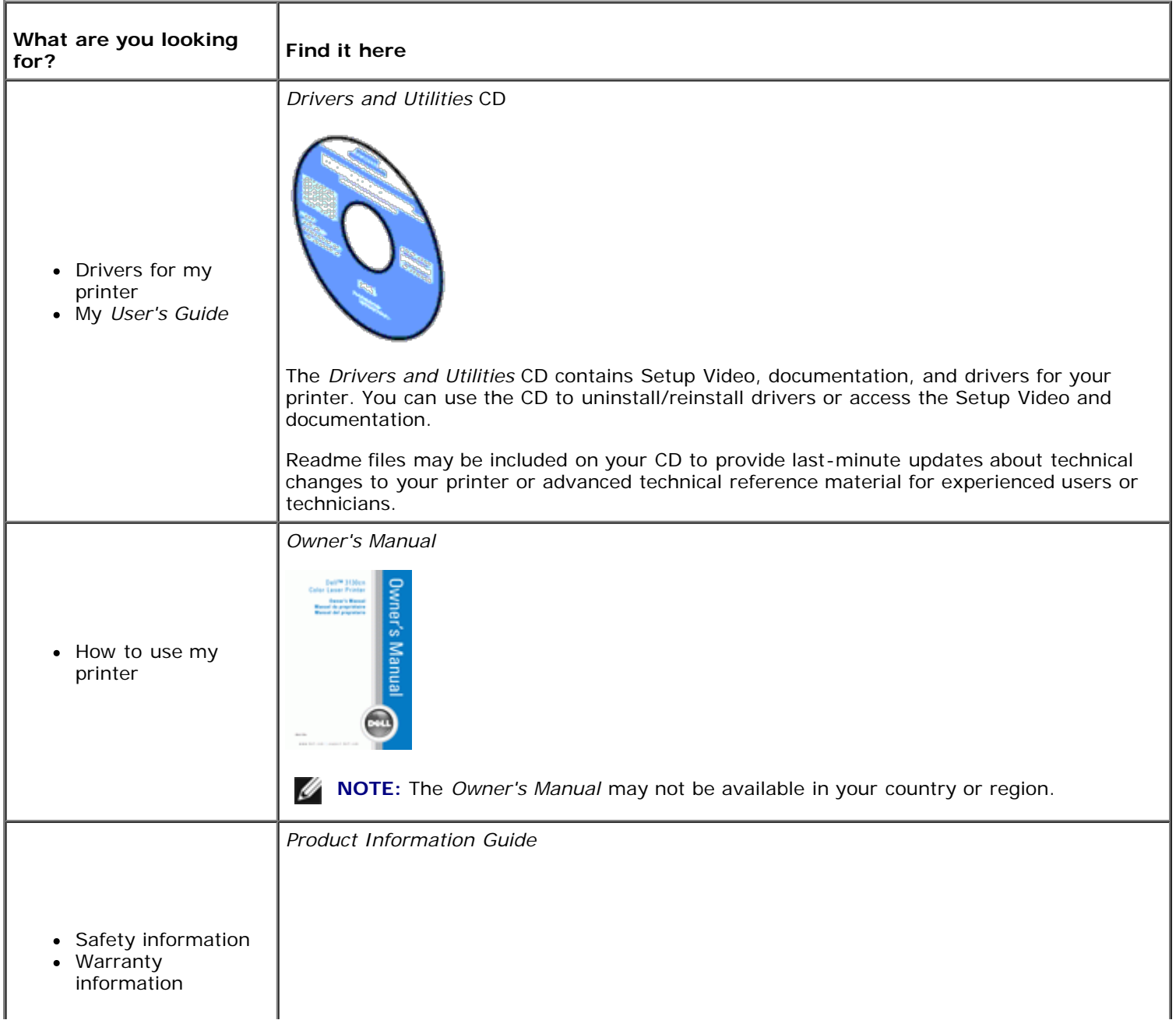

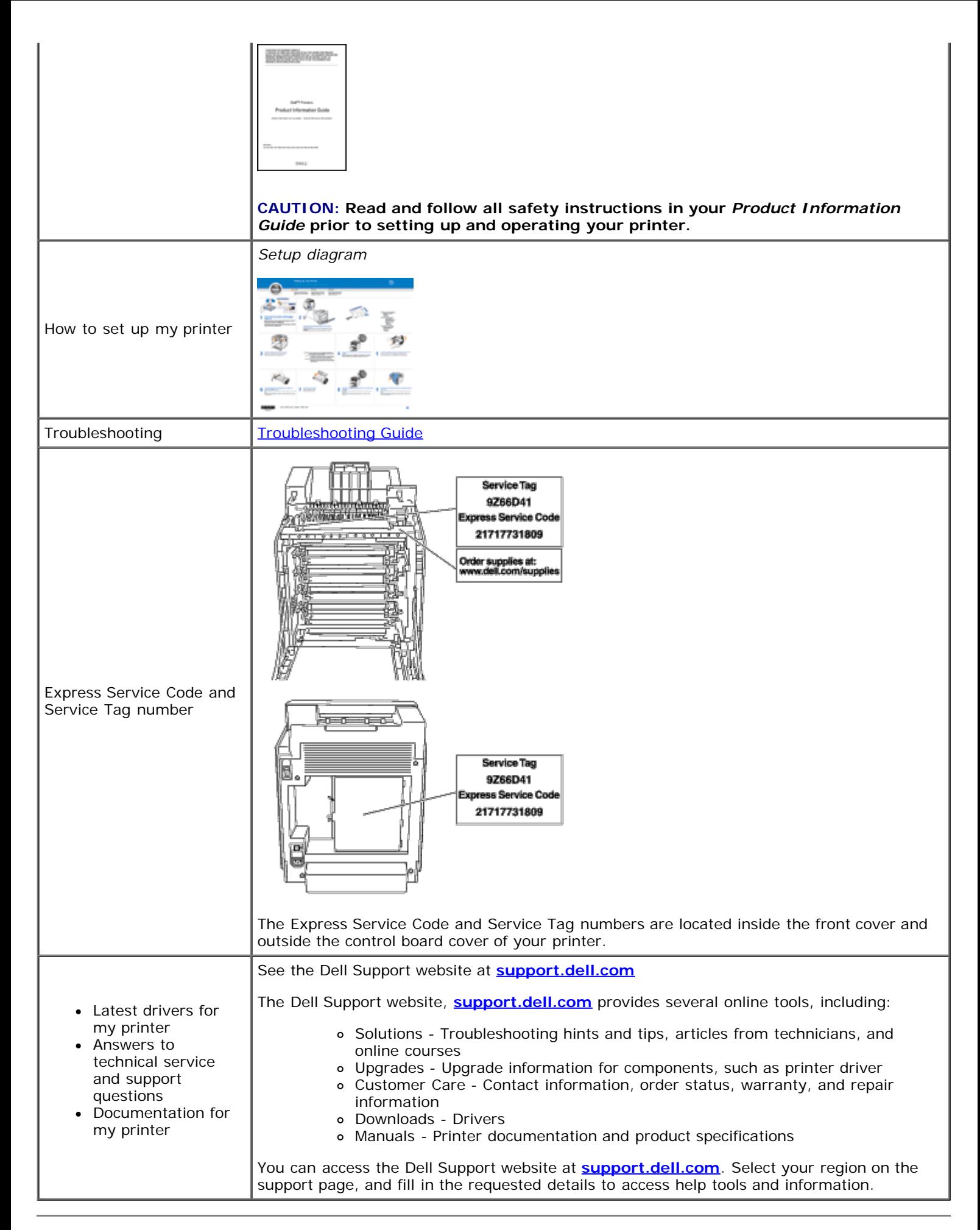

# <span id="page-5-0"></span> **About Your Printer**

- **O** [Operator Panel](#page-6-0)
- **[Protecting Your Printer](#page-6-1)**

The following illustrations show the standard Dell™ 3130cn Color Laser Printer.

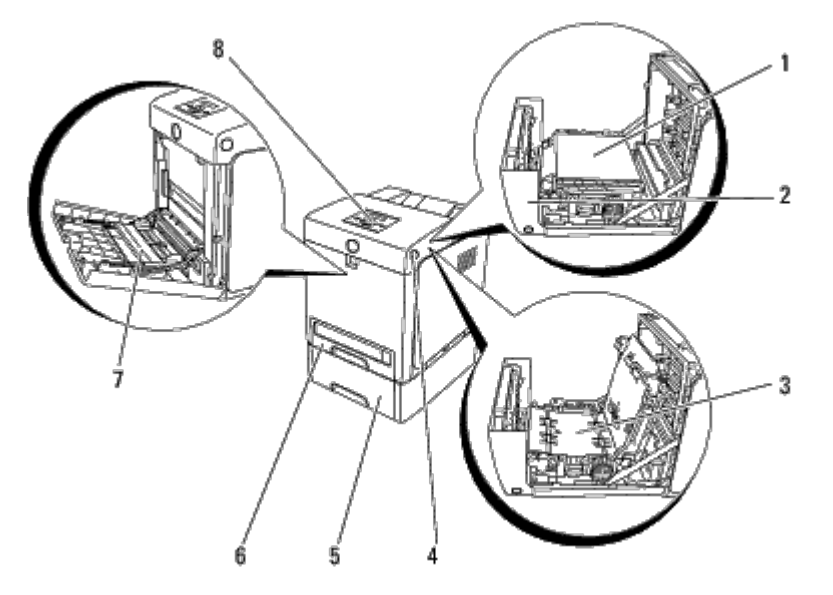

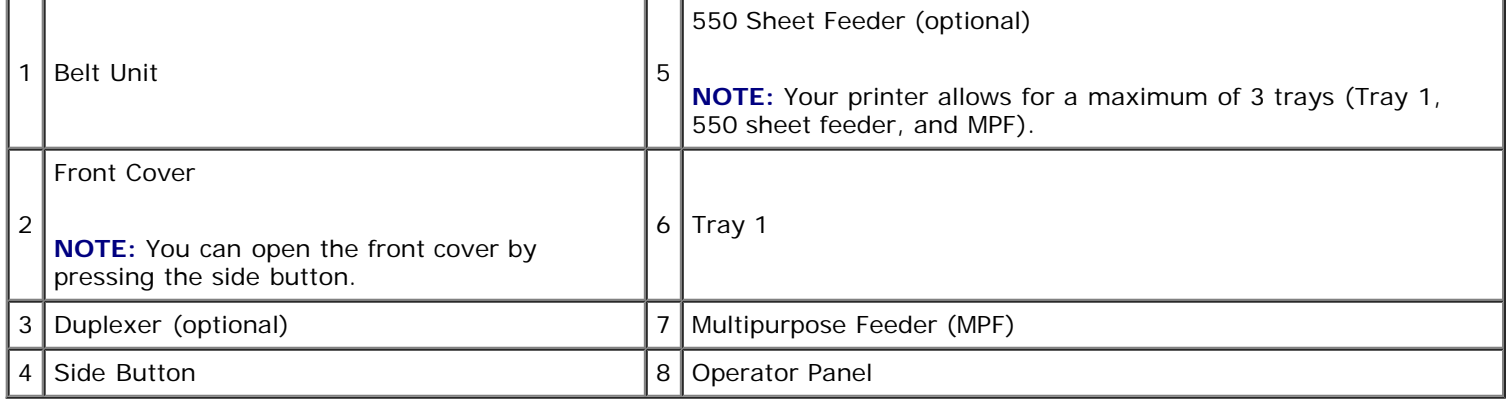

**NOTE:** When you use the printer with the MPF opened, do not locate the printer in direct sunlight. Doing so may Ø cause a malfunction or unnatural screen image.

Provide enough room to open the printer tray, covers, and option. It is also important to allow space around the printer for proper ventilation.

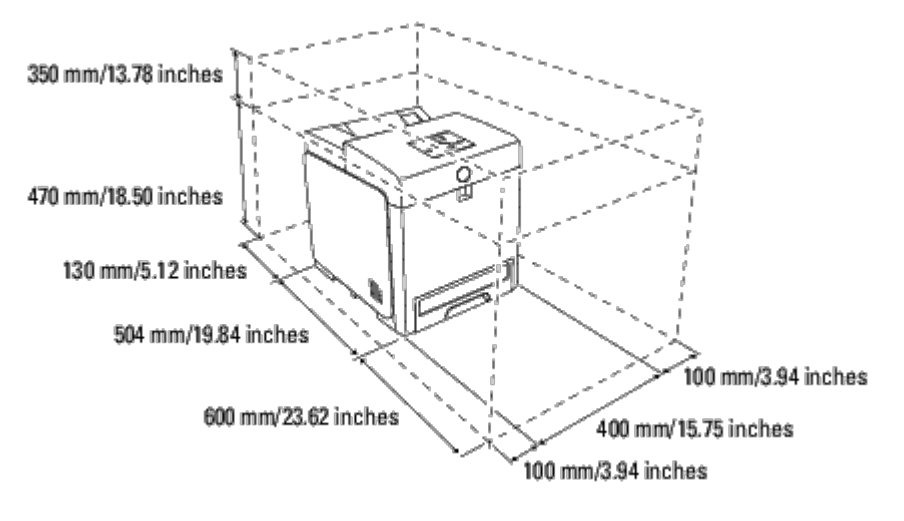

# <span id="page-6-0"></span>**Operator Panel**

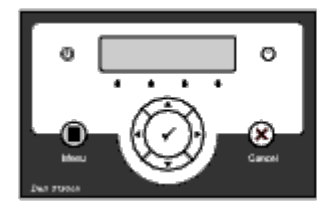

For details on the operator panel, see "Operator Panel".

# <span id="page-6-1"></span>**Protecting Your Printer**

To protect your printer from theft, you can use the optional Kensington lock.

Attach the Kensington lock to the security slot of your printer.

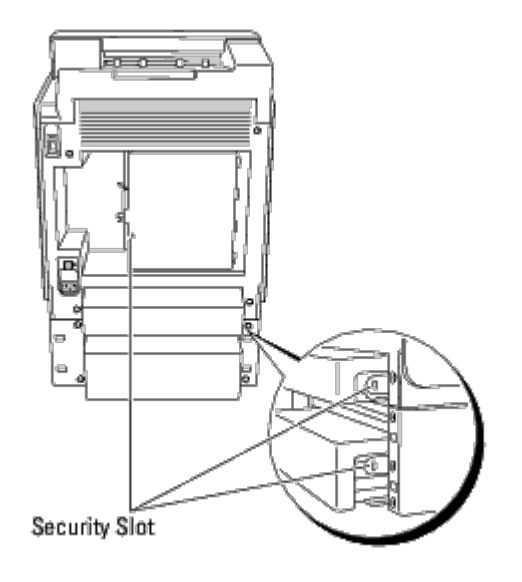

For details, see the operating instructions supplied with the Kensington lock.

[Back to Contents Page](#page-0-0)

# <span id="page-7-0"></span> **Installing the Print Cartridges**

**O** [Installing the Print Cartridges](#page-7-1)

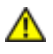

O

**CAUTION: Before performing any of the following procedures, read and follow the safety instructions in your** *Product Information Guide***.**

**NOTICE:** To protect the drums of the print cartridges against bright light, close the front cover within five minutes. If the front cover remains open for more than five minutes, print quality may deteriorate.

**NOTICE:** Ensure that nothing touches or scratches the surface (black-colored film) of the belt unit. Scratches, dirt, or oil from your hands on the film of the belt unit may affect print quality.

# <span id="page-7-1"></span>**Installing the Print Cartridges**

1. Press the side button and open the front cover.

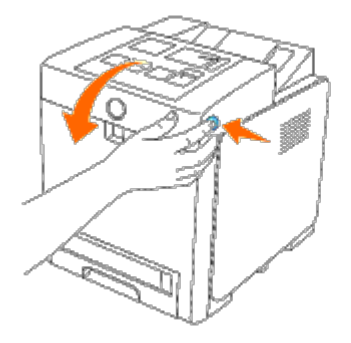

2. Remove the print cartridge inserted at the top cartridge slot by grasping both handles and pulling it out.

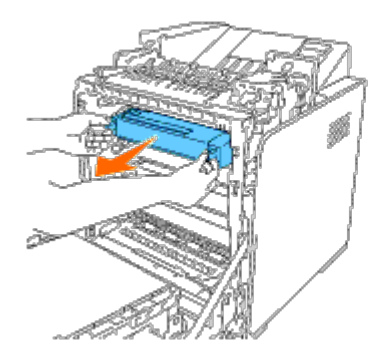

3. Shake the print cartridge 5 or 6 times to distribute the toner evenly.

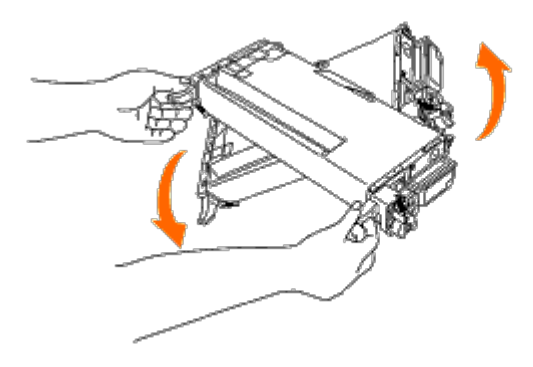

4. Pull out the orange-yellow tape completely from the cartridge. It is approximately 856 mm long.

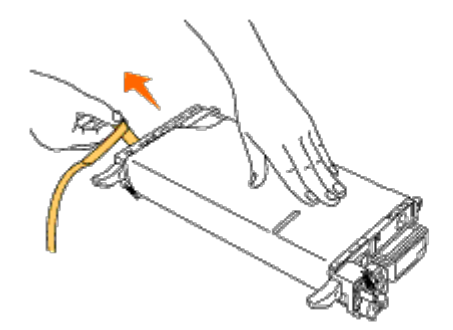

5. Remove the black protect cover from the print cartridge.

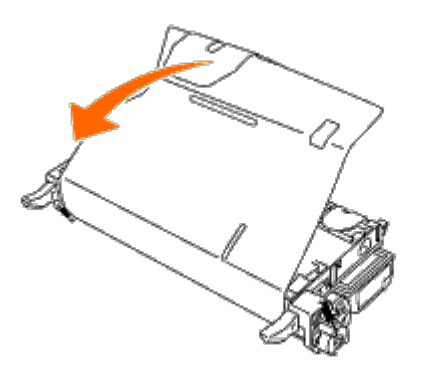

6. Grasp both handles of the print cartridge and slide the cartridge into the same color slot. Ensure the cartridge is fully inserted to the right slot.

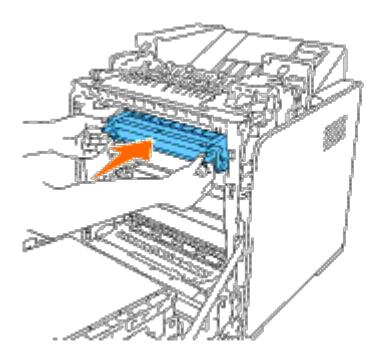

**NOTE:** The cartridge slots are lined up from above with the following order: Black, Cyan, Magenta, Yellow.

- 7. Repeat steps 2 to 6 to install the other print cartridges.
- 8. Remove the instruction sheet on the top of the printer.
- 9. After installing all of the print cartridges, close the front cover.

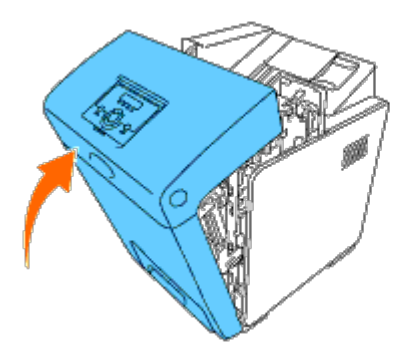

[Back to Contents Page](#page-0-0)

# <span id="page-9-0"></span> **Connecting Your Printer**

- [Connecting the Printer Directly to a Computer](#page-9-1)
- [Connecting the Printer to the Network](#page-11-0)
- **O** [Using the Reset Button](#page-14-0)

Your Dell™ 3130cn Color Laser Printer interconnection cable must meet the following requirements:

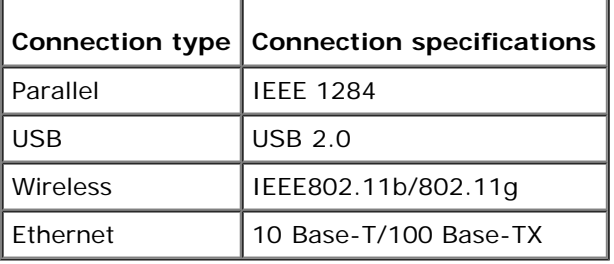

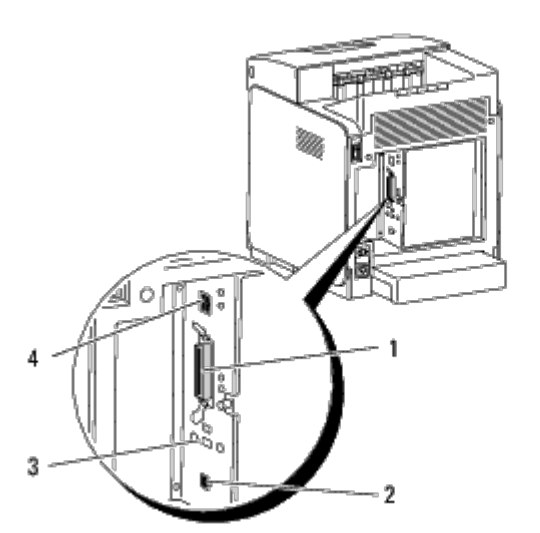

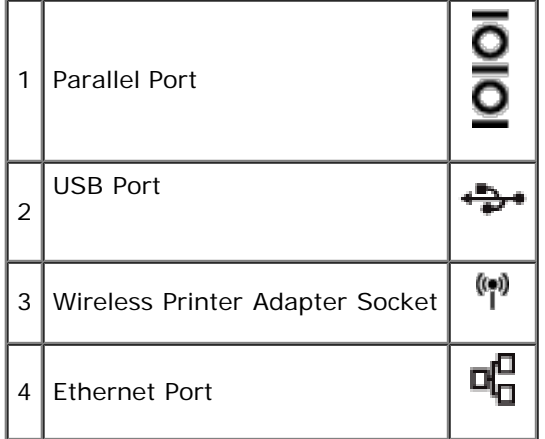

# <span id="page-9-1"></span>**Connecting the Printer Directly to a Computer**

A local printer is a printer attached to your computer using a USB or parallel cable. If your printer is attached to a network instead of your computer, skip this section and go to "[Connecting the Printer to the Network"](#page-11-0).

Microsoft $^\circledR$  Windows $^\circledR$  2000, Windows XP, Windows XP 64-bit Edition, Windows Server $^\circledR$  2003, Windows Server 2003 x64 Edition, Windows Server 2008, Windows Server 2008 64-bit Edition, Windows Server 2008 R2 64-bit Edition, Windows Vista<sup>®</sup>, Windows Vista 64-bit Edition, Windows 7, Windows 7 64-bit Edition and Mac OS<sup>®</sup> X or later operating systems support USB connections. Some UNIX<sup>®</sup> and Linux computers also support USB connections. See your computer operating system documentation to see if your system supports USB.

To attach the printer to a computer:

- 1. Ensure that the printer, computer, and any other attached devices are turned off and unplugged.
- 2. Connect the printer to the computer using a USB or parallel cable.

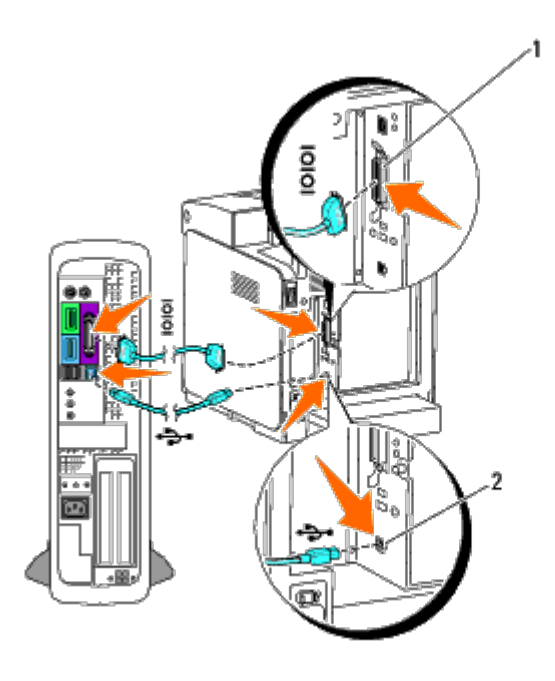

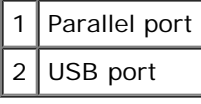

**NOTICE:** Do not plug a USB cable into the USB keyboard.

A USB/parallel port requires a USB/parallel cable. Ensure that you match the USB/parallel symbol on the cable to the USB/parallel symbol on the printer.

Plug the other end of the cable into a USB or parallel port on the back of the computer.

# **Turn On the Printer**

1. Connect the power cable to the printer and plug it into a power source.

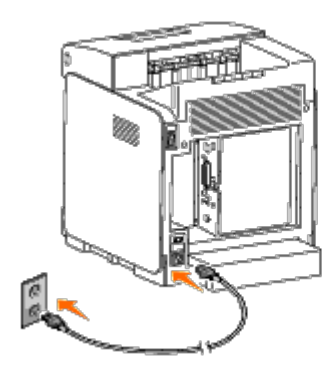

**CAUTION: Do not use extension cords or power strips.**

⚠ **CAUTION: The printer should not be plugged into a UPS system.**

2. Turn on the computer and the printer. When you use the USB cable, the USB driver is automatically installed.

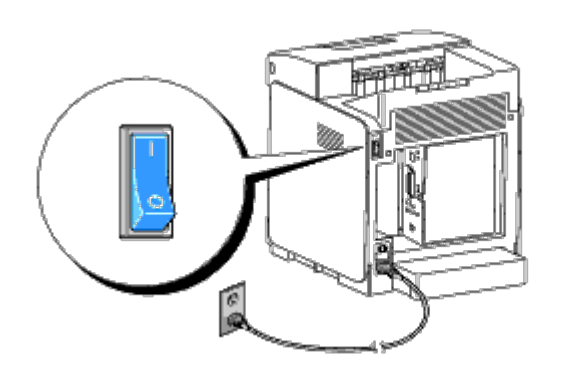

# <span id="page-11-0"></span>**Connecting the Printer to the Network**

To attach the printer to a network:

- 1. Ensure the printer, computer, and any other attached devices are turned off and unplugged.
- 2. Connect the printer to the network using an ethernet cable or the wireless printer adapter.

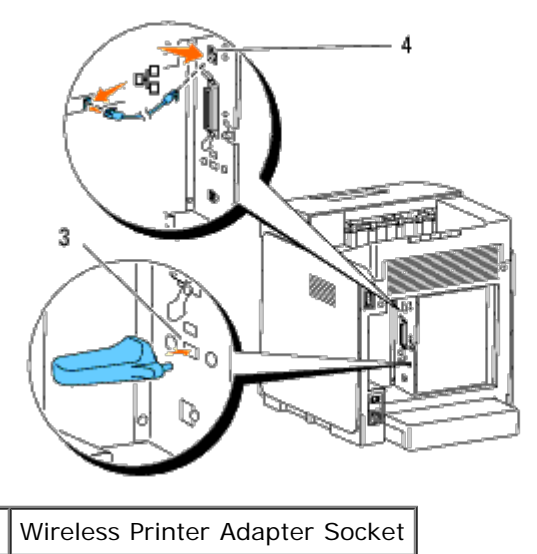

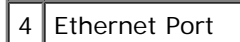

**NOTE:** When the wireless printer adapter is installed, you cannot use the Ethernet port for a wired connection.

To connect the printer to the network, plug one end of an Ethernet cable into the Ethernet port on the back of the printer, and the other end into a LAN drop or hub. For a wireless connection, insert the wireless printer adapter into the wireless printer adapter socket on the back of the printer.

For a wireless connection, refer to ["Installing and Configuring the Wireless Printer Adapter".](#page-59-0)

# **Turn On the Printer**

1. Plug one end of the power cable into the socket at the back of the printer and the other end into a properly grounded outlet.

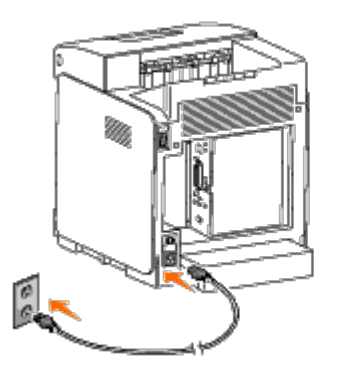

<span id="page-12-1"></span>Do not use extension cords or power strips.

The printer should not be plugged into a UPS system.

2. Turn on the computer and the printer.

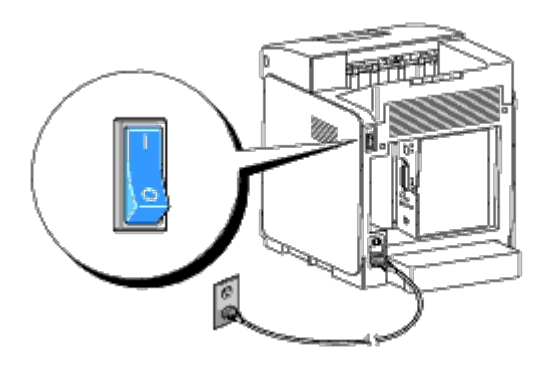

# <span id="page-12-0"></span>**Print and Check the Printer Settings Page**

Print the printer settings page.

# **When Using the Operator Panel**

- 1. Press **Menu** button.
- 2. Ensure Report/List appears, and then press **(Set)** button.
- 3. Printer Setting is displayed. Press **(Set)** button.

The printer settings page is printed.

4. If the IP address shows anything other than 0.0.0.0 (the factory default) or 169.254.xx.xx, the printer has an IP address assigned and stored. Go to "[Verify the IP Settings.](#page-14-1)"

# **When Using the Tool Box**

1. Click **start**® **All Programs**® **Dell Printers**® **Dell 3130cn Color Laser Printer**® **Tool Box.** 

The **Select Printer** dialog box opens.

2. Click **Dell 3130cn Color Laser PCL 6** listed in **Printer Name**, and then click **OK**.

The **Tool Box** opens.

3. Click the **Printer Settings Report** tab.

<span id="page-13-0"></span>4. Select **Reports** from the list at the left side of the page.

The **Reports** page is displayed.

5. Click the **Printer Settings** button.

The printer settings page is printed.

# **Assign an IP Address**

**NOTE:** When you assign an IP address manually in **IPv6 Mode**, use the **Dell Printer Configuration Web Tool**. To open the **Dell Printer Configuration Web Tool**, use the link local address. (To check a link local address, see "[Print and Check the Printer Settings Page](#page-12-0)".)

An IP address is a unique number that consists of four sections that are delimited by a period and can include up to three digits in each section, for example, 111.222.33.44.

Assigning an IP address already in use can cause network performance issues.

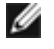

**NOTE:** Assigning an IP address is considered as an advanced function and is normally done by a system administrator.

# **When Using the Operator Panel**

For more information on using your operator panel, see "Operator Panel".

1. Turn on the printer.

The Ready to Print appears.

- 2. Press **Menu** button.
- 3. Press **v** button until Admin Menu appears, and then press **v** (Set) button.
- 4. Press **V** button until Network appears, and then press **V** (Set) button.
- 5. Press **v** button until TCP/IP appears, and then press **v** (Set) button.
- 6. Press  $\blacktriangledown$  button until IPv4 appears, and then press  $\blacktriangledown$  (**Set**) button.
- 7. Press  $\blacktriangledown$  button until IP Address appears, and then press  $\blacktriangledown$  (**Set**) button.
- 8. The cursor is located at the first digit of the IP address. Press  $\blacktriangle$  or  $\blacktriangledown$  button to enter the numbers for the IP address.
- 9. Press button.

The cursor moves to the next digit.

- 10. Repeat steps 8 and 9 to enter all of the digits in the IP address, and then press **V (Set)** button.
- 11. Press  $\triangleleft$  button.
- 12. Press  $\blacktriangledown$  button until subnet Mask appears, and then press  $\blacktriangledown$  (Set) button.
- 13. Repeat steps 8 to 9 to set Subnet Mask, and then press **V** (Set) button.
- 14. Press **v** button.
- 15. Press  $\blacktriangledown$  button until Gateway Address appears, and then press  $\blacktriangledown$  (Set) button.
- 16. Repeat steps 8 to 9 to set Gateway Address, and then press **V (Set)** button.
- 17. Turn off the printer, and then turn it on again.

# **When Using the Tool Box (for IPv4 Mode)**

**NOTE:** When you use **IPv6 Mode** for network printing, you cannot use Tool Box to assign an IP address.

1. Click **start**® **All Programs**® **Dell Printers**® **Dell 3130cn Color Laser Printer**® **Tool Box.** 

The **Select Printer** dialog box opens.

2. Click **Dell 3130cn Color Laser PCL 6** listed in **Printer Name**, and then click **OK**.

The **Tool Box** opens.

- 3. Click the **Printer Maintenance** tab.
- 4. Select **TCP/IP Settings** from the list at the left side of the page.

The **TCP/IP Settings** page is displayed.

- 5. Select the mode from **IP Address Mode**, and then enter the values in IP Address, Subnet Mask, and Gateway Address.
- 6. Press the **Apply New Settings** button to take effect.

The IP address is assigned to your printer. To verify the setting, open the web browser on any computer connected to the network and enter the IP address into the address bar on the browser. If the IP address is set up correctly, the **Dell Printer Configuration Web Tool** displays in your browser.

You can also assign the IP address to the printer when installing the printer drivers with installer. When you use the **Network Installation** feature, and the Get IP Address is set to AutoIP on the operator panel menu, you can set the IP address from 0.0.0.0 to the desired IP address on the printer selection window.

# <span id="page-14-1"></span>**Verify the IP Settings**

- 1. Print another printer settings page.
- 2. Look under the **TCP/IP** heading on the printer settings page to ensure that the IP address, subnetmask, and gateway are what you expected.

or

Ping the printer and verify that it responds. For example, at a command prompt on a network computer, type ping followed by the new IP address (for example, 192.168.0.11):

ping 192.168.0.11

If the printer is active on the network, you will receive a reply.

# <span id="page-14-0"></span>**Using the Reset Button**

Your printer is supplied with an electric leakage detector, which prevents electric shock or fire due to electric leakage by automatically cutting circuits inside the printer.

When electric leakage is detected, the **RESET** button is tripped. In this case, press the **RESET** button to turn the printer back on. If the **RESET** button trips again after pressing the **RESET** button, contact Dell.

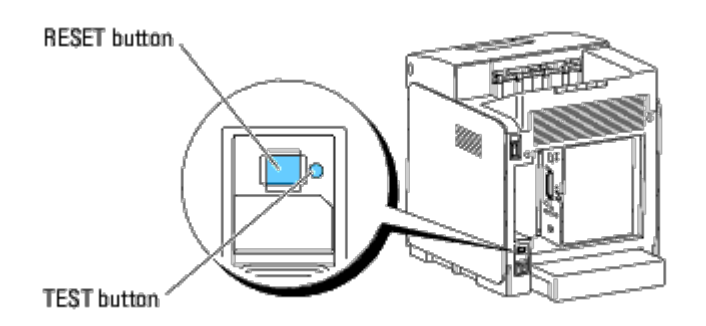

Check whether or not the electric leakage detector is functioning at least once a month by following the steps below:

- 1. Turn on the printer, and then press the **TEST** button.
	- If the **RESET** button is tripped and the printer is turned off, the electric leakage detector functions correctly. Press the RESET button to turn the printer back on.
	- If the **RESET** button is not tripped, contact Dell. Do not continue to use the printer if the electric leakage detector is not functioning.

[Back to Contents Page](#page-0-0)

# **Dell Printer Configuration Web Tool**

- [Using the Dell Printer Configuration Web Tool](#page-17-0)
- **O** [Setting Up Your Web Browser](#page-18-0)
- **[Page Display Format](#page-20-0)**
- [Changing the Settings of the Menu Items](#page-20-1)

**NOTE:** This web tool is not available unless the printer is connected to a network using a network cable or the wireless printer adapter.

One of the features of the Dell™ Printer Configuration Web Tool is E-Mail Alert Setup, which sends an e-mail to you or the key operator when the printer needs supplies or intervention.

To fill out printer inventory reports requiring the asset tag number of all the printers in your area, use the Printer Information feature in the Dell Printer Configuration Web Tool. Just type the IP address of each printe tag number.

<span id="page-16-0"></span>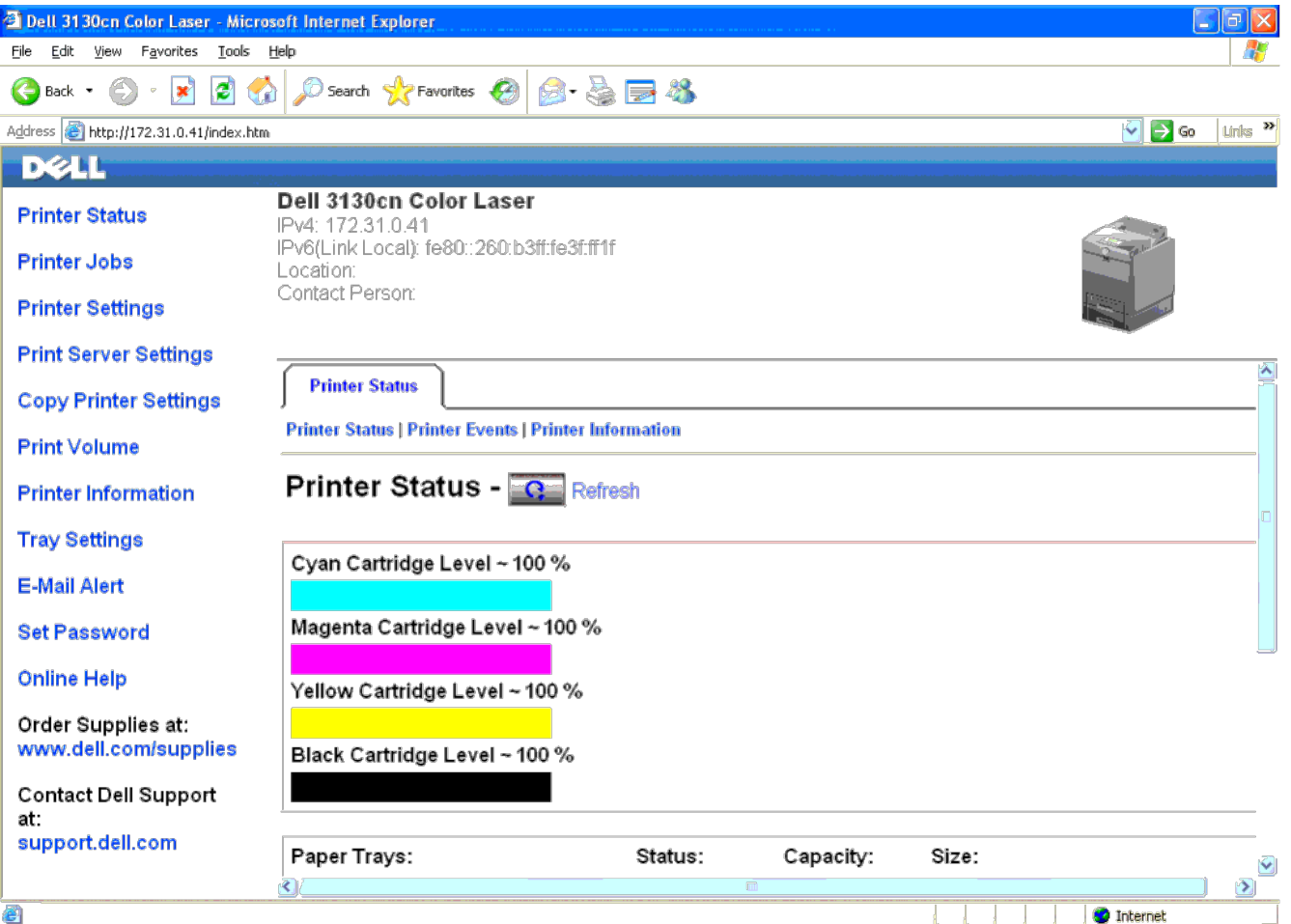

The Dell Printer Configuration Web Tool feature also allows you to change the printer settings and keep track of printing trends. If you are a network administrator, you can easily copy the printer settings to one or all p Web browser.

To launch the **Dell Printer Configuration Web Tool**, type your printer's IP address in your Web browser.

If you do not know the IP address of your printer, print the printer settings page or display the TCP/IP settings page, which lists the IP address.

## **When Using the Operator Panel**

- 1. Press **Menu** button.
- 2. Press **V** button until Report/List appears, and then press **V** (Set) button.
- 3. Printer Setting is displayed. Press **(Set)** button.

The printer settings page is printed.

#### **When Using the Tool Box (for IPv4 Mode)**

**NOTE:** When you use **IPv6 Mode**, use the link local address to open the **Dell Printer Configuration Web Tool**. (To check a link local address, see ["Print and Check the Printer Settings Page"](#page-12-1).)

1. Click **start**® **All Programs**® **Dell Printers**® **Dell 3130cn Color Laser Printer**® **Tool Box.** 

The **Select Printer** dialog box opens.

2. Click **Dell 3130cn Color Laser PCL 6** listed in **Printer Name**, and then click **OK**.

The **Tool Box** opens.

- 3. Click the **Printer Settings Report** tab.
- 4. Select **TCP/IP Settings** from the list on the left side of the page.

The **TCP/IP Settings** page is displayed.

If the IP address shows 0.0.0.0 (the factory default), an IP address has not been assigned. To assign one for your printer, see ["Assign an IP Address"](#page-13-0).

# <span id="page-17-0"></span>**Using the Dell Printer Configuration Web Tool**

Use the **Dell Printer Configuration Web Tool** for:

#### **Printer Status**

Use the Printer Status menu to get immediate feedback on the printer supply status. When a print cartridge is running low, click the order supplies link on the first screen to order an additional toner cartridge.

#### **Printer Jobs**

Use the **Printer Jobs** menu to contain information on the **Job List** page and **Completed Jobs** page.

These pages show the details of the status regarding each protocol or job.

# **Printer Settings**

Use the **Printer Settings** menu to change printer settings and view the settings in the operator panel remotely.

### **Print Server Settings**

Using the **Print Server Settings** menu, you can change the type of printer interface and necessary conditions for communications.

#### **Copy Printer Settings**

Use the **Copy Printer Settings** menu to copy the printer settings to another printer or printers on the network just by typing each printer's IP address.

**NOTE:** You must log in as an administrator to use this feature.

#### **Print Volume**

Use the Print Volume option to check the histories of printing, such as paper usage and types of jobs being printed, and limit which users use the color mode and the maximum number of pages they can print.

## **Printer Information**

Use the **Printer Information** menu to get the information on service calls, inventory reports, or the status of current memory and engine code levels.

## **Tray Settings**

Use the **Tray Settings** menu to get the information about the paper type and size for each tray.

## **E-Mail Alert**

Use the **E-Mail Alert** menu to receive an e-mail when the printer needs supplies or intervention. Type your name or the key operator's name in the e-mail list box to be notified.

### **Set Password**

Use the **Set Password** menu to lock the **Dell Printer Configuration Web Tool** with a password so that other users do not inadvertently change the printer settings you selected.

**NOTE:** You must log in as an administrator to use this feature.

### **Online Help**

Click **Online Help** to visit the Dell Support website.

### **Order Supplies at:**

**[www.dell.com/supplies](http://www.dell.com/supplies)**

**Contact Dell Support at:**

**[support.dell.com](http://support.dell.com/)**

# <span id="page-18-0"></span>**Setting Up Your Web Browser**

Ensure that you activate JavaScript in your browser before using the **Dell Printer Configuration Web Tool**.

It is recommended that you configure the environment settings of your Web browser before using the **Dell Printer Configuration Web Tool**.

**INOTE:** The Dell Printer Configuration Web Tool pages may be displayed unreadable if the pages were configured by the language different from your web browser's.

# **For Internet Explorer® 6.0, Internet Explorer 7.0, Internet Explorer 8.0**

### **Setting Up the Display Language**

- 1. Select **Internet Options** from **Tools** on the menu bar.
- 2. Select **Languages** in the **General** tab.
- 3. Specify the display language in order of preference in the **Language** list.

For example:

- **Italian (Italy) [it-IT]**
- **Spanish (Traditional Sort) [es-ES tradnl]**
- **German (Germany) [de-DE]**
- **French (France) [fr-FR]**
- **English (United States) [en-us]**
- **Danish [da-DK]**
- **Dutch (Netherlands) [nl-NL]**
- **Norwegian (Bokmal) [no]**
- **Swedish [sv-SE]**

## **Setting the Printer's IP Address to Non-Proxy**

- 1. Select **Internet Options** from the **Tools** menu.
- 2. Click **LAN Settings** under **Local Area Network (LAN) Settings** in the **Connections** tab.
- 3. Do either of the following:
	- Clear the **Use a proxy sever for your LAN** check box under **Proxy server**.
	- Click **Advanced**, and then specify the printer's IP address in the **Do not use proxy server for addresses beginning with** field under **Exceptions**.

After setting the language and proxy, type <http://nnn.nnn.nnn.nnn/> (the printer's IP address) in the URL entry field of the browser to activate the **Dell Printer Configuration Web Tool**.

# **For Firefox 2.0 or Later**

## **Setting Up the Display Language**

- 1. Select **Options** from the **Tools** menu.
- 2. Click **Advanced**.
- 3. Click **Choose** in the **General** tab.
- 4. Specify the display language in order of preference in the **Languages in order of preference** list.

#### For example:

- **English [en]** or **English/United States [en-us]**
- **Italian [it]**
- **Spanish [es]**
- **German [de]**
- **French [fr]**
- **Dutch [nl]**
- **Norwegian [no]**
- **Swedish [sv]**
- **Danish [da]**

# **Setting the Printer's IP Address to Non-Proxy**

- 1. Select **Options** from the **Tools** menu.
- 2. Click **Advanced** tab.
- 3. Click **Network** on the **Options** dialog box.
- 4. Click **Connection**® **Settings**.
- 5. Do one of the following:
	- Select the **Direct connection to the Internet** check box.
	- Select the **Auto-detect proxy settings for this network** check box.
	- Select the **Manual proxy configuration** check box, and then enter the printer's IP address in the **No Proxy for** edit box.

After setting the language and proxy, type <http://nnn.nnn.nnn.nnn/> (the printer's IP address) in the URL entry field of the browser to activate the Dell Printer Configuration Web Tool.

# <span id="page-20-0"></span>**Page Display Format**

The layout of the page is divided into three sections mentioned below:

# **Top Frame**

The Top Frame is located at the top of all pages. When **Dell Printer Configuration Web Tool** is activated, the current status and specifications of the printer are displayed in the Top Frame on every page.

The following items are displayed in the Top Frame.

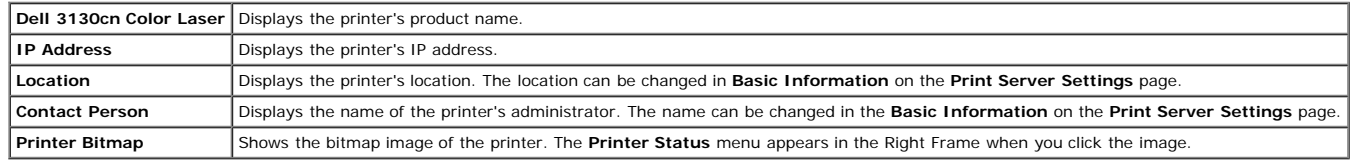

# **Left Frame**

The Left Frame is located at the left side of all pages. The menu titles displayed in the Left Frame are linked to corresponding menus and pages. You can go to the corresponding page by clicking their characters.

The following menus are displayed in the Left Frame.

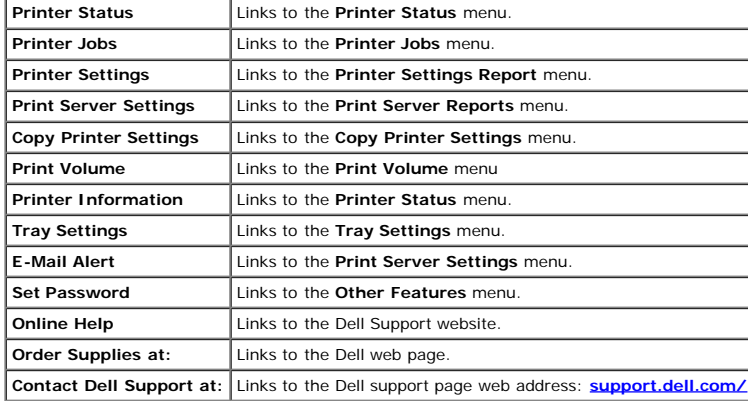

# **Right Frame**

The Right Frame is located at the right side of all pages. The contents of the Right Frame correspond to the menu that you select in the Left Frame. For details on the items displayed in the Right Frame, see "Details of th

### **Buttons in the Right Frame**

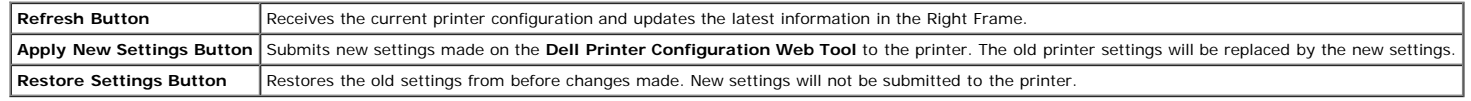

# <span id="page-20-1"></span>**Changing the Settings of the Menu Items**

Some menus allow you to change the printer settings through the Dell Printer Configuration Web Tool. When you are accessing these menus, the authentication dialog appears on the screen. Type a user name and password for th by following the prompts displayed in the dialog box.

The default user name is admin, and the default password is left blank (NULL). You can change only the password in the Set Password page in the Other Features menu. The user name cannot be changed. See ["Set Password"](#page-40-0) for m

# <span id="page-21-0"></span>**Details of the Menu Items**

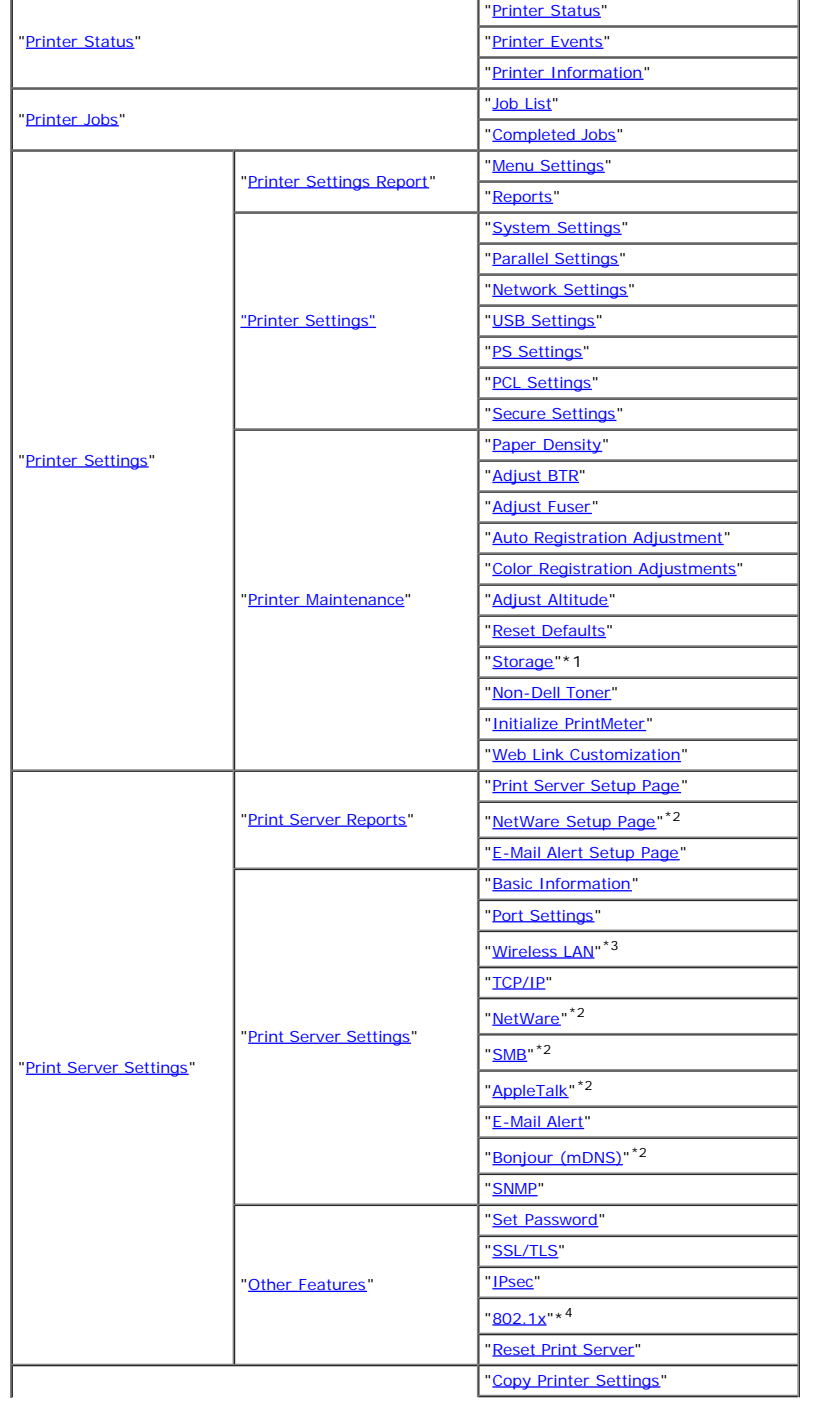

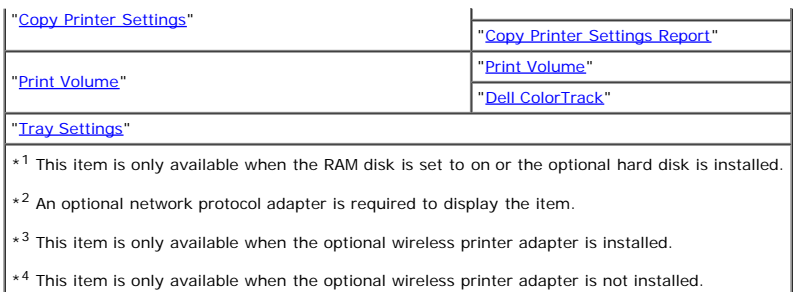

# <span id="page-22-0"></span>**Printer Status**

Use the **Printer Status** menu to check the status of consumables, hardware, and specifications of the printer.

The following pages are displayed in the **Printer Status** menu.

# <span id="page-22-1"></span>**Printer Status**

#### **Purpose:**

To check the status of the consumables and trays.

**Values:**

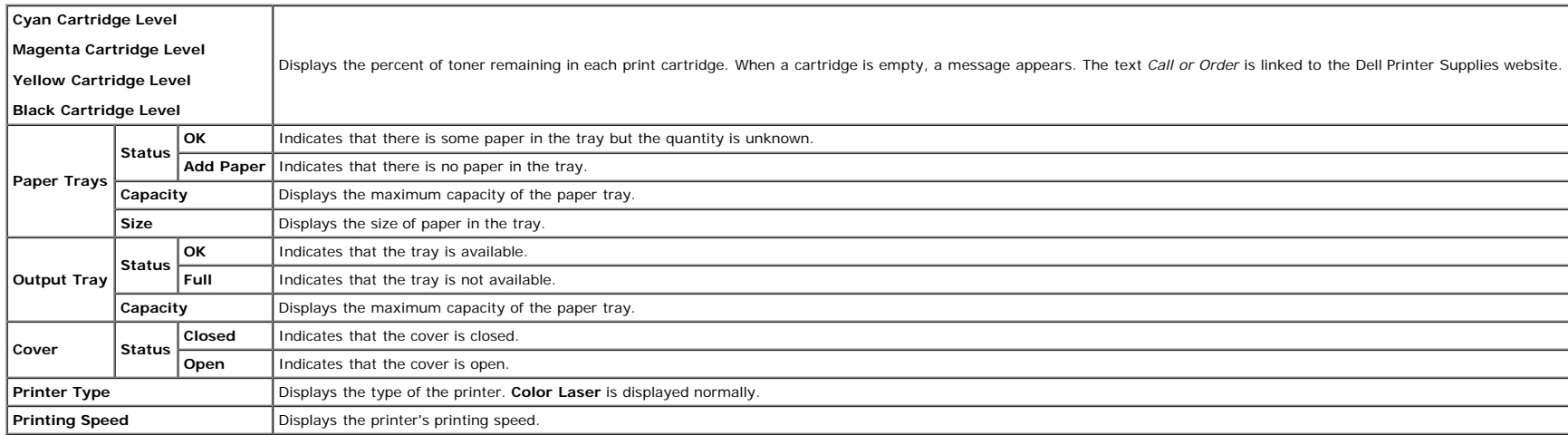

## <span id="page-22-2"></span>**Printer Events**

#### **Purpose:**

When faults occur, such as *Out of Paper* or *Front Cover is Open*, the details of all alerts or indications of faults are displayed in the **Printer Events** page.

### **Values:**

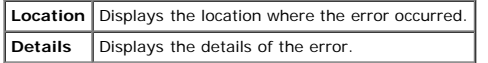

# <span id="page-22-3"></span>**Printer Information**

#### **Purpose:**

**Values:**

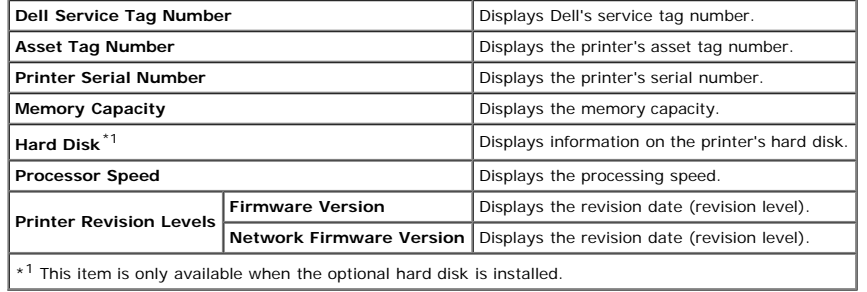

# <span id="page-23-0"></span>**Printer Jobs**

The **Printer Jobs** menu contains information on the **Job List** and **Completed Jobs** pages. These pages show the details of the status regarding each protocol or the print jobs.

# <span id="page-23-1"></span>**Job List**

#### **Purpose:**

To confirm the print jobs that are being processed. Click the **Refresh** button to update the screen.

### **Values:**

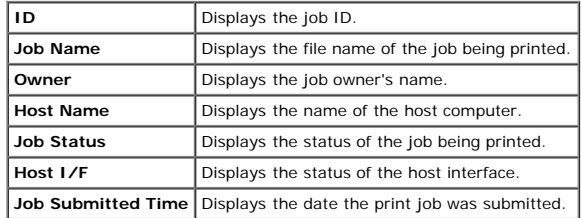

# <span id="page-23-2"></span>**Completed Jobs**

### **Purpose:**

To check the completed jobs. Up to the last 22 print jobs are displayed. Click the **Refresh** button to update the screen.

### **Values:**

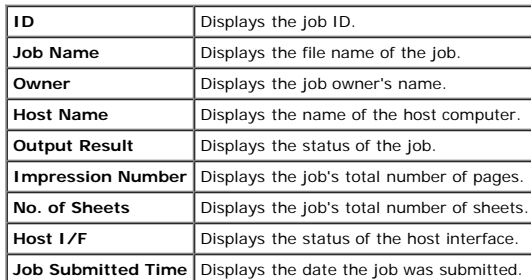

# <span id="page-23-3"></span>**Printer Settings**

Use the **Printer Settings** menu to display the Printer Settings Report and to configure the printer settings.

<span id="page-23-4"></span>The following tabbed pages are displayed at the top of the Right Frame.

# **Printer Settings Report**

The **Printer Settings Report** tab includes the **Menu Settings** and **Reports** pages.

#### <span id="page-24-0"></span>**Menu Settings**

## **Purpose:**

To display the current settings of the operator panel menus.

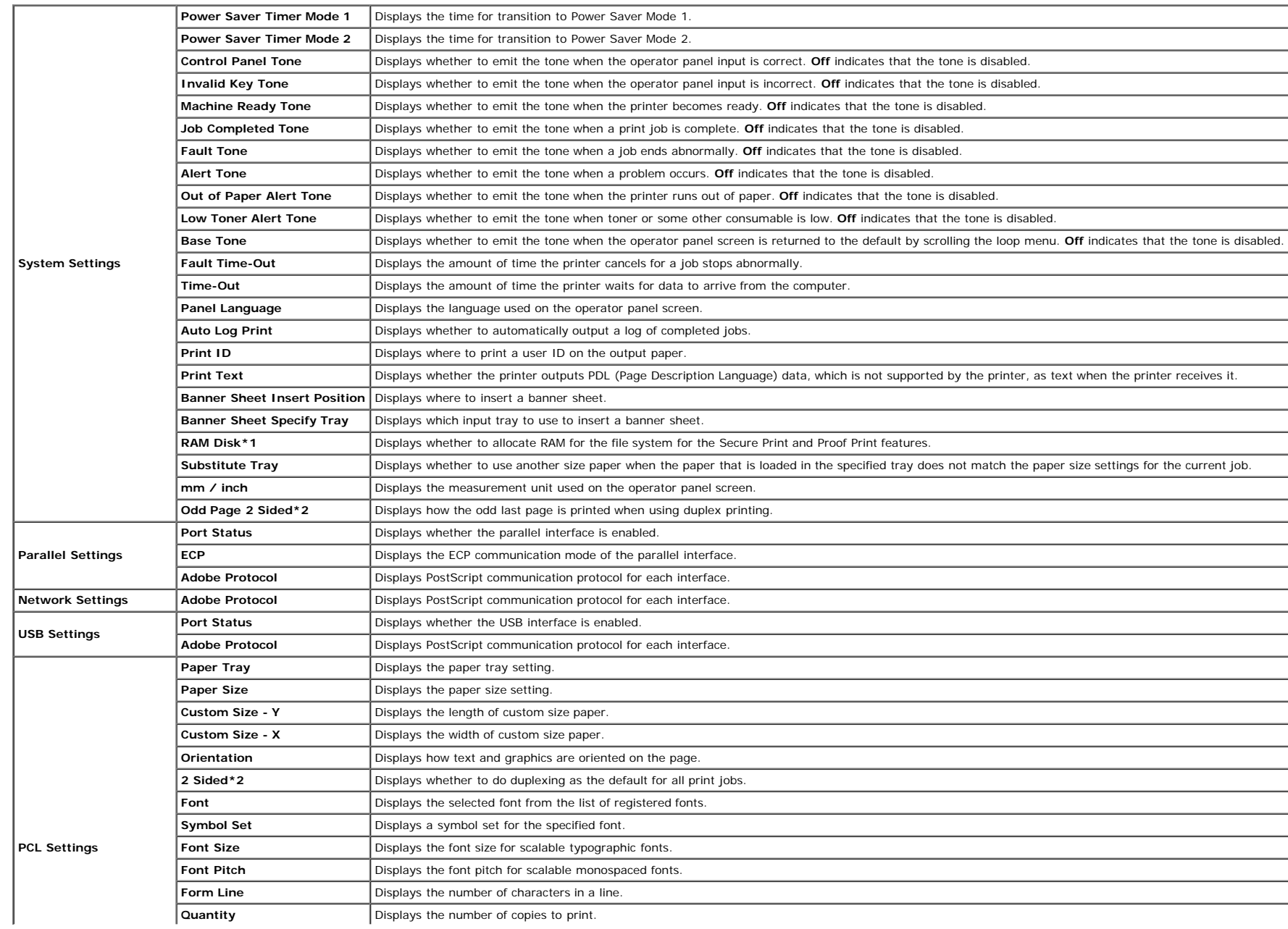

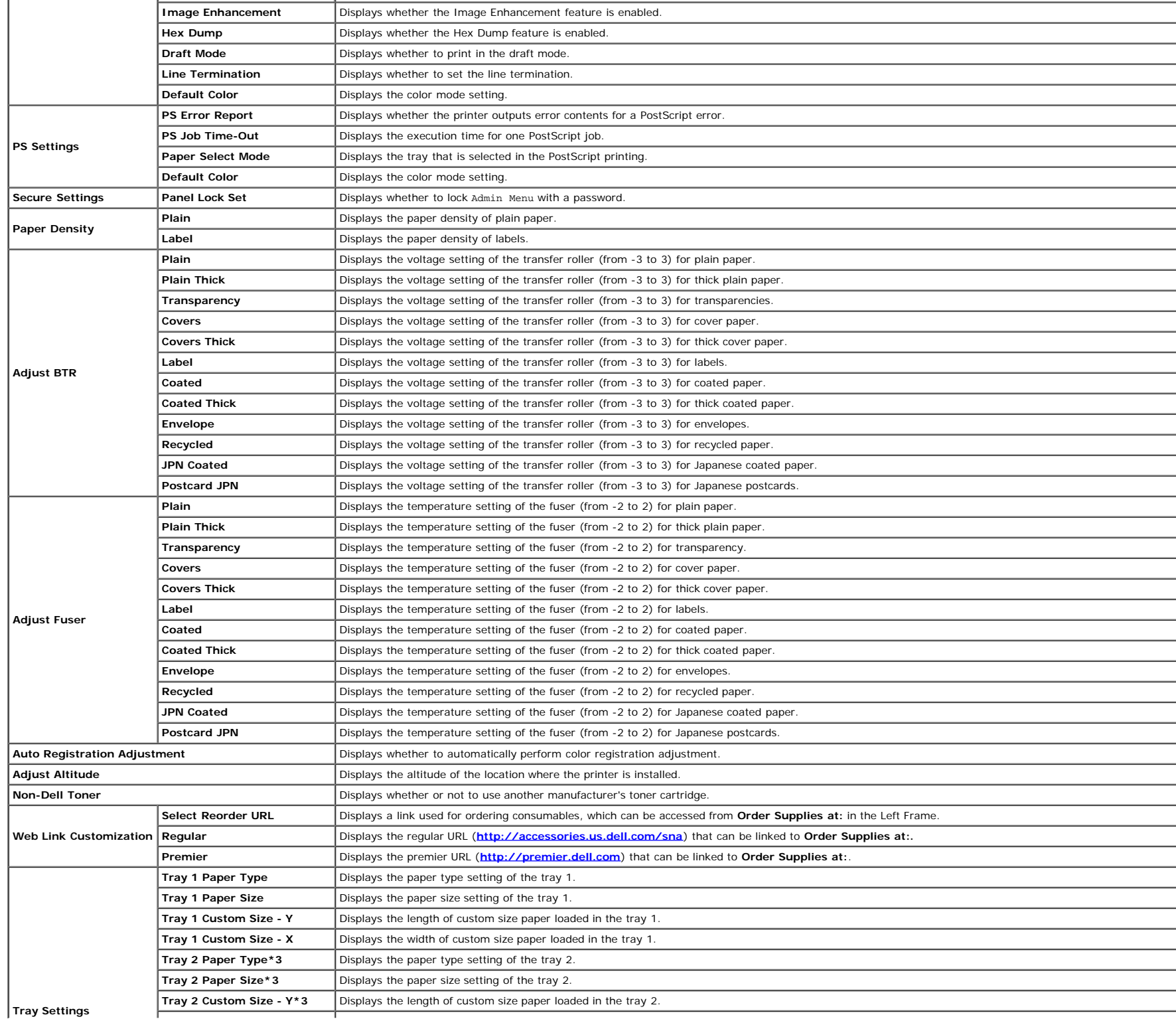

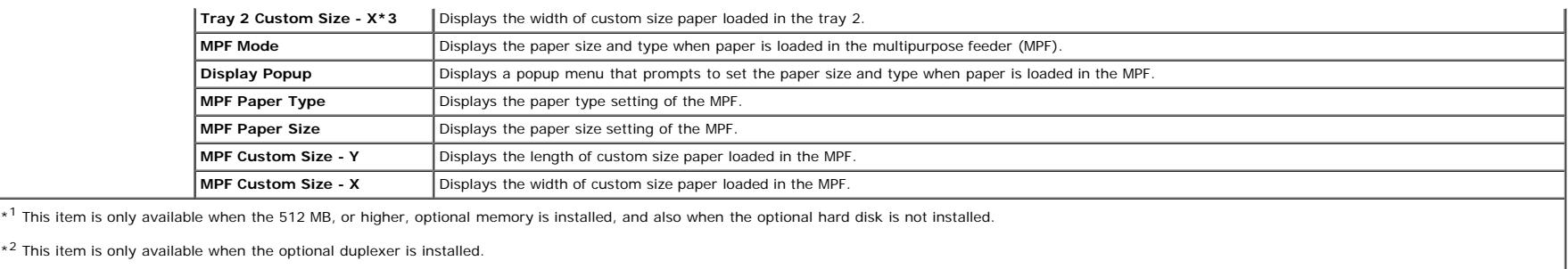

 $\left\vert \ast3\right\rangle$  This item is only available when the optional 550 sheet feeder is installed.

# <span id="page-26-0"></span>**Reports**

# **Purpose:**

To print various types of reports and lists.

## **Values:**

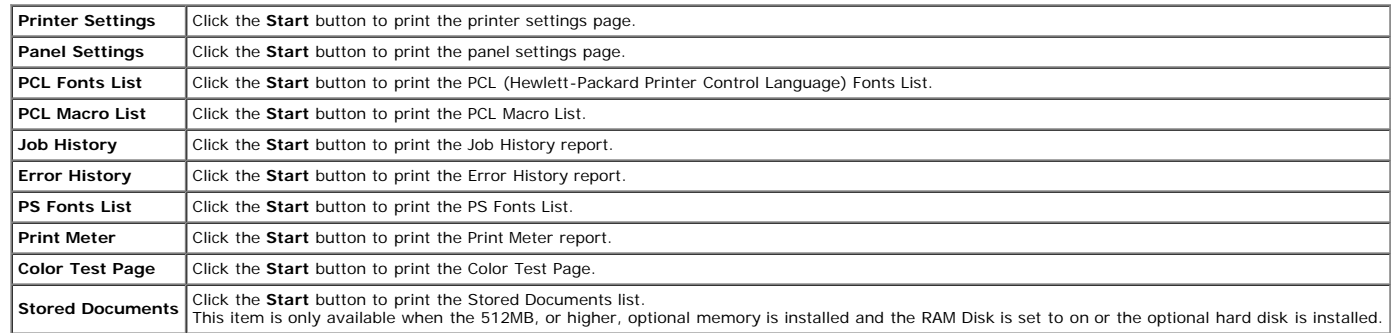

# <span id="page-26-1"></span>**Printer Settings**

The **Printer Settings** tab includes **System Settings**, **Parallel Settings**, **Network Settings**, **USB Settings**, **PCL Settings**, **PS Settings**, and **Panel Settings** pages.

# <span id="page-26-2"></span>**System Settings**

#### **Purpose:**

To configure the basic printer settings.

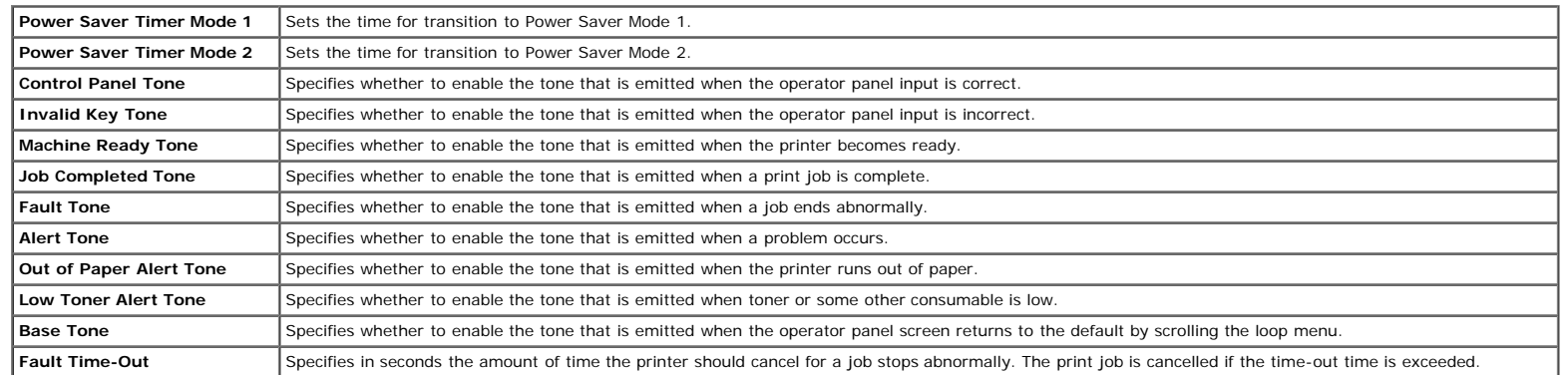

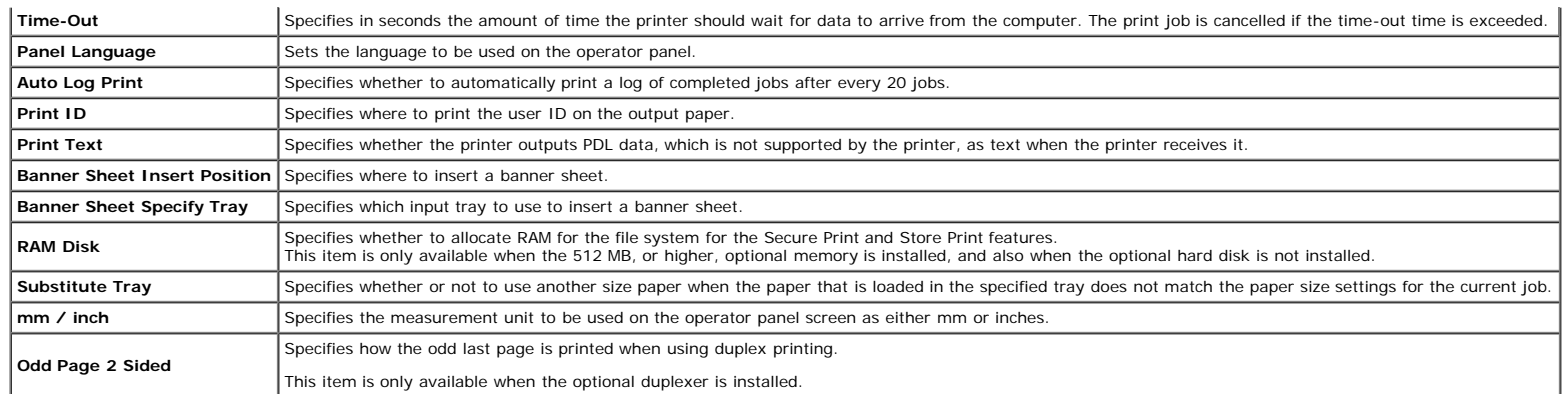

# <span id="page-27-0"></span>**Parallel Settings**

#### **Purpose:**

To configure the parallel interface.

## **Values:**

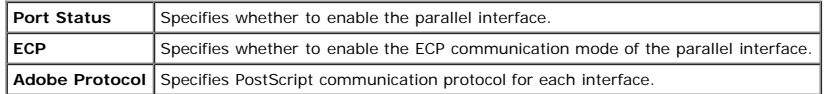

# <span id="page-27-1"></span>**Network Settings**

### **Purpose:**

To Specify the PostScript communication protocol for this printer.

### **Values:**

**Adobe Protocol** Specifies PostScript communication protocol for each interface.

## <span id="page-27-2"></span>**USB Settings**

**Purpose:**

To change printer settings affecting a USB port.

# **Values:**

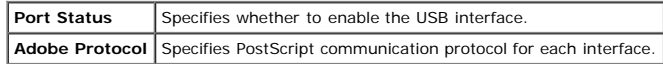

# <span id="page-27-3"></span>**PCL Settings**

# **Purpose:**

To change the printer settings that only affect jobs using the PCL emulation printer language.

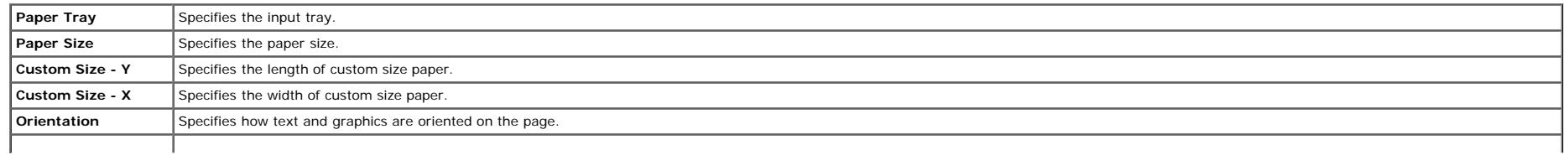

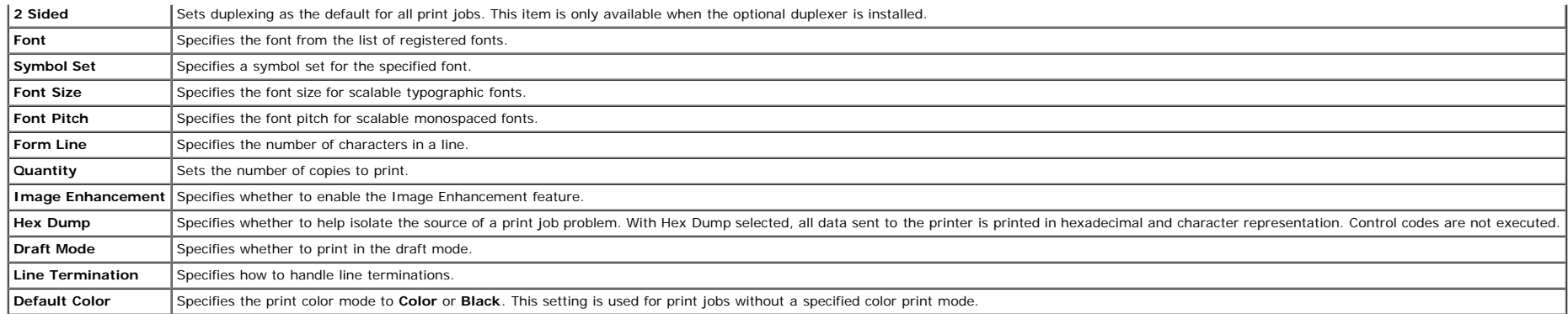

#### <span id="page-28-0"></span>**PS Settings**

#### **Purpose:**

To change printer settings that only affect jobs using the PostScript emulation printer language.

#### **Values:**

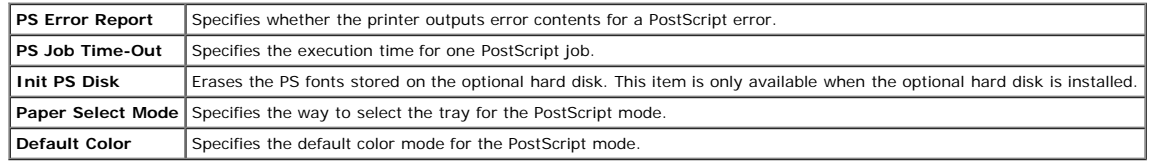

## <span id="page-28-1"></span>**Secure Settings**

#### **Panel Lock Set**

#### **Purpose:**

To set whether to lock Admin Menu with a password, and to set or change the password.

#### **Values:**

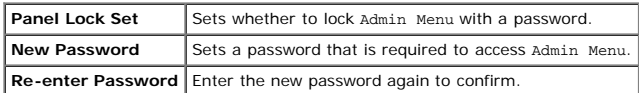

NOTE: This menu sets a password to lock the operator panel. When changing the password for the **Dell Printer Configuration Web Tool**, click Set Password on the Left Frame and set the password.

## <span id="page-28-2"></span>**Printer Maintenance**

The Printer Maintenance tab includes Paper Density, Adjust BTR, Adjust Fuser, Auto Registration Adjustment, Color Registration Adjustments, Adjust Altitude, Reset Defaults, Non-Dell Toner, Initialize PrintMeter, Storage, a **Customization pages**.

#### <span id="page-28-3"></span>*Paper Density*

### **Purpose:**

To specify the paper density.

<span id="page-28-4"></span>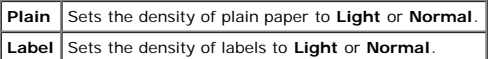

#### **Purpose:**

To specify the reference voltage settings for the transfer roller.

#### **Values:**

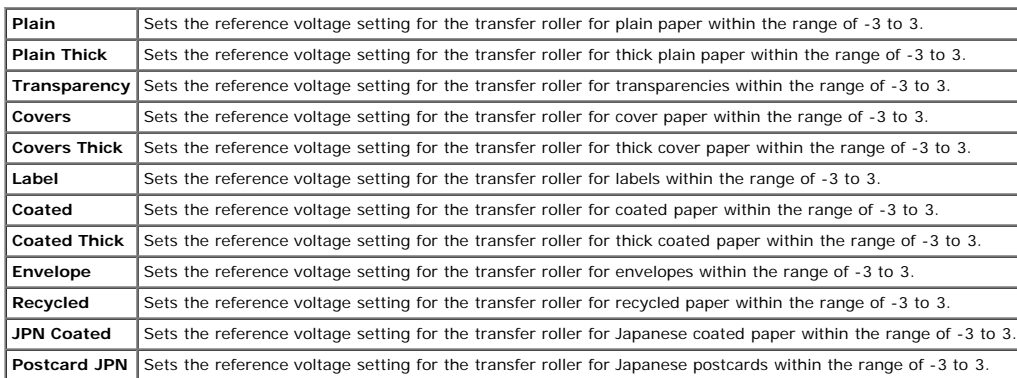

#### <span id="page-29-0"></span>**Adjust Fuser**

#### **Purpose:**

To specify the temperature settings value for the fuser.

## **Values:**

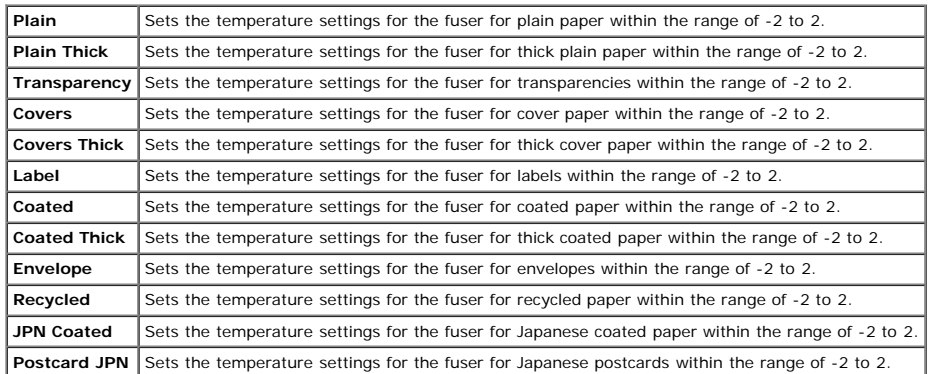

## <span id="page-29-1"></span>**Auto Registration Adjustment**

#### **Purpose:**

To specify whether to automatically perform color registration adjustment.

#### <span id="page-29-2"></span>**Color Registration Adjustments**

# **Purpose:**

To specify whether to manually perform color registration adjustment. Manual Color Registration Adjustments are required such as when the printer is initially installed and after the printer is moved.

**NOTE:** The **Color Registration Adjustments** feature can be configured when **Auto Registration Adjustment** is set to **Off**.

**Color Regi Chart** Click Start to print a color registration chart. The color registration chart prints a lattice pattern of yellow, magenta, and cyan lines. On the chart, find the values on the right side that are next to the straightest li the value for the straightest line is 0, color registration adjustment is not required. If the value for the straightest line is any value other than 0, specify the adjustment values under Color Registration Adjustments. **Enter**<br>Number Specifies lateral (perpendicular to paper feed direction) color adjustment values individually for Yellow, Magenta, and Cyan

#### <span id="page-30-0"></span>**Adjust Altitude**

#### **Purpose:**

To specify the altitude of the location where the printer is installed.

The discharge phenomenon for charging the photo conductor varies with barometric pressure. Adjustments are performed by specifying the altitude of the location where the printer is being used.

### <span id="page-30-1"></span>**Reset Defaults**

#### **Purpose:**

<span id="page-30-3"></span>To initialize the NV (non-volatile) memory. After executing this function to automatically restart the printer and rebooting the printer, all the menu parameters are reset to their default values.

#### **Non-Dell Toner**

#### **Purpose:**

To specify whether or not to use another manufacturer's print cartridge.

**NOTE:** Before you use another manufacture's print cartridge, be sure to restart the printer.

NOTICE: Use of a non-Dell print cartridge may result in some of the printer's functions to be unavailable, a reduction in print quality, or deterioration of printer's reliability. Use of a new Dell brand print cartridge is O warranty does not cover any problems caused by the use of any accessory, part, or component that is not supplied by Dell.

#### <span id="page-30-4"></span>**Initialize PrintMeter**

#### **Purpose:**

To initialize the print meter of the printer. When the print meter is initialized, the meter count is reset to 0.

#### <span id="page-30-2"></span>**Storage**

#### **Purpose:**

To clear all files stored in the RAM Disk or the optional hard disk, or format the optional hard disk.

#### **Values:**

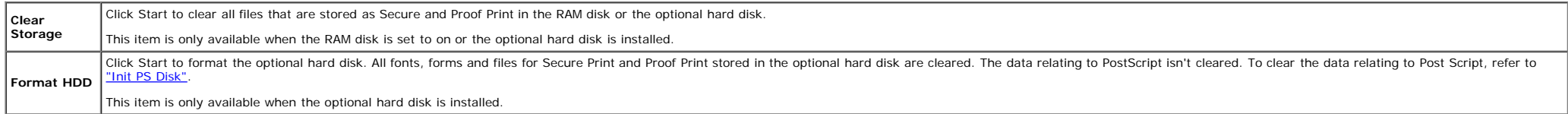

#### <span id="page-30-5"></span>**Web Link Customization**

#### **Purpose:**

To specify a link used for ordering consumables, which can be accessed from **Order Supplies at:** in the Left Frame.

<span id="page-30-6"></span>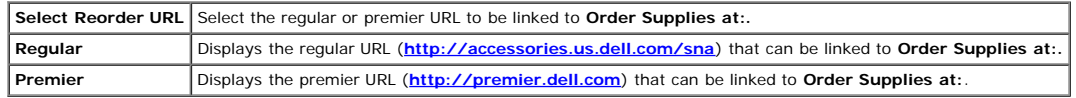

# **Print Server Settings**

Use the **Print Server Settings** menu to set the type of printer interface and necessary conditions for communications.

The following tabbed pages are displayed in the top of the Right Frame.

# <span id="page-31-0"></span>**Print Server Reports**

The **Print Server Reports** tab includes **Print Server Setup Page**, **Netware Setup Page**, and **E-Mail Alert Setup Page**.

#### <span id="page-31-1"></span>**Print Server Setup Page**

#### **Purpose:**

To verify the current settings of TCP/IP (Transmission Control Protocol/Internet Protocol) and printing ports. On this page, you can only verify the settings of items. If you want to change the settings, go to the pages in

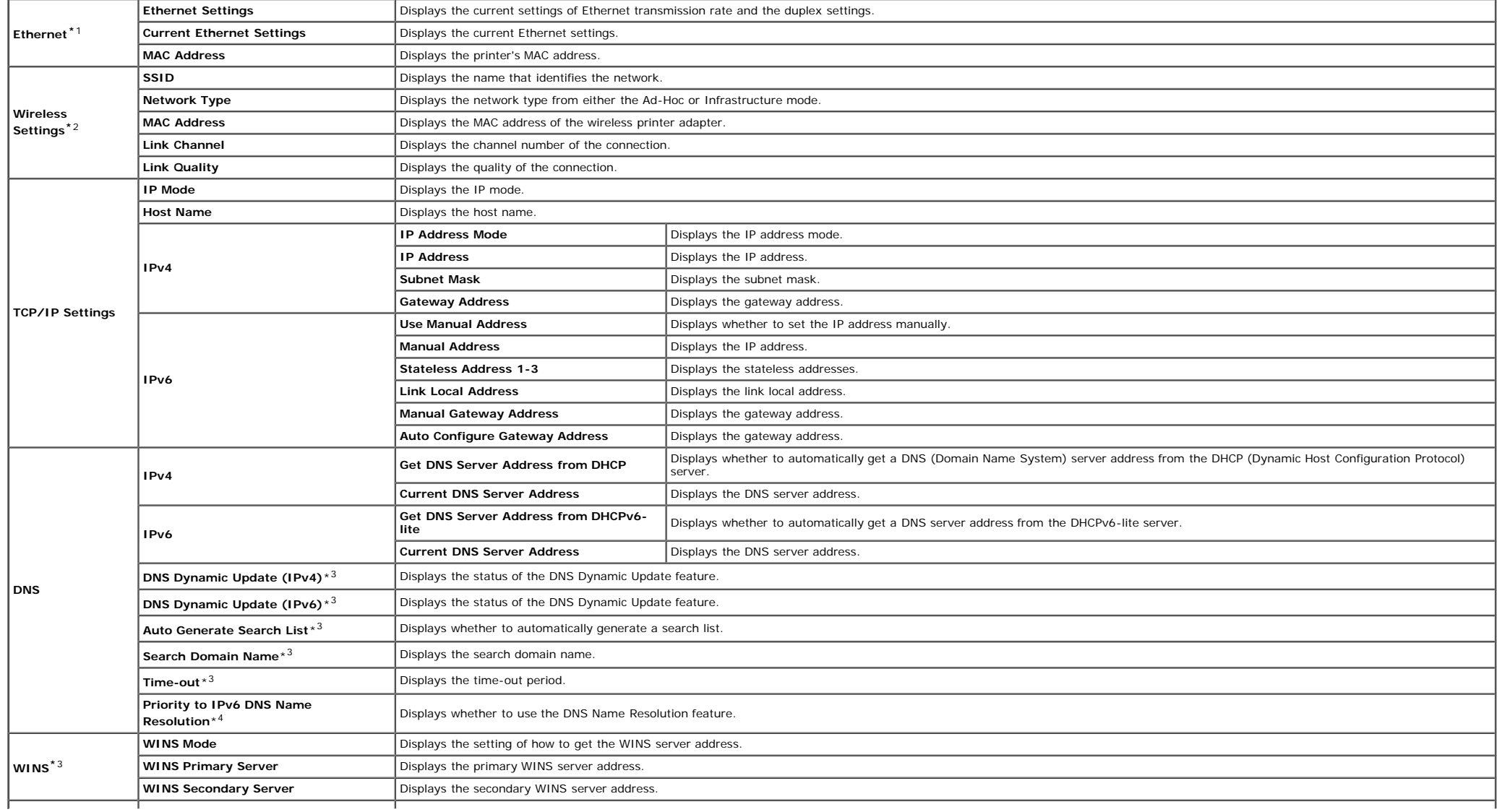

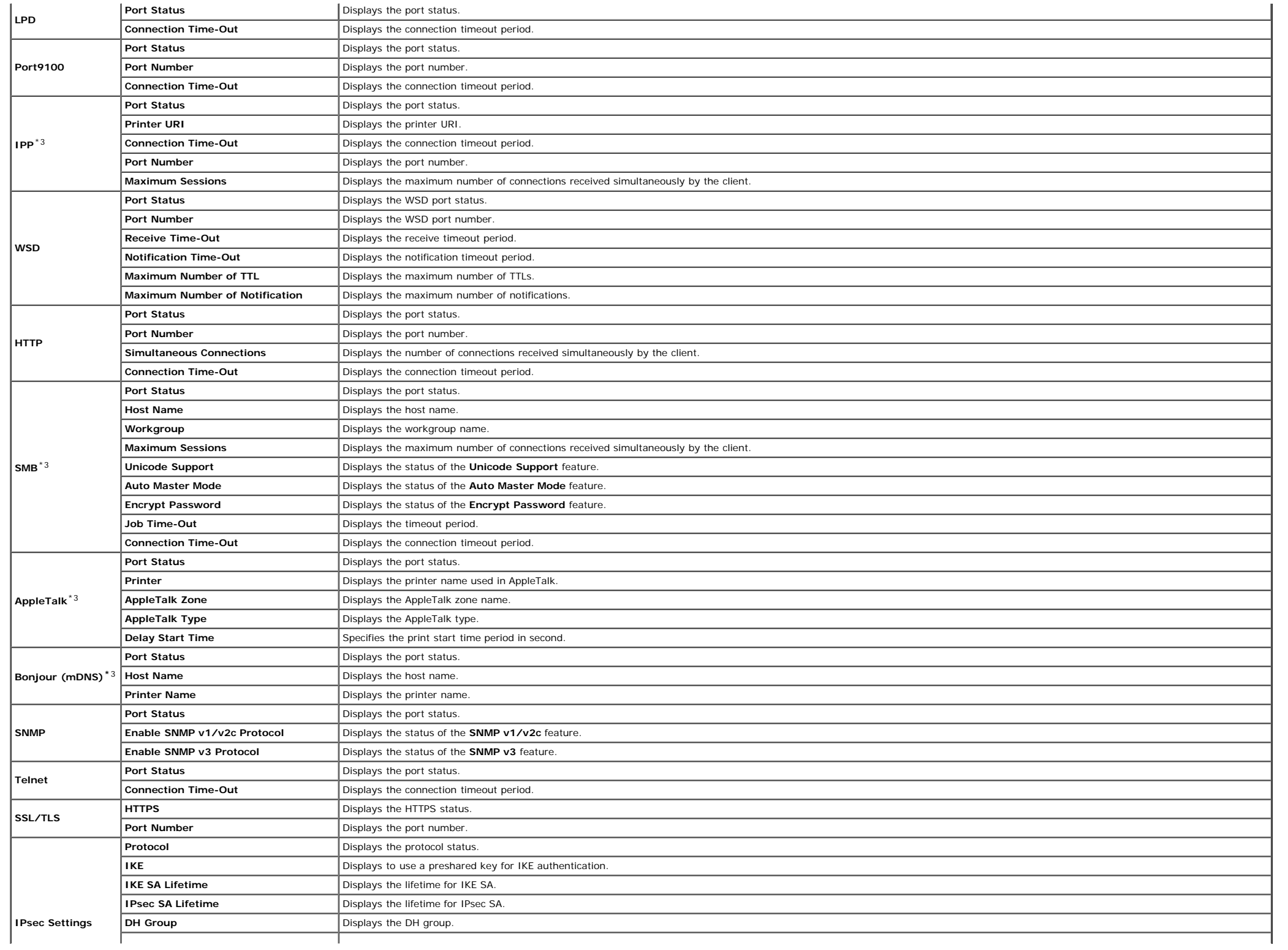

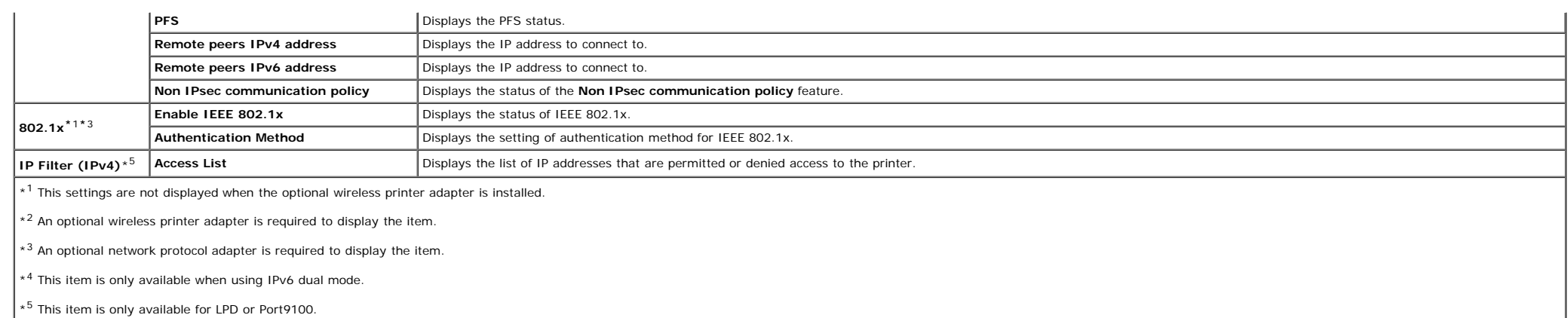

## <span id="page-33-0"></span>**NetWare Setup Page**

#### **Purpose:**

To verify the current settings of IPX/SPX and Netware. In this page, you can only verify the settings of items. If you want to change the settings, go to the pages in the **Print Server Settings** tab.

#### **Values:**

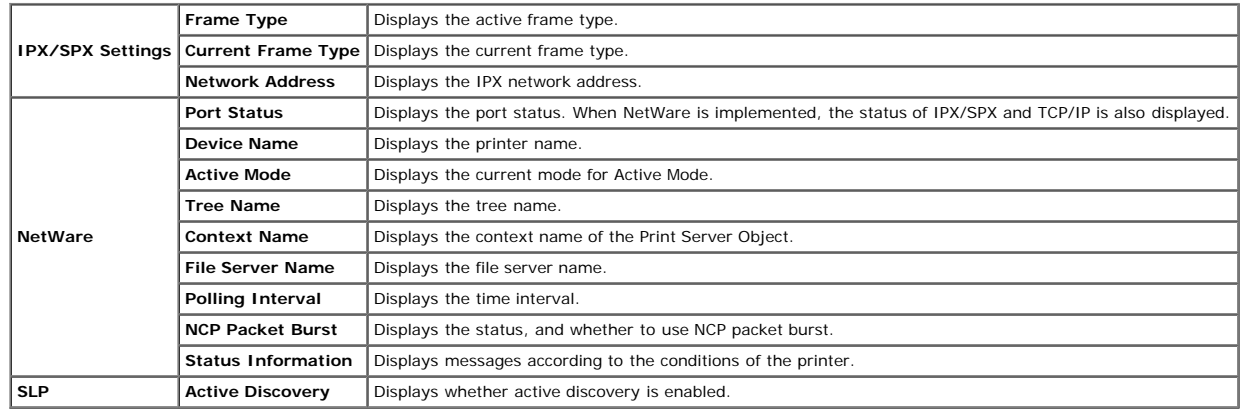

**NOTE:** An optional network protocol adapter is required to display the NetWare Setup page.

## <span id="page-33-1"></span>**E-Mail Alert Setup Page**

#### **Purpose:**

To verify the current settings of SMTP/POP (Simple Mail Transfer Protocol/Post Office Protocol) used for the e-mail feature and E-Mail Alerts feature. In this page, you can only verify the settings of items. If you want to

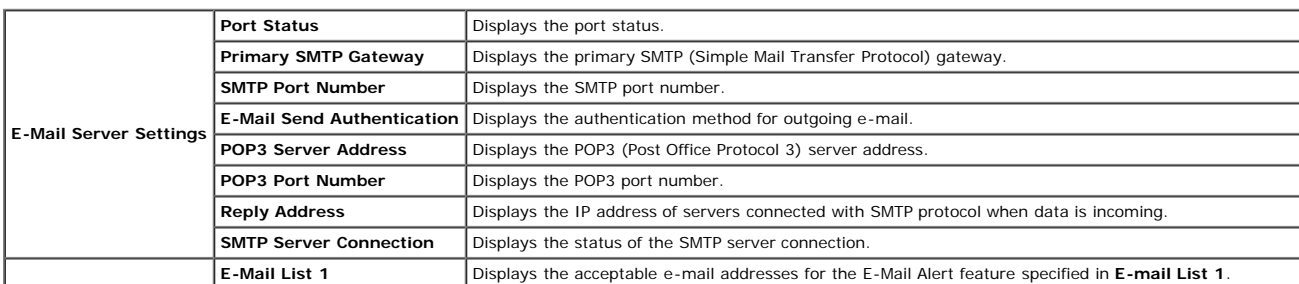

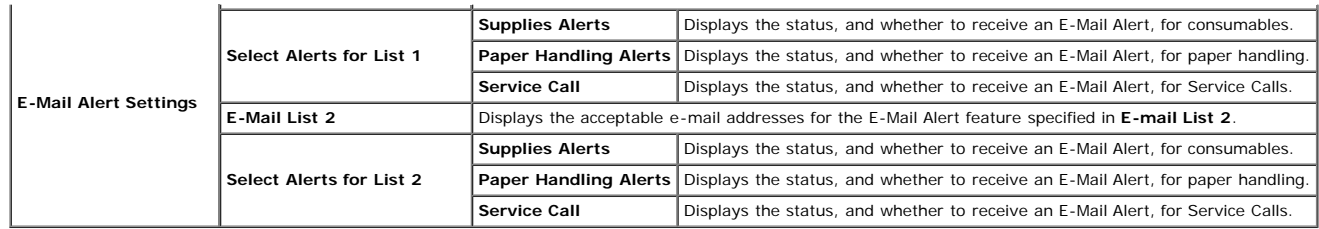

# <span id="page-34-0"></span>**Print Server Settings**

The Print Server Settings tab includes Basic Information, Port Settings, Wireless LAN, TCP/IP, NetWare, SMB, AppleTalk, E-Mail Alert, Bonjour(mDNS), and SNMP pages.

## <span id="page-34-1"></span>**Basic Information**

#### **Purpose:**

To configure the printer's basic information.

#### **Values:**

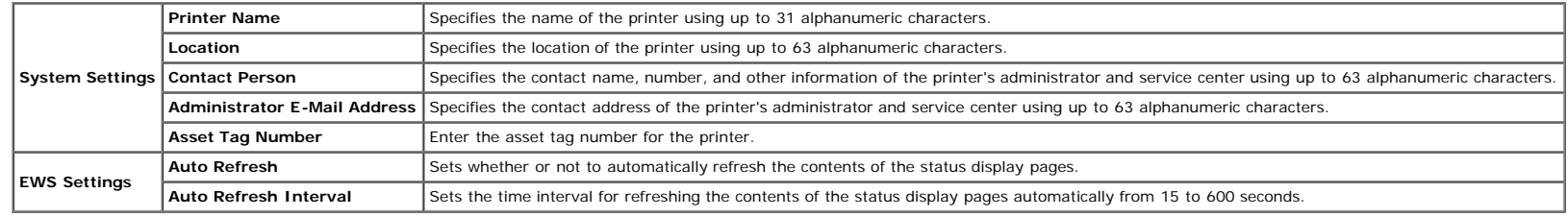

**NOTE:** The **Auto Refresh** feature is effective for the contents of the Top Frame, **Printer Status** page, **Job List** page, and **Completed Jobs** page.

## <span id="page-34-2"></span>**Port Settings**

#### **Purpose:**

To specify whether to enable or disable printing ports and management protocol features.

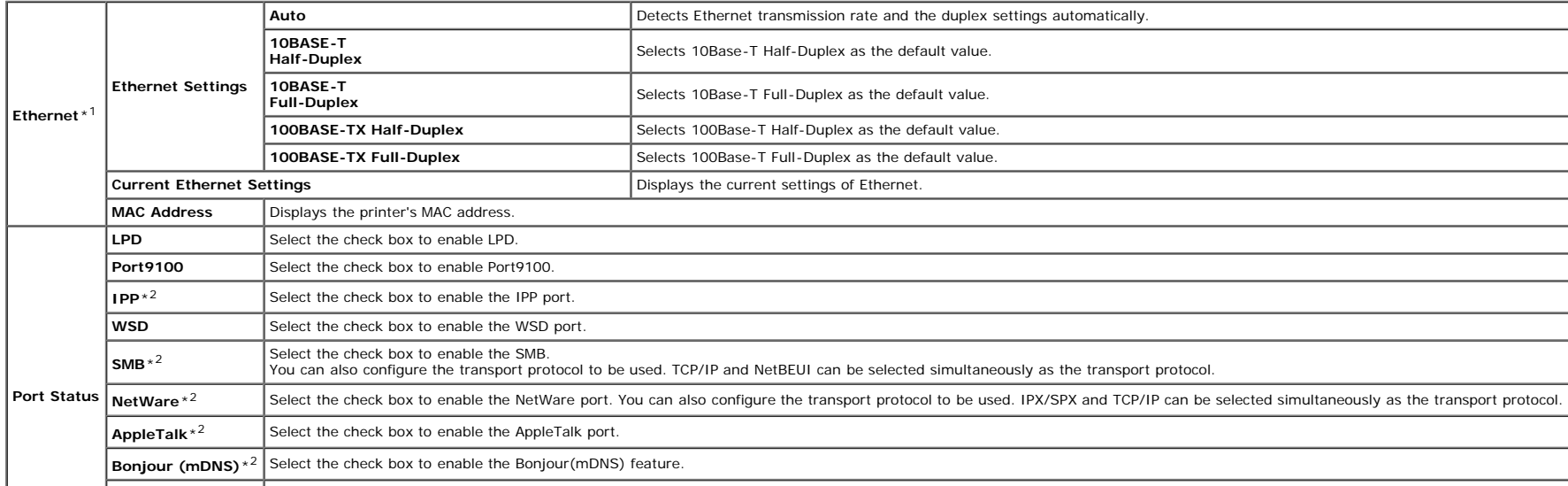

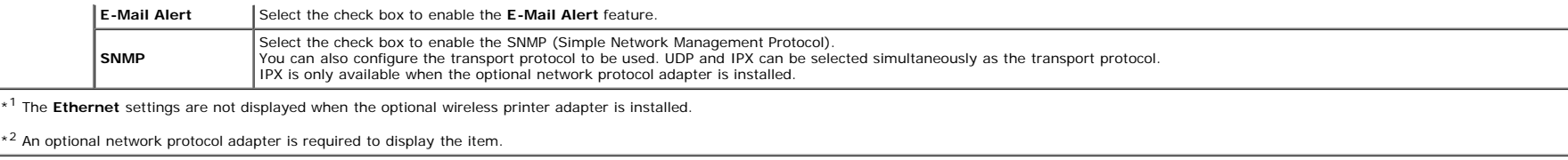

NOTE: The settings in the Port Settings page will be valid only when the printer is rebooted. When you change or configure the settings, click the Apply new settings button to apply new settings

## <span id="page-35-0"></span>**Wireless LAN**

#### **Purpose:**

To configure the detailed setting for the wireless network.

#### **Values:**

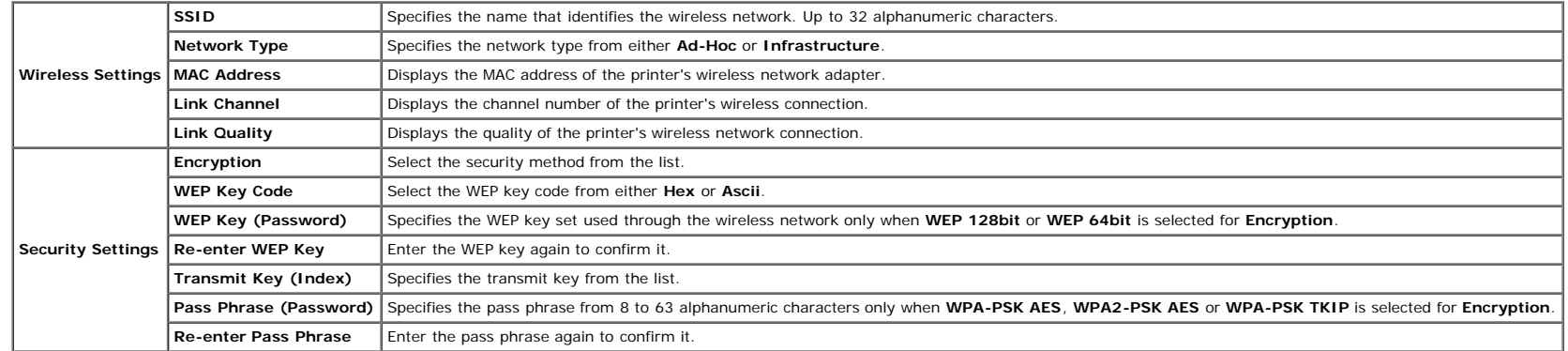

**NOTE:** An optional wireless printer adapter is required to display the **Wireless** page.

### <span id="page-35-1"></span>**TCP/IP**

#### **Purpose:**

To configure the IP address, subnet mask, and gateway address of the printer.

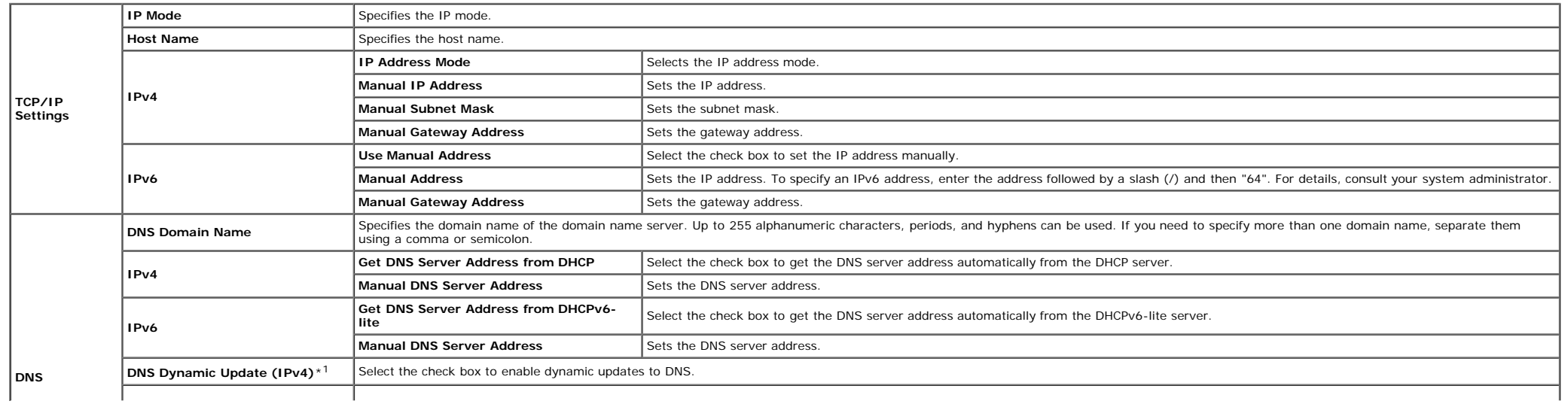
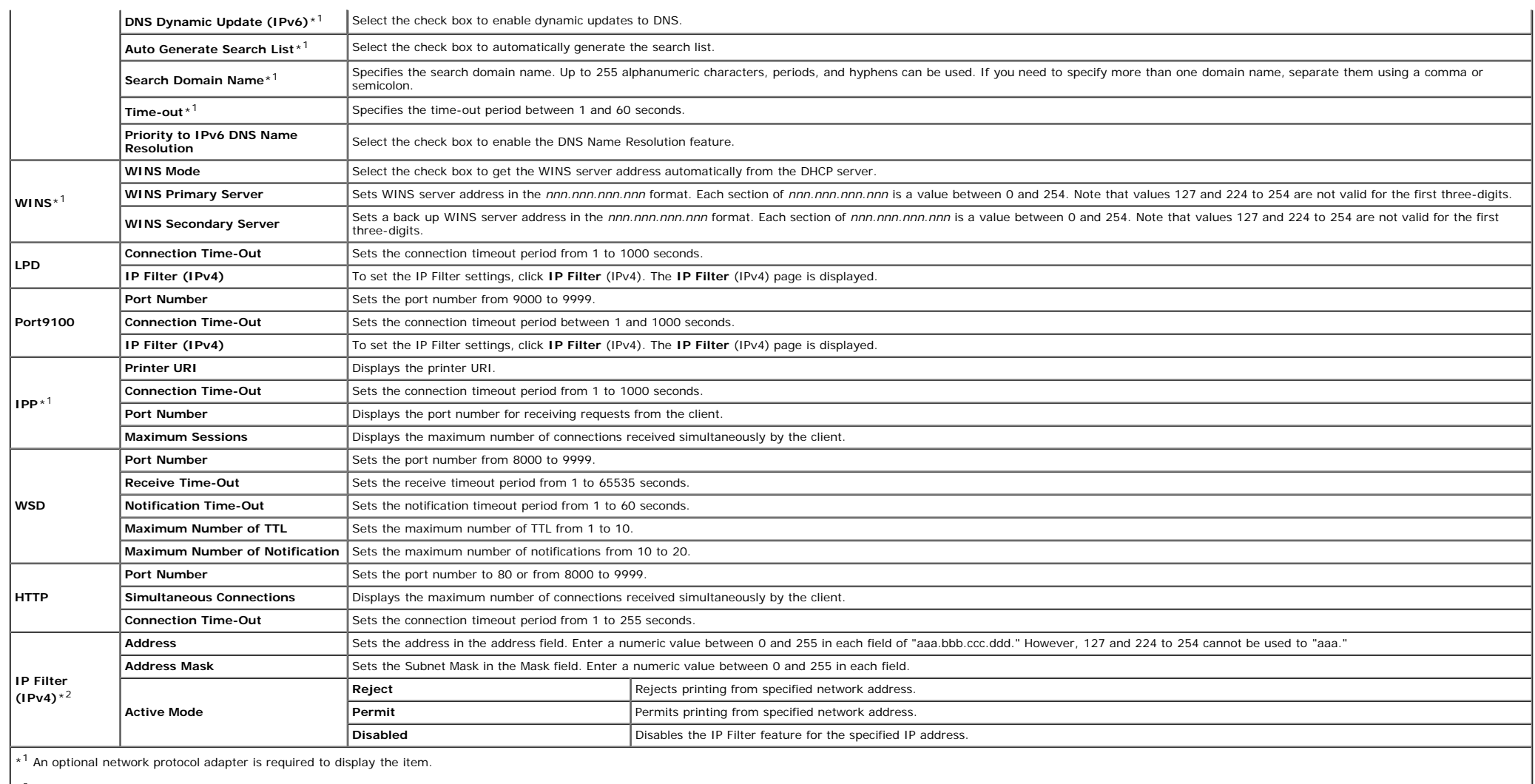

 $\frac{1}{2}$  This item is only available for LPD or Port9100.

To configure the IP Filter feature, enter an IP address to be filtered in the Address field and the Subnet Mask in the Address Mask field. Enter a numeric value between 0 and 255 in each field. "\*" is appended to the curre

# **Setup Procedure**

You can set up to a maximum of five items and the first item takes priority. Enter the shortest address first before proceeding to the next longer address when setting multiple filters.

The following section explains how the **IP Filter (IPv4)** operates.

1. IP Filter Procedure

a. Enabling Printing From a Specified User

The following describes the procedure to enable printing only from the "192.168.100.10" IP address.

# **Procedures:**

i. Click the first column of **Access List** row **1**.

ii. Enter "192.168.100.10" in the **Address** field and "255.255.255.255" in the **Address Mask** field.

iii. Select **Permit**.

- iv. Click **Apply New Settings**.
- b. Disabling Printing From a Specified User

The following describes the procedure to disable printing only from the "192.168.100.10" IP address.

#### **Procedures:**

i. Click the first column of **Access List** row **1**.

ii. Enter "192.168.100.10" in the **Address** field and "255.255.255.255" in the **Address Mask** field.

- iii. Select **Reject**.
- iv. Click the first column of **Access List** row **2**.
- v. Enter "0.0.0.0" in the **Address** field and "0.0.0.0" in the **Address Mask** field.
- vi. Select **Permit**.
- vii. Click **Apply New Settings**.
- c. Enabling and Disabling Printing from Network Addresses

You can enable printing from the "192.168" network address and disable printing from the "192.168.200" network address. However, the example below describes how to enable printing from the "192.168.200.10" IP address.

### **Procedures:**

#### i. Click the first column of the **Access List** row **1**.

- ii. Enter "192.168.200.10" in the **Address** field and "255.255.255.255" in the **Address Mask** field.
- iii. Select **Permit**.
- iv. Click the first column of the **Access List** row **2**.
- v. Enter "192.168.200.0" in the **Address** field and "255.255.255.0" in the **Address Mask** field.
- vi. Select **Reject**.
- vii. Click the first column of the **Access List** row **3**.

viii. Enter "192.168.0.0" in the **Address** field and "255.255.0.0" in the **Address Mask** field.

- ix. Select **Permit**.
- x. Click **Apply New Settings**.

#### **NetWare**

### **Purpose:**

To configure detailed settings for IPX/SPX and NetWare.

### **Values:**

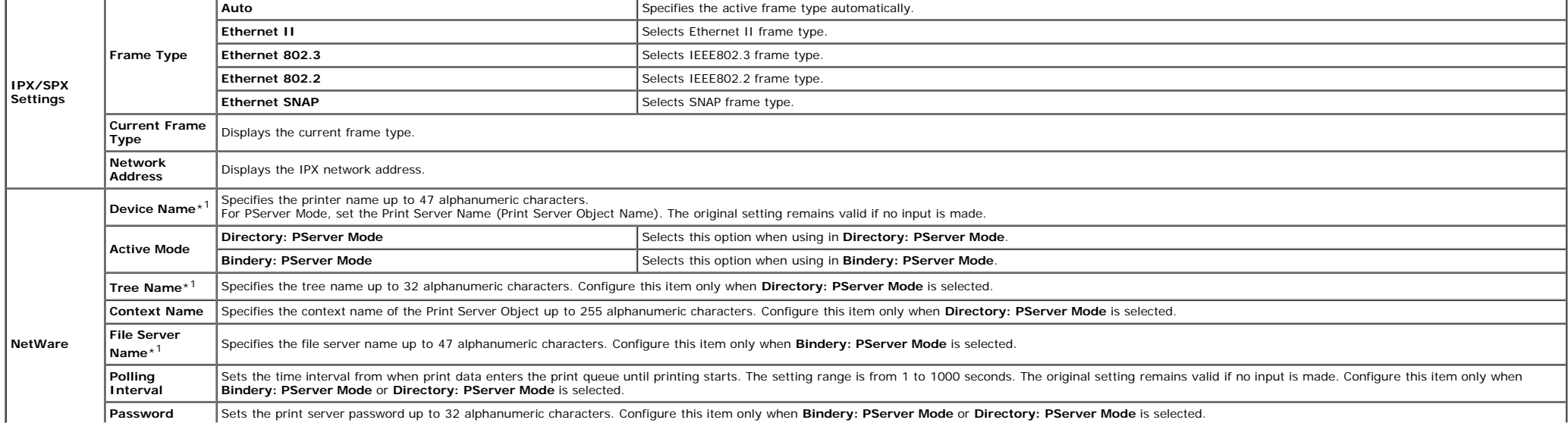

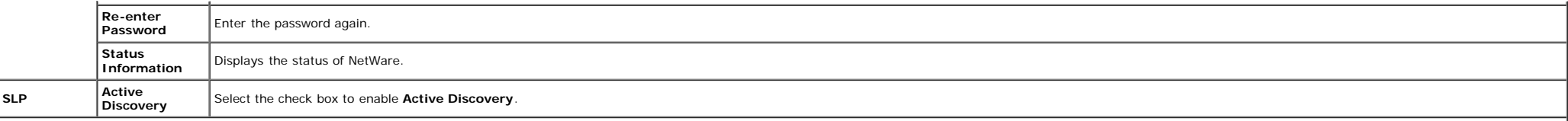

\*1 The following are illegal characters: semicolon (;), colon (:), asterisk (\*), question mark (?), period (.), comma (,), yen mark (¥), back slash (\), double quotation ("), comparison symbols (< >), brackets ([ ]), opera slash (/), and space ().

**NOTE:** The settings in the NetWare page will be valid only when NetWare or the printer is rebooted. Click the Apply new settings button to apply new settings.

**NOTE:** An optional network protocol adapter is required to display the NetWare page.

#### **SMB**

**Purpose:**

To configure detailed settings for SMB.

**Values:**

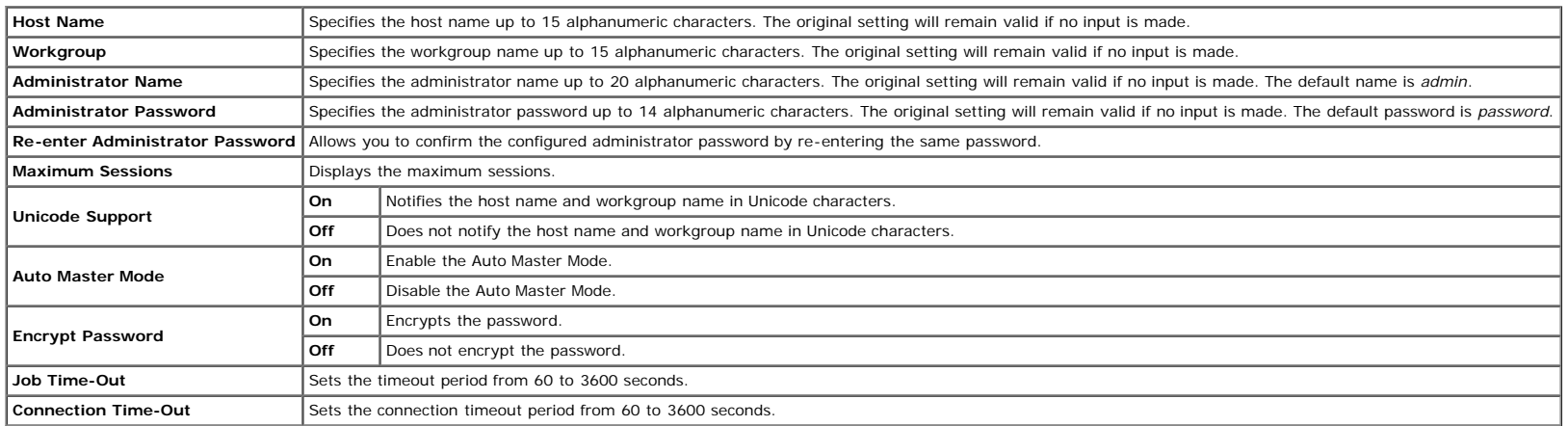

**NOTE:** The settings in the SMB page will be valid only when the printer is rebooted. Click the **Apply new settings** button and reboot the printer to apply new settings.

**NOTE:** An optional network protocol adapter is required to display the **SMB** page.

### **AppleTalk**

#### **Purpose:**

To configure the detailed settings for AppleTalk.

**Values:**

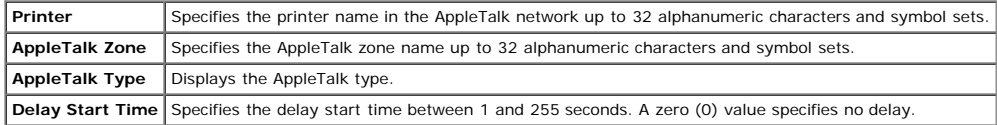

**NOTE:** An optional network protocol adapter is required to display the **AppleTalk** page.

#### **E-Mail Alert**

#### **Purpose:**

To configure detailed settings for E-Mail Alert. This page can also be displayed by clicking **E-Mail Alert** in the Left Frame.

**Values:**

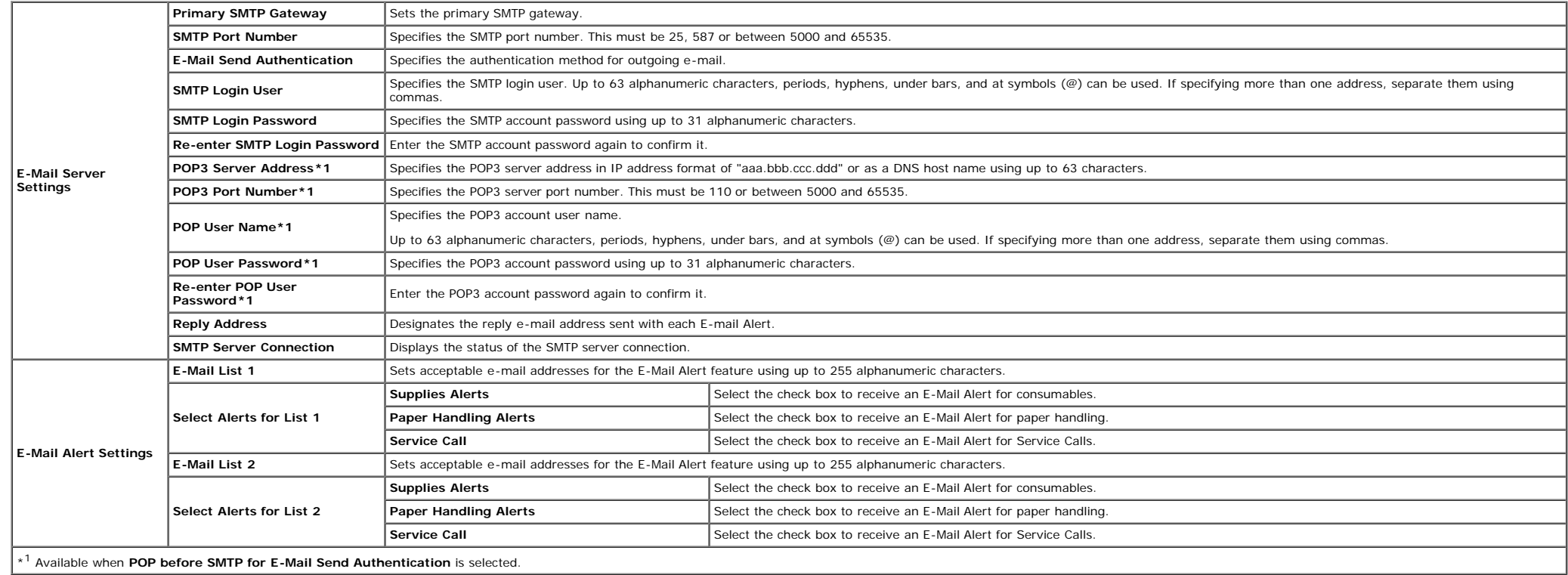

# **Bonjour (mDNS)**

# **Purpose:**

To configure the detailed settings for Bonjour.

**Values:**

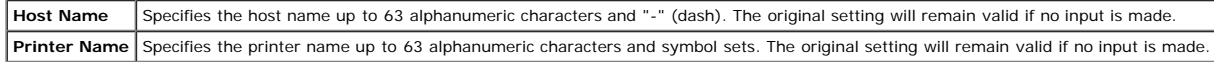

**NOTE:** An optional network protocol adapter is required to display the **Bonjour (mDNS)** page.

# <span id="page-39-1"></span>**SNMP**

# **Purpose:**

To configure the detailed settings of SNMP.

# **Values:**

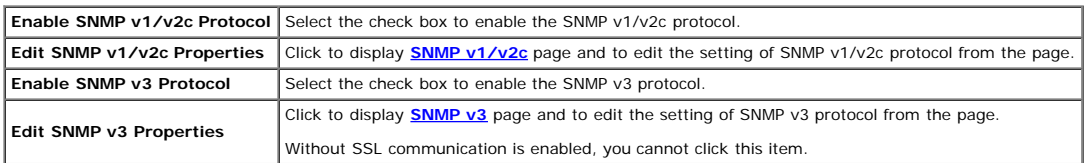

# <span id="page-39-0"></span>**SNMP v1/v2c**

To edit the detailed settings of SNMP v1/v2c protocol.

### To enter this page, click **Edit SNMP v1/v2c Properties** in the **[SNMP](#page-39-1)** page.

### **Values:**

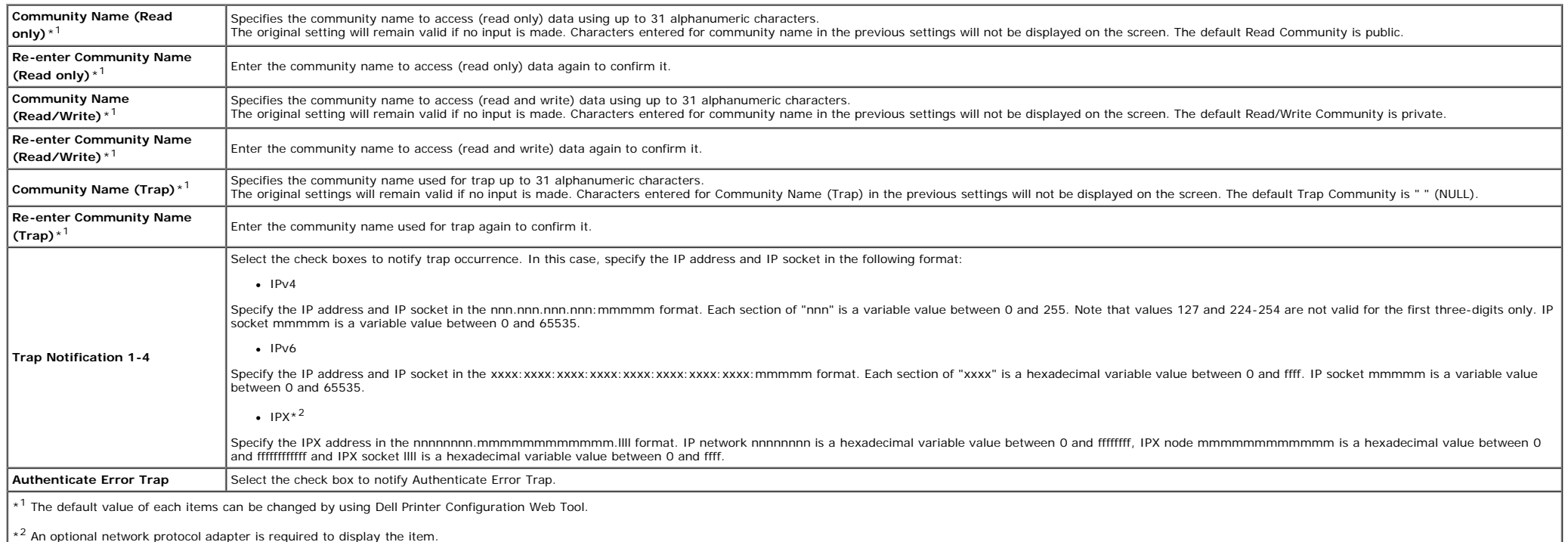

#### <span id="page-40-0"></span>**SNMP v3**

#### **Purpose:**

To edit the detailed settings of SNMP v3 protocol.

To enter this page, click **Enable SNMP v3 Protocol** in the **[SNMP](#page-39-1)** page.

**Values:**

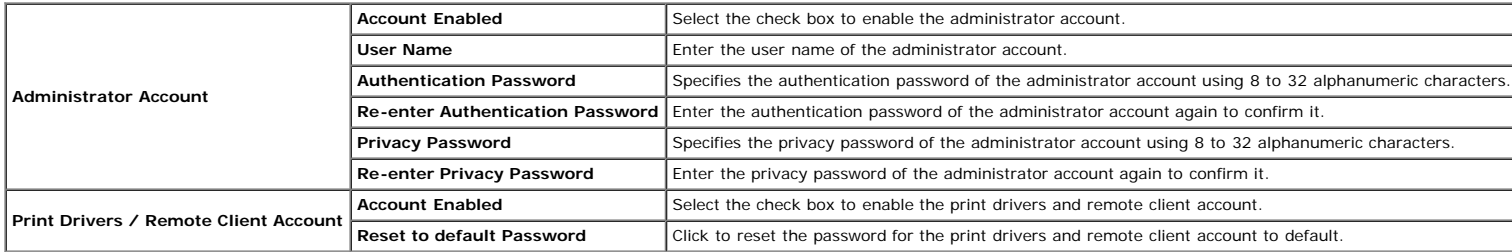

# **Other Features**

The **Other Features** tab includes **Set Password**, **SSL/TLS**, **IPsec**, **802.1x**, and **Reset Print Server** pages.

# **Set Password**

To set or change the password that is required to access the printer's setup parameters from the **Dell Printer Configuration Web Tool**.

Set the password of the operator panel from **Panel Lock** in the **Printer Settings**. This page can also be displayed by clicking **Set Password** in the Left Frame.

**NOTE:** To restore the password to the default (NULL), initialize the non-volatile memory (NVM).

#### **Values:**

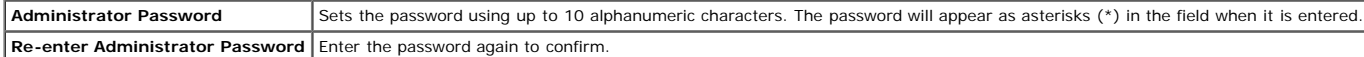

# **SSL/TLS**

#### **Purpose:**

To specify the settings for the SSL encryption communication to the printer.

### **Values:**

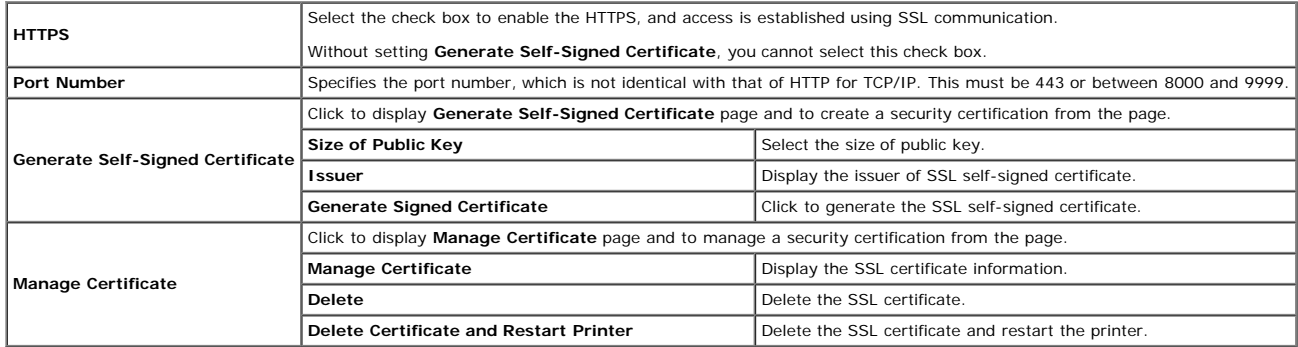

# **IPsec**

#### **Purpose:**

To specify the Security Architecture settings for Internet Protocol (IPsec) for encrypted communication to the printer.

### **Values:**

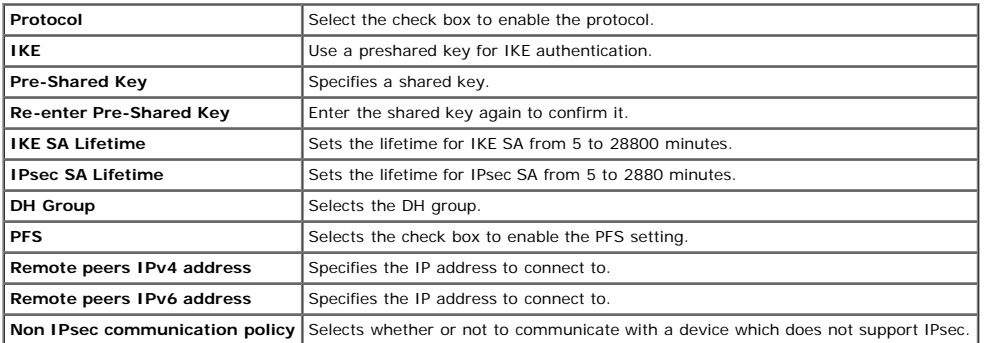

**NOTE:** If IPsec is enabled with incorrect settings, you must disable it using the **Reset IPsec** menu on the operator panel.

# **802.1x**

# **Purpose:**

To specify the settings for IEEE 802.1x authentication for encrypted communication to the printer.

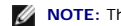

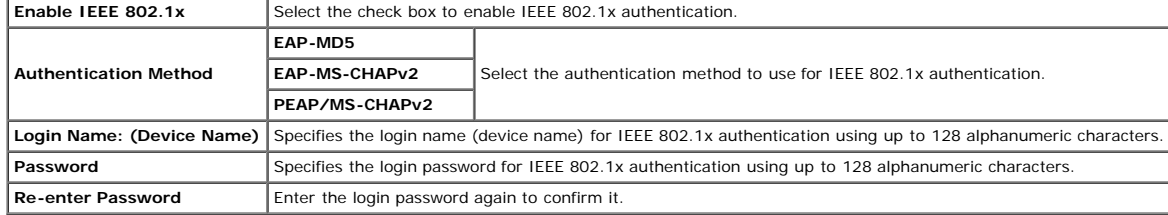

### **Reset Print Server**

#### **Purpose:**

To initialize NVRAM (non-volatile RAM) for the network feature and reboot the printer. You can also initialize the printer's NVRAM from **Reset Defaults** in the **Printer Settings** menu.

#### **Values:**

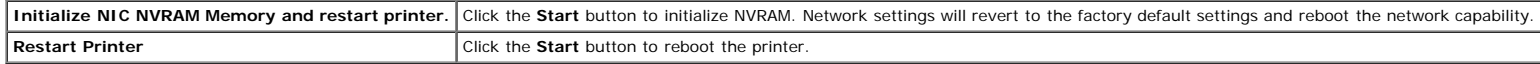

# **Copy Printer Settings**

The **Copy Printer Settings** menu includes the **Copy Printer Settings** and **Copy Printer Settings Report** pages.

# **Copy Printer Settings**

#### **Purpose:**

To copy the printer settings to one or more of the same model of the printer.

To copy the settings to another printer, specify the IP address and password of the printer to which the settings are copied in the IP Address text box and Password text box. Then, click the Copy the settings to the Host i the settings is complete. The connection time-out period is 60 seconds. After that, you can check whether the settings were copied to this page. And you need to click the Copy the settings to the Host in the above list and the **Dell Printer Configuration Web Tool** in the destination printer to verify if the settings were actually copied or not.

If the settings can be copied but printer configuration is different, the settings of only the same items are copied. Printer settings are simultaneously copied to printer of up to 10 IP addresses.

# **Copy Printer Settings Report**

#### **Purpose:**

To verify the histories of copying.

**NOTE:** The history is cleared by turning off the printer.

# **Print Volume**

The **Print Volume** menu includes the **Print Volume** and **Dell ColorTrack** pages.

# **Print Volume**

# **Purpose:**

To verify the number of printed pages. This page can also be displayed by clicking **Print Volume** in the Left Frame.

# **Values:**

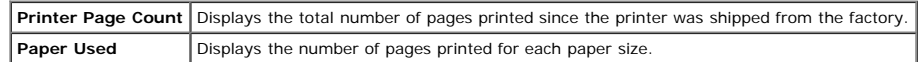

# **Dell ColorTrack**

#### **Purpose:**

To specify which users have access to color printing and to limit print volume per user.

# **Values:**

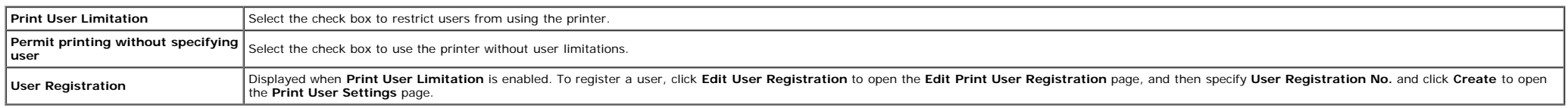

# **Tray Settings**

Use the **Tray Settings** menu to set the paper size and type of paper loaded in the trays.

**Values:**

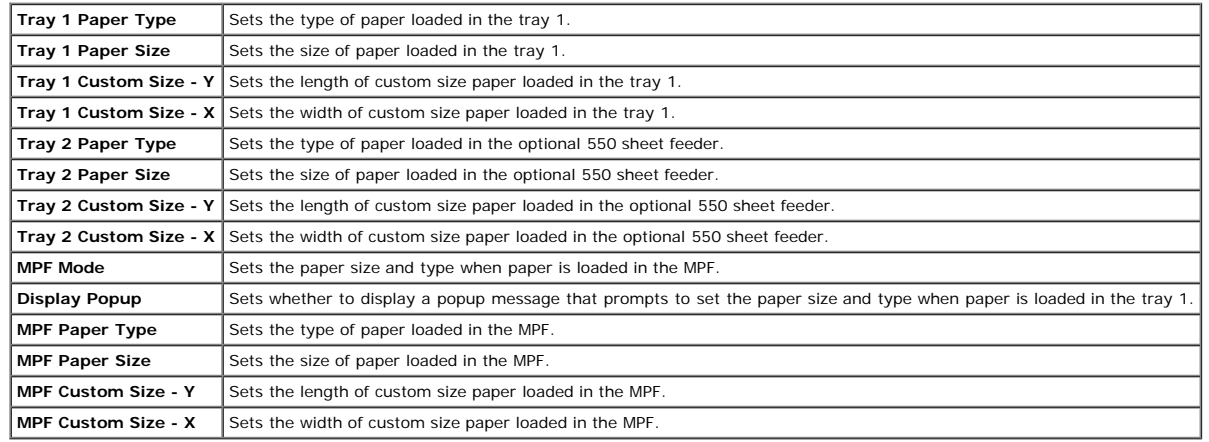

[Back to Contents Page](#page-0-0)

# **Installing Optional Modules**

- **[Installing the 550 Sheet Feeder](#page-44-0)**
- **O** [Installing a Duplexer](#page-47-0)
- **O** [Installing a Memory](#page-51-0)
- [Installing a Hard Disk](#page-54-0)
- **[Installing the Network Protocol Adapter](#page-57-0)**
- **[Installing and Configuring the Wireless Printer Adapter](#page-59-0)**

You can make the printer more functional by installing the options. This chapter describes how to install the printer's options such as the duplexer and 550 sheet feeder

# <span id="page-44-0"></span>**Installing the 550 Sheet Feeder**

▲ CAUTION: If you are adding a 550 sheet feeder after setting up the printer, be sure to turn off the printer, unplug the power cable, and disconnect all cables from the back of the printer before completing these tasks.

- 1. Turn off the printer and unplug the power cable. Then, disconnect all cables from the back of the printer.
- 2. Remove all packaging from the 550 sheet feeder.
- 3. Place the 550 sheet feeder in the location that the printer is located.
- 4. Lift the printer and align the four guide pins of the 550 sheet feeder with the holes at the bottom of the printer. Gently lower the printer onto the 550 sheet feeder.

#### **CAUTION: To lift the printer safely, lift it with two people facing the front and back. Never try to lift the printer while facing its right and left sides.**  $\mathbb{A}$

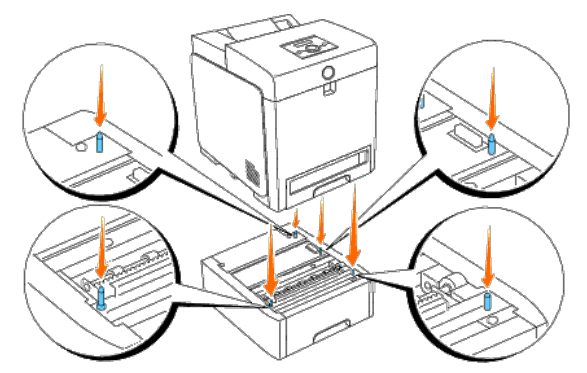

#### **CAUTION: Be careful not to pinch your fingers when lowering the printer onto the 550 sheet feeder.**  $\Lambda$

5. Pull the tray 1 out of the printer until it stops. Hold the tray with both hands, lift the front slightly, and remove it from the printer.

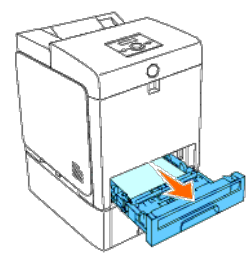

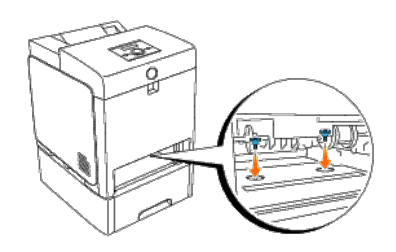

7. Insert the tray 1 into the printer, and push until it stops.

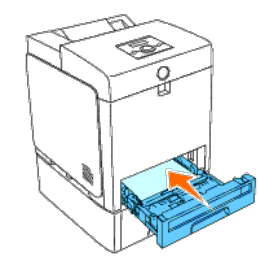

8. Reconnect all cables including the power cable into the back of the printer and turn on the printer.

**NOTE:** The printer will automatically detect the attached tray but will not detect the paper type.

9. Print a printer settings page to verify the 550 sheet feeder is installed correctly.

# **When Using the Operator Panel**

- a. Press **Menu** button.
- b. Press **v** button until Report/List appears, and then press **(Set)** button.
- c. Printer Setting is displayed. Press **(Set)** button. The printer settings page is printed.
- d. Verify **550 Sheet Feeder** is listed in the printer settings under **Printer Options**.

If the feeder is not listed, turn off the printer, unplug the power cable, and reinstall the 550 sheet feeder.

# **When Using the Tool Box**

a. Click **start**® **All Programs**® **Dell Printers**® **Dell 3130cn Color Laser Printer**® **Tool Box.** 

The **Select Printer** dialog box opens.

b. Click **Dell 3130cn Color Laser PCL 6** listed in **Printer Name**, and then click **OK**.

The **Tool Box** opens.

- c. Click the **Printer Settings Report** tab.
- d. Select **Reports** from the list at the left side of the page.
	- The **Reports** page is displayed.
- e. Click the **Printer Settings** button.

The printer settings page is printed.

f. Verify **550 Sheet Feeder** is listed in the printer settings under **Printer Options**.

If the feeder is not listed, turn off the printer, unplug the power cable, and reinstall the 550 sheet feeder.

- 10. After loading paper in the installed tray, specify the paper type from the printer operator panel.
	- a. Press **Menu** button.
	- b. Press **V** button until Tray Settings appears, and then press **V** (Set) button.
	- c. Press **v** button until the installed tray appears, and then press **(Set)** button.
	- d. Press button until Paper Type appears, and then press **(Set)** button.
	- e. Press **v** button until the paper type for the installed tray appears, and then press **v** (Set) button.
	- f. Confirm that the selected paper type is marked with an asterisk(\*), and then press **Menu** button.
- 11. If you installed the 550 sheet feeder after installing the printer driver, update your driver by following the instructions for each operating system. If the printer is on a network, update the driver for each client.

# **When Using PCL Driver:**

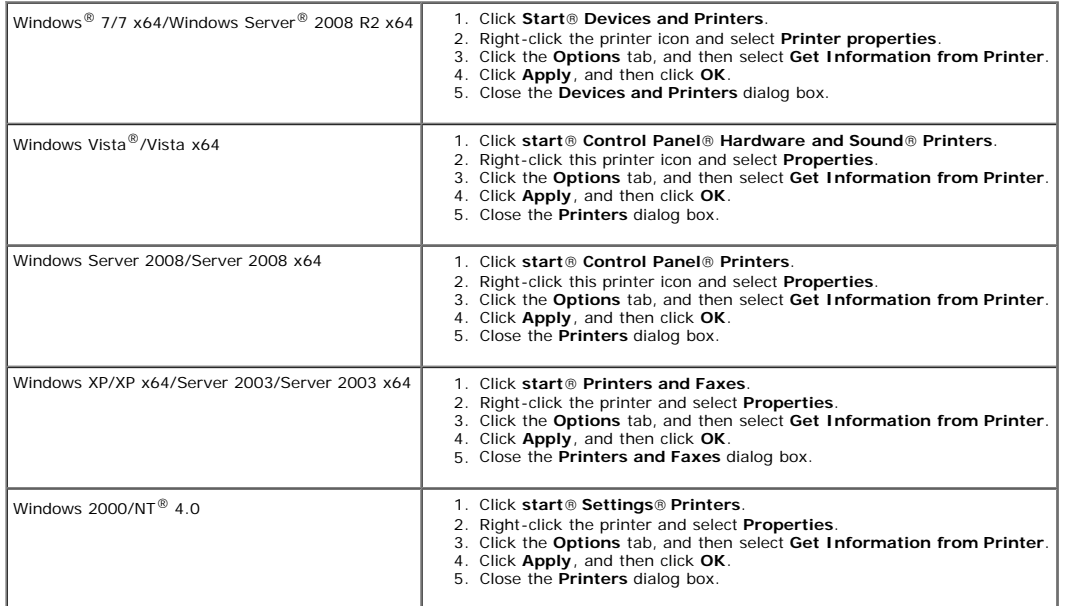

If the printer information is not updated automatically after clicking **Get Information from Printer**, follow these steps:

- 1. Click the **Options** tab, and then select **550 Sheet Feeder** on the **Items** list box.
- 2. Select **Available** for the 550 sheet feeder setting.
- 3. Click **Apply**, and then click **OK**.
- 4. Close the **Printers and Faxes**, **Printers**, or **Devices and Printers** dialog box.

# **When Using PS Driver:**

Windows 7/7 x64/Server 2008 R2 x64 1. Click **Start**<sup>®</sup> Devices and Printers. 2. Right-click the printer that is using the PS driver, and then select **Printer properties** from the displayed list. 3. Click the **Device Settings** tab, and then select **2-Tray Module** for the **Paper Tray Configuration** item under **Installable Options**.

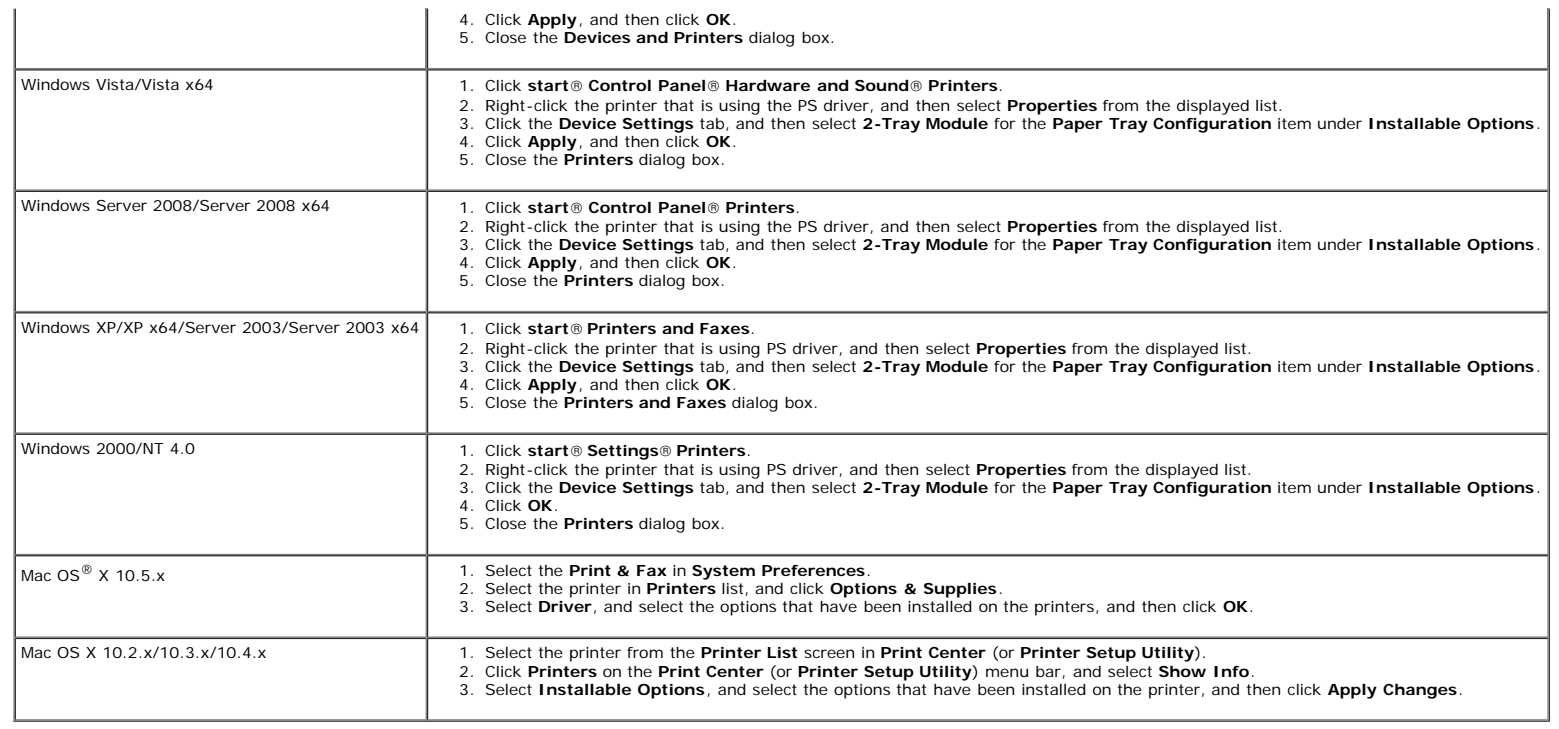

# <span id="page-47-0"></span>**Installing a Duplexer**

NOTICE: To protect the drums of the print cartridges against bright light, close the front cover within five minutes. If the front cover remains open for more than five minutes, print quality may deteriorate.

- 1. Ensure that the printer is turned off.
- 2. Remove all packaging from duplexer.
- 3. Push the side button and open the front cover.

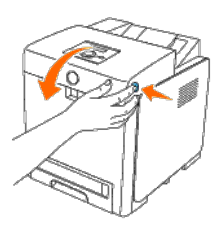

NOTICE: Ensure that nothing touches or scratches the surface (black-colored film) of the belt unit. Scratches, dirt, or oil from your hands on the film of the belt unit may reduce print quality.

4. Pull up on the belt release levers and rotate the belt unit up as shown in the illustration.

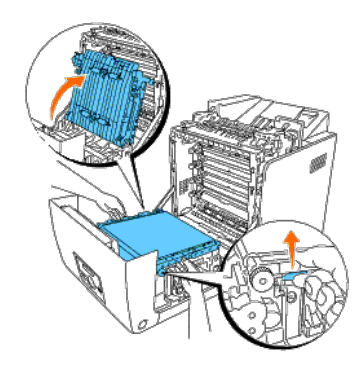

5. Remove the connector cap.

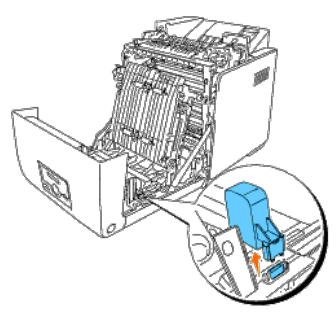

6. With the connector of the duplexer toward the slot, push the duplexer into the slot.

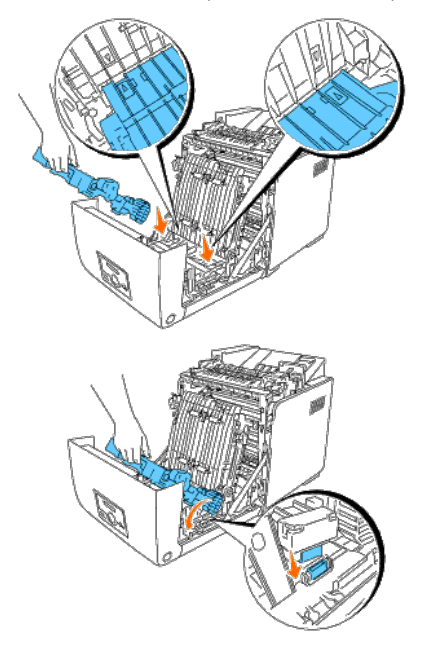

7. Close the belt unit by pulling it down.

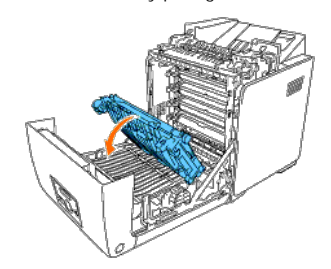

8. Close the front cover.

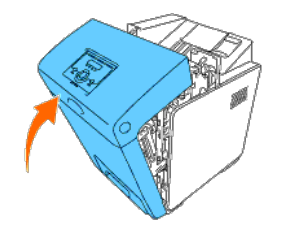

9. Turn on the printer.

10. Print a printer settings page to verify that the duplexer is installed correctly.

# **When Using the Operator Panel**

- a. Press **Menu** button.
- b. Press  $\blacktriangledown$  button until Report/List appears, and then press  $\blacktriangledown$  (Set) button.
- c. Printer Setting is displayed. Press **(Set)** button.

The printer settings page is printed.

d. Verify **Duplexer** is listed in the printer settings under **Printer Options**.

If the duplexer is not listed, turn off the printer, unplug the power cable, and reinstall the duplexer.

# **When Using the Tool Box**

a. Click **start**® **All Programs**® **Dell Printers**® **Dell 3130cn Color Laser Printer**® **Tool Box.** 

The **Select Printer** dialog box opens.

b. Click **Dell 3130cn Color Laser PCL 6** listed in **Printer Name**, and then click **OK**.

The **Tool Box** opens.

- c. Click the **Printer Settings Report** tab.
- d. Select **Reports** from the list at the left side of the page.

The **Reports** page is displayed.

e. Click the **Printer Settings** button.

The printer settings page is printed.

f. Verify **Duplexer** is listed in the printer settings under **Printer Options**.

If the duplexer is not listed, turn off the printer, unplug the power cable, and reinstall the duplexer.

11. If you installed the duplexer after installing the printer driver, update your driver by following the instructions for each operating system. If the printer is on a network, update the driver for each client.

# **When Using PCL Driver:**

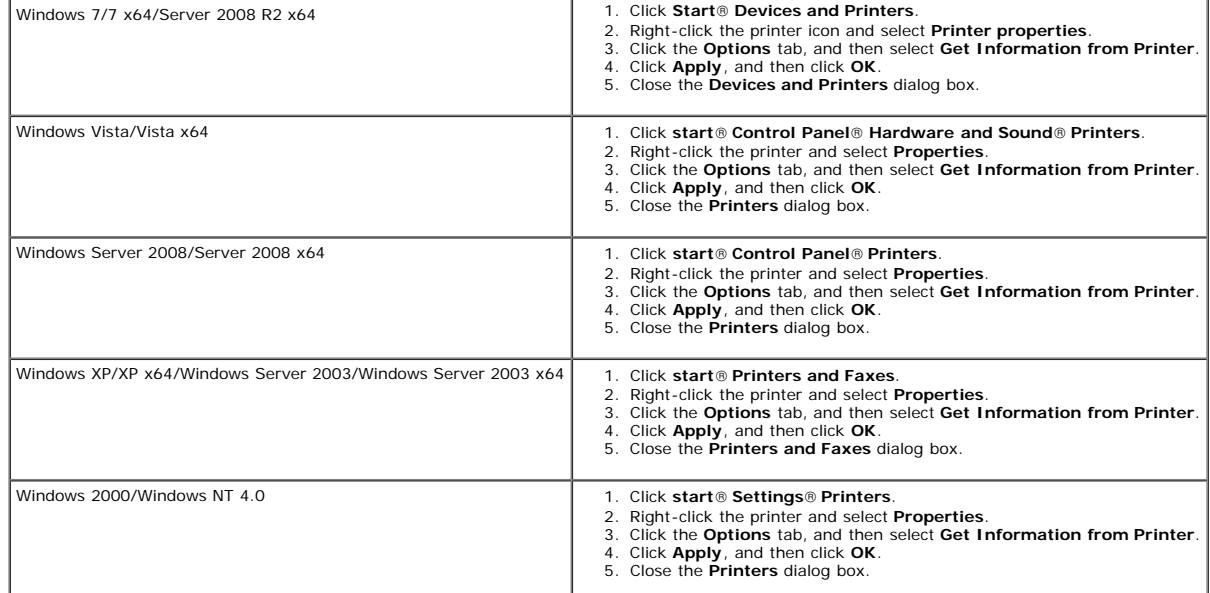

If the printer information is not updated automatically after clicking **Get Information from Printer**, follow these steps:

- 1. Click the **Options** tab, and then select **Duplexer** in the **Items** list box.
- 2. Select **Available** for the duplexer setting.
- 3. Click **Apply**, and then click **OK**.
- 4. Close the **Printers and Faxes**, **Printers**, or **Devices and Printers** dialog box.

# **When Using PS Driver:**

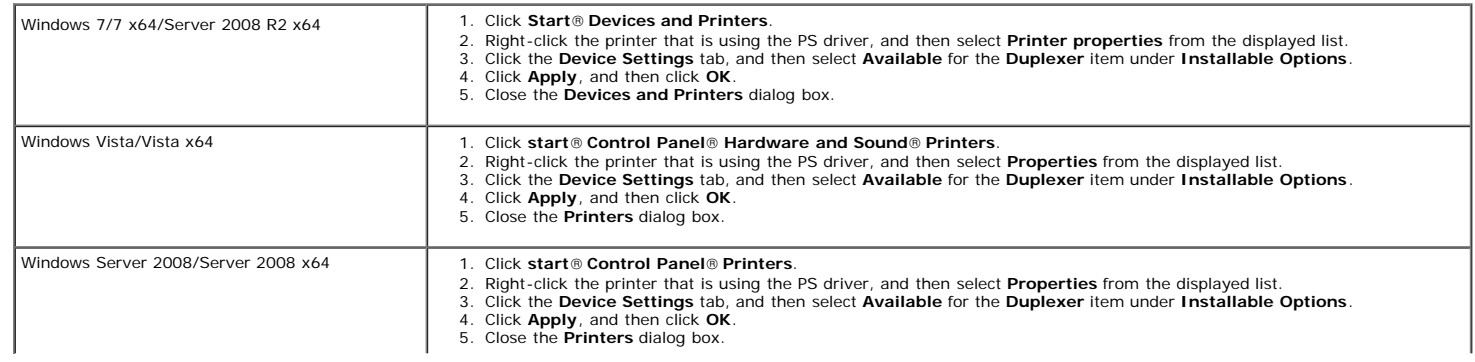

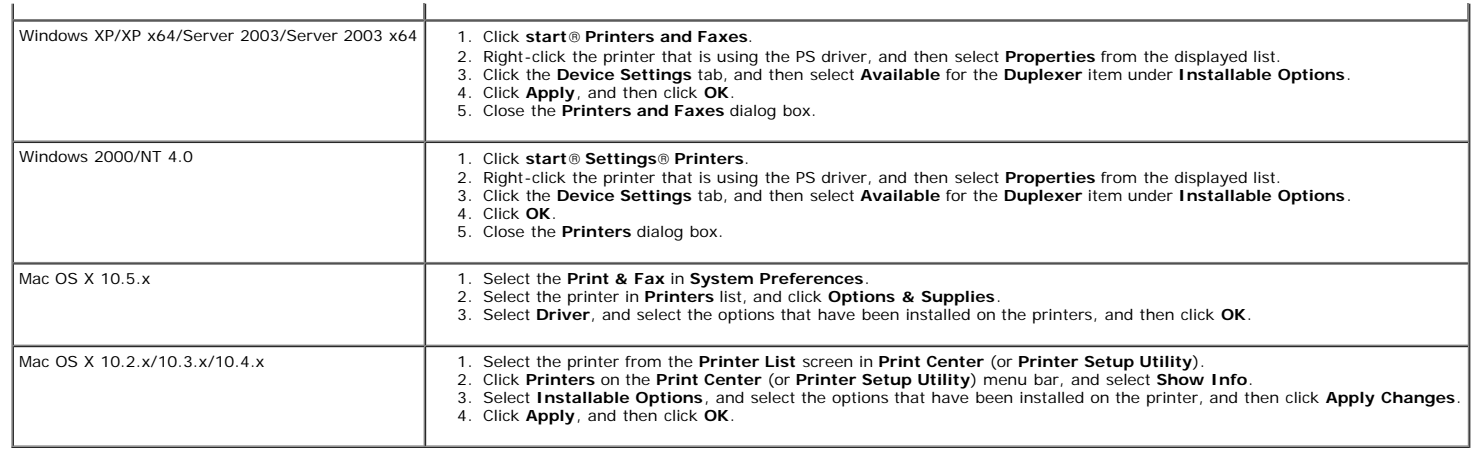

# <span id="page-51-0"></span>**Installing a Memory**

Your printer supports 512 MB and 1024 MB additional memory.

- 1. Ensure that the printer is turned off.
- 2. Turn the screw on the control board cover in a counter-clockwise direction and open the cover.

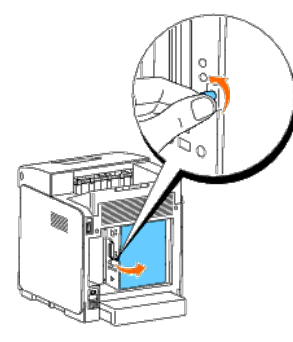

3. With the connector of the memory toward the slot, insert the memory at an angle into the slot.

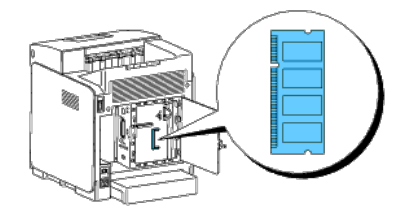

4. Push the memory into the slot firmly.

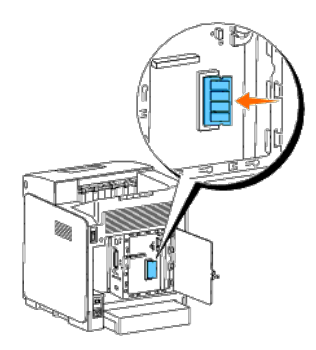

5. Pivot the memory downward until it clicks into place.

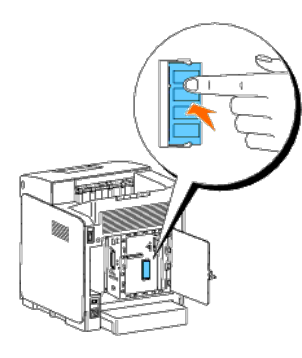

**NOTE:** Ensure that the memory is firmly fixed in the slot and cannot be moved easily.

6. Close the control board cover and turn the screw clockwise.

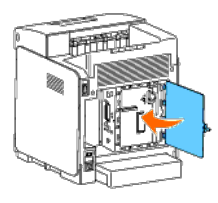

7. Turn on the printer.

8. Print a printer settings page to verify that the memory is installed correctly.

# **When Using the Operator Panel**

- a. Press **Menu** button.
- b. Press  $\blacktriangledown$  button until Report/List appears, and then press  $\blacktriangledown$  (Set) button.
- c. Printer Setting is displayed. Press **(Set)** button.

The printer settings page is printed.

d. Verify **Memory Capacity** listed in the printer settings under **General**.

If the memory capacity has not increased, turn off the printer, unplug the power cable, and reinstall the memory.

a. Click **start**® **All Programs**® **Dell Printers**® **Dell 3130cn Color Laser Printer**® **Tool Box.** 

The **Select Printer** dialog box opens.

b. Click **Dell 3130cn Color Laser PCL 6** listed in **Printer Name**, and then click **OK**.

The **Tool Box** opens.

- c. Click the **Printer Settings Report** tab.
- d. Select **Reports** from the list at the left side of the page.

The **Reports** page is displayed.

e. Click the **Printer Settings** button.

The printer settings page is printed.

f. Verify **Memory Capacity** listed in the printer settings under **General**.

If the memory capacity has not increased, turn off the printer, unplug the power cable, and reinstall the memory.

9. If you installed the additional print memory after installing the printer driver, update your driver by following the instructions for the operating system you are using. If the printer is on a network, update the drive

# **When Using PCL Driver:**

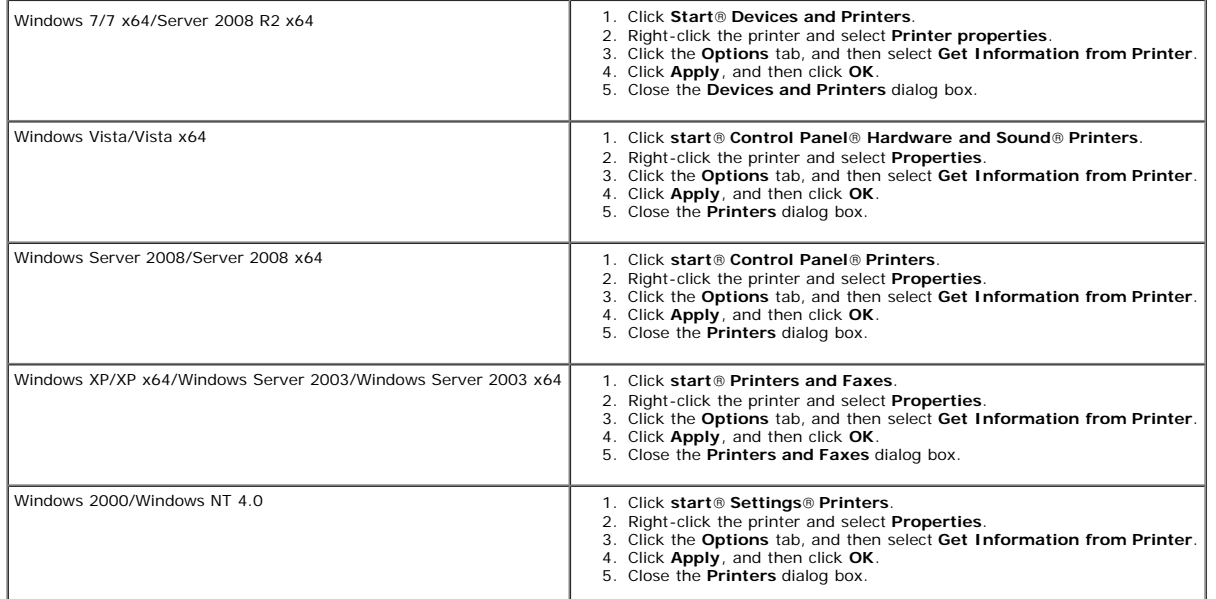

If the printer information is not updated automatically after clicking **Get Information from Printer**, follow these steps:

- 1. Click the **Options** tab, and then select **Memory Capacity** in the **Items** list box.
- 2. Select the total amount of the installed print memory for the memory capacity setting.
- 3. Click **Apply**, and then click **OK**.
- 4. Close the **Printers and Faxes**, **Printers**, or **Devices and Printers** dialog box.

# **When Using PS Driver:**

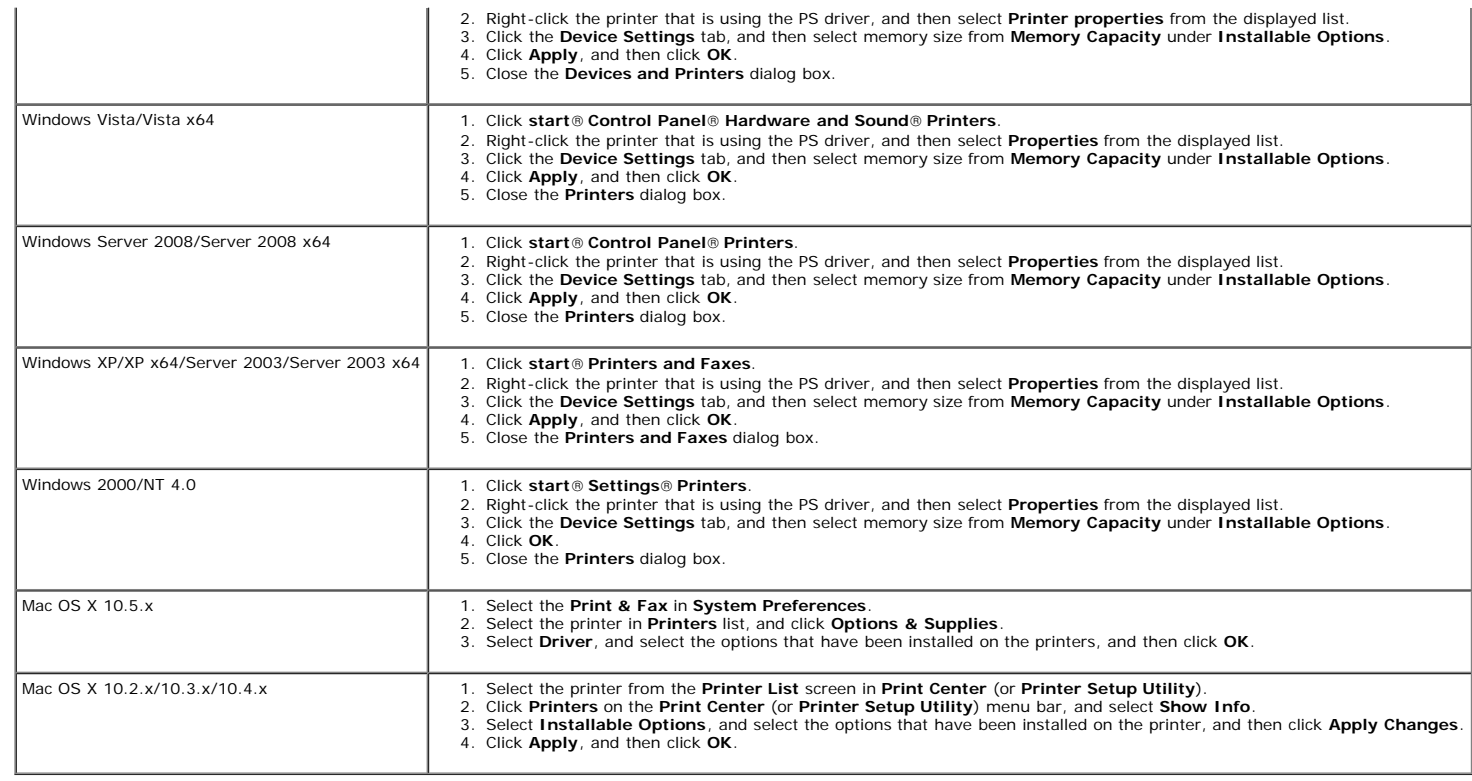

# <span id="page-54-0"></span>**Installing a Hard Disk**

- 1. Ensure that the printer is turned off.
- 2. Turn the screw on the control board cover in counterclockwise direction and open the cover.

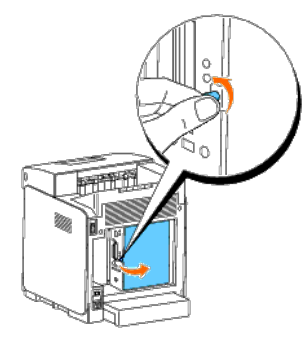

3. With the connector of the hard disk positioned over the connector on the control board, make connections together by pressing only on the lower edge of the hard disk.

- **NOTE:** When you connect the hard disk, make connections inside of the frame around the control board.
- **NOTE:** Avoid pressing down on the hard disk's connector.
- **NOTE:** Ensure that the hard disk is firmly fixed in the connector and cannot be moved easily.

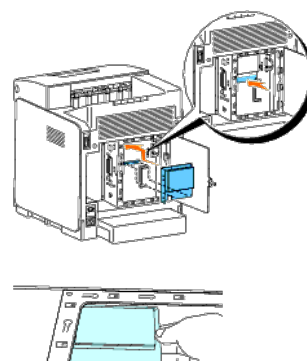

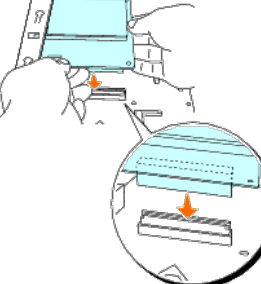

4. Press the two points on the hard disk as shown with your fingers to secure the hard disk to the connector.

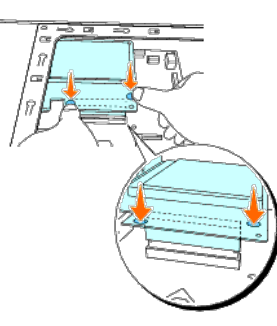

5. Insert the two screws through the control board case and into the hard disk as shown, and tighten the screws.

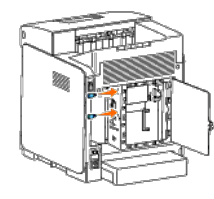

6. Close the control board cover and turn the screw clockwise.

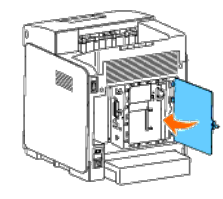

- 7. Reconnect power cable and turn on the printer.
- 8. Print a printer settings page to verify that the hard disk is installed correctly.

### **When Using the Operator Panel**

- a. Press **Menu** button.
- b. Press  $\blacktriangledown$  button until Report/List appears, and then press  $\blacktriangledown$  (Set) button.
- c. Printer Setting is displayed. Press **(Set)** button. The printer settings page is printed.
- d. Verify **Hard Disk** is listed in the printer settings under **Printer Options**.

If it is not listed, turn off the printer, unplug the power cable, and reinstall the hard disk.

# **When Using the Tool Box**

a. Click **start**® **All Programs**® **Dell Printers**® **Dell 3130cn Color Laser Printer**® **Tool Box.** 

The **Select Printer** dialog box opens.

b. Click **Dell 3130cn Color Laser PCL 6** listed in **Printer Name**, and then click **OK**.

The **Tool Box** opens.

- c. Click the **Printer Settings Report** tab.
- d. Select **Reports** from the list at the left side of the page.

The **Reports** page is displayed.

e. Click the **Printer Settings** button.

The printer settings page is printed.

f. Verify **Hard Disk** is listed in the printer settings under **Printer Options**.

If it is not listed, turn off the printer, unplug the power cable, and reinstall the hard disk.

9. If you installed the hard disk after installing the printer driver, update your driver by following the instructions for each operating system. If the printer is on a network, update the driver for each client.

# **When Using PCL Driver:**

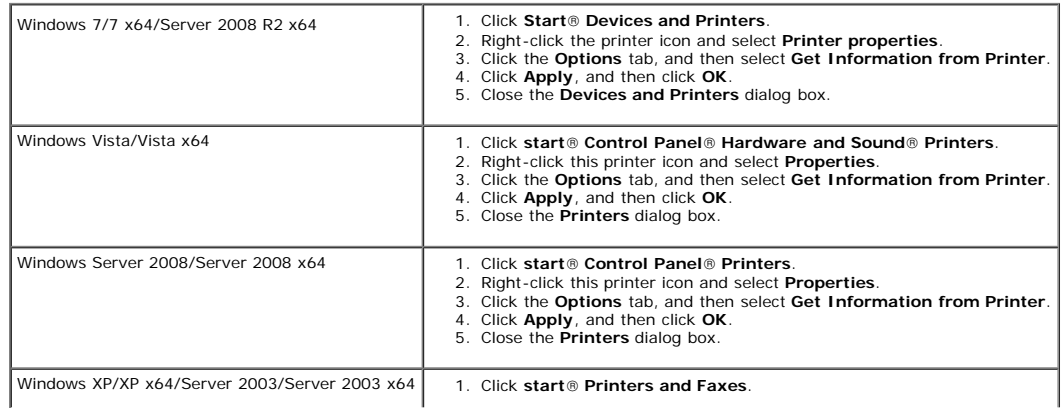

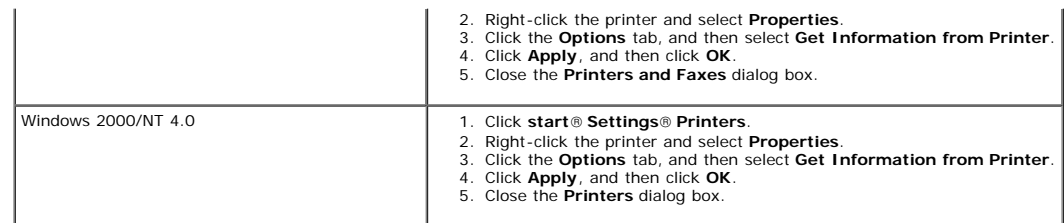

If the printer information is not updated automatically after clicking **Get Information from Printer**, follow these steps:

- 1. Click the **Options** tab, and then select **Hard Disk** on the **Items** list box.
- 2. Select **Available** for the hard disk setting.
- 3. Click **Apply**, and then click **OK**.
- 4. Close the **Printers and Faxes**, **Printers**, or **Devices and Printers** dialog box.

# **When Using PS Driver:**

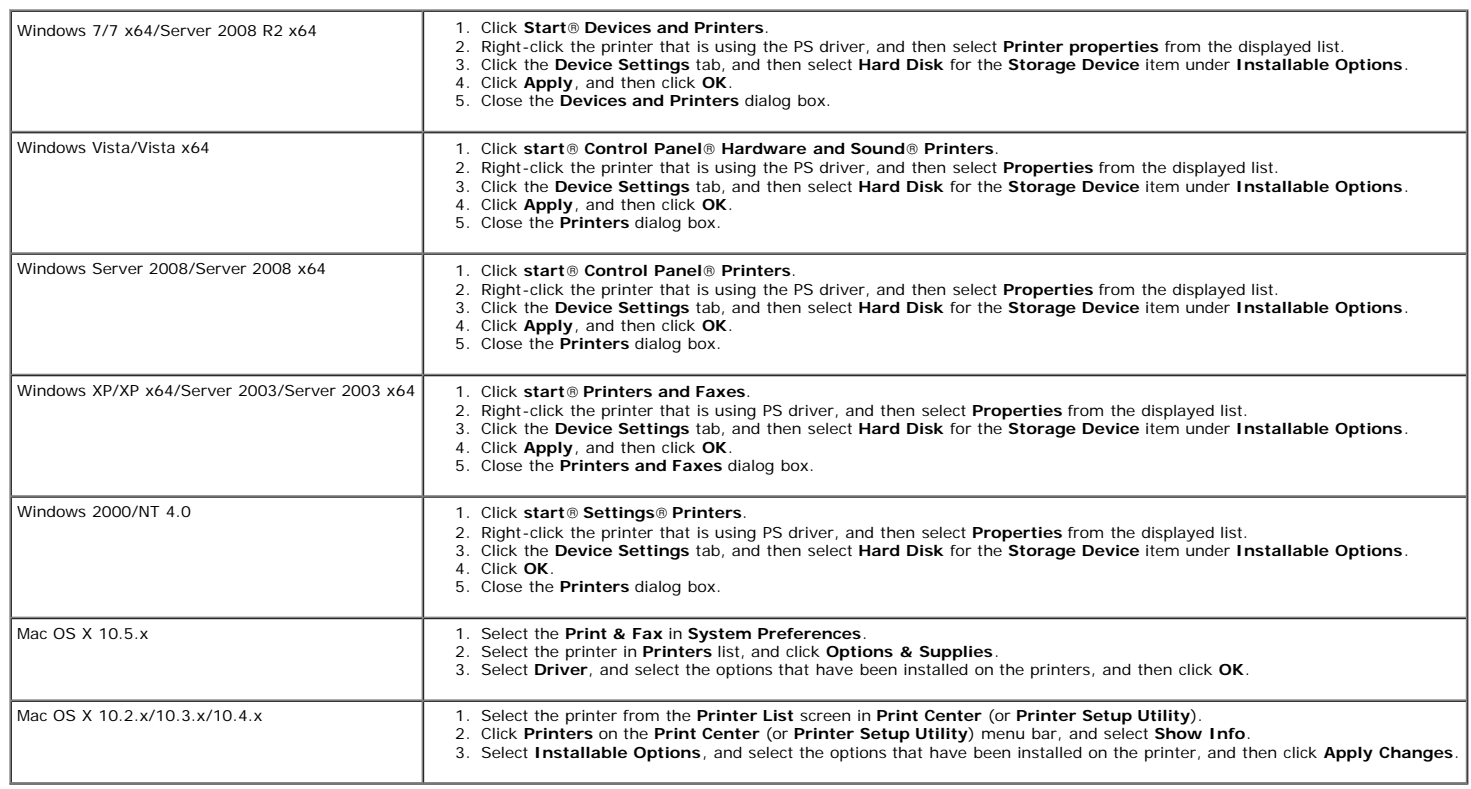

# <span id="page-57-0"></span>**Installing the Network Protocol Adapter**

The network protocol adapter allows you to use the following network protocols.

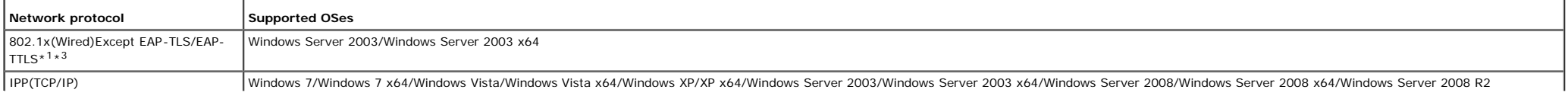

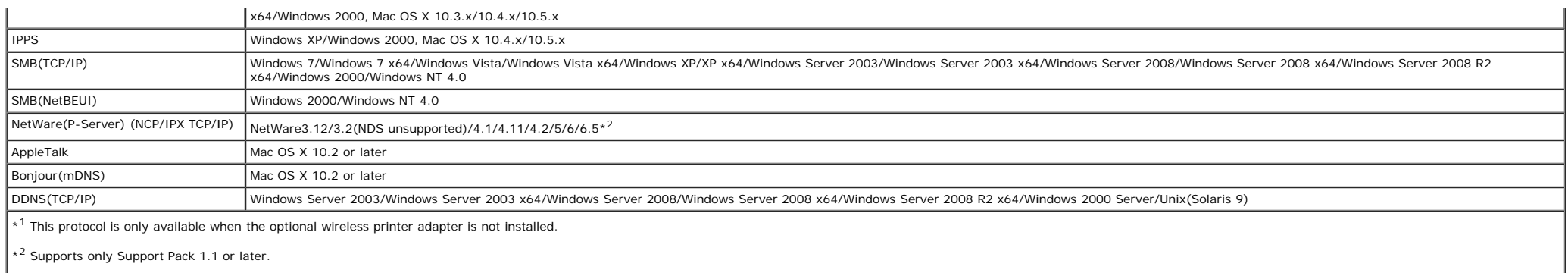

\*<sup>3</sup> Supports EAP-MD5, EAP-MS-CHAPv2, and PEAP/MS-CHAPv2 for the authentication method.

1. Ensure that the printer is turned off and all the cables are unplugged from the printer.

2. Turn the screw on the control board cover in a counter-clockwise direction and open the cover.

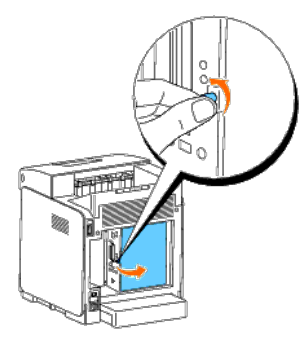

3. Insert the network protocol adapter by aligning the two rectangular slots and the circular hole and ensure that it snaps into place.

**NOTE:** Ensure that the network protocol adapter is firmly fixed in the connector.

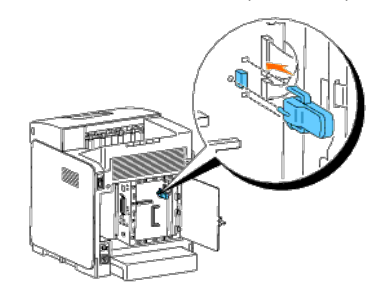

4. Close the control board cover and turn the screw clockwise.

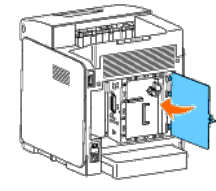

- 5. Reconnect all cables including the power cable into the back of the printer and turn on the printer.
- 6. Print a printer settings page to verify that the network protocol adapter is installed correctly.

### **When Using the Operator Panel**

- a. Press **Menu** button.
- b. Press  $\blacktriangledown$  button until Report/List appears, and then press  $\blacktriangledown$  (Set) button.
- c. Printer Setting is displayed. Press  $\blacklozenge$  (Set) button. The printer settings page is printed.
- d. Verify **Network Protocol Adapter** is listed in the printer settings under **Printer Options**.

If it is not listed, turn off the printer, unplug the power cable, and reinstall the network protocol adapter.

# **When Using the Tool Box**

a. Click **start**® **All Programs**® **Dell Printers**® **Dell 3130cn Color Laser Printer**® **Tool Box.** 

The **Select Printer** dialog box opens.

b. Click **Dell 3130cn Color Laser PCL 6** listed in **Printer Name**, and then click **OK**.

The **Tool Box** opens.

- c. Click the **Printer Settings Report** tab.
- d. Select **Reports** from the list at the left side of the page.

The **Reports** page is displayed.

e. Click the **Printer Settings** button.

The printer settings page is printed.

f. Verify **Network Protocol Adapter** is listed in the printer settings under **Printer Options**.

If it is not listed, turn off the printer, unplug the power cable, and reinstall the network protocol adapter.

# <span id="page-59-0"></span>**Installing and Configuring the Wireless Printer Adapter**

The wireless printer adapter allows you to use the printer with wireless network connection.

The specifications of wireless printer adapter are described below.

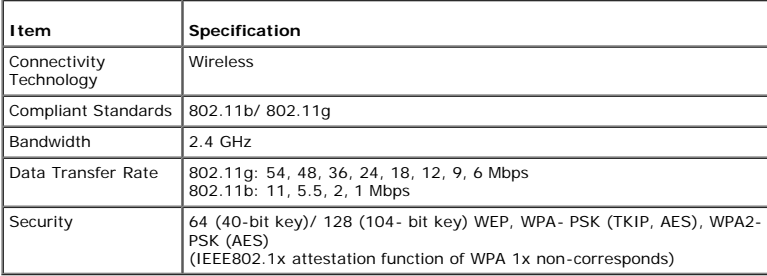

**A NOTE:** When the Wireless Printer Adapter is installed, you cannot use IEEE 802.1x authentication and /or the Ethernet port for a wired connection.

# **Contents of Box**

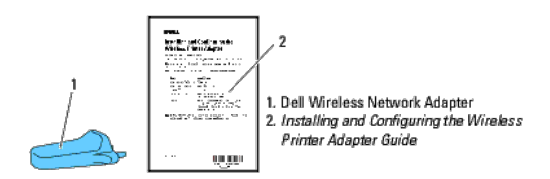

**A NOTE:** To complete wireless installation you will require the corresponding *Drivers and Utilities* CD that comes with your printer which can also be downloaded from **[support.dell.com](http://support.dell.com/)**.

**A NOTE:** To complete wireless installation you will require a USB cable for temporary connection during configuration (sold separately).

# **Before Installing the Wireless Printer Adapter**

To install the Dell Wireless Printer Adapter, follow one of the methods;

Either

# **Video instructions (Recommended)**

- 1. Insert the *Drivers and Utilities* CD. The setup\_assist.exe file launches automatically.
- 2. Click the **How to Install Options** button on the **Easy Setup Navigator** window and follow on screen instructions.

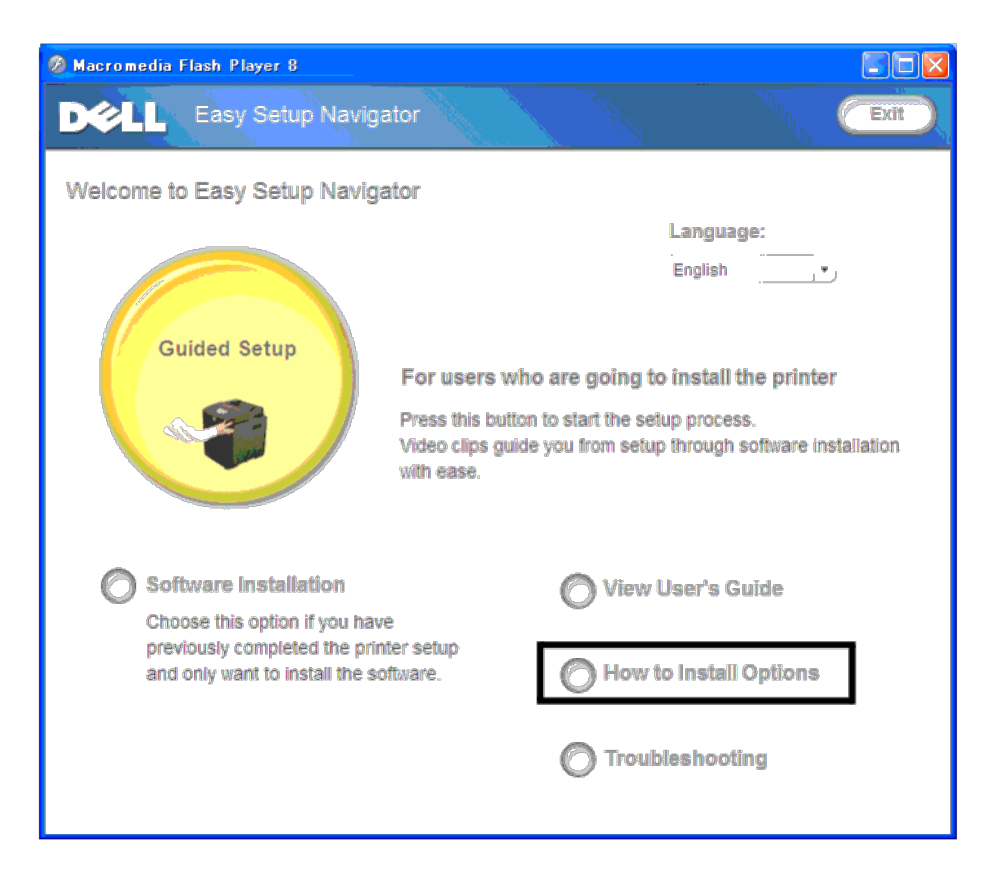

Refer to *Installing and Configuring the Wireless Printer Adapter Guide*.

# **Installing the Wireless Printer Adapter**

1. Ensure that the printer is turned off and unplug all cables including the power cable from the rear of the printer.

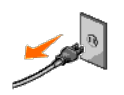

2. Remove the cap from the wireless printer adapter socket.

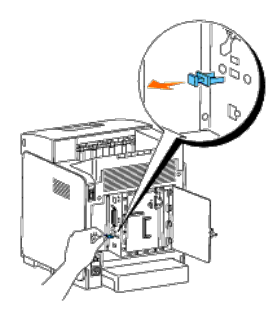

3. Insert the wireless printer adapter into the wireless printer adapter socket with adjusting two pins and a hook of the wireless printer adapter to the position of three holes around the wireless printer adapter socket.

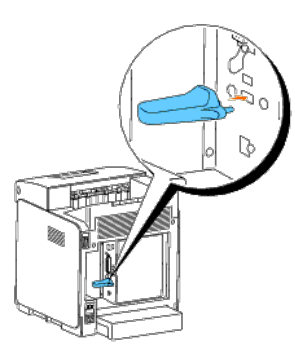

**NOTE:** Ensure that the adapter is fully inserted and secured.

- 4. Reconnect the AC power cord and turn on the printer.
- 5. Print a Printer Settings page follow one of the two methods below.

# **Method 1: Using the Printer's operator panel**

- a. Press the **Menu** button
- b. Press the  $\blacktriangledown$  button until Report/List appears, and then press the  $\blacktriangledown$  (Set) button
- c. Printer Settings is displayed. Press the  $\checkmark$  (Set) button
	- The **Printer Settings** page is printed.

a. Click **start** ® **All Programs** ® **Dell Printers** ® **Dell 3130cn Color Laser Printer** ® **Tool Box**.

The Select Printer dialog box opens.

b. Click **Dell 3130cn Color Laser PCL 6** listed in **Printer Name**, and then click **OK**.

The **Tool Box** opens.

- c. Click the **Printer Settings Report** tab.
- d. Select **Reports** from the list at the left side of the page.

The **Reports** page is displayed.

e. Click the **Printer Settings** button.

The **Printer Settings** page is printed.

6. Verify that the **Network (Wireless)** section exists.

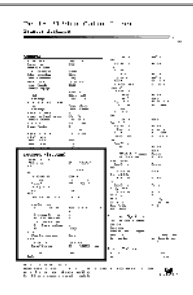

7. Insert the *Drivers and Utilities* CD provided with the printer. The **setup\_assist.exe** file launches automatically.

8. Click the **How to Install Options** button on the **Easy Setup Navigator** window.

The **How to Install Options** window opens.

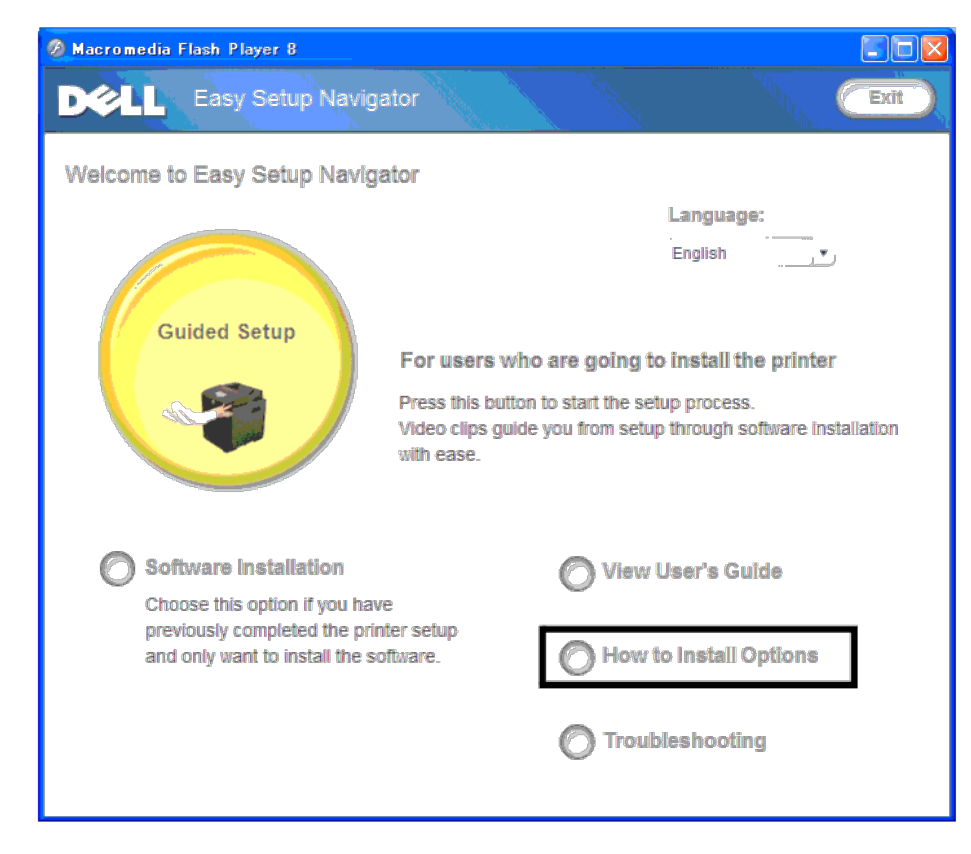

9. Click the **Wireless Printer Adapter** button and click **Skip Video**, to set printer's SSID.

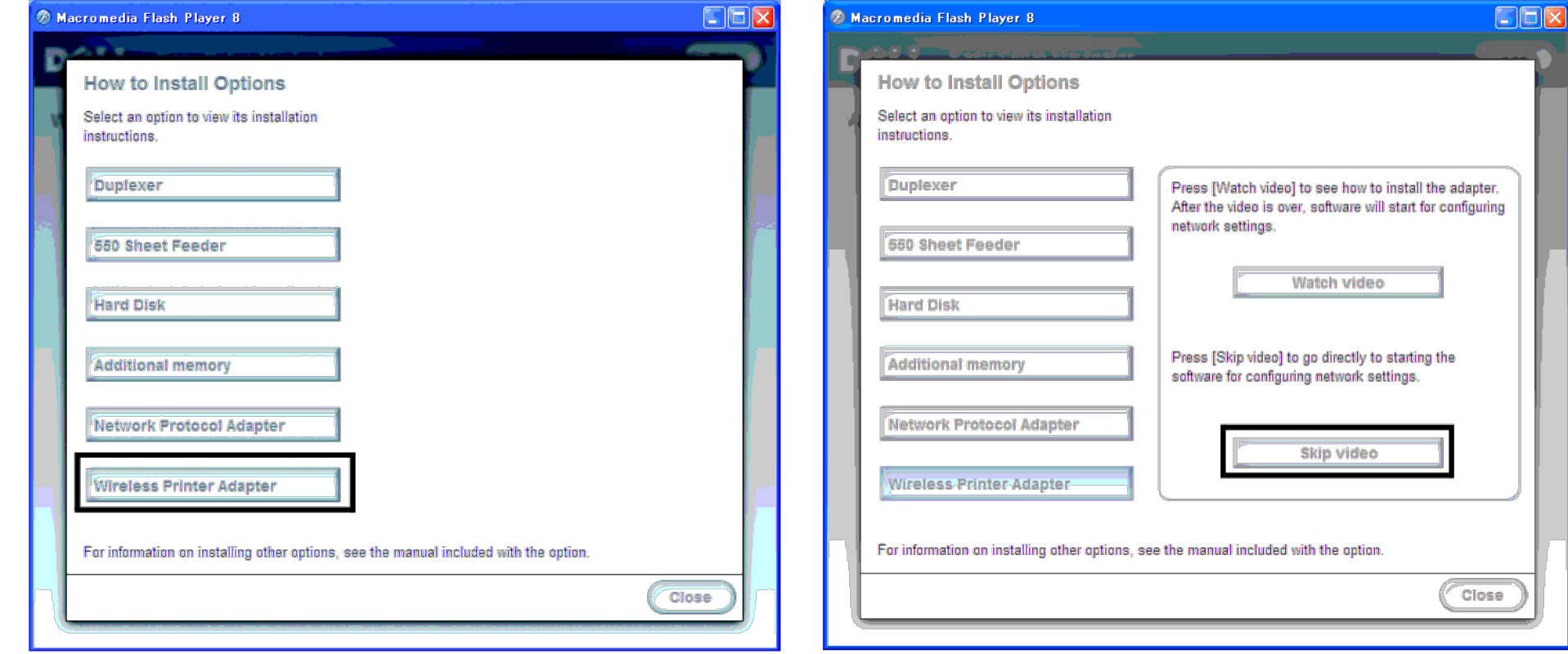

The **Wireless Settings Tool** window opens. Follow on screen instructions.

**NOTE:** For more information to configuring the Wireless Printer Adapter see ["Wireless Installation using Wireless Settings Tool".](#page-64-0)

# **Determining the Wireless Network Settings**

You need to know the settings for the wireless network to set up the wireless printer. For details of the settings, contact your network administrator.

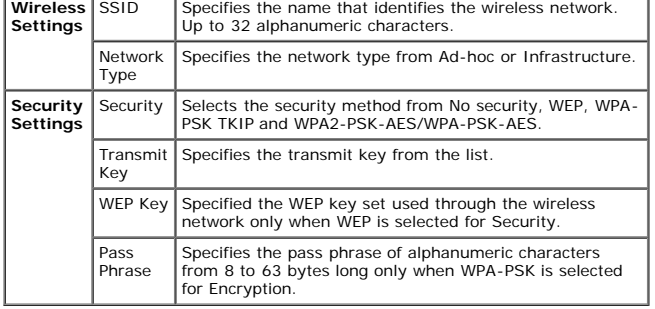

# <span id="page-64-0"></span>**Wireless Installation using Wireless Settings Tool**

**NOTE:** The optional wireless printer adapter must be installed on the printer.

1. Insert the *Drivers and Utilities* CD into your computer to start **Easy Setup Navigator**.

Ø NOTE: If the CD does not automatically launch, click start® All Programs (for Windows Vista and Windows 7)® Accessories (for Windows Vista and Windows 7)® Run, and then type D: \setup assist, exe (where D is the drive lett CD), and then click **OK**.

- 2. Press **How to Install Options** button.
- 3. Press **Wireless Printer Adapter**.
- 4. Press **Skip video** to launch the wireless settings tool.
- 5. In the list on the **Select Printer** screen, select the target printer that you are making wireless setting for, and then click **Next**.
- 6. On the **Enter Wireless Network Settings** screen, set each wireless setting item, and then click **Next**.
- 7. On the **Select IP Mode** screen, select the IP mode you want to setup, and then click **Next**.

#### **When IPv4 Only is selected:**

On the **Enter IPv4 Address Settings** screen, set each setting item, and then click **Send** to send the wireless settings to the printer.

#### **When IPv6 Only is selected:**

On the **Enter IPv6 Address Settings** screen, set each setting item, and then click **Send** to send the wireless settings to the printer.

#### **When Dual Stack (both IPv4 and IPv6) is selected:**

- a. On the **Enter IPv4 Address Settings** screen, set each setting item, and then click **Next**.
- b. On the **Enter IPv6 Address Settings** screen, set each setting item, and then click **Send** to send the wireless settings to the printer.
- 8. On the **Complete Wireless Settings** screen, click **Finish** to complete the wireless setting and close the wireless settings tool.

# **Scene 2. Construct new wireless network environment for both computer and printer (When wireless setting needs to be set to your computer)**

1. Insert the *Drivers and Utilities* CD into your computer to start **Easy Setup Navigator**.

△ NOTE: If the CD does not automatically launch, click start® All Programs (for Windows Vista and Windows 7)® Accessories (for Windows Vista and Windows 7)® Run, and then type D: \setup\_assist.exe (where D is the drive le CD), and then click **OK**.

- 2. Press **How to Install Options** button.
- 3. Press **Wireless Printer Adapter**.
- 4. Press **Skip video** to launch the wireless settings tool.
- 5. In the list on the **Select Printer** screen, select the target printer that you are making wireless setting for, and then click **Next**.
- 6. On the **Enter Wireless Network Settings** screen, set each wireless setting item, and then click **Next**.
- 7. On the **Select IP Mode** screen, select the IP mode you want to setup, and then click **Next**.

#### **When IPv4 Only is selected:**

On the **Enter IPv4 Address Settings** screen, set each setting item, and then click **Send** to send the wireless settings to the printer.

#### **When IPv6 Only is selected:**

On the **Enter IPv6 Address Settings** screen, set each setting item, and then click **Send** to send the wireless settings to the printer.

#### **When Dual Stack (both IPv4 and IPv6) is selected:**

- a. On the **Enter IPv4 Address Settings** screen, set each setting item, and then click **Next**.
- b. On the **Enter IPv6 Address Settings** screen, set each setting item, and then click **Send** to send the wireless settings to the printer.
- 8. On the **Complete Wireless Settings** screen, click **Finish** to complete the wireless setting and close the wireless settings tool.
- 9. Create the wireless setting sent to the printer on your computer following the steps below.

NOTE: If your computer provides a wireless printer adapter tool, change the wireless settings using this tool. Or you can change the wireless settings using the tool provided by the operating system. See the instructions b

- a. Select **Network Connections** from Control Panel.
- b. Right-click **Wireless Network Connection** and select **Properties**.
- c. Select the **Wireless Networks** tab.
- d. Ensure the check box for **Use Windows to configure my wireless network settings** is checked.
- e. Click **Advanced**.
- f. Do either of the following:
	- *When wireless ad-hoc mode is set to the printer:*
	- Select **Computer to Computer (ad hoc) networks only** and close the **Advanced** dialog box.
	- *When wireless infrastructure mode is set to the printer:*
	- Select **Access point (Infrastructure) networks only** and close the **Advanced** dialog box.
- g. Click **Add** to display **Wireless network properties**.
- h. Enter the setting that you send to the printer and click **OK**.
- i. Click **Move up** to move the setting to the top of the list.
- j. Click **OK** to close the **Property** dialog box.

#### **For Windows Vista:**

- a. Open **Control Panel**.
- b. Select **Network and Internet**.
- c. Select **Network and Sharing Center**.
- d. Select **Connect to a network**.
- e. Select the setting you send to the printer from the network items listed in **Connect to a network**.
- f. Select **Connect Anyway** in the warning dialog box indication indicating you are entering an unsecured area.
- g. Click **Close** in the dialog box after confirming the connection is a success.

#### **For Windows Server 2008:**

- a. Open **Control Panel**.
- b. Select **Network and Sharing Center**.
- c. Select **Connect to a network**.
- d. Select the setting you send to the printer from the network items listed in **Connect to a network**.
- e. Select **Connect Anyway** in the warning dialog box indication indicating you are entering an unsecured area.
- f. Click **Close** in the dialog box after confirming the connection is a success.

### **For Windows Server 2008 R2 and Windows 7:**

- a. Open **Control Panel**.
- b. Select **Network and Internet**.
- c. Select **Network and Sharing Center**.
- d. Select **Connect to a network**.
- e. Select the setting you send to the printer from the network items listed in the available network list, and click **Connect**.
- f. Enter the **Security key** and click **OK**, if necessary.

# **Wireless Installation using Dell Printer Configuration Web Tool**

#### **For DHCP network:**

1. Create wireless setting of your computer following the steps below.

NOTE: If your computer provides a wireless printer adapter tool, change the wireless settings using this tool. Or you can change the wireless settings using the tool provided by the operating system. See the instructions b

#### **For Windows XP and Windows Server 2003:**

- a. Select **Network Connections** from Control Panel.
- b. Right-click **Wireless Network Connection** and select **Properties**.
- c. Select the **Wireless Networks** tab.
- d. Ensure the check box for **Use Windows to configure my wireless network settings** is checked.

**NOTE:** Be sure to write down the current wireless computer settings in steps d and f so that you can restore them later.

- e. Click the **Advanced** button.
- f. Select **Computer to Computer (ad hoc) networks only** and close the **Advanced** dialog box.
- g. Click the **Add** button to display **Wireless network properties**.
- h. Under the **Association** tab, enter the following information and click **OK**.

Network name (SSID): dell\_device

- Network Authentication: Open
- Data encryption: Disabled
- Ad hoc network: checked
- i. Click the **Move up** button to move the newly added SSID to the top of the list.
- j. Click **OK** to close the **Property** dialog box.

NOTE: When your operating system is earlier than Windows 2000, create settings according to the manual of the wireless settings tool provided by your wireless device manufacturer.

#### **For Windows Vista:**

- a. Open **Control Panel**.
- b. Select **Network and Internet**.
- c. Select **Network and Sharing Center.**
- d. Select **Connect to a network**.
- e. Select **dell\_device** from the network items listed in **Connect to a network**.
- f. Select **Connect Anyway** in the warning dialog box indicating you are entering an unsecured area.
- g. Click **Close** in the dialog box after confirming the connection is a success.

#### **For Windows Server 2008:**

- a. Open **Control Panel**.
- b. Select **Network and Sharing Center.**
- c. Select **Connect to a network**.
- d. Select **dell\_device** from the network items listed in **Connect to a network**.
- e. Select **Connect Anyway** in the warning dialog box indicating you are entering an unsecured area.
- f. Click **Close** in the dialog box after confirming the connection is a success.

#### **For Windows Server 2008 R2 and Windows 7:**

- a. Open **Control Panel**.
- b. Select **Network and Internet**.
- c. Select **Network and Sharing Center**.
- d. Select **Connect to a network**.
- e. Select **dell\_device** from the network items listed in the available network list, and click **Connect**.
- 2. Check the IP address assigned by AutoIP on the printer.

#### e.g.: 168.254.1.1

- 3. Check that the IP address on your computer is assigned by DHCP.
- 4. Open Dell Printer Configuration Web Tool using WEB browser.

e.g.: http://168.254.1.1/

- 5. Change the wireless setting of the printer on Dell Printer Configuration Web Tool.
- 6. Reboot the printer.
- 7. Restore the wireless setting on your computer.

NOTE: If your computer provides a wireless printer adapter tool, change the wireless settings using this tool. Or you can change the wireless settings using the tool provided by the operating system. See the instructions b

#### **For Windows XP and Windows Server 2003:**

- a. Select **Network Connections** from Control Panel.
- b. Right-click **Wireless Network Connection** and select **Properties**.
- c. Select **Wireless Network** tab.
- d. Click **Advanced**.
- e. Do either of the following:

*When wireless ad-hoc mode is set to the printer:*

- Select **Computer to Computer (ad hoc) networks only** and close the **Advanced** dialog box.
- *When wireless infrastructure mode is set to the printer:*
- Select **Access point (Infrastructure) networks only** and close the **Advanced** dialog box.
- f. Select the setting that you send to the printer in the list in **Preferred Network** group.
- g. Click **Move up** to move the setting to the top of the list.
- h. Click **OK** to close the **Property** dialog box.

NOTE: When your operating system is earlier than Windows 2000, create settings according to the manual of the wireless settings tool provided by your wireless device manufacturer.

### **For Windows Vista:**

- a. Open **Control Panel**.
- b. Select **Network and Internet**.
- c. Select **Network and Sharing Center.**
- d. Select **Connect to a network**.
- e. Select the original setting from the network items listed in **Connect to a network,** and then click **Connect**.

#### **For Windows Server 2008:**

- a. Open **Control Panel**.
- b. Select **Network and Sharing Center.**
- c. Select **Connect to a network**.
- d. Select the original setting from the network items listed in **Connect to a network,** and then click **Connect**.

#### **For Windows Server 2008 R2 and Windows 7:**

a. Open **Control Panel**.

- b. Select **Network and Internet**.
- c. Select **Network and Sharing Center**.
- d. Select **Connect to a network**.
- e. Select the original setting from the network items listed in the available network list, and then click **Connect**.

#### **For Fixed IP network:**

1. Create wireless setting of your computer following the steps below.

NOTE: If your computer provides a wireless printer adapter tool, change the wireless settings using this tool. Or you can change the wireless settings using the tool provided by the operating system. See the instructions b

#### **For Windows XP and Windows Server 2003:**

- a. Select **Network Connections** from Control Panel.
- b. Right-click **Wireless Network Connection** and select **Properties**.
- c. Select the **Wireless Networks** tab.
- d. Ensure the check box for **Use Windows to configure my wireless network settings** is checked.

**A NOTE:** Be sure to write down the current wireless computer settings in steps d and f so that you can restore them later.

- e. Click the **Advanced** button.
- f. Select **Computer to Computer (ad hoc) networks only** and close the **Advanced** dialog box.
- g. Click the **Add** button to display **Wireless network properties**.
- h. Under the **Association** tab, enter the following information and click **OK**.

Network name (SSID): dell\_device

Network Authentication: Open

Data encryption: Disabled

Ad hoc network: checked

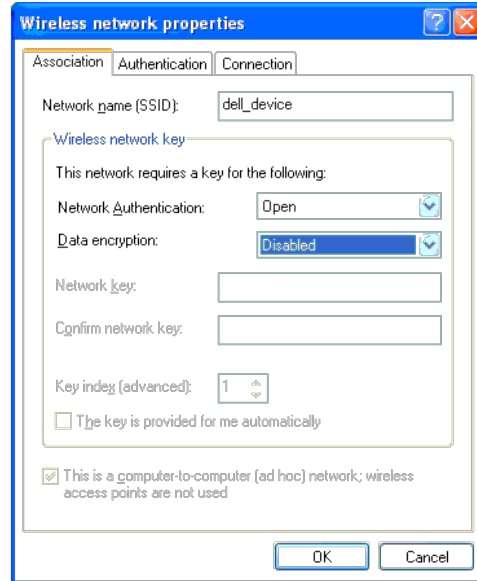

j. Click **OK** to close the **Property** dialog box.

**A NOTE:** When your operating system is earlier than Windows 2000, create settings according to the manual of the wireless settings tool provided by your wireless device manufacturer.

### **For Windows Vista:**

- a. Open **Control Panel**.
- b. Select **Network and Internet**.
- c. Select **Network and Sharing Center.**
- d. Select **Connect to a network**.
- e. Select **dell\_device** from the network items listed in **Connect to a network**.
- f. Select **Connect Anyway** in the warning dialog box indicating you are entering an unsecured area.
- g. Click **Close** in the dialog box after confirming the connection is a success.

### **For Windows Server 2008:**

- a. Open **Control Panel**.
- b. Select **Network and Sharing Center.**
- c. Select **Connect to a network**.
- d. Select **dell\_device** from the network items listed in **Connect to a network**.
- e. Select **Connect Anyway** in the warning dialog box indicating you are entering an unsecured area.
- f. Click **Close** in the dialog box after confirming the connection is a success.

#### **For Windows Server 2008 R2 and Windows 7:**

- a. Open **Control Panel**.
- b. Select **Network and Internet**.
- c. Select **Network and Sharing Center**.
- d. Select **Connect to a network**.
- e. Select **dell\_device** from the network items listed in the available network list, and click **Connect**.

2. Check the IP address on your computer.

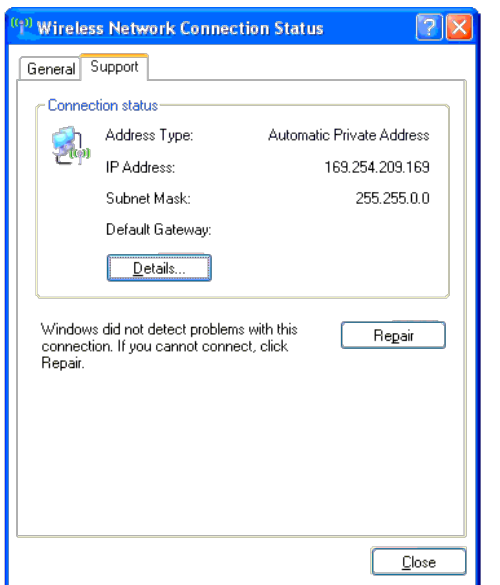

3. Set the IP address on the printer.

- a. Press **Menu** button.
- b. Scroll to **Admin** menu.
- c. Select **Network**.
- d. Select **TCP/IP**.
- e. Select **Get IP Address**.
- f. Select **Panel**.
- g. Scroll back to **IP Address**.

h. Manually enter the IP address using the directional buttons on the control panel and press enter button.

IP Address 172.031.000.041\*

4. Open Dell Printer Configuration Web Tool using WEB browser.
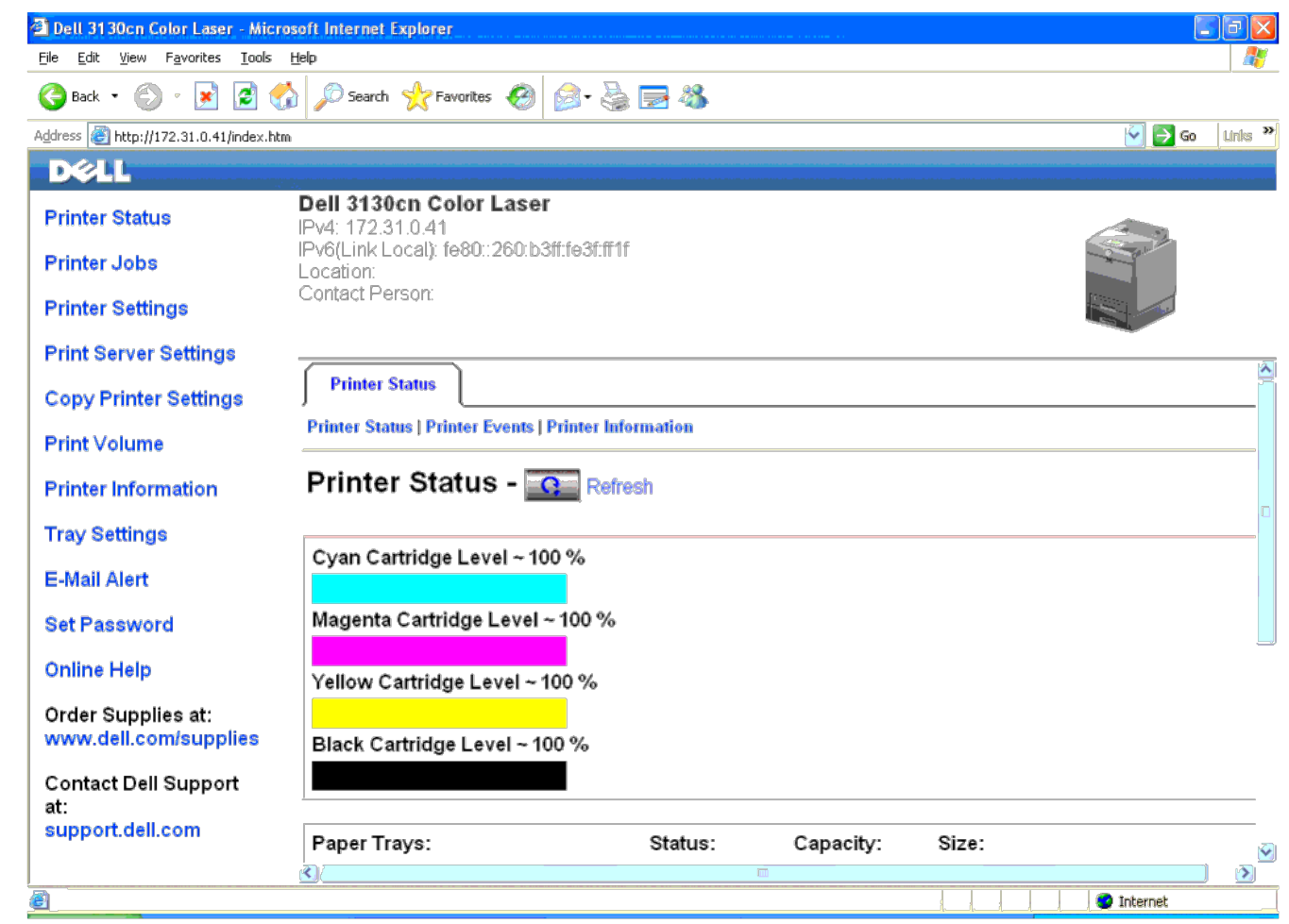

- 5. Change the wireless setting of the printer on Dell Printer Configuration Web Tool.
- 6. Reboot the printer.
- 7. Restore the wireless setting on your computer.

NOTE: If your computer provides a wireless printer adapter tool, change the wireless settings using this tool. Or you can change the wireless settings using the tool provided by the operating system. See the instructions b

### **For Windows XP and Windows Server 2003:**

- a. Select **Network Connections** from Control Panel.
- b. Right-click **Wireless Network Connection** and select **Properties**.
- c. Select **Wireless Network** tab.
- d. Click **Advanced**.
- e. Do either of the following:

*When wireless ad-hoc mode is set to the printer:*

Select **Computer to Computer (ad hoc) networks only** and close the **Advanced** dialog box.

*When wireless infrastructure mode is set to the printer:*

Select **Access point (Infrastructure) networks only** and close the **Advanced** dialog box.

- f. Select the setting that you send to the printer in the list in **Preferred Network** group.
- g. Click **Move up** to move the setting to the top of the list.
- h. Click **OK** to close the **Property** dialog box.

NOTE: When your operating system is earlier than Windows 2000, create settings according to the manual of the wireless settings tool provided by your wireless device manufacturer.

#### **For Windows Vista:**

- a. Open **Control Panel**.
- b. Select **Network and Internet**.
- c. Select **Network and Sharing Center.**
- d. Select **Connect to a network**.
- e. Select the original setting from the network items listed in **Connect to a network,** and then click **Connect**.

### **For Windows Server 2008:**

- a. Open **Control Panel**.
- b. Select **Network and Sharing Center.**
- c. Select **Connect to a network**.
- d. Select the original setting from the network items listed in **Connect to a network,** and then click **Connect**.

### **For Windows Server 2008 R2 and Windows 7:**

- a. Open **Control Panel**.
- b. Select **Network and Internet**.
- c. Select **Network and Sharing Center**.
- d. Select **Connect to a network**.
- e. Select the original setting from the network items listed in the available network list, and then click **Connect**.

### **Scene 2. Construct new wireless network environment for both computer and printer (When wireless setting needs to be set to your computer)**

### **For DHCP network:**

1. Create wireless setting of your computer following the steps below.

NOTE: If your computer provides a wireless printer adapter tool, change the wireless settings using this tool. Or you can change the wireless settings using the tool provided by the operating system. See the instructions b

### **For Windows XP and Windows Server 2003:**

- a. Select **Network Connections** from Control Panel.
- b. Right-click **Wireless Network Connection** and select **Properties**.
- c. Select the **Wireless Networks** tab.
- d. Ensure the check box for **Use Windows to configure my wireless network settings** is checked.

**NOTE:** Be sure to write down the current wireless computer settings in steps e and g so that you can restore them later.

- e. Click the **Advanced** button.
- f. Select **Computer to Computer (ad hoc) networks only** and close the **Advanced** dialog box.
- g. Click the **Add** button to display **Wireless network properties**.
- h. Under the **Association** tab, enter the following information and click **OK**.

Network name (SSID): dell\_device

Network Authentication: Open

Data encryption: Disabled

Ad hoc network: checked

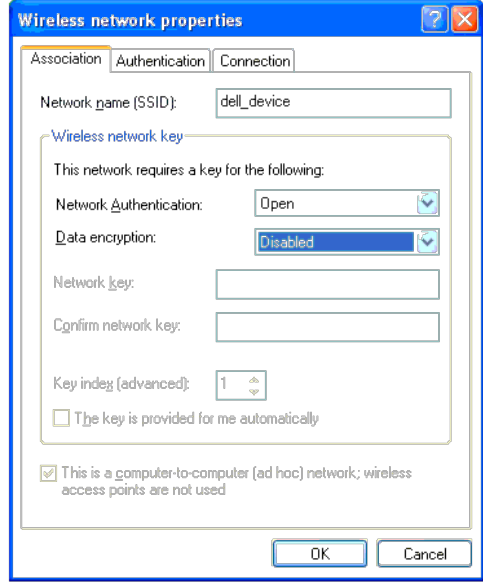

i. Click the **Move up** button to move the newly added SSID to the top of the list.

j. Click **OK** to close the **Property** dialog box.

**A NOTE:** When your operating system is earlier than Windows 2000, create settings according to the manual of the wireless settings tool provided by your wireless device manufacturer.

### **For Windows Vista:**

- a. Open **Control Panel**.
- b. Select **Network and Internet**.
- c. Select **Network and Sharing Center.**
- d. Select **Connect to a network**.
- e. Select **dell\_device** from the network items listed in **Connect to a network**.
- f. Select **Connect Anyway** in the warning dialog box indicating you are entering an unsecured area.
- g. Click **Close** in the dialog box after confirming the connection is a success.

### **For Windows Server 2008:**

- a. Open **Control Panel**.
- b. Select **Network and Sharing Center.**
- c. Select **Connect to a network**.
- d. Select **dell\_device** from the network items listed in **Connect to a network**.
- e. Select **Connect Anyway** in the warning dialog box indicating you are entering an unsecured area.
- f. Click **Close** in the dialog box after confirming the connection is a success.

### **For Windows Server 2008 R2 and Windows 7:**

- a. Open **Control Panel**.
- b. Select **Network and Internet**.
- c. Select **Network and Sharing Center**.
- d. Select **Connect to a network**.
- e. Select **dell\_device** from the network items listed in the available network list, and click **Connect**.
- 2. Check the IP address assigned by AutoIP on the printer.
	- a. Press **Menu** on the printer control panel.
	- b. Scroll down and select **Admin Menu**.
	- c. Scroll down and select **Network**.
	- d. Scroll down and select **TCP/IP**.
	- e. Scroll down and select **IPv4**.

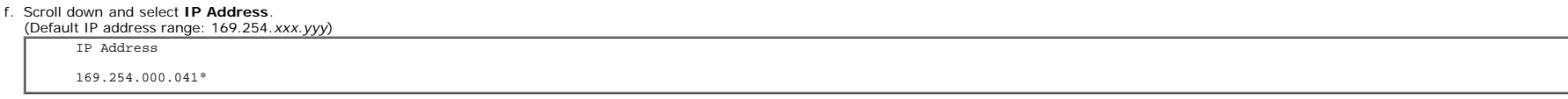

3. Check that the IP address on your computer is assigned by DHCP.

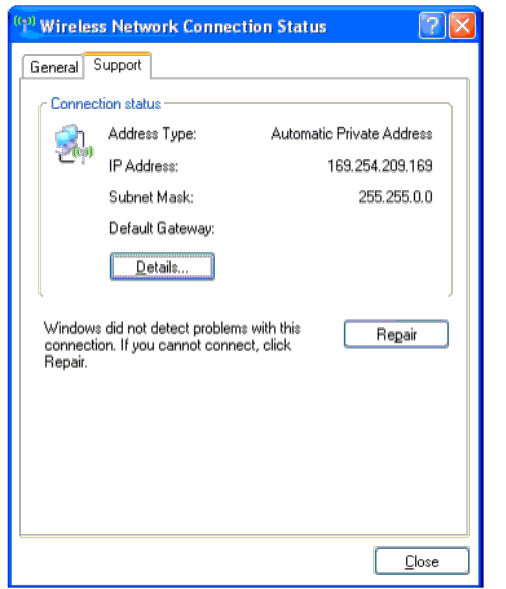

4. Open Dell Printer Configuration Web Tool using WEB browser.

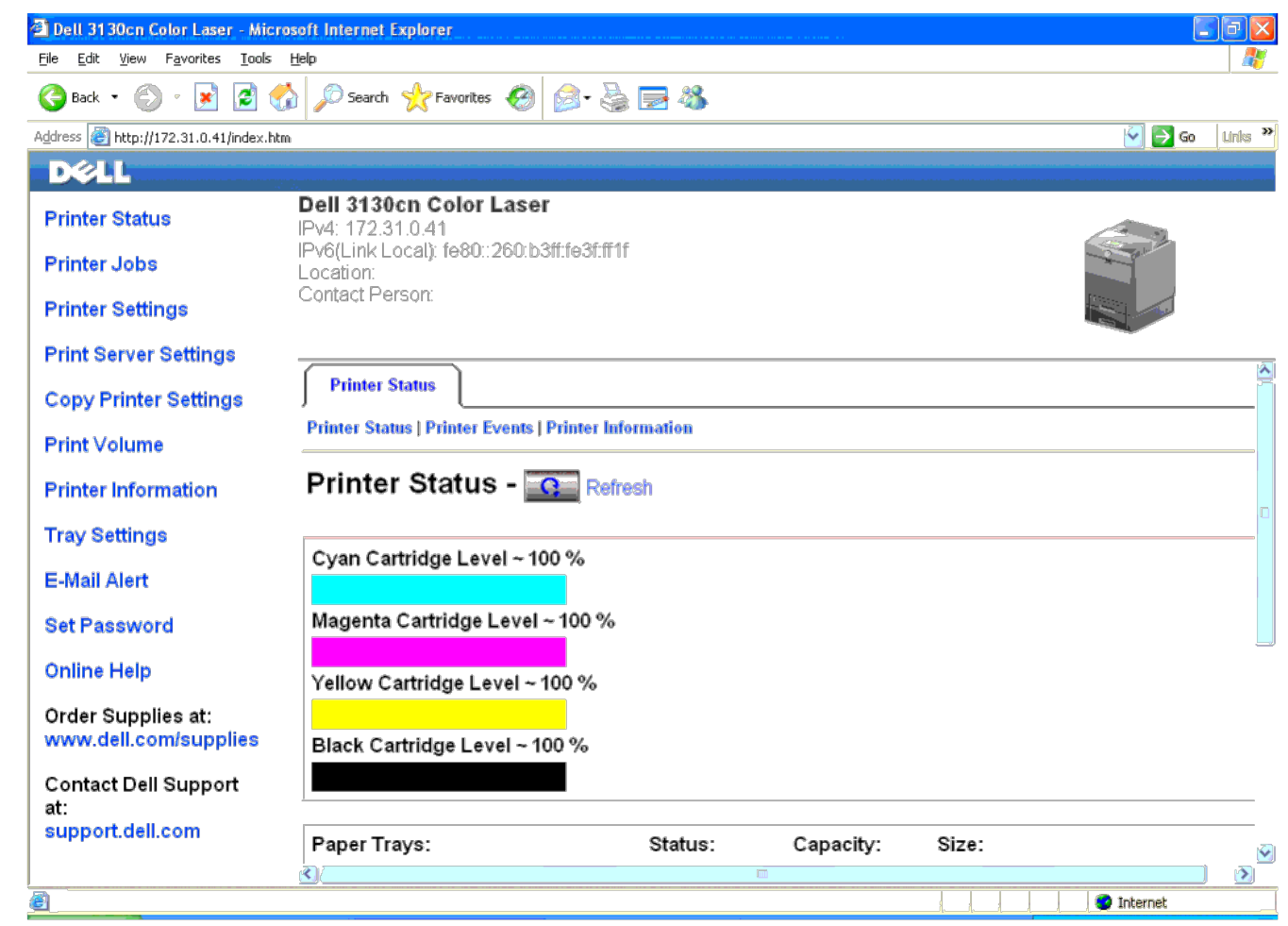

- 5. Create wireless setting of the printer on Dell Printer Configuration Web Tool.
- 6. Reboot the printer.
- 7. Restore the wireless setting on your computer.

NOTE: If your computer provides a wireless printer adapter tool, change the wireless settings using this tool. Or you can change the wireless settings using the tool provided by the operating system. See the instructions b

### **For Windows XP and Windows Server 2003:**

- a. Select **Network Connections** from Control Panel.
- b. Right-click **Wireless Network Connection** and select **Properties**.
- c. Select **Wireless Network** tab.
- d. Ensure the check box for **Use Windows to configure my wireless network settings** is checked.
- e. Click **Advanced**.
- f. Do either of the following:

*When wireless ad-hoc mode is set to the printer:*

Select **Computer to Computer (ad hoc) networks only** and close the **Advanced** dialog box.

*When wireless infrastructure mode is set to the printer:*

Select **Access point (Infrastructure) networks only** and close the **Advanced** dialog box.

g. Click **Add** to display **Wireless network properties**.

- h. Enter the setting that you send to printer and click **OK**.
- i. Click **Move up** to move the setting to the top of the list.
- j. Click **OK** to close the **Property** dialog box.

NOTE: When your operating system is earlier than Windows 2000, create settings according to the manual of the wireless settings tool provided by your wireless device manufacturer.

### **For Windows Vista:**

- a. Open **Control Panel**.
- b. Select **Network and Internet**.
- c. Select **Network and Sharing Center**.
- d. Select **Connect to a network**.
- e. Select the setting you send to the printer from the network items listed in **Connect to a network**.
- f. Select **Connect Anyway** in the warning dialog box indication indicating you are entering an unsecured area.
- g. Click **Close** in the dialog box after confirming the connection is a success.

#### **For Windows Server 2008:**

- a. Open **Control Panel**.
- b. Select **Network and Sharing Center**.
- c. Select **Connect to a network**.
- d. Select the setting you send to the printer from the network items listed in **Connect to a network**.
- e. Select **Connect Anyway** in the warning dialog box indication indicating you are entering an unsecured area.
- f. Click **Close** in the dialog box after confirming the connection is a success.

### **For Windows Server 2008 R2 and Windows 7:**

- a. Open **Control Panel**.
- b. Select **Network and Internet**.
- c. Select **Network and Sharing Center**.
- d. Select **Connect to a network**.
- e. Select the setting you send to the printer from the network items listed in the available network list, and click **Connect**.
- f. Enter the **Security key** and click **OK**, if necessary.

### **For Fixed IP network:**

1. Create wireless setting of your computer following the steps below.

NOTE: If your computer provides a wireless printer adapter tool, change the wireless settings using this tool. Or you can change the wireless settings using the tool provided by the operating system. See the instructions b

### **For Windows XP and Windows Server 2003:**

- a. Select **Network Connections** from Control Panel.
- b. Right-click **Wireless Network Connection** and select **Properties**.
- c. Select the **Wireless Networks** tab.
- d. Ensure the check box for **Use Windows to configure my wireless network settings** is checked.

**NOTE:** Be sure to write down the current wireless computer settings in steps d and f so that you can restore them later.

e. Click the **Advanced** button.

- f. Select **Computer to Computer (ad hoc) networks only** and close the **Advanced** dialog box.
- g. Click the **Add** button to display **Wireless network properties**.
- h. Under the **Association** tab, enter the following information and click **OK**.

Network name (SSID): dell\_device

Network Authentication: Open

Data encryption: Disabled

Ad hoc network: checked

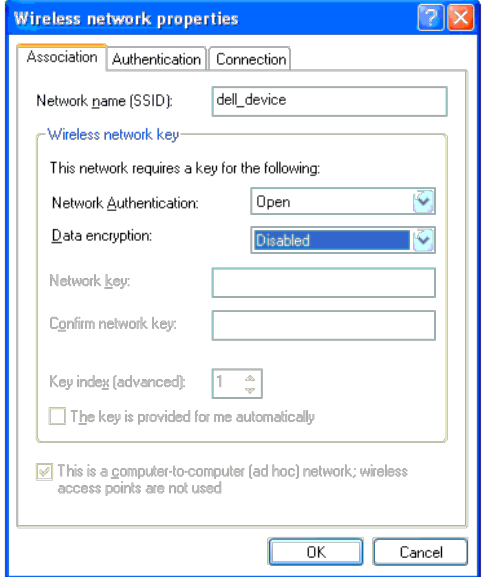

- i. Click the **Move up** button to move the newly added SSID to the top of the list.
- j. Click **OK** to close the **Property** dialog box.

NOTE: When your operating system is earlier than Windows 2000, create settings according to the manual of the wireless settings tool provided by your wireless device manufacturer.

### **For Windows Vista:**

- a. Open **Control Panel**.
- b. Select **Network and Internet**.
- c. Select **Network and Sharing Center.**
- d. Select **Connect to a network**.
- e. Select **dell\_device** from the network items listed in **Connect to a network**.
- f. Select **Connect Anyway** in the warning dialog box indicating you are entering an unsecured area.
- g. Click **Close** in the dialog box after confirming the connection is a success.

### **For Windows Server 2008:**

- a. Open **Control Panel**.
- b. Select **Network and Sharing Center.**
- c. Select **Connect to a network**.
- d. Select **dell\_device** from the network items listed in **Connect to a network**.
- e. Select **Connect Anyway** in the warning dialog box indicating you are entering an unsecured area.

f. Click **Close** in the dialog box after confirming the connection is a success.

**For Windows Server 2008 R2 and Windows 7:**

- a. Open **Control Panel**.
- b. Select **Network and Internet**.
- c. Select **Network and Sharing Center**.
- d. Select **Connect to a network**.
- e. Select **dell\_device** from the network items listed in the available network list, and click **Connect**.
- 2. Check the IP address on your computer.

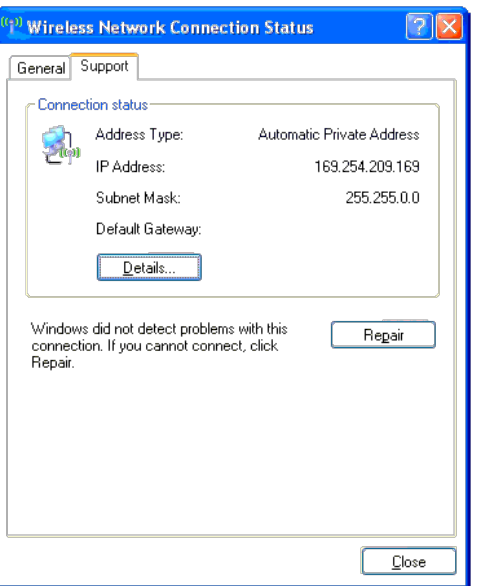

- 3. Set the IP address on the printer.
	- a. Press **Menu** button.
	- b. Scroll to **Admin** menu.
	- c. Select **Network**.
	- d. Select **TCP/IP**.
	- e. Select **Get IP Address**.
	- f. Select **Panel**.
	- g. Scroll back to **IP Address**.
	- h. Manually enter the IP address using the directional buttons on the control panel and press enter button.

IP Address

172.031.000.041\*

4. Open Dell Printer Configuration Web Tool using WEB browser.

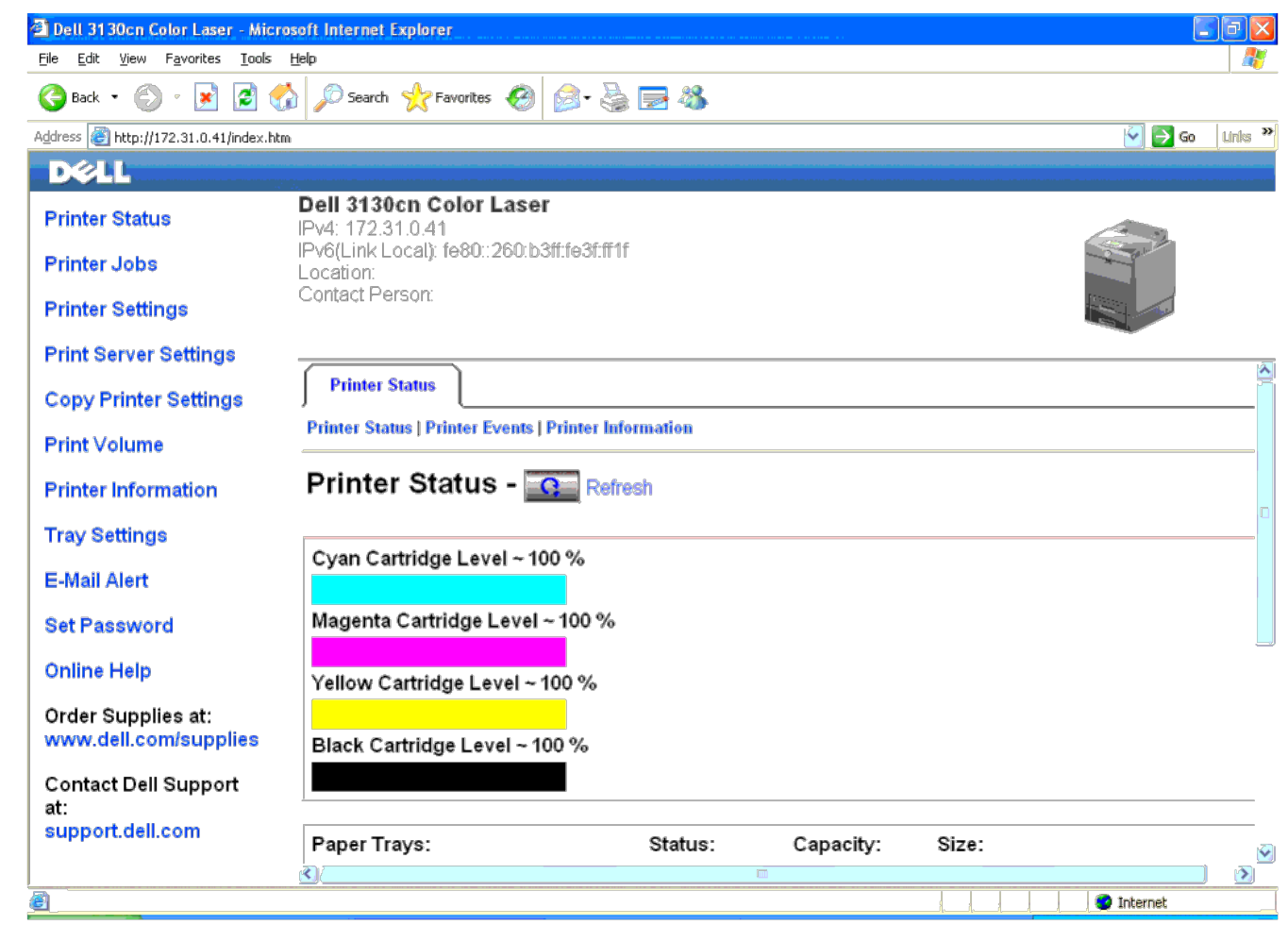

- 5. Change the wireless setting of the printer on Dell Printer Configuration Web Tool.
- 6. Reboot the printer.
- 7. Restore the wireless setting on your computer.

NOTE: If your computer provides a wireless printer adapter tool, change the wireless settings using this tool. Or you can change the wireless settings using the tool provided by the operating system. See the instructions b

### **For Windows XP and Windows Server 2003:**

- a. Select **Network Connections** from Control Panel.
- b. Right-click **Wireless Network Connection** and select **Properties**.
- c. Select **Wireless Network** tab.
- d. Ensure the check box for **Use Windows to configure my wireless network settings** is checked.
- e. Click **Advanced**.
- f. Do either of the following:

*When wireless ad-hoc mode is set to the printer:*

Select **Computer to Computer (ad hoc) networks only** and close the **Advanced** dialog box.

*When wireless infrastructure mode is set to the printer:*

Select **Access point (Infrastructure) networks only** and close the **Advanced** dialog box.

- g. Click **Add** to display **Wireless network properties**.
- h. Enter the setting that you send to printer and click **OK**.
- i. Click **Move up** to move the setting to the top of the list.
- j. Click **OK** to close the **Property** dialog box.

NOTE: When your operating system is earlier than Windows 2000, create settings according to the manual of the wireless settings tool provided by your wireless device manufacturer.

### **For Windows Vista:**

- a. Open **Control Panel**.
- b. Select **Network and Internet**.
- c. Select **Network and Sharing Center**.
- d. Select **Connect to a network**.
- e. Select the setting you send to the printer from the network items listed in **Connect to a network**.
- f. Select **Connect Anyway** in the warning dialog box indication indicating you are entering an unsecured area.
- g. Click **Close** in the dialog box after confirming the connection is a success.

#### **For Windows Server 2008:**

- a. Open **Control Panel**.
- b. Select **Network and Sharing Center**.
- c. Select **Connect to a network**.
- d. Select the setting you send to the printer from the network items listed in **Connect to a network**.
- e. Select **Connect Anyway** in the warning dialog box indication indicating you are entering an unsecured area.
- f. Click **Close** in the dialog box after confirming the connection is a success.

### **For Windows Server 2008 R2 and Windows 7:**

- a. Open **Control Panel**.
- b. Select **Network and Internet**.
- c. Select **Network and Sharing Center**.
- d. Select **Connect to a network**.
- e. Select the setting you send to the printer from the network items listed in the available network list, and click **Connect**.
- f. Enter the **Security key** and click **OK**, if necessary.

### **Wireless Setting through Dell Printer Configuration Web Tool - Advanced setup**

### **Access point (Infrastructure, DHCP network)**

1. Create new wireless settings for your computer.

NOTE: If your computer provides a wireless printer adapter tool, change the wireless settings using this tool. Or you can change the wireless settings using the tool provided by the operating system. See the instructions b

### **For Windows XP and Windows Server 2003:**

- a. Select **Network Connections** from Control Panel.
- b. Right-click **Wireless Network Connection** and select **Properties**.
- c. Select the **Wireless Networks** tab.
- d. Ensure the check box for **Use Windows to configure my wireless network settings** is checked.

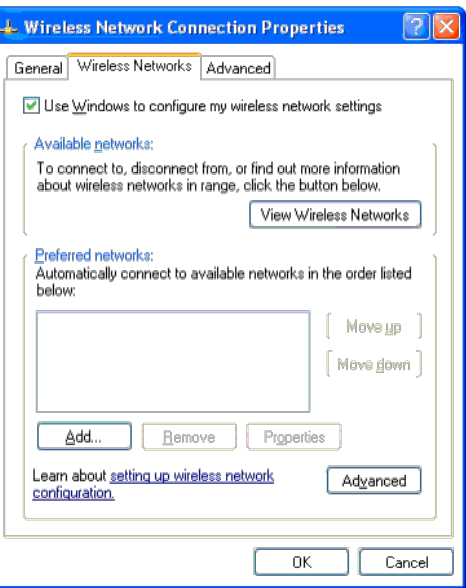

**NOTE:** Be sure to write down the current wireless computer settings in steps d and g so that you can restore them later.

- e. Click the **Advanced** button.
- f. Select **Computer to Computer (ad hoc) networks only** and close the **Advanced** dialog box.
- g. Click the **Add** button to display **Wireless network properties**.
- h. Under the **Association** tab, enter the following information and click **OK**.
	- Network name (SSID): dell\_device
	- Network Authentication: Open
	- Data encryption: Disabled
	- Ad hoc network: checked
- i. Click the **Move up** button to move the newly added SSID to the top of the list.
- j. Click **OK** to close the **Property** dialog box.

NOTE: When your operating system is earlier than Windows 2000, create settings according to the manual of the wireless settings tool provided by your wireless device manufacturer.

#### **For Windows Vista:**

- a. Open **Control Panel**.
- b. Select **Network and Internet**.
- c. Select **Network and Sharing Center.**
- d. Select **Connect to a network**.
- e. Select **dell\_device** from the network items listed in **Connect to a network**.
- f. Select **Connect Anyway** in the warning dialog box indicating you are entering an unsecured area.
- g. Click **Close** in the dialog box after confirming the connection is a success.

### **For Windows Server 2008:**

- a. Open **Control Panel**.
- b. Select **Network and Sharing Center.**
- c. Select **Connect to a network**.
- d. Select **dell\_device** from the network items listed in **Connect to a network**.
- e. Select **Connect Anyway** in the warning dialog box indicating you are entering an unsecured area.
- f. Click **Close** in the dialog box after confirming the connection is a success.

#### **For Windows Server 2008 R2 and Windows 7:**

- a. Open **Control Panel**.
- b. Select **Network and Internet**.
- c. Select **Network and Sharing Center**.
- d. Select **Connect to a network**.
- e. Select **dell\_device** from the network items listed in the available network list, and click **Connect**.
- 2. Set up the printer wireless adapter IP address.
	- a. Reset the settings for the wireless adapter to the default.

i. Press **Menu** on printer control panel.

ii. Scroll down and select **Admin Menu**.

iii. Scroll down and select **Network**.

iv. Scroll down and select **Reset Wireless**.

- v. Restart the printer.
- b. Retrieve the wireless adapter IP address on the printer.
	- i. Press **Menu** on the printer control panel.
	- ii. Scroll down and select **Admin Menu**.
	- iii. Scroll down and select **Network**.
	- iv. Scroll down and select **TCP/IP**.
	- v. Scroll down and select **IPv4**.
	- vi. Scroll down and select **IP Address**.

(Default IP address range: 169.254.*xxx.yyy*)

IP Address

169.254.000.041\*

3. Access Dell Printer Configuration Web Tool on your computer browser.

- a. Assign the PC IP address by DHCP mode (Change the TCP/IP properties to obtain the IP address automatically).
- b. Ensure your computer has the same IP address range as the printer wireless adapter.

e.g. 169.254.*xxx.zzz*

- c. Access the Dell Printer Configuration Web Tool using the WEB browser, and then type printer wireless adapter settings in the address field of the browser.
	- e.g. http://169.254.xxx.yyy/ (Your wireless adapter IP address)
- d. Change wireless settings (SSID/ communication mode) from Dell Printer Configuration Web Tool.
	- i. Click **Print Server Settings** on the left navigational bar.
	- ii. Click the **Print Server Settings** tab.
	- iii. Click the **TCP/IP** sub-tab.
	- iv. Select **DHCP**.
	- v. Click the **Apply New Setting** button without restarting the printer (Ignore the screen instructions to restart the printer).

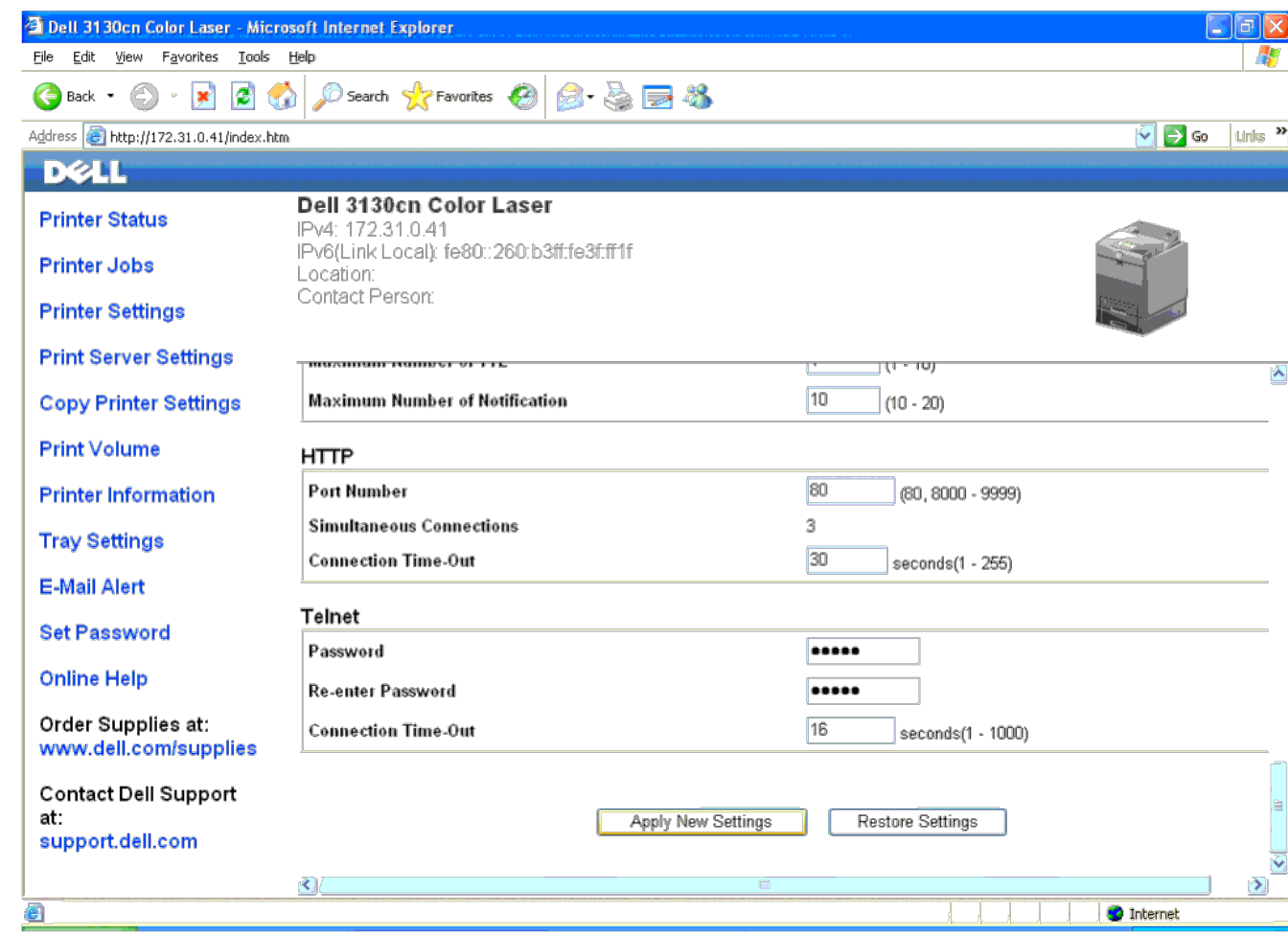

vi. Click the **Wireless LAN** sub-tab.

vii. Change the **SSID** setting (according to your Access point SSID) and change **Network Type** to **Infrastructure**.

viii. Click the **Apply new settings** button.

4. Once printer wireless adapter is properly configured, you may use the typical network printer installation method to complete driver installation.

- 5. To communicate with printer, you need to restore the previous wireless settings on your computer.
- 6. Restore the previous wireless settings for your computer.

NOTE: If your computer provides a wireless printer adapter tool, change the wireless settings using this tool. Or you can change the wireless settings using the tool provided by the operating system. See the instructions b

#### **For Windows XP and Windows Server 2003:**

- a. Select **Network Connections** from Control Panel.
- b. Right-click **Wireless Network Connection** and select **Properties**.
- c. Select the **Wireless Network** tab.
- d. Click the **Advanced** button.
- e. Select **Access point (Infrastructure) networks only** and close the **Advanced** dialog box (Applicable to printer with the wireless infrastructure mode).
- f. Select the setting that you send to the printer in the list in the **Preferred Network** group.
- g. Click **Move up** to move the setting to the top of the list.
- h. Click **OK** to close the **Property** dialog box.

**A NOTE:** When your operating system is earlier than Windows 2000, create settings according to the manual of the wireless settings tool provided by your wireless device manufacturer.

### **For Windows Vista:**

- a. Open **Control Panel**.
- b. Select **Network and Internet**.
- c. Select **Network and Sharing Center**.
- d. Select **Connect to a network**.
- e. Select the setting you send to the printer from the network items listed in **Connect to a network**.
- f. Select **Connect Anyway** in the warning dialog box indication indicating you are entering an unsecured area.
- g. Click **Close** in the dialog box after confirming the connection is a success.

#### **For Windows Server 2008:**

- a. Open **Control Panel**.
- b. Select **Network and Sharing Center**.
- c. Select **Connect to a network**.
- d. Select the setting you send to the printer from the network items listed in **Connect to a network**.
- e. Select **Connect Anyway** in the warning dialog box indication indicating you are entering an unsecured area.
- f. Click **Close** in the dialog box after confirming the connection is a success.

### **For Windows Server 2008 R2 and Windows 7:**

- a. Open **Control Panel**.
- b. Select **Network and Internet**.
- c. Select **Network and Sharing Center**.
- d. Select **Connect to a network**.
- e. Select the setting you send to the printer from the network items listed in the available network list, and click **Connect**.
- f. Enter the **Security key** and click **OK**, if necessary.

### **Access point (Infrastructure, Fixed IP network)**

- 1. Ensure that the addresses of your computer and access point is in the same IP range. Match the subnet mask and gateway addresses of your computer to the access point settings.
- 2. Create new wireless settings of your computer by following the steps below.

NOTE: If your computer provides a wireless printer adapter tool, change the wireless settings using this tool. Or you can change the wireless settings using the tool provided by the operating system. See the instructions b

### **For Windows XP and Windows Server 2003:**

- a. Select **Network Connections** from Control Panel.
- b. Right-click **Wireless Network Connection** and select **Properties**.
- c. Select the **Wireless Networks** tab.
- d. Ensure the check box for **Use Windows to configure my wireless network settings** is checked.

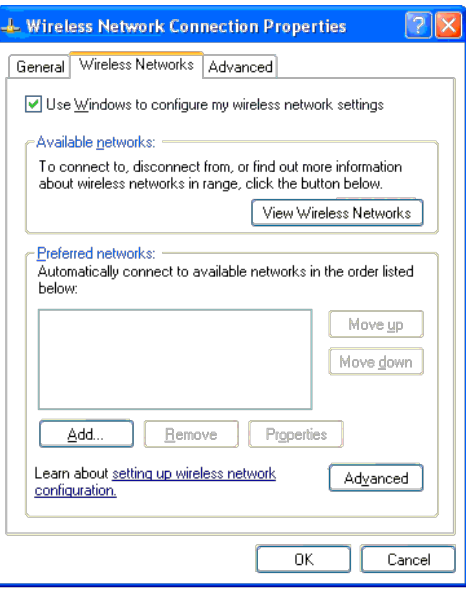

**NOTE:** Be sure to write down the current wireless computer settings in steps d and f so that you can restore them later.

- e. Click the **Advanced** button.
- f. Select **Computer to Computer (ad hoc) networks only** and close the **Advanced** dialog box.
- g. Click the **Add** button to display **Wireless network properties**.
- h. Under the **Association** tab, enter the following information and click **OK**.
	- Network name (SSID): dell\_device
	- Network Authentication: Open
	- Data encryption: Disabled
	- Ad hoc network: Checked
- i. Click the **Move up** button to move the newly added SSID to the top of the list.
- j. Click **OK** to close the **Property** dialog box.

NOTE: When your OS is earlier than Windows 2000, create settings according to the manual of the wireless settings tool provided by your wireless device manufacturer.

### **For Windows Vista:**

- a. Open **Control Panel**.
- b. Select **Network and Internet**.
- c. Select **Network and Sharing Center.**
- d. Select **Connect to a network**.
- e. Select **dell\_device** from the network items listed in **Connect to a network**.
- f. Select **Connect Anyway** in the warning dialog box indicating you are entering an unsecured area.
- g. Click **Close** in the dialog box after confirming the connection is a success.

### **For Windows Server 2008:**

- a. Open **Control Panel**.
- b. Select **Network and Sharing Center.**
- c. Select **Connect to a network**.
- d. Select **dell\_device** from the network items listed in **Connect to a network**.
- e. Select **Connect Anyway** in the warning dialog box indicating you are entering an unsecured area.
- f. Click **Close** in the dialog box after confirming the connection is a success.

### **For Windows Server 2008 R2 and Windows 7:**

- a. Open **Control Panel**.
- b. Select **Network and Internet**.
- c. Select **Network and Sharing Center**.
- d. Select **Connect to a network**.
- e. Select **dell\_device** from the network items listed in the available network list, and click **Connect**.
- 3. Check the IP, subnet mask and gateway address on your computer.
	- e.g. IP: 192.168.1.1
	- Subnet mask: 255.255.0.0
- 4. Set the IP address from the printer control panel to be in the same range as that of your computer. Match the subnet mask and gateway addresses of the printer to your computer settings.
	- a. Press **Menu** button.
	- b. Scroll to **Admin** menu.
	- c. Select **Network**.
	- d. Select **TCP/IP**.
	- e. Select **Get IP Address**.
	- f. Select **Panel**.
	- g. Scroll back to **IP Address**.
	- h. Manually enter the IP address using the directional buttons on the control panel and press enter button.

```
IP Address
```
172.031.000.041\*

- i. Scroll back to **Subnet Mask**.
- j. Manually enter the subnet mask address using the directional buttons on the control panel and press enter button.
- k. Scroll back to **Gateway Address**.
- l. Manually enter the gateway address using the directional buttons on the control panel and press the Enter button.
- m. Restart the printer.
- 5. Open Dell Printer Configuration Web Tool using the WEB browser.

e.g.: http://192.168.1.2

- 6. Change wireless settings of the printer from Dell Printer Configuration Web Tool.
	- a. Click **Print Server Settings** on the left navigational bar.
	- b. Click **Print Server Settings** tab.
	- c. Click **Wireless LAN** sub-tab.
	- d. Change the SSID setting (according to your access point SSID) and change **Network Type** to **Infrastructure**.
	- e. Click the **Apply new settings** button.

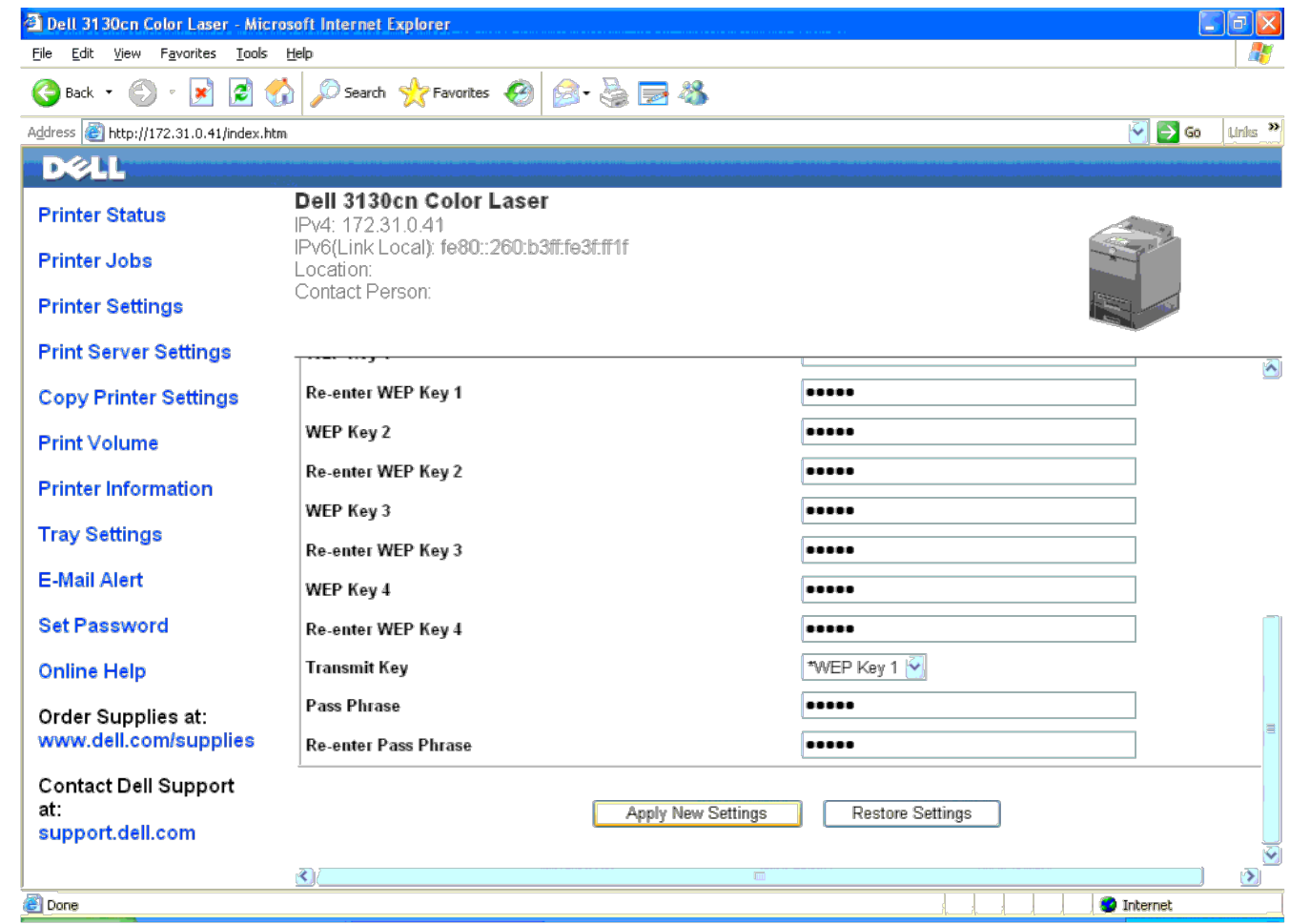

7. Restore the previous wireless settings for your computer.

NOTE: If your computer provides a wireless printer adapter tool, change the wireless settings using this tool. Or you can change the wireless settings using the tool provided by the operating system. See the instructions b

### **For Windows XP and Windows Server 2003:**

- a. Select **Network Connections** from Control Panel.
- b. Right-click **Wireless Network Connection** and select **Properties**.
- c. Select **Wireless Network** tab.
- d. Click **Advanced**.
- e. Do either of the following:

When wireless ad-hoc mode is set to the printer:

Select **Computer to Computer (ad hoc) networks only** and close the **Advanced** dialog box.

When wireless infrastructure mode is set to the printer:

Select **Access point (Infrastructure) networks only** and close the **Advanced** dialog box.

f. Select the setting that you send to the printer in the list in **Preferred Network** group.

g. Click **Move up** to move the setting to the top of the list.

### **For Windows Vista:**

- a. Open **Control Panel**.
- b. Select **Network and Internet**.
- c. Select **Network and Sharing Center**.
- d. Select **Connect to a network**.
- e. Select the setting you send to the printer from the network items listed in **Connect to a network**.
- f. Select **Connect Anyway** in the warning dialog box indication indicating you are entering an unsecured area.
- g. Click **Close** in the dialog box after confirming the connection is a success.

### **For Windows Server 2008:**

- a. Open **Control Panel**.
- b. Select **Network and Sharing Center**.
- c. Select **Connect to a network**.
- d. Select the setting you send to the printer from the network items listed in **Connect to a network**.
- e. Select **Connect Anyway** in the warning dialog box indication indicating you are entering an unsecured area.
- f. Click **Close** in the dialog box after confirming the connection is a success.

### **For Windows Server 2008 R2 and Windows 7:**

- a. Open **Control Panel**.
- b. Select **Network and Internet**.
- c. Select **Network and Sharing Center**.
- d. Select **Connect to a network**.
- e. Select the setting you send to the printer from the network items listed in the available network list, and click **Connect**.
- f. Enter the **Security key** and click **OK**, if necessary.
- 8. Click **OK** to close the **Property** dialog box.

**A NOTE:** When your operating system is earlier than Windows 2000, create settings according to the manual of the wireless settings tool provided by your wireless device manufacturer.

### **Enable Network Discovery and File Sharing for all Public Networks**

You can skip "Disable User Account Control" for this procedure.

**A NOTE:** This step is required when you use Windows Vista, Windows Server 2008, Windows Server 2008 R2, or Windows 7 for the server computer.

- 1. Click **Start**® **Network** (**Start**® your user name® **Network** for Windows 7).
- 2. Click **Network discovery and file sharing are turned off. Network computers and devices are not visible. Click to change**.
- 3. Click **Turn on network discovery and file sharing**.
- 4. Click **Yes, turn on network discovery and file sharing for all public networks**.

# **Print Media Guidelines**

- **Paper**
- **Transparencies**
- **Envelopes**
- labels
- Storing Print Media
- **O** Identifying Print Media Sources and Specifications

Print media is paper, labels, envelopes, and coated paper among others. Your printer provides high-quality printing on a variety of print media. Selecting the appropriate print media for your printer helps avoid printing troubles. This section describes selecting print media, caring for print media, and loading the print media in the tray 1 or optional 550 sheet feeder.

# **Paper**

For the best print quality in color, use 75 g/m<sup>2</sup> (20 lb) xerographic, grain long paper. For the best print quality in black and white, use 90  $g/m^2$  (24 lb) xerographic, grain long paper. It is recommended that you try a sample first before buying large quantities of any print media.

When loading paper, identify the recommended print side on the paper package, and load the paper accordingly. See "[Loading Print Media in the Standard and Optional Trays"](#page-98-0) and "[Loading the MPF"](#page-101-0) for detailed loading instructions.

## **Paper Characteristics**

The following paper characteristics affect print quality and reliability. It is recommended that you follow these guidelines when evaluating new paper stock.

### **Weight**

The tray automatically feeds paper weights from 60 to 216 g/m<sup>2</sup> (16 to 80 lb bond) grain long. The multipurpose feeder (MPF) automatically feeds paper weights from 60 to 216 g/m<sup>2</sup> (16 to 80 lb bond) grain long. Paper lighter than 60 g/m<sup>2</sup> (16 lb) may not feed properly, and could cause paper jams. For best performance, use 75  $q/m^2$  (20 lb bond) grain long paper.

### **Curl**

Curl is the tendency of print media to curve at its edges. Excessive curl can cause paper feeding problems. Curl usually occurs after the paper passes through the printer, where it is exposed to high temperatures. Storing paper unwrapped, even in the paper tray, can contribute to paper curling prior to printing and cause feeding problems regardless of humidity. When printing on curled paper, straighten the paper and then insert it into the MPF.

### **Smoothness**

The degree of paper smoothness directly affects print quality. If the paper is too rough, the toner does not fuse to the paper properly, resulting in poor print quality. If the paper is too smooth, it can cause paper feeding problems. Smoothness between 150 and 250 Sheffield points produces the best print quality.

### **Moisture Content**

The amount of moisture in the paper affects both print quality and the ability of the printer to feed the paper properly.

Leave the paper in its original packaging until you are ready to use it. This limits the exposure of the paper to moisture changes that can degrade its performance.

### **Grain Direction**

Grain refers to the alignment of the paper fibers in a sheet of paper. Grain is either grain long, running the length of the paper, or grain short, running the width of the paper. For 60 to 135 g/m<sup>2</sup> (16 to 36 lb bond) paper, grain long fibers are recommended. For paper heavier than 135 g/m<sup>2</sup> (36 lb bond), grain short is preferred.

### **Fiber Content**

Most high-quality xerographic paper is made from 100% chemically pulped wood. Paper containing fibers such as cotton possess characteristics that can result in degraded paper handling.

### **Recommended Paper**

To ensure the best print quality and feed reliability, use 75  $q/m^2$  (20 lb) xerographic paper. Business paper designed for general business use also provide acceptable print quality. Only use paper able to withstand high temperatures without discoloring, bleeding, or releasing hazardous emissions. The laser printing process heats paper to high temperatures. Check with the manufacturer or vendor to determine whether the paper you have chosen is acceptable for laser printers.

Always print several samples before buying large quantities of any type of print media. When choosing any print media, you should consider the weight, fiber content, and color.

### **Unacceptable Paper**

The following paper types are not recommended for use with the printer:

- Chemically treated paper used to make copies without carbon paper, also known as carbonless paper, carbonless copy paper (CCP), or no carbon required (NCR) paper
- Preprinted paper with chemicals that may contaminate the printer
- Preprinted paper that can be affected by the temperature in the fuser
- Preprinted paper that require a registration (the precise print location on the page) greater than ±0.09 inches, such as optical character recognition (OCR) forms

In some cases, you can adjust registration with your software program to successfully print on these forms.

- Coated paper (erasable bond), synthetic paper, thermal paper
- Rough-edged, rough or heavily textured surface paper, or curled paper
- Recycled paper containing more than 25% post-consumer waste that do not meet DIN 19 309
- Multiple-part forms or documents
- Print quality may deteriorate (blank spaces or blotches may appear in the text) when printing on talc or acid paper.

## **Selecting Paper**

Proper paper selection helps prevent jams and ensures trouble-free printing.

To help avoid jams or poor print quality:

- Always use new, undamaged paper.
- Before loading the paper, identify the recommended print side of the paper. This information is usually indicated on the paper package.
- Do not use paper that you have cut or trimmed yourself.
- Do not mix print media sizes, weights, or types in the same source. This may result in a paper jam.
- Do not remove the tray while a job is printing.
- Ensure that the paper is properly loaded in the tray.
- Flex paper back and forth, and then fan them. Straighten the edges of the stack on a level surface.

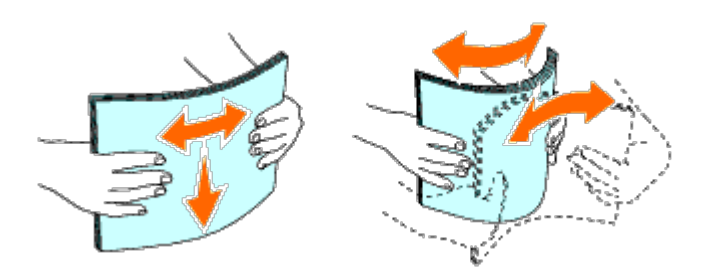

## **Selecting Pre-Printed Media and Letterheads**

When selecting pre-printed and letterhead paper for the printer:

- Use grain long paper for best results.
- Use only forms and letterheads printed using an offset lithographic or engraved printing process.
- Select paper that absorb ink, but does not bleed.
- Avoid paper with rough or heavily textured surfaces.
- Use paper printed with heat-resistant inks designed for use in xerographic copiers. The ink must withstand temperatures of 225 °C (437 °F) without melting or releasing hazardous emissions.
- Use inks that are not affected by the resin in the toner or the silicone in the fuser. Inks that are oxidation-set or oil-based should meet these requirements; latex inks might not. If you are in doubt, contact your paper supplier.

# **Printing on a Letterhead (Pre-Printed and Pre-Punched Paper)**

Check with the manufacturer or vendor to determine whether the pre-printed letterhead that you have selected is acceptable for laser printers.

Page orientation is important when printing on pre-printed paper such as letterhead and pre-punched paper. The following table shows the orientation when loading letterheads in the tray or feeders. For other pre-printed and prepunched paper, load the paper by reference to the following table.

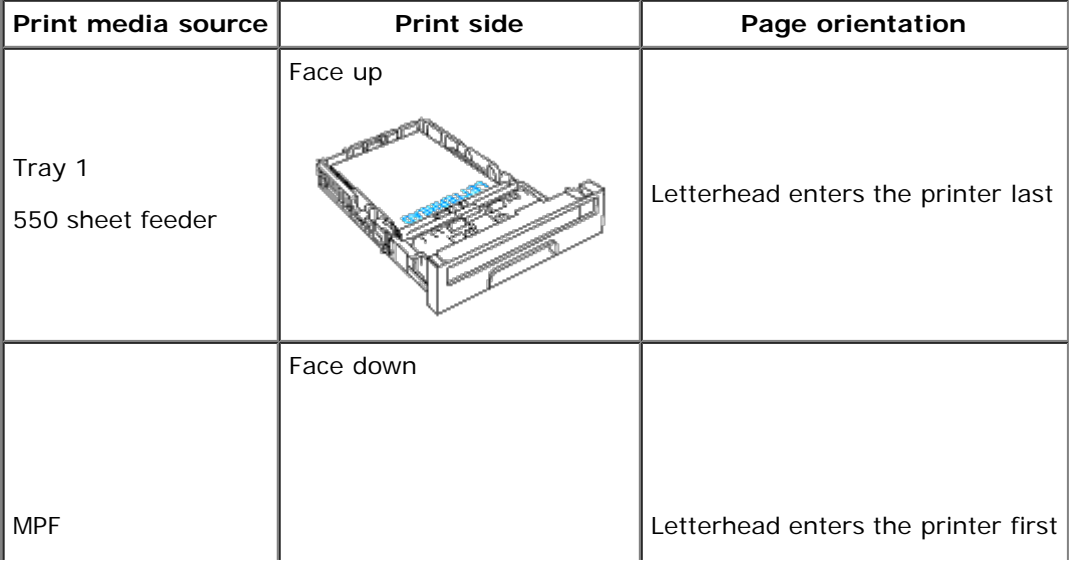

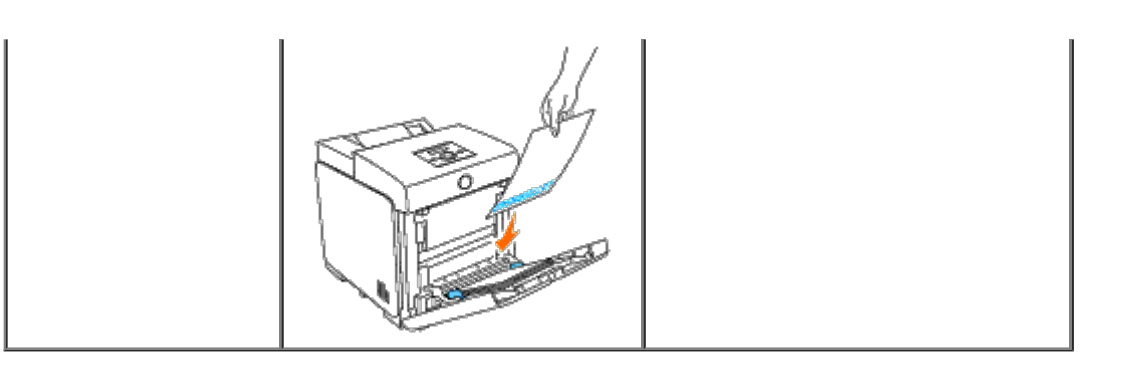

## **Selecting Pre-Punched Paper**

When selecting pre-punched paper for the printer:

- Test paper from several manufacturers before ordering and using large quantities of pre-punched paper.
- Paper should be punched at the paper manufacturer and not drilled into paper already packaged in a ream. Drilled paper can cause jams when multiple sheets feed through the printer. This may result in a paper jam.
- Pre-punched paper can include more paper dust than standard paper. Your printer may require more frequent cleaning and feed reliability may not be as good as standard paper.
- Weight guidelines for pre-punched paper are the same as non-punched paper.

# **Transparencies**

You can load up to 75 sheets of transparencies in the MPF for a single print job. It is recommended that you try a sample first before buying large quantities of any print media.

When printing on transparencies:

- Set the paper type to **Transparency** from the printer driver to avoid damaging your printer.
- Use transparencies designed specifically for laser printers. Do not use regular transparencies. Transparencies must be able to withstand temperatures of 205°C (401°F) without melting, discoloring, offsetting or releasing hazardous emissions.
- Avoid getting fingerprints on the transparencies. This may result in poor print quality.
- Before loading transparencies, fan the stack to prevent sheets from sticking together.
- Non-white transparencies are not supported with the printer.

## **Selecting Transparencies**

The printer can print directly on transparencies designed for use in laser printers. Print quality and durability depend on the transparency used. It is recommended that you try a sample first before buying large quantities of any print media.

The paper type setting for the MPF should be set to Transparency to help prevent jams. (See "[Tray Settings"](#page-145-0) for detailed information about this setting.) Check with the manufacturer or vendor to determine whether your transparencies are compatible with laser printers that reach temperatures as high as 205°C (401°F). Only use transparencies that are able to withstand these temperatures without melting, discoloring, offsetting, or releasing hazardous emissions.

## **Envelopes**

Depending on the choice of envelopes, it is possible to expect variable levels of light wrinkling. It is recommended that you try a sample first before buying large quantities of any print media. See "[Loading the MPF"](#page-101-0) for instructions on loading an envelope.

When printing on envelopes:

- Use only high-quality envelopes that are designed for use in laser printers.
- Set the print media source to the MPF. Set the paper type to **Envelope**, and select the correct size of envelope from the printer driver.
- For best performance, use envelopes made from 75 g/m<sup>2</sup> (20 lb bond) paper. You can use up to 105 g/m<sup>2</sup> (28 lb bond) weight for the envelope feeder as long as the cotton content is 25% or less. Envelopes with 100% cotton content must not exceed 90  $g/m^2$  (24 lb bond) weight.
- Use only freshly unpackaged, undamaged envelopes.
- Use envelopes that can withstand temperatures of 205°C (401°F) without sealing, excessive curling, wrinkling, or releasing hazardous emissions. If you have any doubts about the envelopes you are considering, check with the envelope supplier.
- Adjust the guide to fit the width of the envelopes.
- To load envelope in the MPF, insert the envelopes with the flaps closed and the short-edge of the envelopes facing into the printer. The print side must be facing down.
- See "Loading the MPE" for instructions on loading an envelope.
- Use one envelope size during a print job.
- Ensure the humidity is low because high humidity (more than 60%) and the high printing temperatures may seal the envelopes.
- For best performance, do not use envelopes that:
	- Have excessive curl or twist
	- Are stuck together or damaged in any way
	- Contain windows, holes, perforations, cutouts, embossing
	- Use metal clasps, string ties, or metal folding bars
	- Have an interlocking design
	- Have postage stamps attached
	- Have any exposed adhesive when the flap is in the sealed or closed position
	- Have nicked edges or bent corners
	- Have rough, cockle, or laid finishes

# **Labels**

Your printer can print on many labels designed for use with laser printers. Label adhesives, face sheet (printable stock), and topcoats must be able to withstand temperatures of 205°C (401°F) and pressure of 25 pounds per square inch (psi). It is recommended that you try a sample first before buying large quantities of any print media.

When printing on labels:

- Set the paper type to **Label** from the printer driver.
- Do not load labels together with paper in the same tray. This may result in a jam.
- Do not use label sheets with a slick backing material.
- Do not print within 1 mm (0.04 inches) of the die cut.
- Use full label sheets. Partial sheets may cause labels to peel off during printing, resulting in a jam. Partial sheets also contaminate your printer and your cartridge with adhesive, and could void your printer and cartridge warranties.
- Use labels that can withstand temperatures of 205°C (401°F) without sealing, excessive curling, wrinkling, or releasing hazardous emissions.
- Do not print within 1 mm (0.04 inches) of the edge of the label, of the perforations, or between die-cuts of the label.
- Do not use label sheets that have adhesive to the edge of the sheet. It is recommended that zone coating of the adhesive is at least 1 mm (0.04 inches) away from edges. Adhesive material contaminates your printer and could void your warranty.
- If zone coating of the adhesive is not possible, a 3 mm (0.125 inches) strip should be removed on the leading and driver edge, and a non-oozing adhesive should be used.
- Remove a 3 mm (0.125 inches) strip from the leading edge to prevent labels from peeling inside the printer.
- Portrait orientation is preferred, especially when printing bar codes.
- Do not use labels that have exposed adhesive.

# **Storing Print Media**

For proper print media storage, the following guidelines help avoid media feeding problems and uneven print quality.

- For best results, store print media in an environment where the temperature is approximately 21°C (70°F) and the relative humidity is 40%.
- Store cartons of print media on a pallet or shelf, rather than directly on the floor.
- If you store individual packages of print media out of the original carton, ensure that they rest on a flat surface so that the edges do not buckle or curl.
- Do not place anything on top of the print media packages.

# **Identifying Print Media Sources and Specifications**

The following tables provide information on standard and optional print media sources.

## **Supported Paper Sizes**

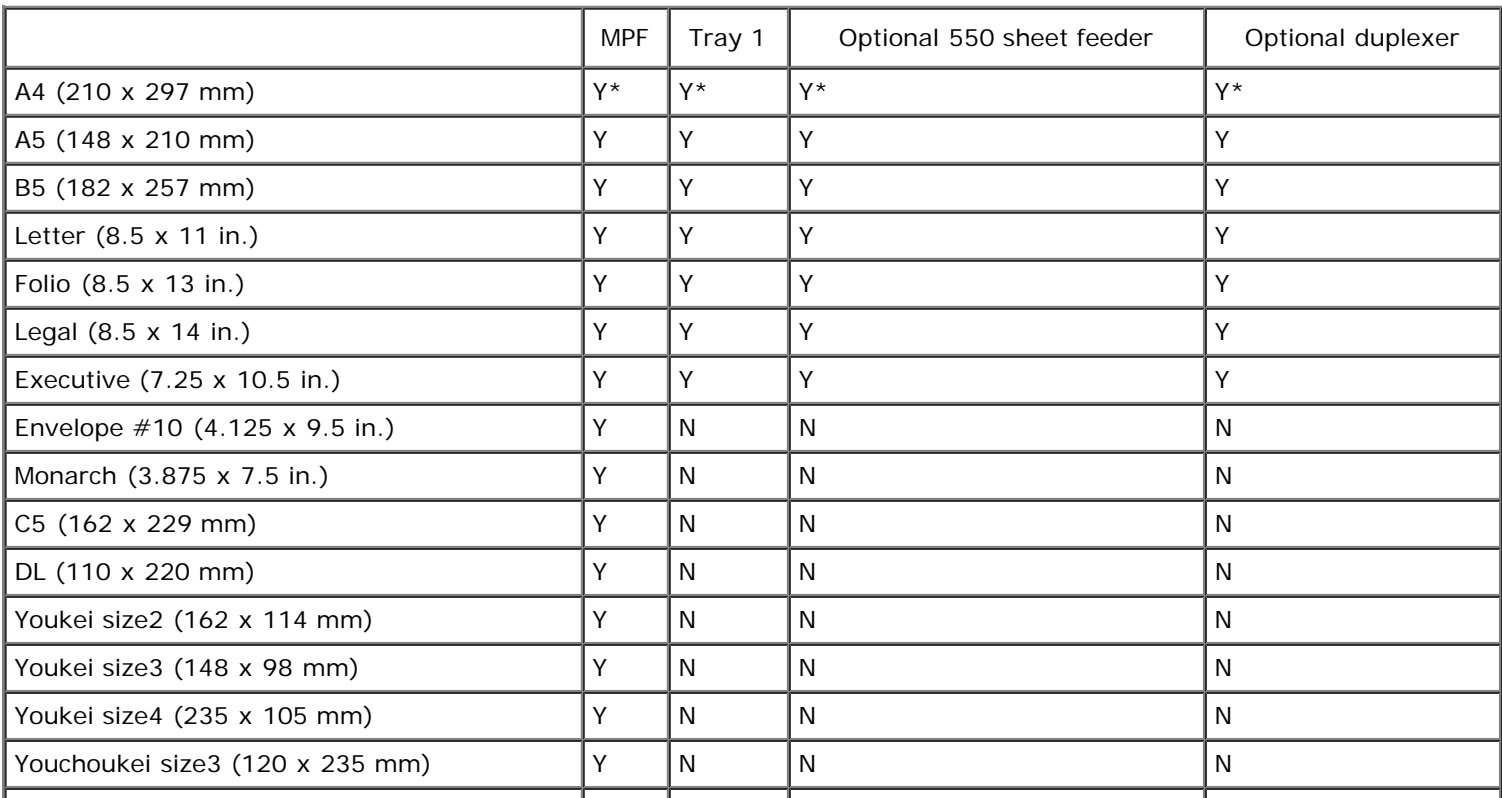

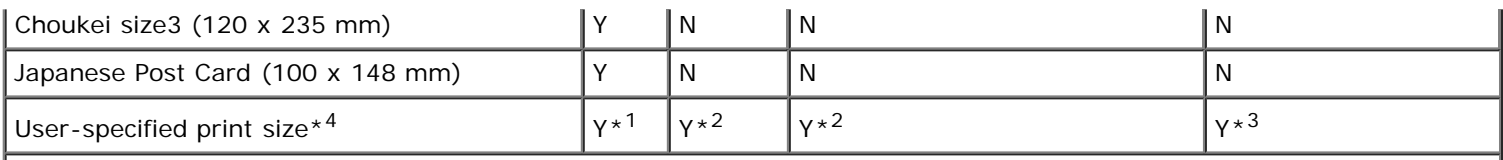

 $*1$  The tray supports user-specified print media that are 76.2 mm (3.00 in.) to 220 mm (8.66 in.) wide and 127 mm (5.00 in.) to 355.6 mm (14.00 in.) long.

\*<sup>2</sup> The tray supports user-specified print media that are 148.0 mm (5.83 in.) to 215.9 mm (8.50 in.) wide and 210 mm (8.27 in.) to 355.6 mm (14.00 in.) long.

 $*^3$  The duplexer supports user-specified print media that are 148.0 mm (5.83 in.) to 215.9 mm (8.50 in.) wide and 210 mm (8.27 in.) to 355.6 mm (14.00 in.) long.

\*<sup>4</sup> Only the administrator user can set the user-specified print size from the printer driver.

## **Supported Paper Types**

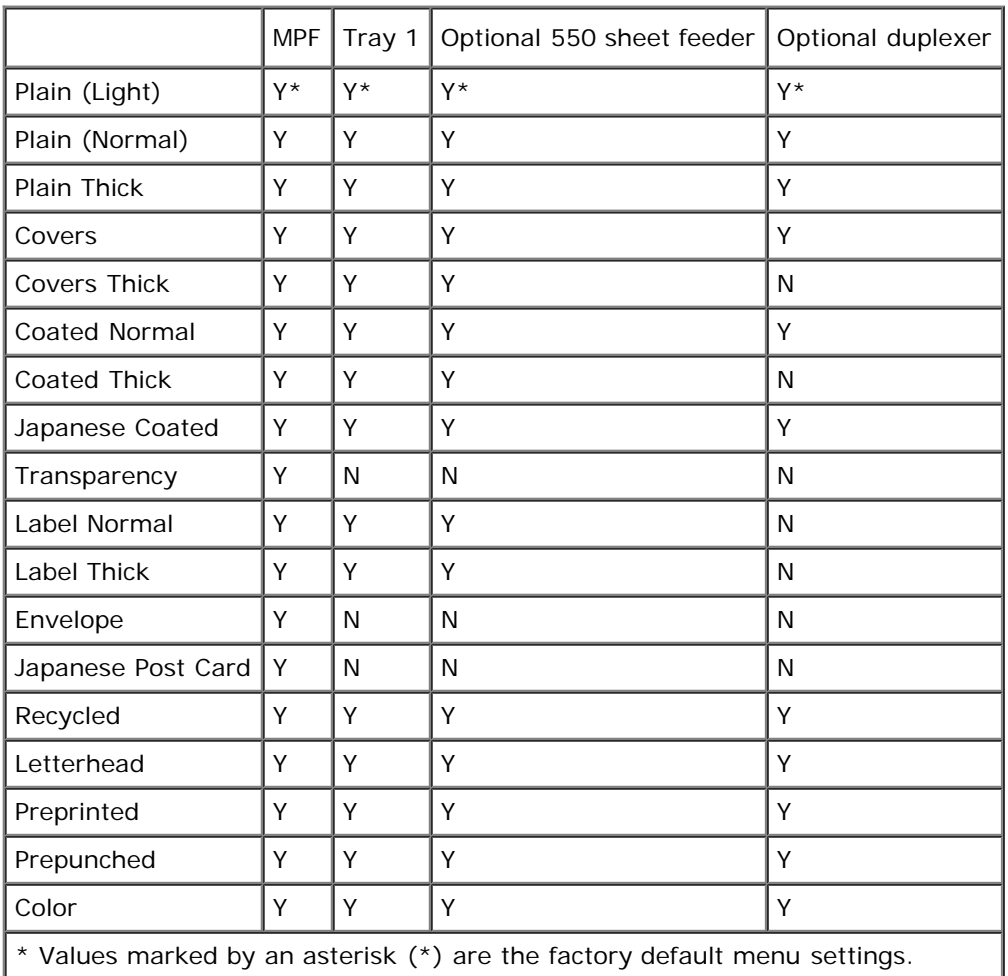

# **Paper Type Specifications**

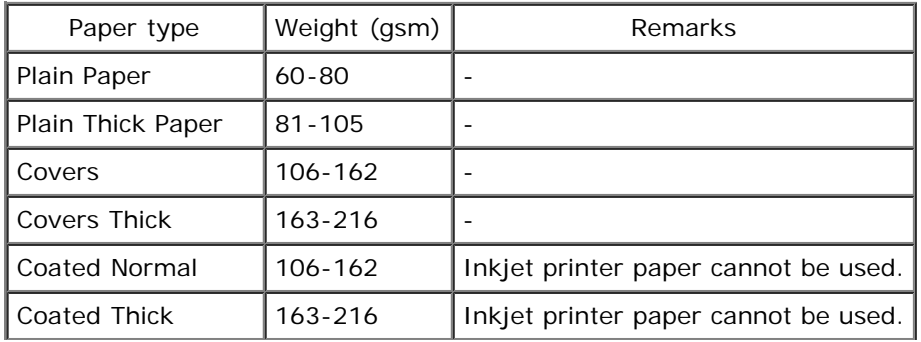

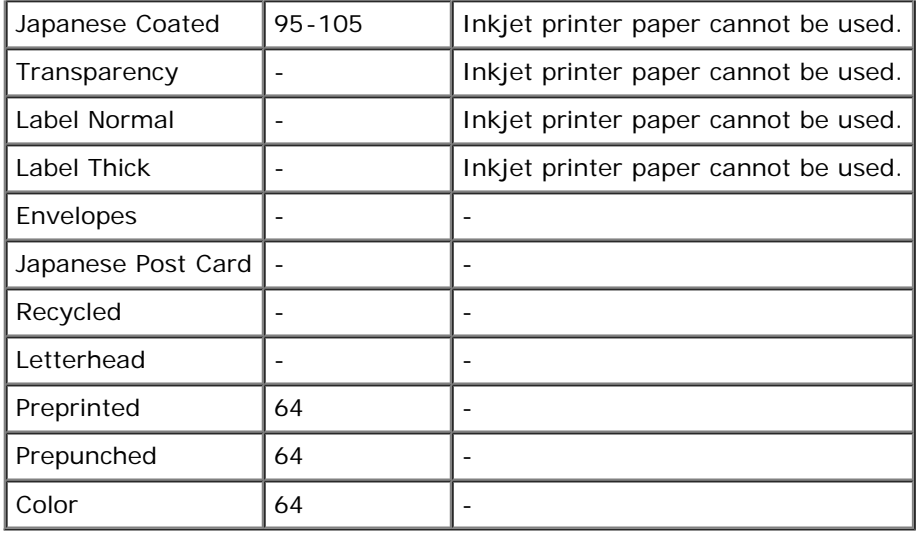

**[Back to Contents Page](#page-0-1)** 

# **Loading Print Media**

- [Standard and Optional Trays](#page-98-1)
- [Loading Print Media in the Standard and Optional Trays](#page-98-0)
- **O** [MPF](#page-100-0)
- **Q** [Loading the MPF](#page-101-0)
- Using the MPF
- **C** Linking Trays
- **O** Using the Duplex Function
- **O** Using the Center Output Tray
- **O** Using the Output Tray Extension

Loading print media properly helps prevent jams and ensures trouble-free printing.

Before loading print media, identify the recommended print side of the print media. This information is usually on the print media package.

**NOTE:** After loading paper in the tray, specify the same paper type on the operator panel.

# <span id="page-98-1"></span>**Standard and Optional Trays**

# **Capacity**

The tray 1 can hold:

250 sheets of the standard paper.

The optional 550 sheet feeder can hold:

550 sheets of the standard paper.

### **Print Media Dimensions**

The standard and optional trays accept print media within the following dimensions:

- Width 148 mm (5.83 inches) to 215.9 mm (8.5 inches)
- Length 210 mm (8.27 inches) to 355.6 mm (14.00 inches)

# <span id="page-98-0"></span>**Loading Print Media in the Standard and Optional Trays**

**NOTE:** To avoid paper jams, do not remove the tray while a printing is in progress. Ø

**NOTE:** Use only laser print media. Do not use ink jet paper in this printer. Ø

All trays are loaded the same way.

1. Pull the tray out of the printer until it stops. Hold the tray with both hands, lift the front slightly, and remove it from the printer.

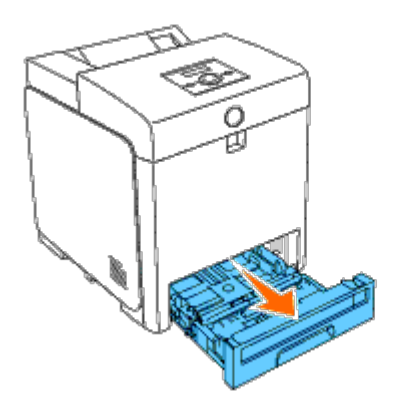

2. Slide the width guides to the edge of the tray. The width guides should be fully extended.

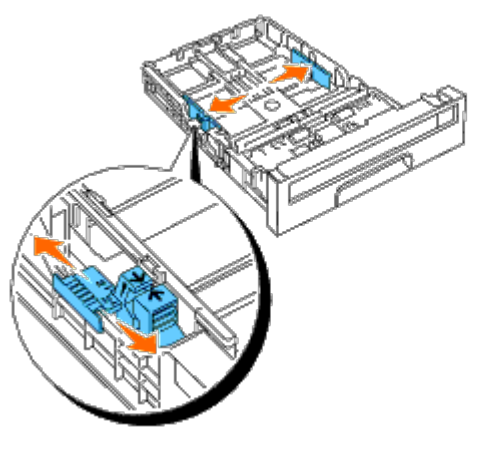

**NOTE:** For Letter paper, push the lever to the 8.5" position.

3. Slide the tray to the size of the paper to be loaded by using the length guide.

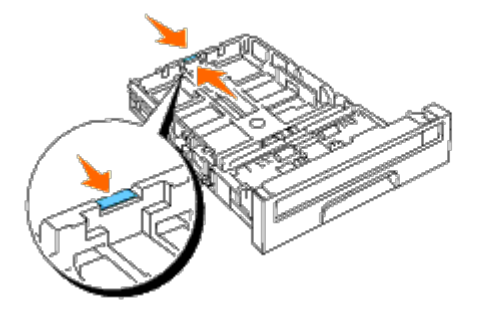

**NOTE:** When loading user-specified print media, fully extend the tray by squeezing the length guide at the Ø back of the tray.

4. Before loading the print media, flex the sheets back and forth, and then fan them. Straighten the edges of the stack on a level surface.

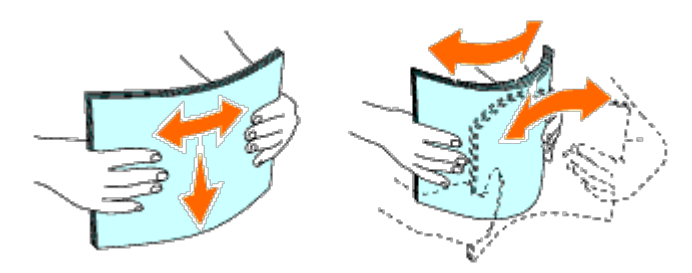

5. Place the print media into the tray with the recommended print side facing up.

**NOTE:** Do not exceed the maximum fill line in the tray. Overfilling the tray may cause paper jams.

6. Adjust the width guides until they rest lightly against the edges of the stack of paper.

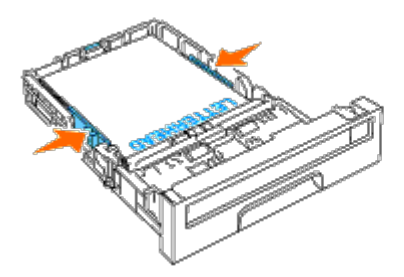

**NOTE:** When loading user-specified print media, adjust the width guides and slide the extendable part of the Ø tray by squeezing the length guide and sliding it until it rests lightly against the edge of the stack of paper.

- 7. Insert the tray into the printer, and push until it stops.
- 8. Select the paper type from the operator panel if any print media other than plain print media is loaded. If a userspecified print media is loaded, you must specify the paper size setting by using the operator panel.

The letterhead must be toward the top edge of the standard tray or the optional feeder with the print side facing up. However, the letterhead must be inserted top edge first with the print side facing down when loading paper into the multipurpose feeder (MPF).

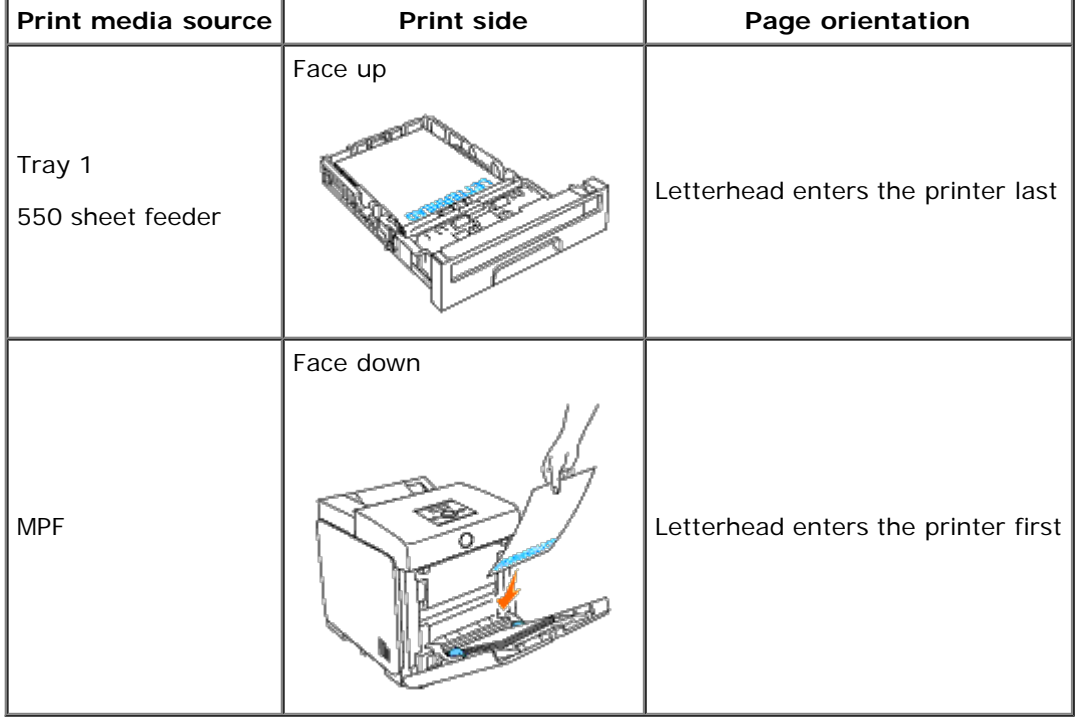

## <span id="page-100-0"></span>**MPF**

# **Capacity**

The MPF can hold:

• 150 sheet of the standard paper.

## **Print Media Dimensions**

The MPF accepts print media within the following dimensions:

- Width 76.2 mm (3.00 inches) to 220 mm (8.66 inches)
- Length 127 mm (5.00 inches) to 355.6 mm (14.00 inches)

# <span id="page-101-0"></span>**Loading the MPF**

In addition to plain paper, the MPF can be used various other sizes and types of print media such as envelopes, and transparencies.

1. Gently pull open the MPF cover.

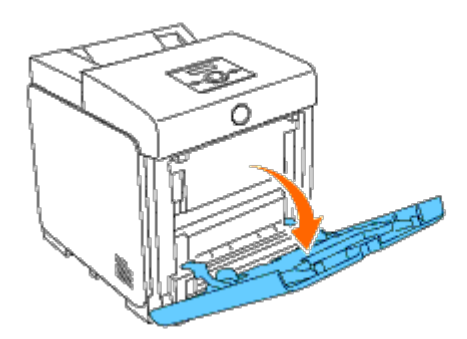

2. Slide the width guides to the edge of the tray. The width guides should be fully extended.

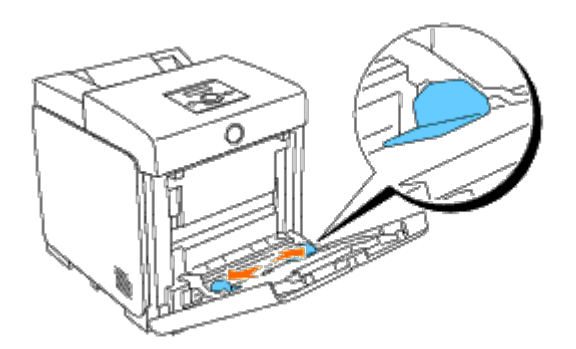

- 3. Insert all media facing down and top edge first into the MPF.
- **NOTE:** Do not force the print media into the single sheet feeder.

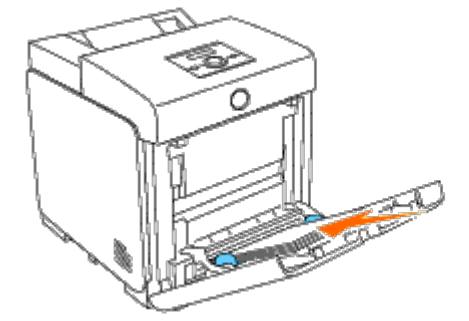

4. Slide both width guides until they rest lightly against the edge of the print media stack.

**NOTE:** Do not force the print media into the single sheet feeder.

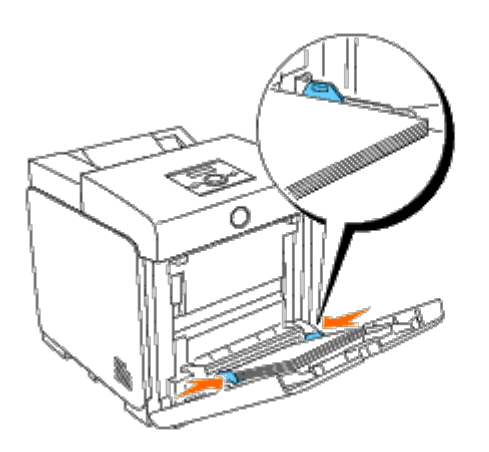

- 5. Ensure the type setting for the MPF is set to the correct value for the print media you have loaded.
- 6. Select print media source, size, and type in your software program and select the print media size and type on the printer operator panel.

# **Loading an Envelope**

To load envelopes in the MPF, insert the envelopes with the flaps closed and the short-edge of the envelopes facing into the printer. Orient the print side facing down and slide the envelope into the entry slot. You can load envelopes up to the maximum fill line in the tray at one time.

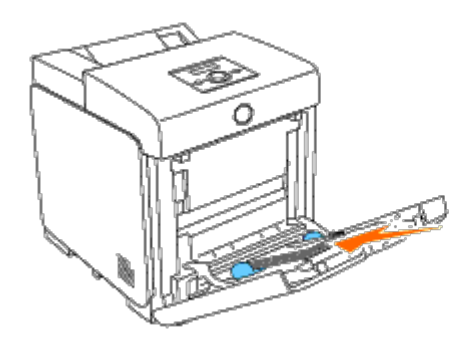

### **When Loading Envelope#10, Monarch, or DL**

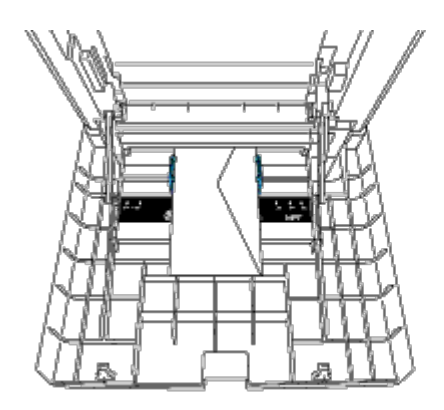

**When Loading C5**

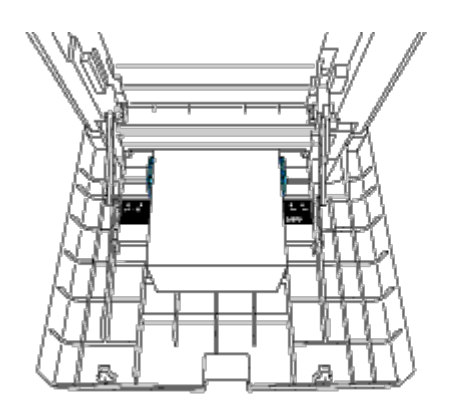

**NOTICE:** Never use envelopes with windows, coated linings, or self-stick adhesives. These lead to paper jams and can cause damage to the printer.

**NOTE:** Ensure that you load an envelope with the flap completely closed.

**NOTE:** If you do not load envelopes in the MPF right after they have been removed from the packaging, they may bulge. To avoid jams, flatten them as shown below when loading them in the MPF.

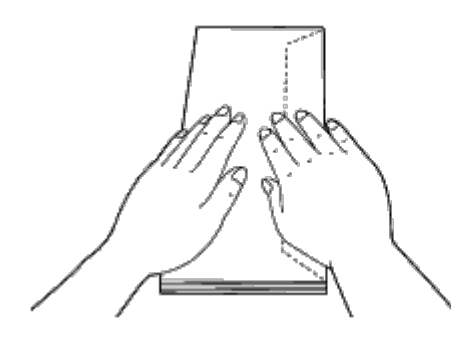

# **Using the MPF**

- Load only one size and type of print media during a single print job.
- To achieve the best possible print quality, use only high-quality print media that is designed for use in laser printers. For more guidelines on print media, see "Print Media Guidelines."
- Do not add or remove print media when there is still print media in the MPF or when the printer is printing from the MPF. This may result in a paper jam.
- Print media should be loaded with the recommended print side down and the top of the print media going into the MPF first.
- Do not place objects on the MPF. Also, avoid pressing down or applying excessive force on it.
- Do not remove any tray while a job is printing from the MPF or Printing is displayed on the operator panel. This may result in a paper jam.

The icons on the MPF identify how to load the MPF with paper, and how to turn an envelope for printing.

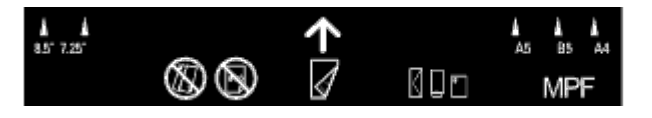

# **Linking Trays**

The printer automatically links the trays when you load the same size and type of print media in them. The first tray will be utilized until the media runs out after which the next tray will be used.

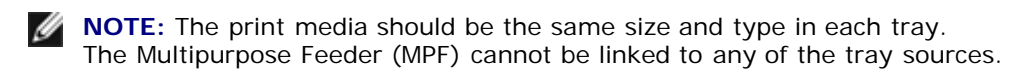

After loading the selected trays with the same size and type of print media, select the Paper Type setting in the Tray Settings component for each source (tray).

To disable tray linking change the Paper type in one of the sources (trays) to a unique value.

**NOTE:** If different types of print media of the same size are loaded in each tray, the printer will automatically link Ø them if the paper type is not specified in the printer driver properties/preferences.

# **Using the Duplex Function**

Duplex printing (or two-sided printing) allows you to print on both sides of a sheet of paper. For sizes that are acceptable for duplex printing, see "Supported Paper Sizes." Duplex printing is only available when the optional duplexer is installed on the printer. For information on how to install the duplexer, see "[Installing a Duplexer](#page-47-0)."

# **Using Booklet Print**

To use booklet print, you must select either **Flip on Short Edge** or **Flip on Long Edge** from the **Duplex** menu in the printer properties dialog box and then select **Booklet Creation** in the **Booklet/Poster/Mixed Document** dialog box displayed by clicking the **Booklet/Poster/Mixed Document** button. From the **Duplex** menu, you can define the way 2 sided print pages are bound, and how the printing on the back of the sheet (even-numbered pages) is oriented in relation to the printing on the front (odd-numbered pages).

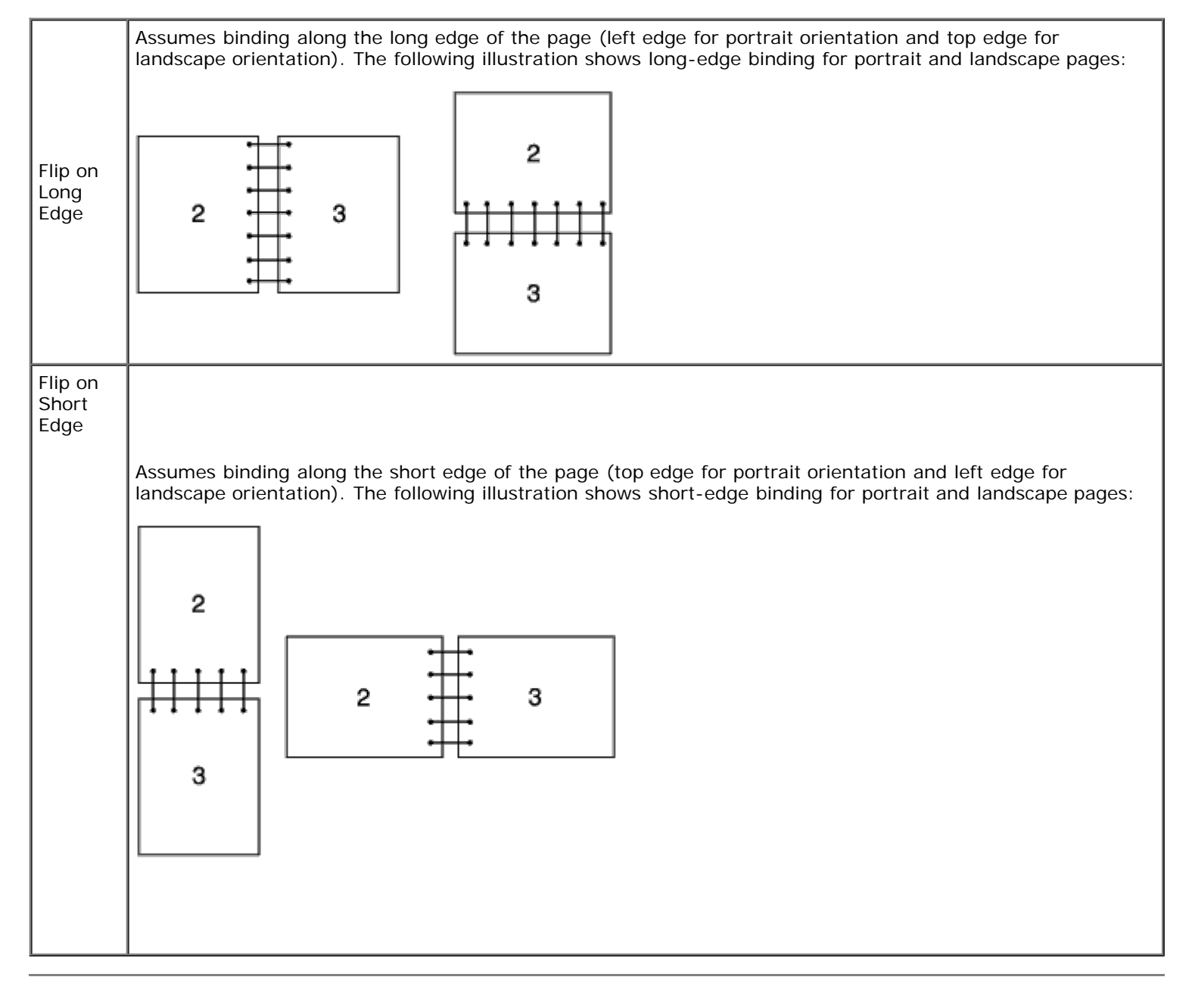

# **Using the Center Output Tray**

The center output tray holds up to:

• 250 sheets (20 lb (75  $g/m<sup>2</sup>$ )) of plain paper

# **Using the Output Tray Extension**

The output tray extension is designed to prevent print media from falling from the printer after the print job is complete. Before printing a document, ensure the output tray extension is fully extended.

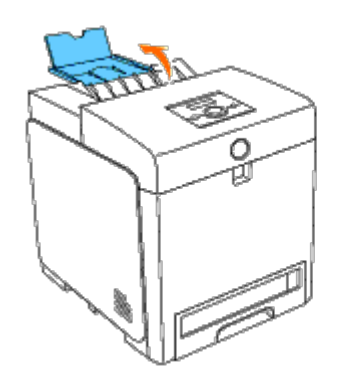

[Back to Contents Page](#page-0-1)

# **Operator Panel**

- **O** Using the Operator Panel Buttons
- Printing a Panel Settings Page

## **Using the Operator Panel Buttons**

The operator panel has a 2-line by 16-character liquid crystal display (LCD), seven buttons, and two indicators that flash when the printer is ready to print, and when an error occurs.

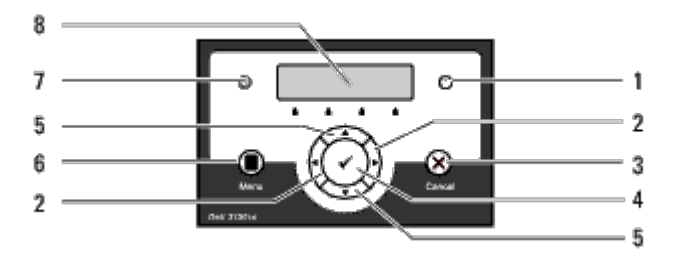

- 1. Error indicator
	- Lights orange when an error occurs and blinks when an unrecoverable print error occurs.
- 2.  $\blacktriangleleft$  buttons
	- In the Menu mode, selects submenus or setting values.
- 3. **Cancel** button
	- Cancels the current print job.
	- In the topmenu of the Menu mode, switches to the Print mode.
	- In the submenu of the Menu mode, switches to the upper hierarchy of the menu.
- 4. **(Set)** button
	- In the Menu mode, displays the selected menu or item and determines the selected value.
- 5.  $\nabla$  **A** buttons
	- In the Menu mode, scrolls through menus or items. To enter numbers or passwords for secure print jobs, press these buttons.
- 6. **Menu** button
	- In the Print mode, switches to the Menu mode.
	- In the Menu mode, switches to the Print mode.
- 7. Ready indicator
	- Lights green when the printer is ready or sleeping and blinks when data is being received.
- 8. LCD Panel

# **Printing a Panel Settings Page**

The panel settings page shows current settings for the operator panel menus.

## **When Using the Operator Panel**

- 1. Press **Menu** button.
- 2. Press  $\blacktriangledown$  button until Report/List appears, and then press  $\blacktriangledown$  (Set) button.
- 3. Press  $\blacktriangledown$  button until Panel Settings appears, and then press  $\blacktriangledown$  (Set) button.

The panel settings page is printed.

## **When Using the Tool Box**

1. Click **start**® **All Programs**® **Dell Printers**® **Dell 3130cn Color Laser Printer**® **Tool Box.** 

The **Select Printer** dialog box opens.

2. Click **Dell 3130cn Color Laser PCL 6** listed in **Printer Name**, and then click **OK**.

The **Tool Box** opens.

- 3. Click the **Printer Settings Report** tab.
- 4. Select **Reports** from the list at the left side of the page.

The **Reports** page is displayed.

5. Click the **Panel Settings** button.

The panel settings page is printed.

[Back to Contents Page](#page-0-1)
# **Printer Settings**

- **•** [Printing a Printer Settings Page](#page-108-0)
- [Using the Operator Panel to Change Printer Settings](#page-109-0)
- [Using the Tool Box to Change the Printer Settings](#page-109-1)
- [Using the Dell Printer Configuration Web Tool to Change Printer Settings](#page-110-0)
- **[Resetting Defaults](#page-111-0)**

You can change most printer settings from your software programs. If your printer is attached to the network, you can change settings from the **Dell Printer Configuration Web Tool**. To launch the **Dell Printer Configuration Web Tool**, type the printer's IP address in your Web browser. To find your printer's IP address, see "[Printing a Printer Settings Page](#page-108-0)".

Settings from the software program update the default printer settings for the printer. Settings from the printer driver only apply to the job you are sending to the printer.

If you cannot change a setting from your software program, use the operator panel, Tool Box or the **Dell Printer Configuration Web Tool**. Changing a printer setting from the operator panel, Tool Box or from the **Dell Printer Configuration Web Tool** makes that setting the user default.

## <span id="page-108-0"></span>**Printing a Printer Settings Page**

You can verify the detailed printer settings by printing a printer settings page.

## **When Using the Operator Panel**

- 1. Press **Menu** button.
- 2. Press **v** button until Report/List appears, and then press **v** (Set) button.
- 3. Printer Setting is displayed. Press **(Set)** button.

The printer settings page is printed.

## **When Using the Tool Box**

1. Click **start**® **All Programs**® **Dell Printers**® **Dell 3130cn Color Laser Printer**® **Tool Box.** 

The **Select Printer** dialog box opens.

2. Click **Dell 3130cn Color Laser PCL 6** listed in **Printer Name**, and then click **OK**.

The **Tool Box** opens.

- 3. Click the **Printer Settings Report** tab.
- 4. Select **Reports** from the list at the left side of the page.

The **Reports** page is displayed.

5. Click the **Printer Settings** button.

The printer settings page is printed.

# <span id="page-109-0"></span>**Using the Operator Panel to Change Printer Settings**

You can select menu items and corresponding values from the operator panel.

When you first enter the menus from the operator panel, you see an asterisk (\*) next to a value in the menus.

Factory defaults may vary for different countries.

This asterisk indicates the factory default menu setting. These settings are the original printer settings.

When you select a new setting from the operator panel, an asterisk appears next to the setting to identify it as the current user default menu setting.

These settings are active until new ones are selected or the factory defaults are restored.

To select a new value as a setting:

- 1. Press **Menu** button.
- 2. Press  $\nabla$  or  $\triangle$  button until the desired menu appears, and then press  $\checkmark$  (Set) button.
- 3. Press  $\blacktriangledown$  or  $\blacktriangle$  button until the desired menu or menu item appears, and then press  $\blacktriangledown$  (Set) button.
	- If the selection is a menu, the menu is opened and the first printer setting in the menu appears.
	- If the selection is a menu item, the default menu setting for the menu item appears. (The current user default menu setting has an asterisk (\*) beside it.)

Each menu item has a list of values for the menu item. A value can be:

- A phrase or word to describe a setting
- A numerical value that can be changed
- An On or Off setting
- Press ▲ and ▼ buttons at the same time. This will restore the factory default menu settings. Press ▼ (Set) button to return the settings to the factory default menu settings.
- 4. Press  $\blacktriangledown$  or  $\blacktriangle$  button to scroll until the desired value appears.
- 5. Press **(Set)** button.

This enables the setting value, which is indicated by an asterisk  $(*)$  next to the setting value.

6. Press **Cancel** or **E** button to return to the previous menu.

To continue setting other items, select the desired menu. To quit setting new values, press **Cancel** button.

Driver settings may override changes previously made and may require you to change the operator panel defaults.

## <span id="page-109-1"></span>**Using the Tool Box to Change the Printer Settings**

You can select menu items and corresponding values from the Tool Box.

Factory defaults may vary for different countries.

These settings are active until new ones are selected or the factory defaults are restored.

To select a new value as a setting:

1. Click **start**® **All Programs**® **Dell Printers**® **Dell 3130cn Color Laser Printer**® **Tool Box.** 

The **Select Printer** dialog box opens.

2. Click **Dell 3130cn Color Laser PCL 6** listed in **Printer Name**, and then click **OK**.

The **Tool Box** opens.

- 3. Click the **Printer Maintenance** tab.
- 4. Select the desired menu item.

Each menu item has a list of values for the menu item. A value can be:

- A phrase or word to describe a setting
- A numerical value that can be changed
- An On or Off setting
- 5. Select the desired value, and then click the associated button with each menu item.

Driver settings may override changes previously made and may require you to change the Tool Box defaults.

# <span id="page-110-0"></span>**Using the Dell Printer Configuration Web Tool to Change Printer Settings**

If your printer is connected to the network, you can change the device settings from your Web browser. If you are a network administrator, you can clone the printer settings of one printer to one or all printers on the network.

Type your printer's IP address in your Web browser. Choose **Printer Settings** from the topics list, and then select the **Printer Settings** you want to change.

To copy your printer settings to another printer on the network, choose **Copy Printer Settings** from the topics list, and then type the other printer's IP address.

If you do not know your printer's IP address, see the printer settings page. To print a printer settings page:

## **When Using the Operator Panel**

- 1. Press **Menu** button.
- 2. Press **v** button until Report/List appears, and then press **v** (Set) button.
- 3. Printer Setting is displayed. Press **(Set)** button.

The printer settings page is printed.

## **When Using the Tool Box**

1. Click **start**® **All Programs**® **Dell Printers**® **Dell 3130cn Color Laser Printer**® **Tool Box.** 

The **Select Printer** dialog box opens.

2. Click **Dell 3130cn Color Laser PCL 6** listed in **Printer Name**, and then click **OK**.

The **Tool Box** opens.

- 3. Click the **Printer Settings Report** tab.
- 4. Select **Reports** from the list at the left side of the page.

The **Reports** page is displayed.

5. Click the **Printer Settings** button.

The printer settings page is printed.

## <span id="page-111-0"></span>**Resetting Defaults**

After executing this function and rebooting the printer, all the menu parameters, except the parameters for the network, are reset to their default values.

## **When Using the Operator Panel**

- 1. Press **Menu** button.
- 2. Press **V** button until Admin Menu appears, and then press **V** (Set) button.
- 3. Press button until Maintenance appears, and then press **(Set)** button.
- 4. Press **v** button until Reset Defaults appears, and then press **v** (Set) button.
- 5. The Are you sure? message appears on the operator panel. Press **(Set)** button.
- 6. Turn off the printer, and then on again to apply the settings.

## **When Using the Tool Box**

1. Click **start**® **All Programs**® **Dell Printers**® **Dell 3130cn Color Laser Printer**® **Tool Box.** 

The **Select Printer** dialog box opens.

2. Click **Dell 3130cn Color Laser PCL 6** listed in **Printer Name**, and then click **OK**.

The **Tool Box** opens.

- 3. Click the **Printer Maintenance** tab.
- 4. Select **Reset Defaults** from the list at the left side of the page.

The **Reset Defaults** page is displayed.

5. Click **Start**.

The printer is turned off automatically to apply the settings.

## **Initializing NVRAM for Network Settings**

You can initialize the IP address and network-related settings by initializing NVRAM for Network settings.

- 1. Press **Menu** button.
- 2. Press  $\blacktriangledown$  button until Admin Menu appears, and then press  $\blacktriangledown$  (**Set**) button.
- 3. Press **V** button until Network appears, and then press **(Set)** button.
- 4. Press ▼ button until Reset Wireless or Reset LAN appears, and then press ♥ (Set) button.
- 5. The Are you sure? message appears on the operator panel. Press **v** (Set) button.
- 6. Turn off the printer, and then on again to apply the settings.

**[Back to Contents Page](#page-0-0)** 

# **Understanding the Tool Box Menus**

- **Printer Settings Report**
- **Printer Maintenance**
- **O** Diagnosis

The Tool Box allows you to view or specify the printer settings. You can also diagnose the printer settings by using the Tool Box.

The Tool Box consists of the **Printer Settings Report**, **Printer Maintenance**, and **Diagnosis** tabs.

**NOTE:** A **Password** dialog box appears the first time you try to change settings on **ToolBox** when **Panel Lock** is set on the printer. In this case, input the password you specified, and click **OK** to apply the settings.

# **Printer Settings Report**

The **Printer Settings Report** tab includes the **Printer Information**, **Menu Settings**, **Reports**, **Network Settings**, and **TCP/IP Settings** pages.

**NOTE:** Values marked by an asterisk (\*) are the factory default menu settings.

## **Printer Information**

#### **Purpose:**

To display the printer's system information.

#### **Values:**

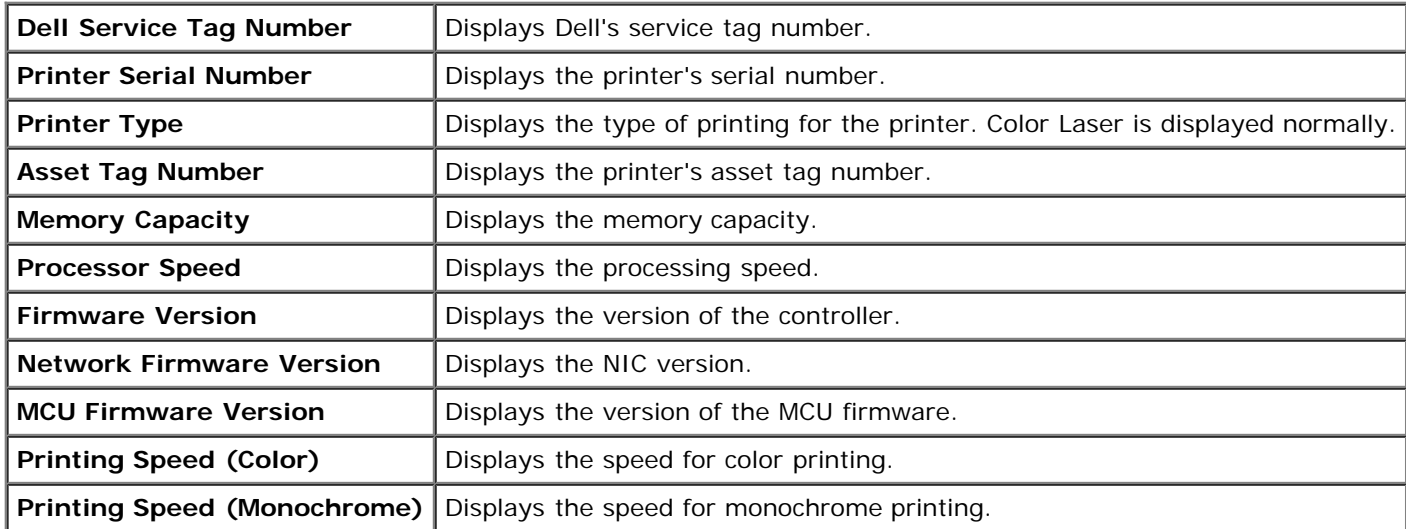

## **Menu Settings**

#### **Purpose:**

To display the printer's menu settings.

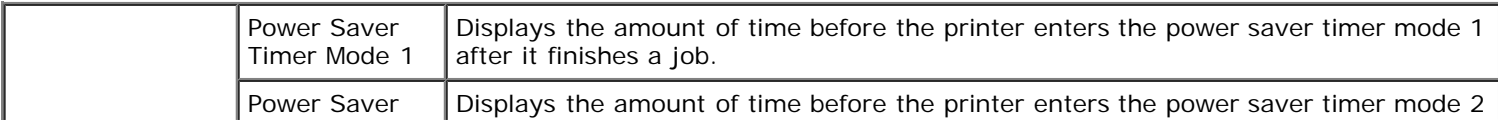

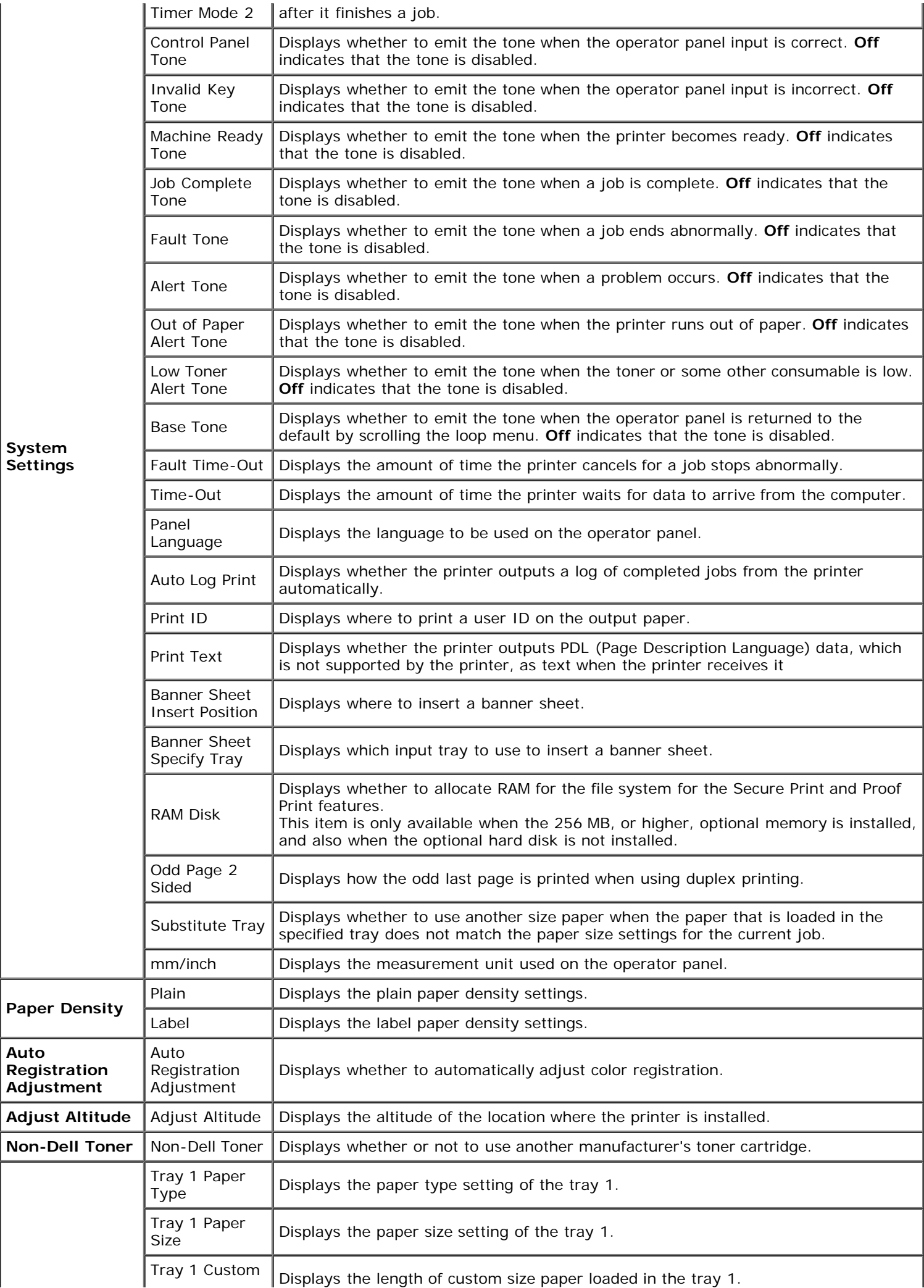

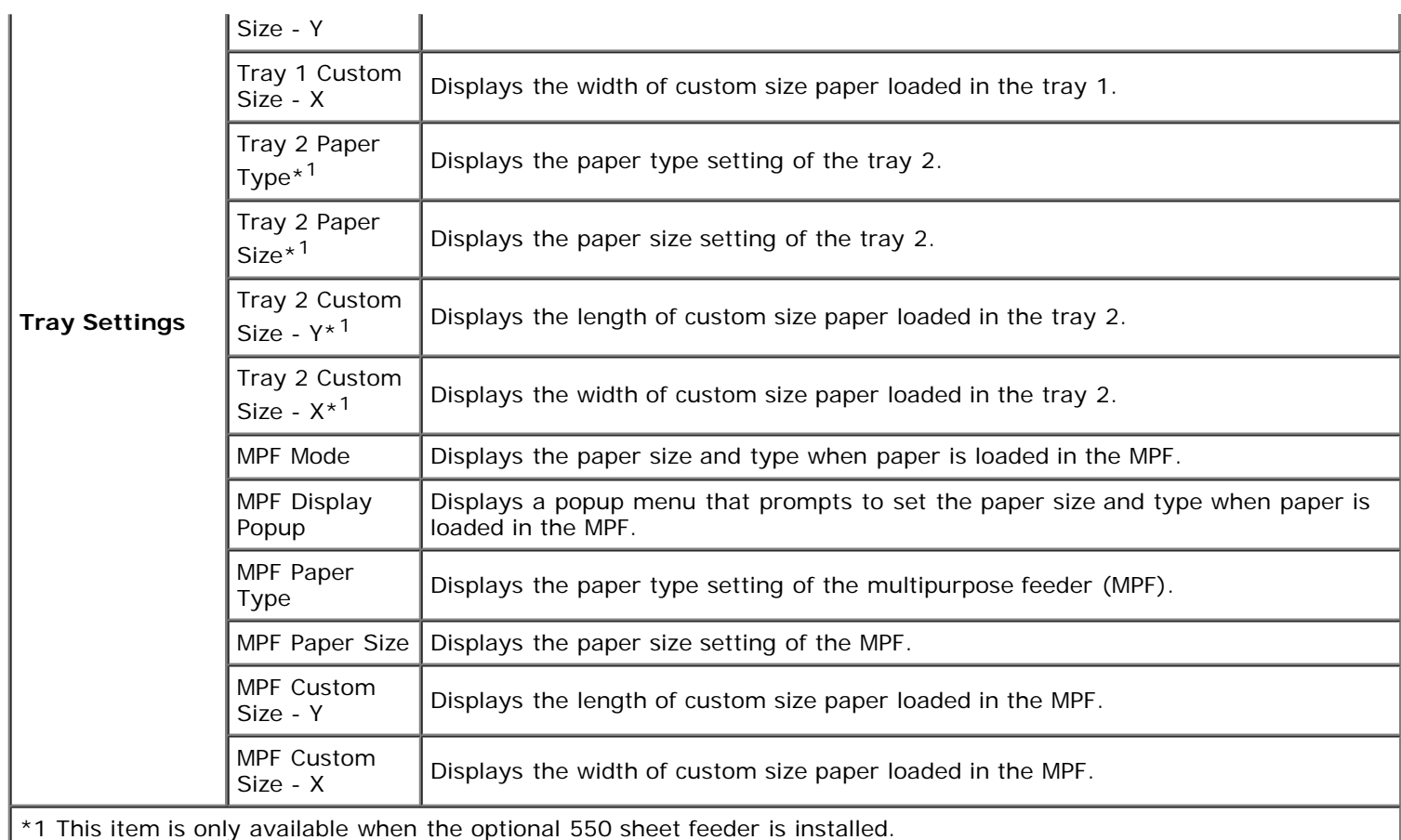

## **Reports**

### **Purpose:**

To print the printer's settings and history information.

The reports are printed in the paper size specified in printer settings. The default is A4 or Letter.

### **Values:**

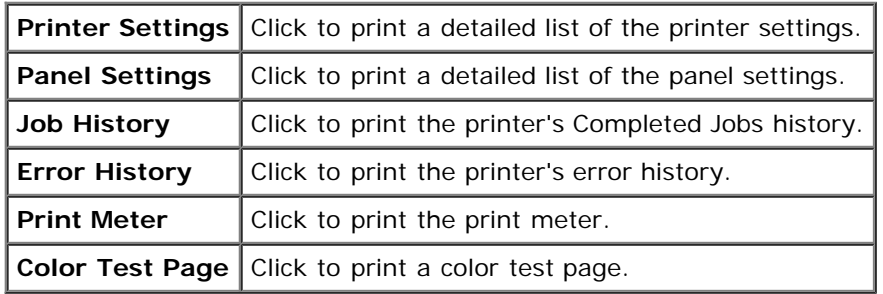

# **TCP/IP Settings**

### **Purpose:**

To display the current settings of TCP/IP (Transmission Control Protocol/Internet Protocol) protocol.

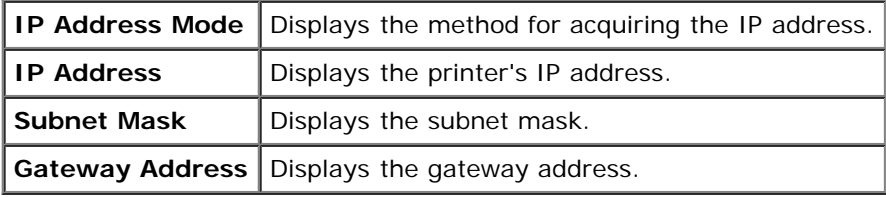

# **Printer Maintenance**

The **Printer Maintenance** tab includes the **System Settings**, **Paper Density**, **Registration Adjustment**, **Adjust Altitude**, **Reset Defaults**, **Non-Dell Toner**, **Initialize PrintMeter**, **Tray Setting**, **TCP/IP Settings**, and **Network Settings** pages.

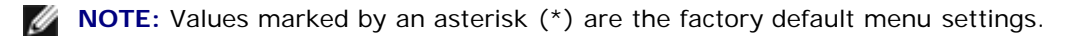

## **System Settings**

### **Purpose:**

To Use these settings to configure the printer's power management, warning tones, time-out time, operator panel language setting, job log auto print, position of the Print ID, setting of the dump print, setting of the additional memory, setting of the substitute sheet, mm/inch setting, and duplex print settings.

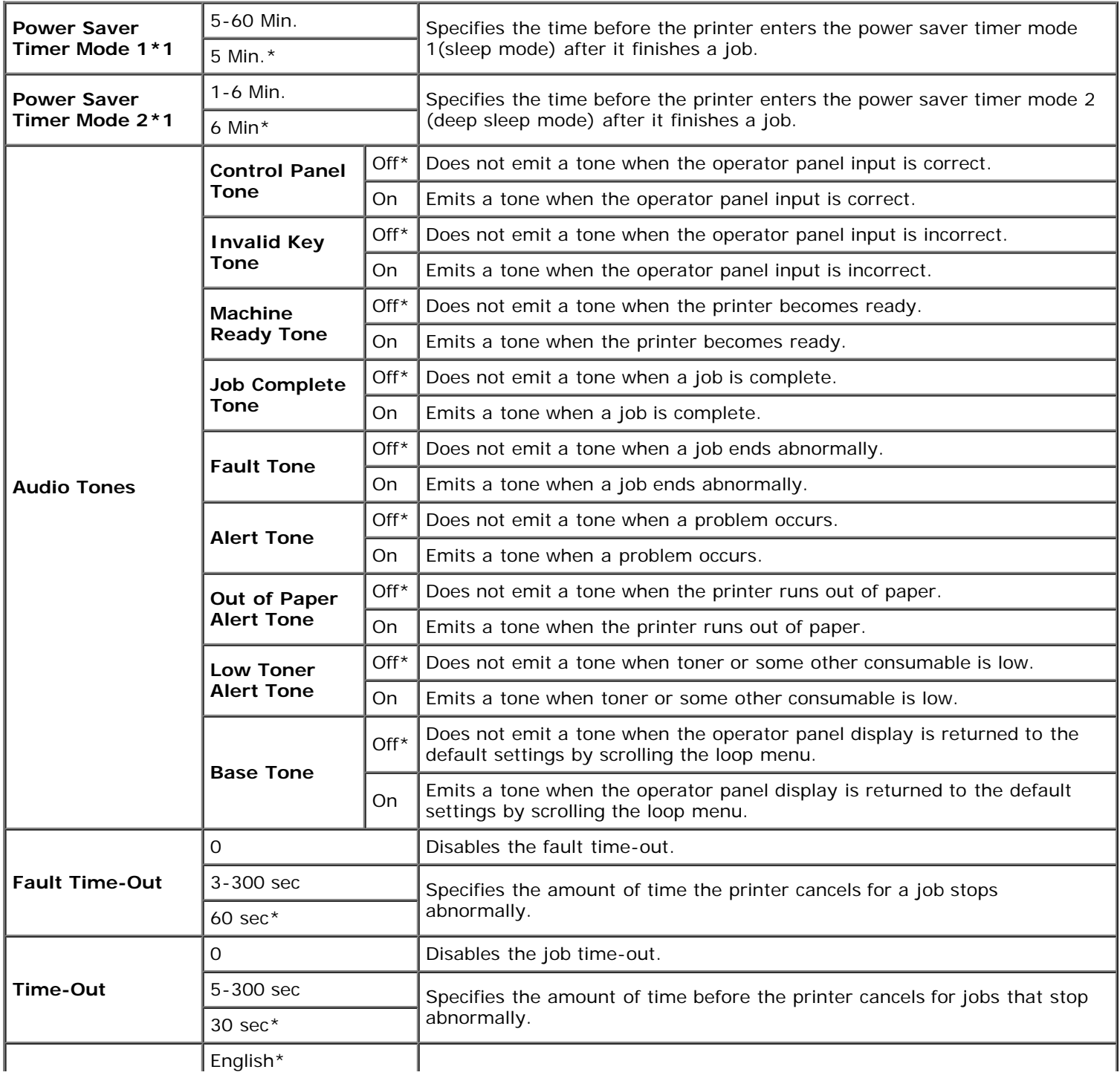

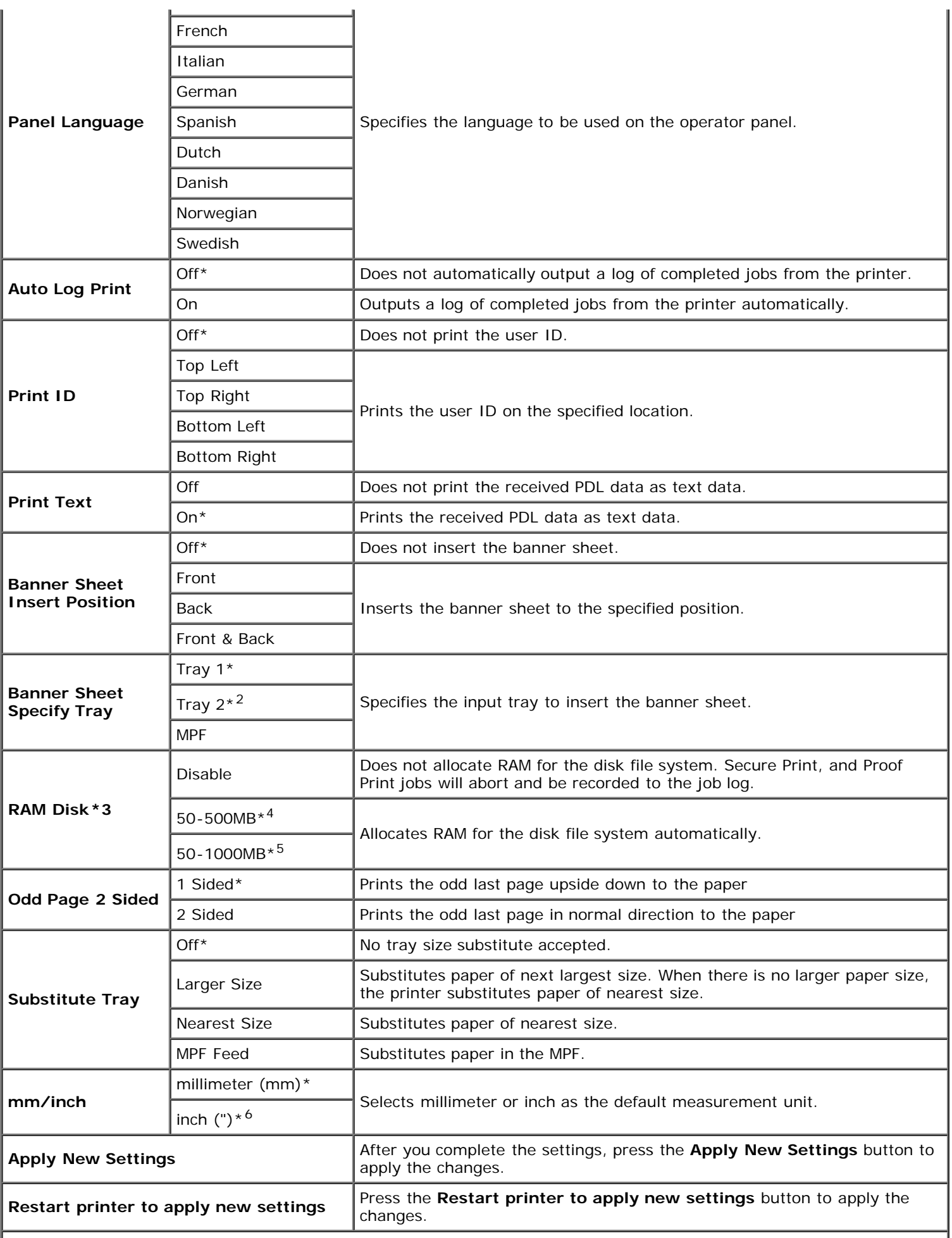

\*1 Enter 5 to put the printer in the power saver timer mode five minutes after it finishes a job. This uses much less energy, but requires more warm-up time for the printer. Enter 5if your printer shares an electrical circuit with room lighting and you notice lights flickering.

Select a high value if your printer is in constant use. Under most circumstances, this keeps the printer ready to operate

with minimum warm-up time. Select a value between 5 and 60 minutes for the power saver timer mode if you want a balance between energy consumption and a shorter warm-up period.

The printer automatically returns to the standby mode from the power saver timer mode when it receives data from the computer. You can also return the printer to the standby mode by pressing any button on the operator panel.

\*2 This item is only available when the optional 550 sheet feeder is installed.

\*3 This item is only available when the 512 MB, or higher, optional memory is installed, and also when the optional hard disk is not installed.

\*4 Only displayed when the optional 512 MB memory is installed.

\*5 Only displayed when the optional 1024 MB memory is installed.

\*6 The factory default setting of **mm/inch** is set to **inch(")** in the United States.

# **Paper Density**

#### **Purpose:**

To specify the paper density settings.

#### **Values:**

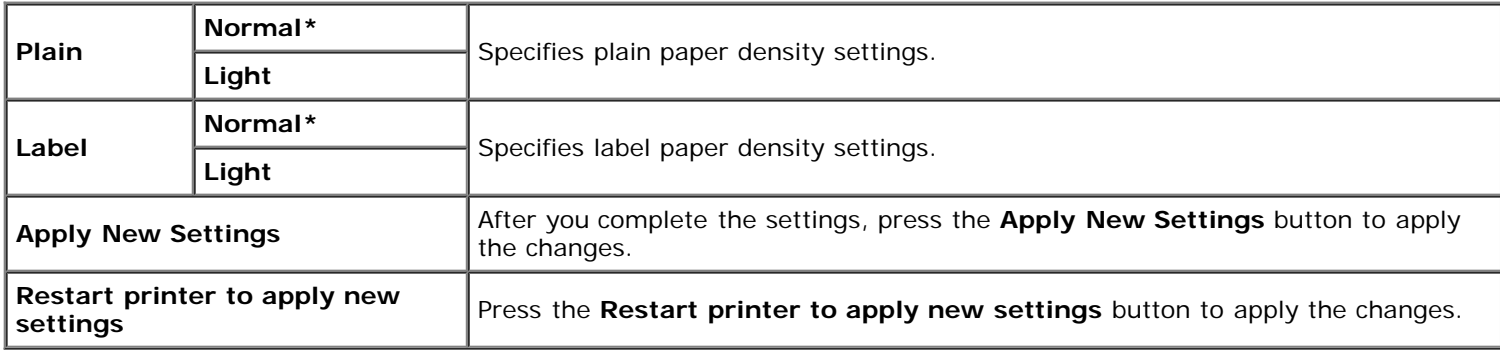

## **Registration Adjustment**

#### **Purpose:**

To set Color Registration Adjustment (individual yellow, magenta, cyan correction) settings. When **Auto Registration Adjustment** is set to **On**, the printer prints the color registration chart and to adjust the color registration by using the chart. This function is required after the printer is set up or moved.

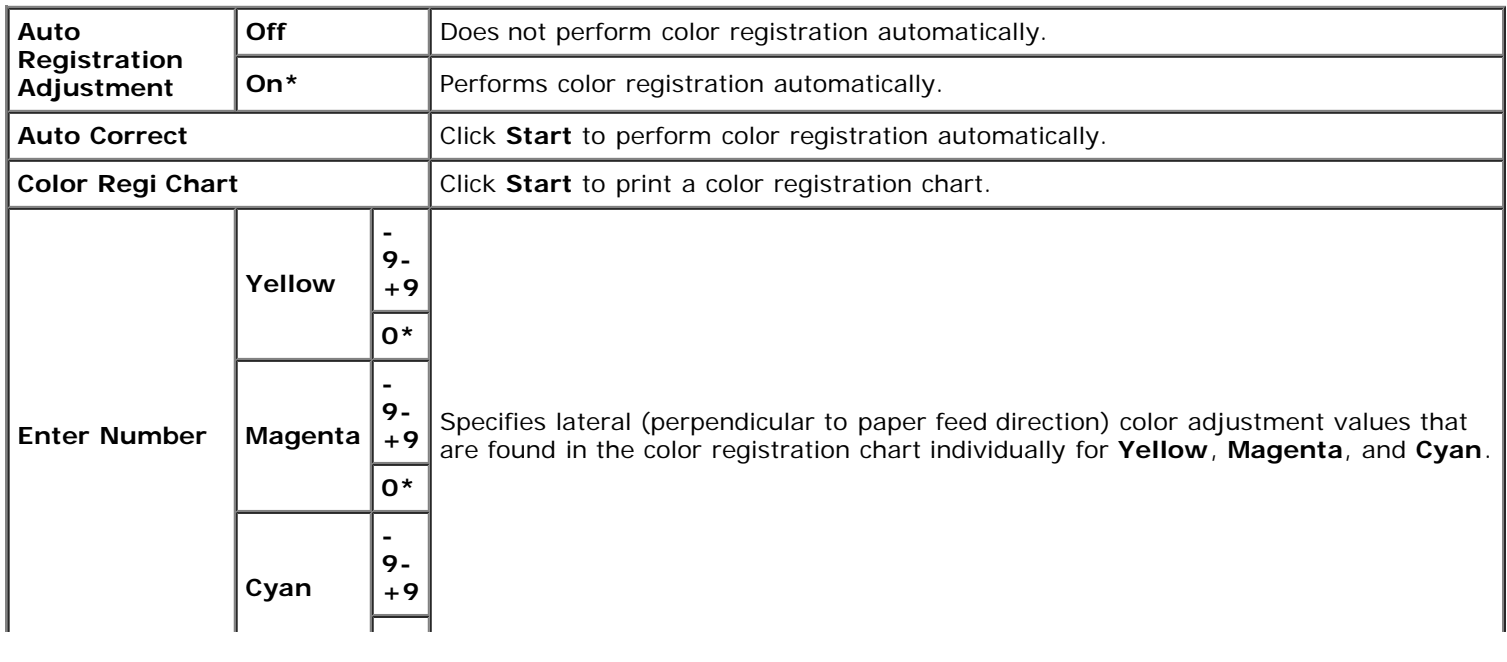

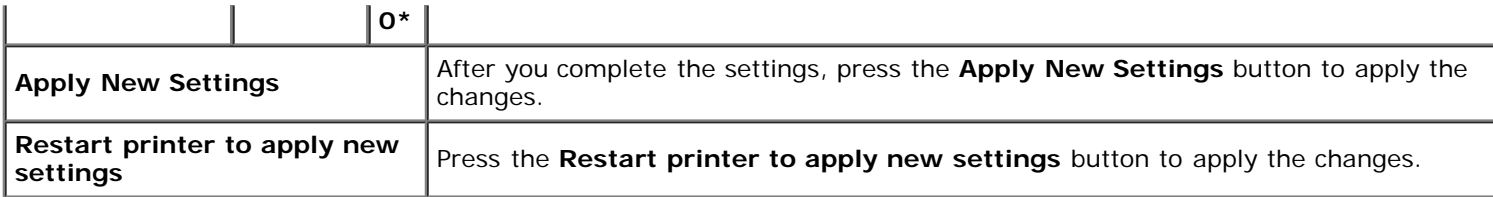

# **Adjust Altitude**

#### **Purpose:**

To specify the altitude of the location where the printer is installed.

The discharge phenomenon for charging the photo conductor varies with barometric pressure. Adjustments are performed by specifying the altitude of the location where the printer is being used.

#### **Values:**

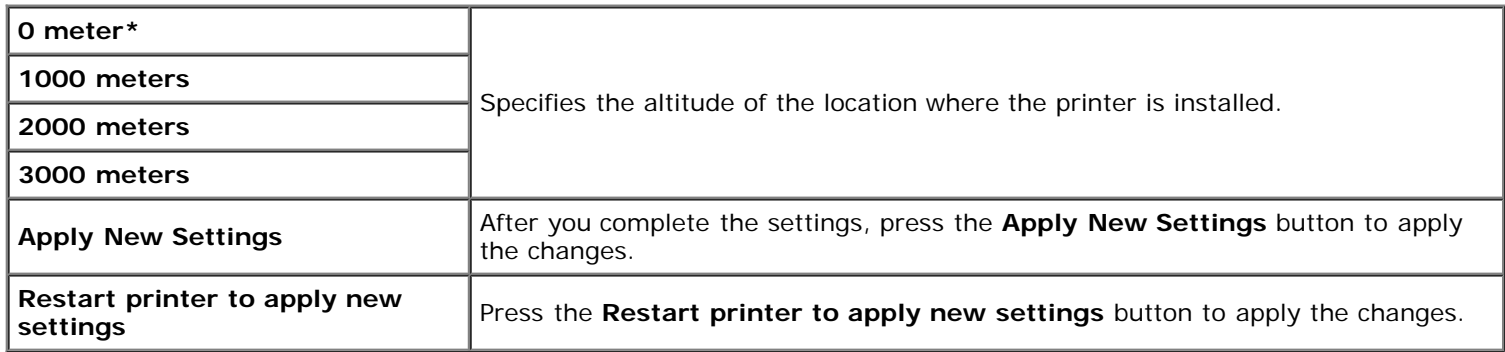

## **Reset Defaults**

#### **Purpose:**

To initialize the NV (nonvolatile) memory for system parameters. After executing this function to automatically restart the printer, the menu parameters, or data are reset to their default values.

### **Values:**

**Start** Initializes system parameters.

## **Non-Dell Toner**

When Non-Dell print cartridge is used, the printer may be severely damaged and may not be covered by your warranty.

#### **Purpose:**

To specify whether or not to use another manufacturer's print cartridge.

#### **Values:**

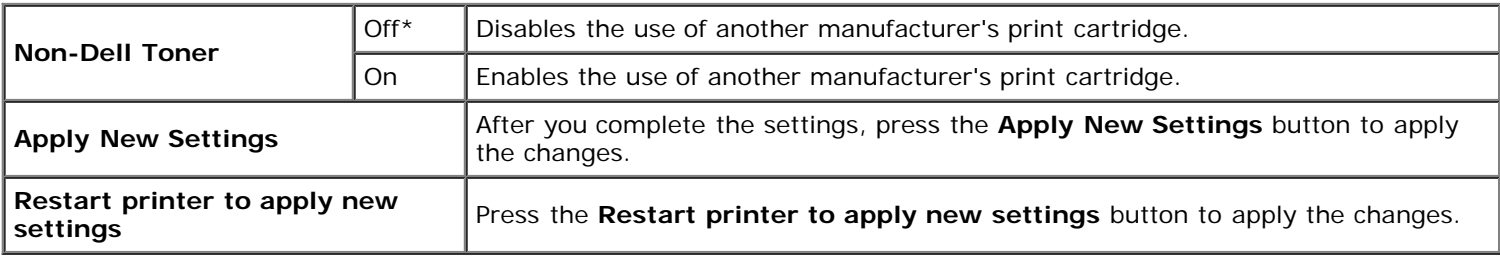

## **Initialize PrintMeter**

### **Purpose:**

To initialize the printer's PrintMeter. Executing this function restarts the printer, and the value of the meter resets to 0.

**Values:**

**Initialize PrintMeter** Click Start to initialize the PrintMeter.

# **Tray Settings**

#### **Purpose:**

To specify the paper types and sizes for input trays respectively.

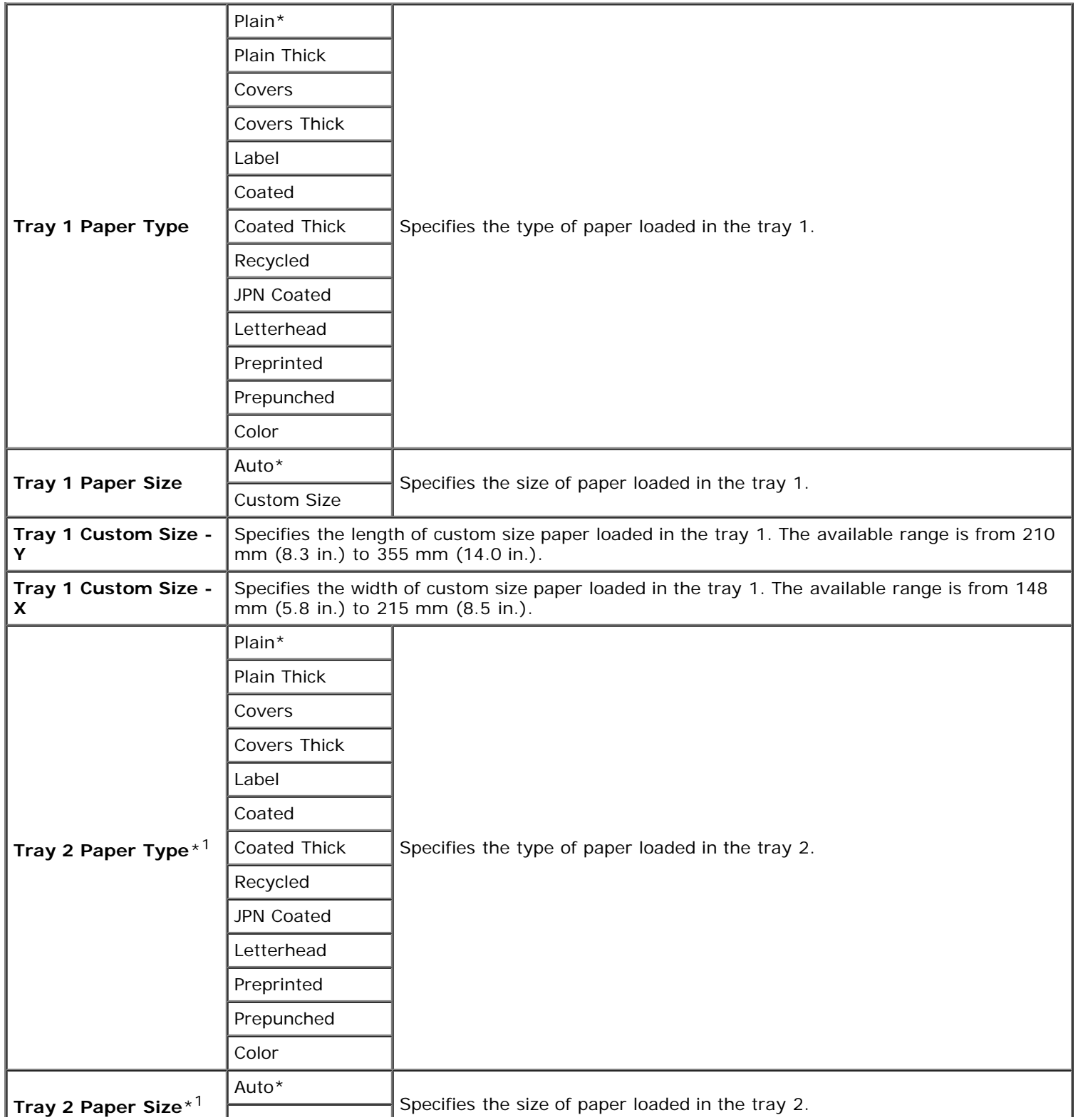

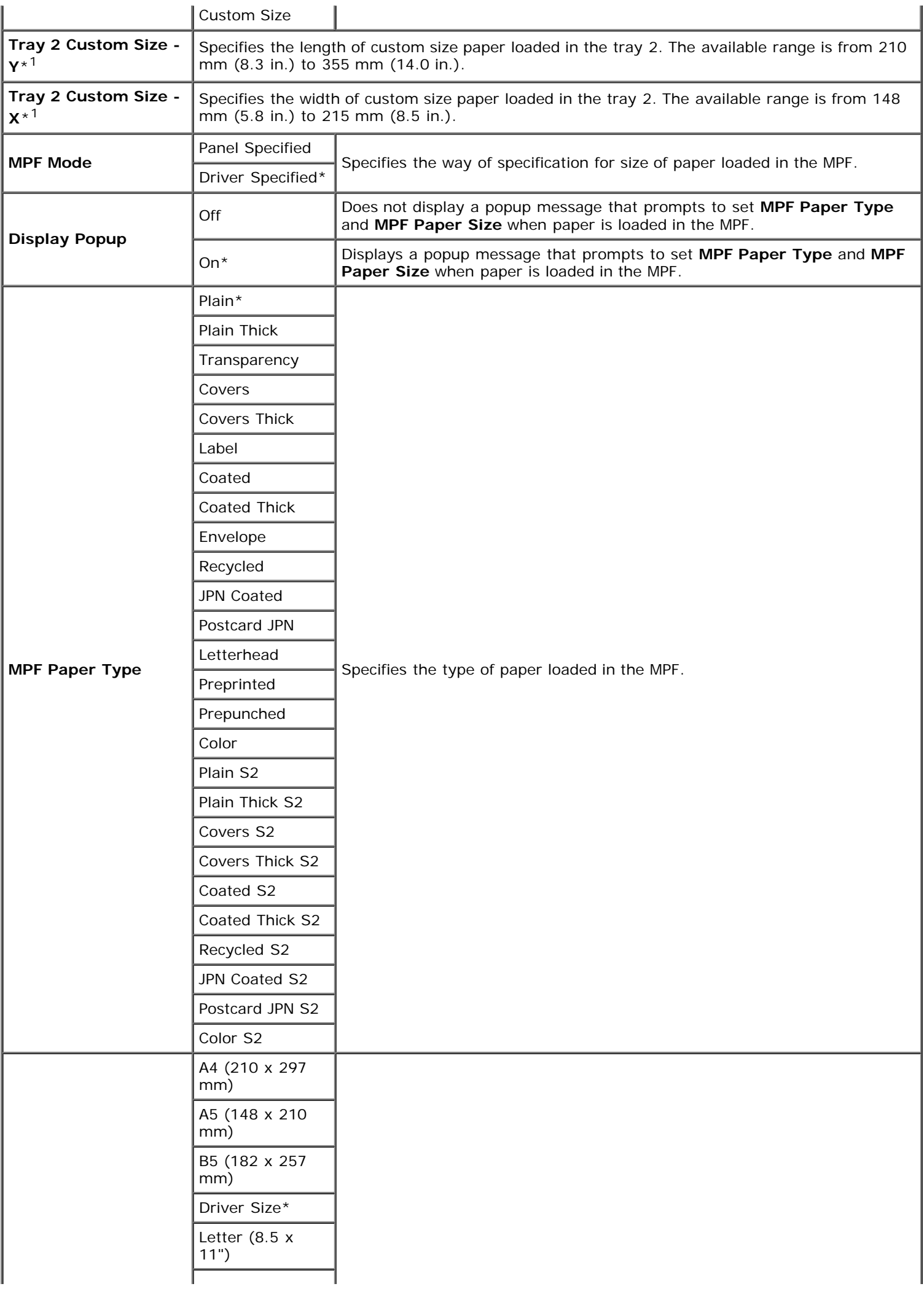

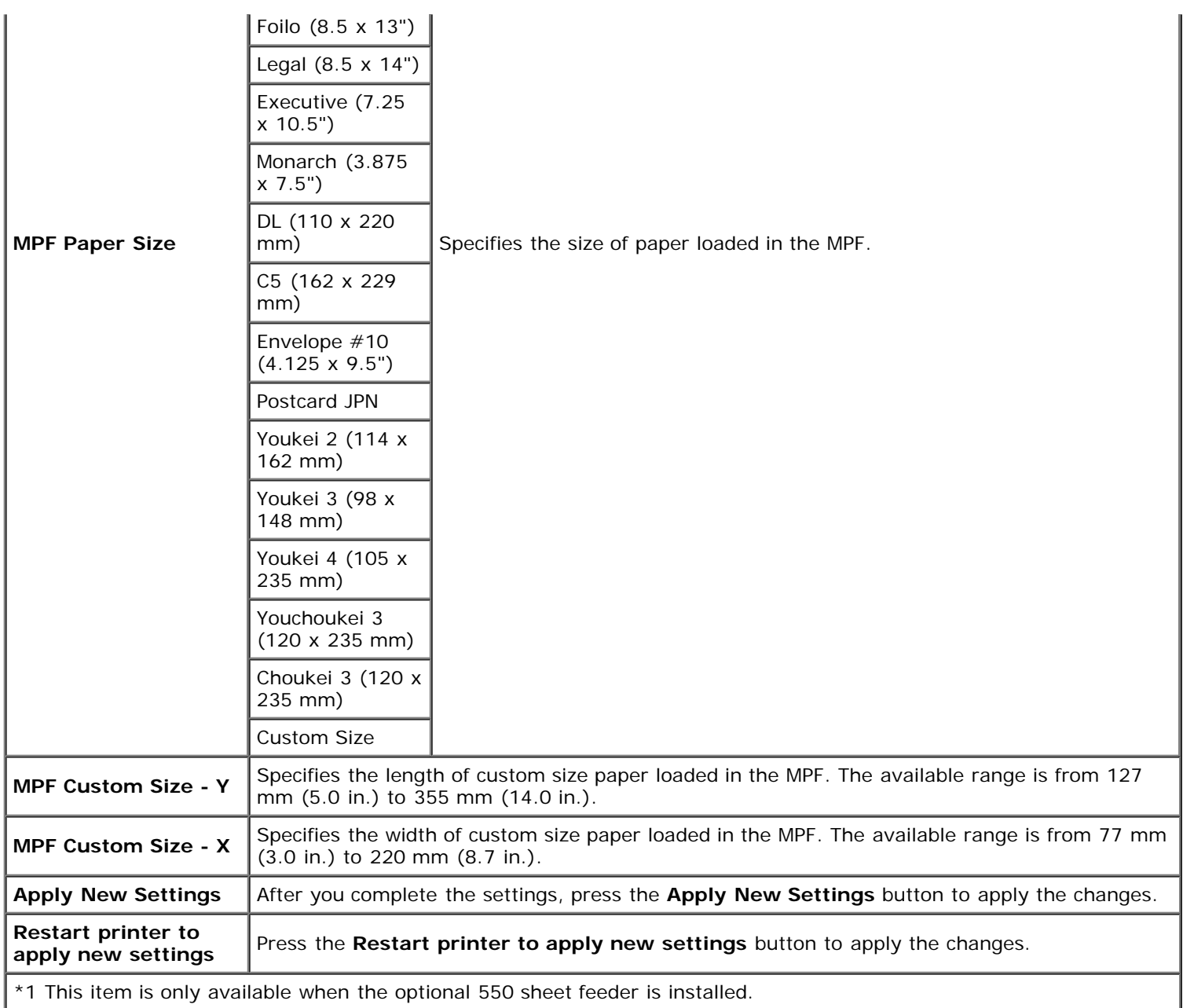

# **TCP/IP Settings**

## **Purpose:**

To configure TCP/IP settings.

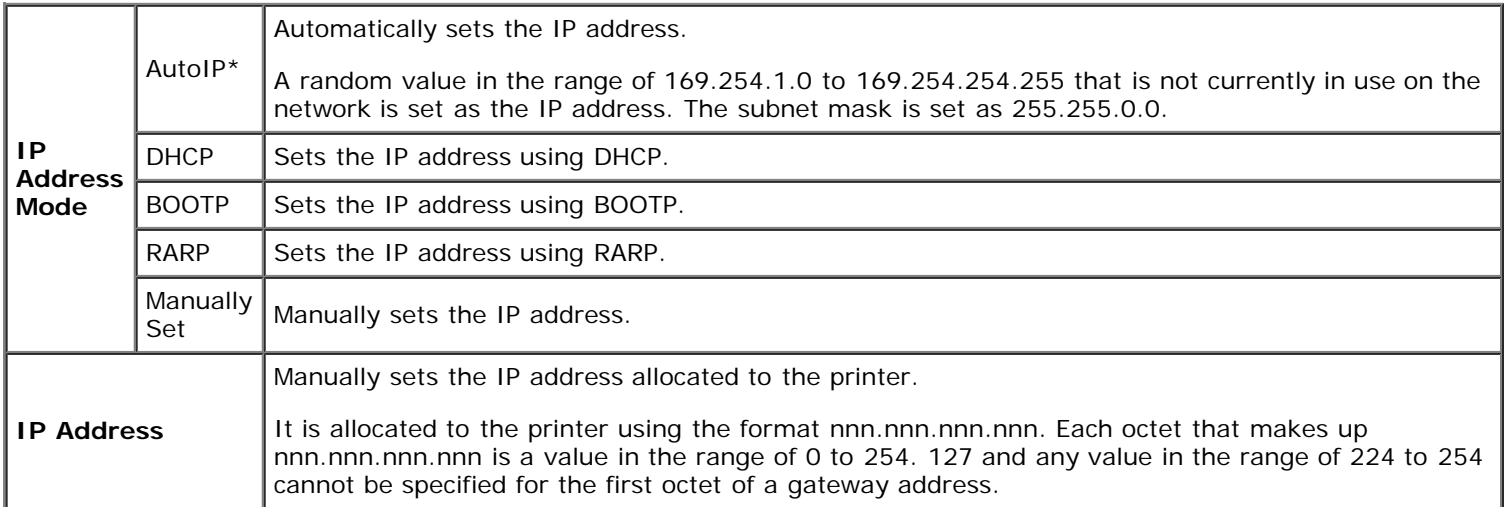

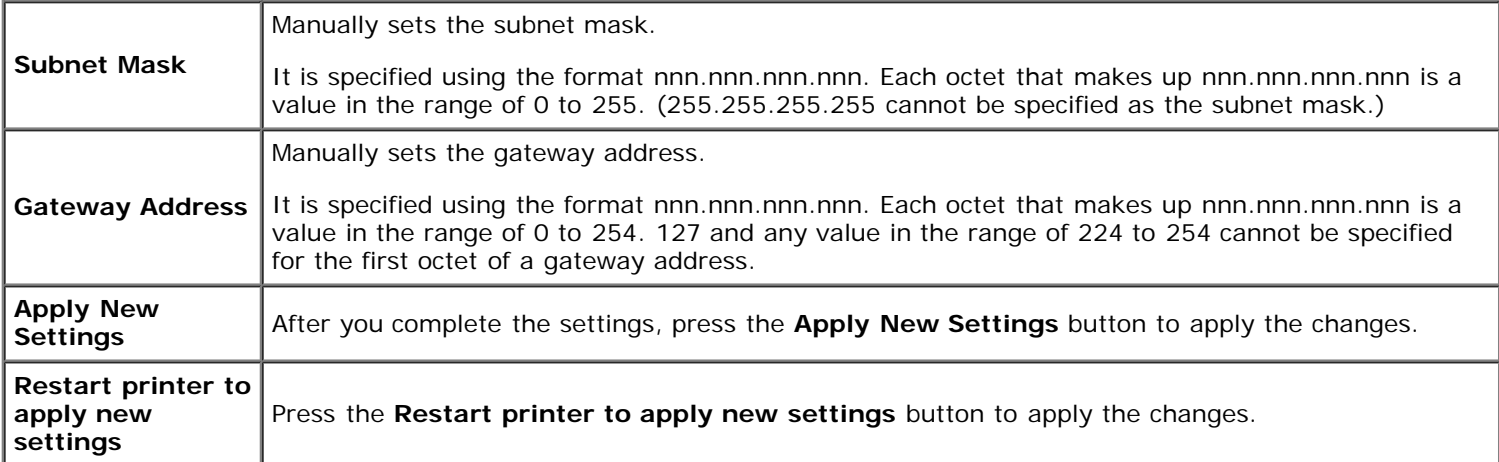

## **Network Settings**

#### **Purpose:**

To display the server settings of the **Dell Printer Configuration Web Tool**.

**NOTE:** When the printer is connected to the local port, this setting cannot be displayed.

#### **Values:**

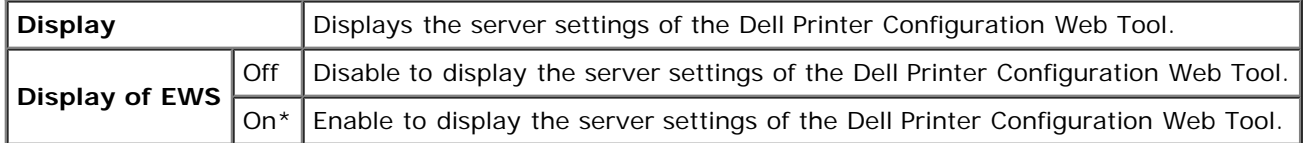

# **Diagnosis**

The **Diagnosis** tab includes the **Chart Print** and **Environment Sensor Info** pages.

**NOTE:** Values marked by an asterisk (\*) are the factory default menu settings.

## **Chart Print**

### **Purpose:**

To various charts that can be used for the printer's diagnosis.

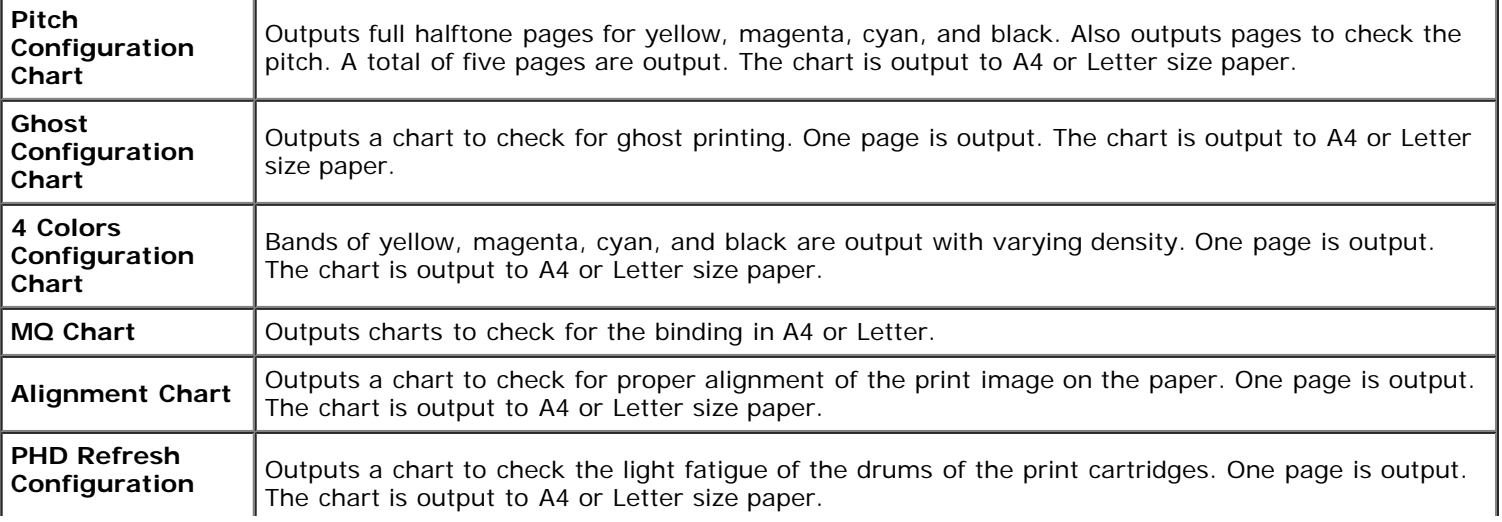

## **Environment Sensor Info**

### **Purpose:**

To output the printer's internal environment sensor information to **Result** by pressing the **Get Environment Sensor Info** button.

[Back to Contents Page](#page-0-0)

# **Understanding the Printer Menus**

- **[Report/List](#page-125-0)**
- **[Admin Menu](#page-126-0)**
- [Tray Settings](#page-145-0)
- [Stored Print](#page-148-0)
- [Setting Panel Lock](#page-148-1)

When your printer is configured as a network printer available to a number of users, the access to the Admin Menu menus can be limited. This prevents other users from using the operator panel to inadvertently change a printer user default that has been set by the administrator. In this case, you can access the Stored Document, and Tray Settings menus only.

However, you can use your printer driver to override printer user defaults and select settings for individual print jobs.

To complete print jobs, you may also need to modify tray settings.

# <span id="page-125-0"></span>**Report/List**

Use the Report/List menu to print various types of reports and lists.

## **Printer Setting**

#### **Purpose:**

To print a list of the current user default values, the installed options, the amount of installed print memory, and the status of printer supplies.

## **Panel Settings**

#### **Purpose:**

To print a detailed list of all the settings on the operator panel menus.

## **PCL Fonts List**

#### **Purpose:**

To print a sample of the available PCL fonts.

**See also:**

"Understanding Fonts", "Printing a Font Sample List"

## **PCL Macro List**

#### **Purpose:**

To print the information on the downloaded PCL macro.

## **PS Fonts List**

#### **Purpose:**

To print a sample of the available PostScript fonts.

#### **See also:**

"Understanding Fonts", "Printing a Font Sample List"

## **Job History**

#### **Purpose:**

To print a detailed list of the print jobs that have been processed. This list contains the last 20 jobs.

## **Error History**

#### **Purpose:**

To print a detailed list of paper jams and fatal errors.

## **Print Meter**

#### **Purpose:**

To print the reports for the total number of pages printed. When printed using either the printer control panel or **Dell Printer Configuration Web Tool**, the report will be titled **Print Volume Report**.

## **Color Test Page**

#### **Purpose:**

To print a page for testing colors.

## **Stored Document**

#### **Purpose:**

To print a list of all files that are stored for Secure Print and Proof Print in the RAM disk.

**NOTE:** The Stored Document is displayed only when the optional hard disk, 512 MB or more memory is installed on the printer and RAM Disk under System Settings is enabled.

## <span id="page-126-0"></span>**Admin Menu**

Use the **Admin Menu** menu to configure a variety of printer features.

## **Network**

Use the Network menu to change the printer settings affecting jobs sent to the printer through the wired or wireless network.

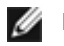

**NOTE:** Values marked by an asterisk (\*) are the factory default menu settings.

### **Ethernet**

#### **Purpose:**

To specify the communication speed and the duplex settings of Ethernet. The change becomes effective after the printer is turned off and then on again.

**Values:**

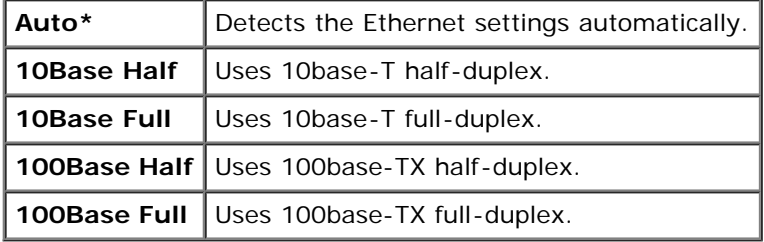

### **Status**

#### **Purpose:**

To display the information on the wireless signal strength. Any change cannot be made on the operator panel to improve the status of the wireless connection.

### **Values:**

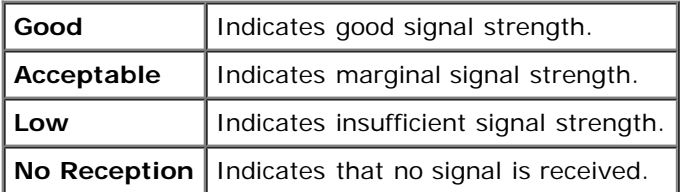

**NOTE:** This item is only displayed when an optional wireless printer adapter is installed.

### **Reset Wireless**

#### **Purpose:**

To initialize wireless network settings. After executing this function and rebooting the printer, all wireless network settings are reset to their default values.

**NOTE:** This item is only displayed when an optional wireless printer adapter is installed.

## **TCP/IP**

#### **Purpose:**

To configure TCP/IP settings. The change becomes effective after the printer is turned off and then on again.

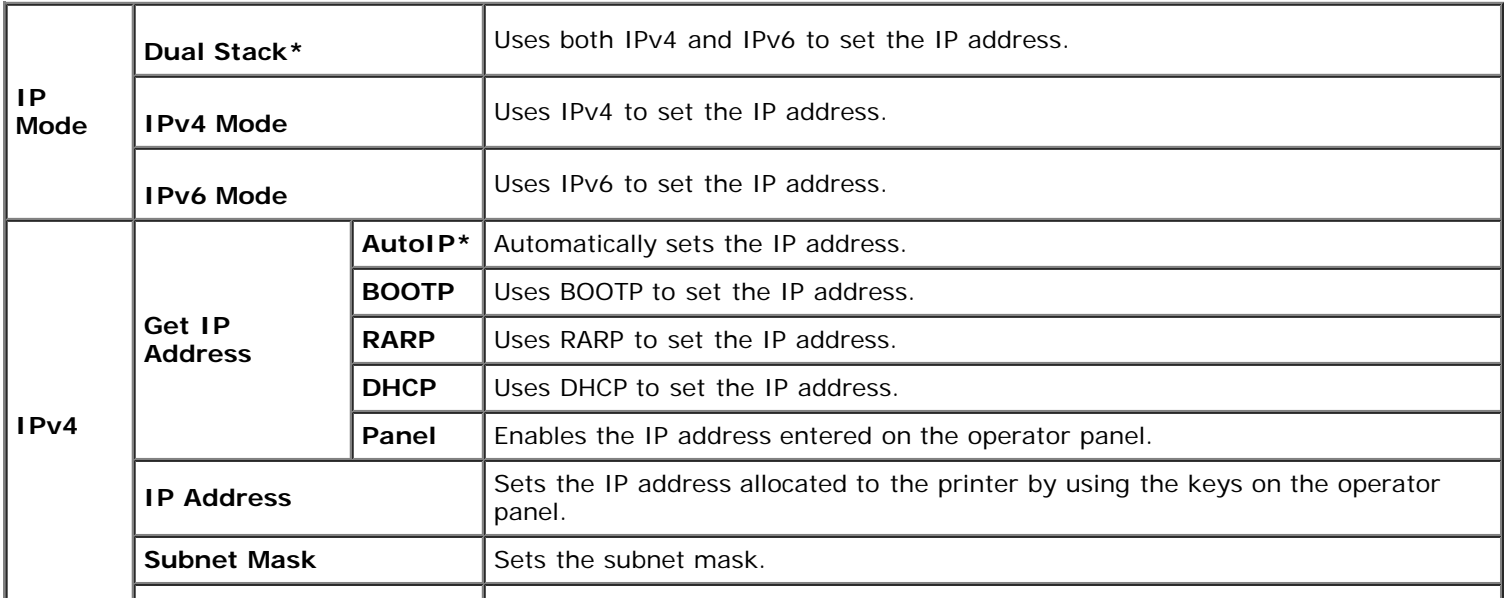

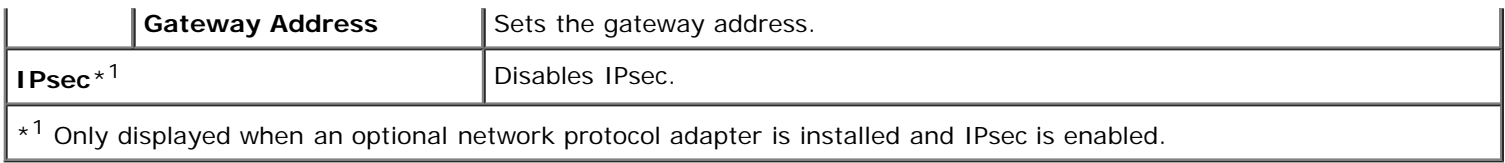

## **Protocol**

## **Purpose:**

To enable or disable each protocol. The change becomes effective after the printer is turned off and then on again.

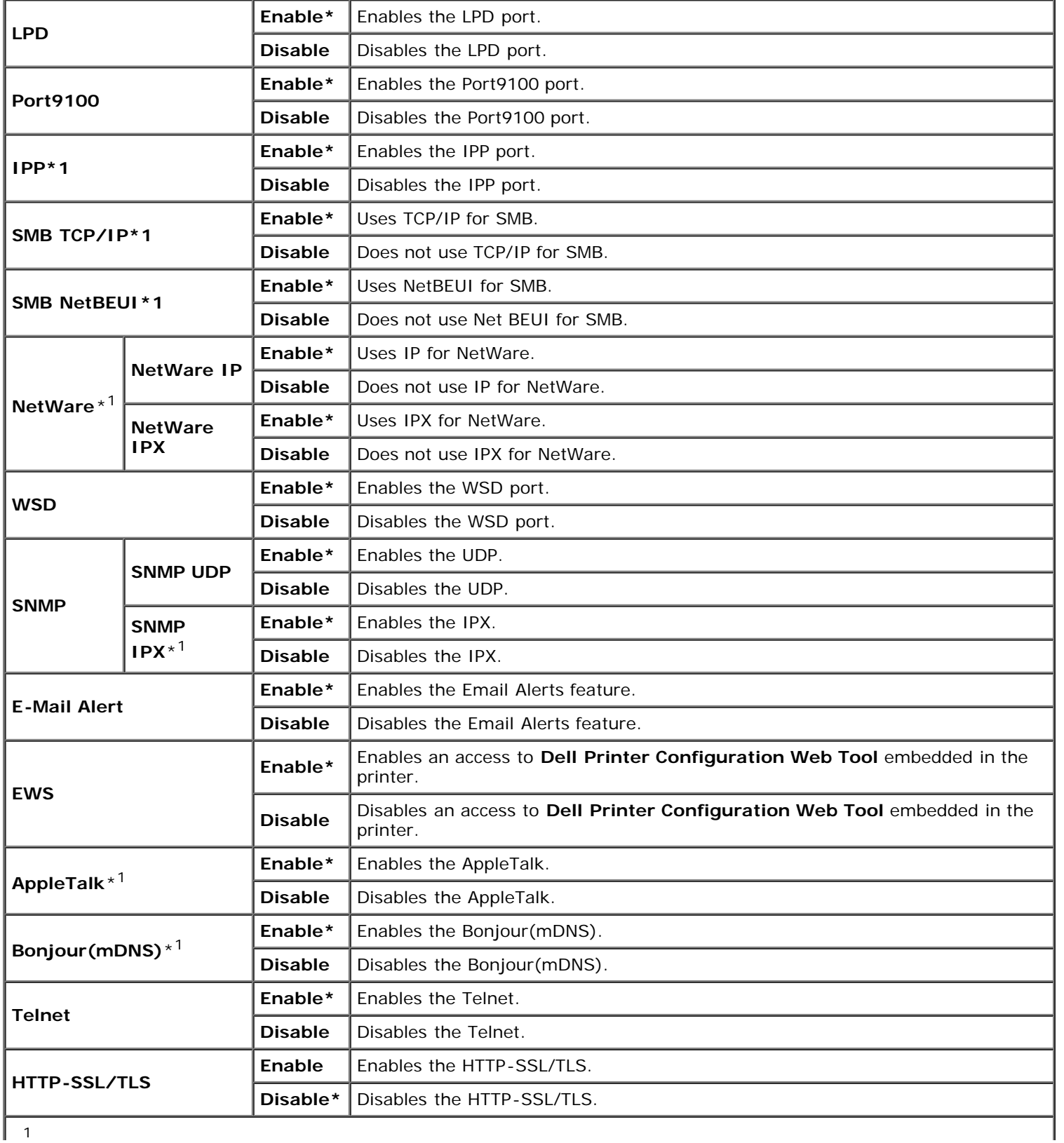

Only displayed when an optional network protocol adapter is installed.

#### **IPX/SPX**

#### **Purpose:**

To configure the IPX/SPX settings. The change becomes effective after the printer is turned off and then on again.

#### **Values:**

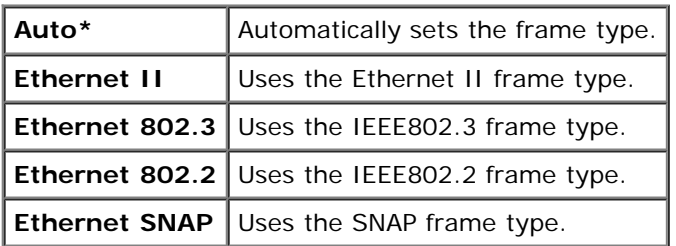

**NOTE:** This item is only displayed when an optional network protocol adapter is installed.

#### **IP Filter**

#### **Purpose:**

To block data received from certain IP addresses through the wired or wireless network. You can set up to five IP addresses. The change becomes effective after the printer is turned off and then on again.

#### **Values:**

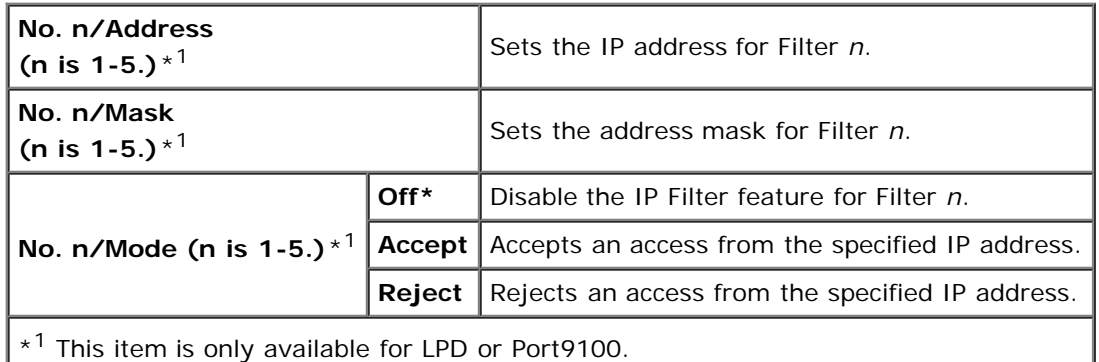

#### **IEEE 802.1x**

#### **Purpose:**

To disable the IEEE 802.1x authentication. The change becomes effective after the printer is turned off and then on again.

**NOTE:** This item is only displayed when the IEEE 802.1x authentication is enabled and the optional network Ø protocol adapter is installed, and also when the optional wireless printer adapter is not installed.

#### **Reset LAN**

#### **Purpose:**

To initialize wired network data stored in NV (non-volatile) memory. After executing this function and rebooting the printer, all wired network settings are reset to their default values.

#### **Adobe Protocol**

#### **Purpose:**

To specify PostScript communication protocol for each interface. You can configure the Adobe Protocol settings for the wired network. The change becomes effective after the printer is turned off and then on again.

#### **Values:**

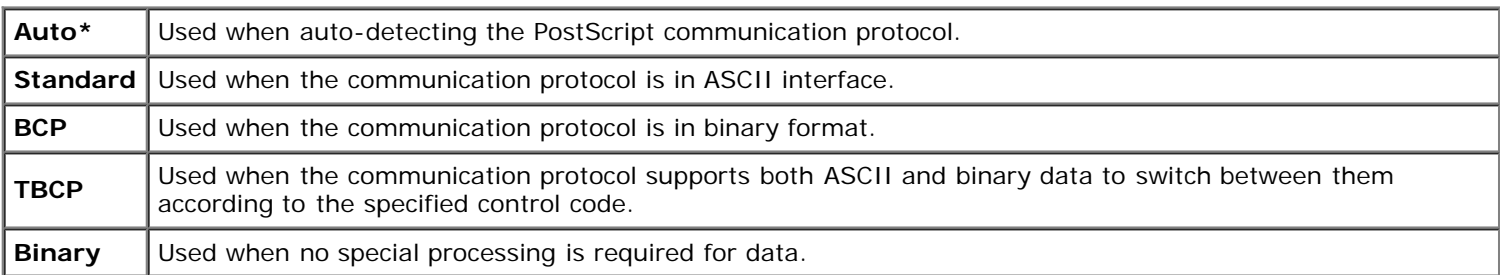

## **Parallel**

The Parallel menu can be adjusted to configure the parallel interface.

Ø **NOTE:** Values marked by an asterisk (\*) are the factory default menu settings.

#### **Port Status**

#### **Purpose:**

To enable or disable the parallel interface. The change becomes effective after the printer is turned off and then on again.

#### **Values:**

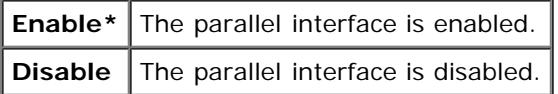

#### **ECP**

#### **Purpose:**

To specify the ECP communication mode of the parallel interface. The change becomes effective after the printer is turned off and then on again.

#### **Values:**

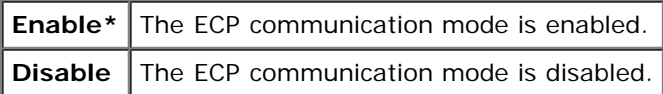

#### **Adobe Protocol**

#### **Purpose:**

To specify PostScript communication protocol for parallel interface. You can configure the Adobe Protocol settings for the wired network. The change becomes effective after the printer is turned off and then on again.

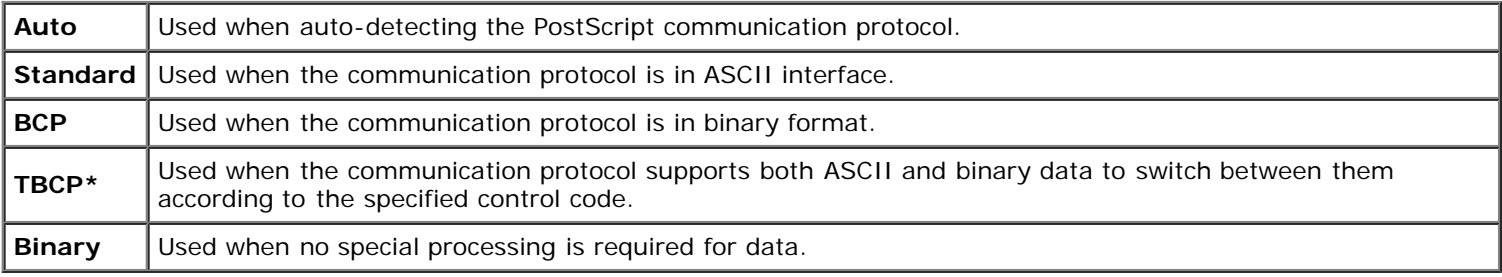

## **USB Settings**

Use the USB Settings menu to change printer settings affecting a USB port.

**NOTE:** Values marked by an asterisk (\*) are the factory default menu settings.

#### **Port Status**

#### **Purpose:**

To enable or disable the USB interface. The change becomes effective after the printer is turned off and then on again.

#### **Values:**

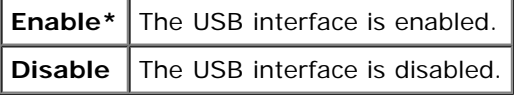

#### **Adobe Protocol**

#### **Purpose:**

To specify PostScript communication protocol for USB interface. You can configure the Adobe Protocol settings for the wired network. The change becomes effective after the printer is turned off and then on again.

#### **Values:**

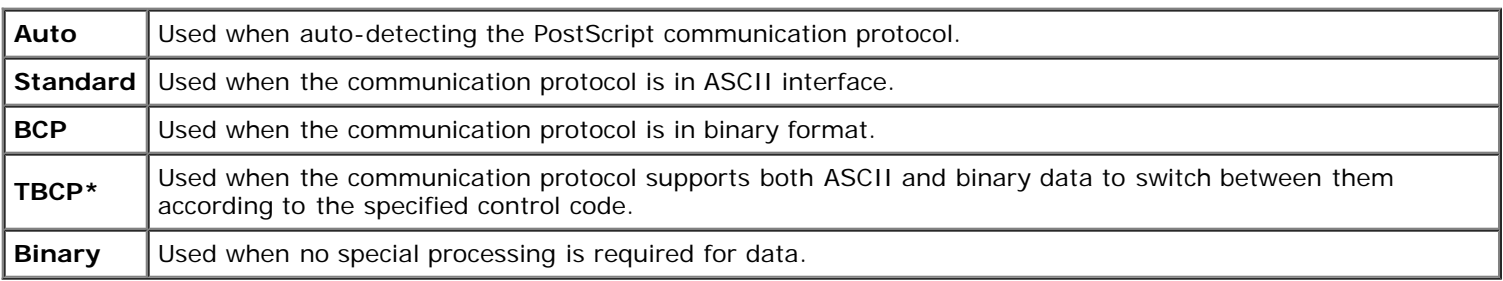

## **System Settings**

Use the System Settings menu to configure a variety of printer features.

**NOTE:** Values marked by an asterisk (\*) are the factory default menu settings. Ø

#### **PowerSaver Time**

#### **Purpose:**

To specify the time for transition to power saver mode.

#### **Values:**

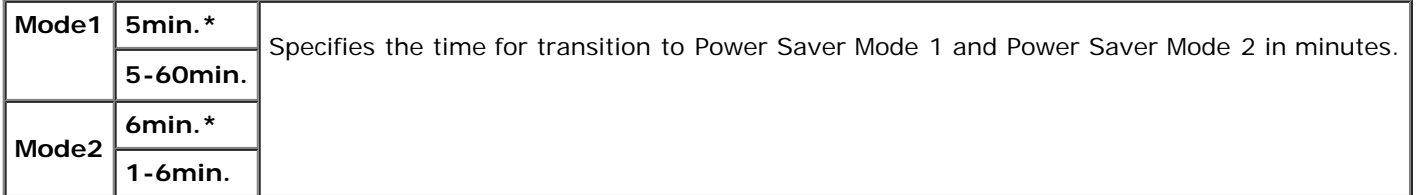

Enter 5 to put the printer in power saver mode five minutes after it finishes a job. This uses much less energy, but requires more warm-up time for the printer. Enter 5 if your printer shares an electrical circuit with room lighting and you notice lights flickering.

Select a high value if your printer is in constant use. Under most circumstances, this keeps the printer ready to operate with minimum warm-up time. Select a value between 5 and 60 minutes for power save mode if you want a balance between energy consumption and a shorter warm-up period.

The printer automatically returns to the standby mode from the power saver mode when it receives data from the computer or remote fax printer. You can also return the printer to the standby mode by pressing any button on the operator panel.

#### **Audio Tones**

#### **Purpose:**

To configure settings for tones emitted by the printer during operation or when a warning message appears.

#### **Values:**

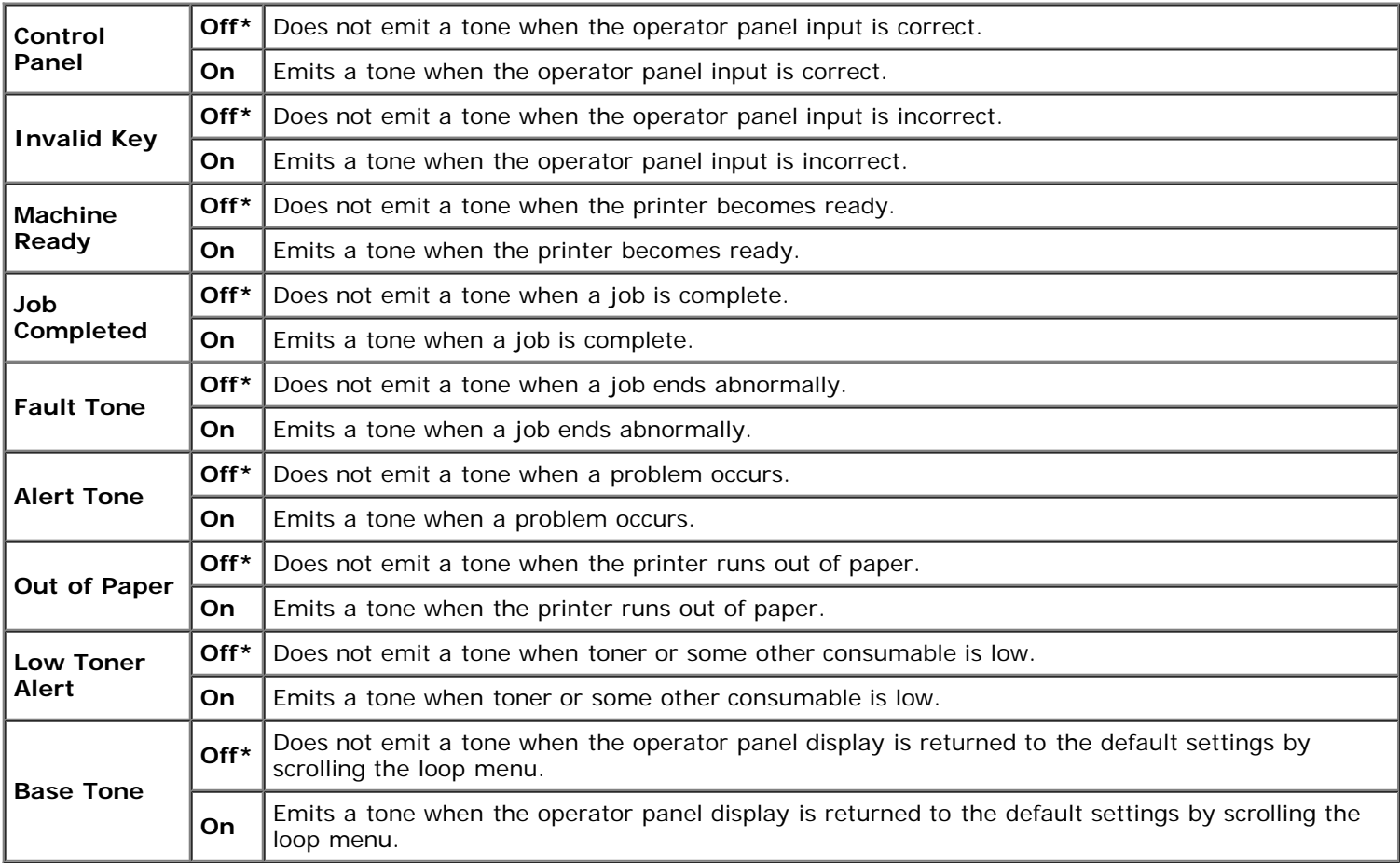

#### **Fault Time-Out**

#### **Purpose:**

Specifies in seconds the amount of time the printer should cancel for a job stops abnormally. The print job is cancelled if the time-out time is exceeded.

#### **Values:**

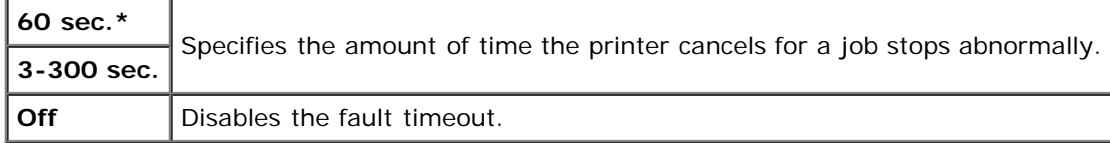

#### **Time-Out**

To specify in seconds the amount of time the printer should wait for data to arrive from the computer. The print job is cancelled if the time-out time is exceeded.

#### **Values:**

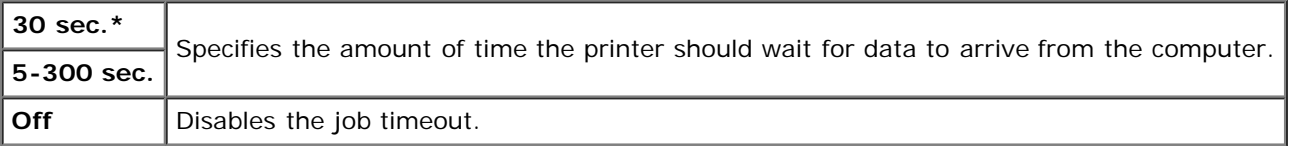

#### **Panel Language**

### **Purpose:**

To determine the language of the text on the operator panel screen.

### **Values:**

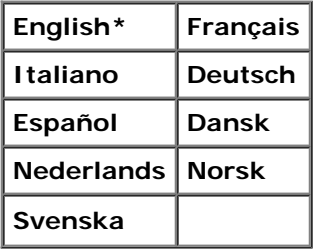

### **Auto Log Print**

#### **Purpose:**

To automatically print a log of completed jobs after every 20 jobs.

## **Values:**

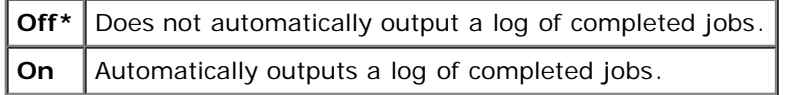

Print logs can also be printed using the Report/List menu.

**NOTE:** Restart your printer when you change the settings for the RAM Disk menu.

## **Print ID**

#### **Purpose:**

To specify a location where the user ID is printed.

**Values:**

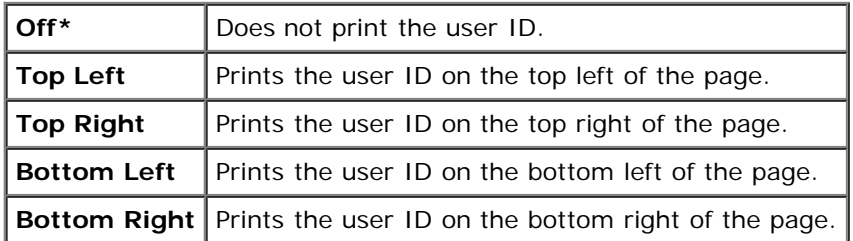

**NOTE:** When printing on DL size paper, a part of the user ID may not be printed correctly.

### **Print Text**

#### **Purpose:**

To specify whether the printer outputs PDL data, which is not supported by the printer, as text when the printer receives it. Text data is printed on A4 or Letter size paper.

#### **Values:**

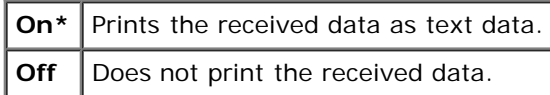

#### **Banner Sheet**

#### **Purpose:**

To specify the position of banner sheet, and also specify the tray in which the banner sheet is loaded. This feature is available for the PCL driver but is not available for the PS driver.

#### **Values:**

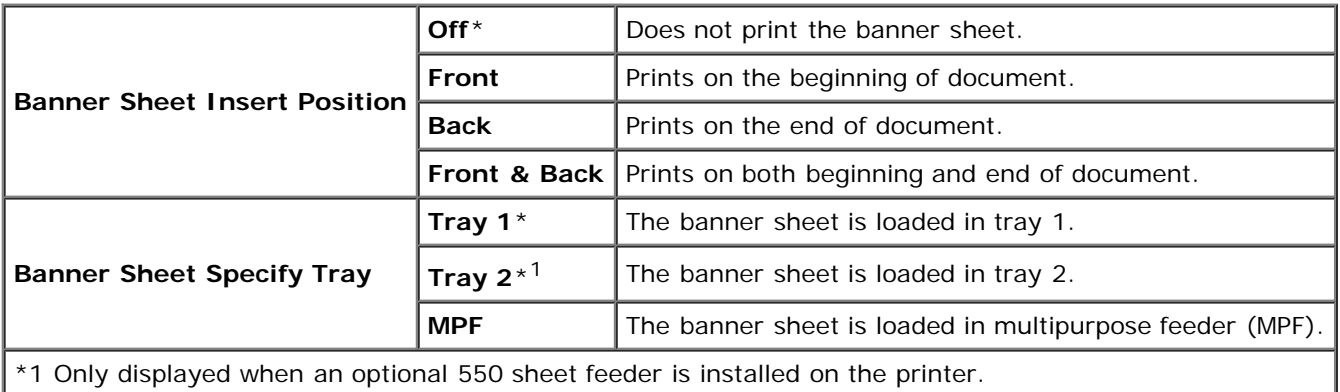

#### **RAM Disk**

#### **Purpose:**

To allocate memory to the RAM disk file system for the Secure Print and Proof Print features. The change becomes effective after the printer is turned off and then on again.

#### **Values:**

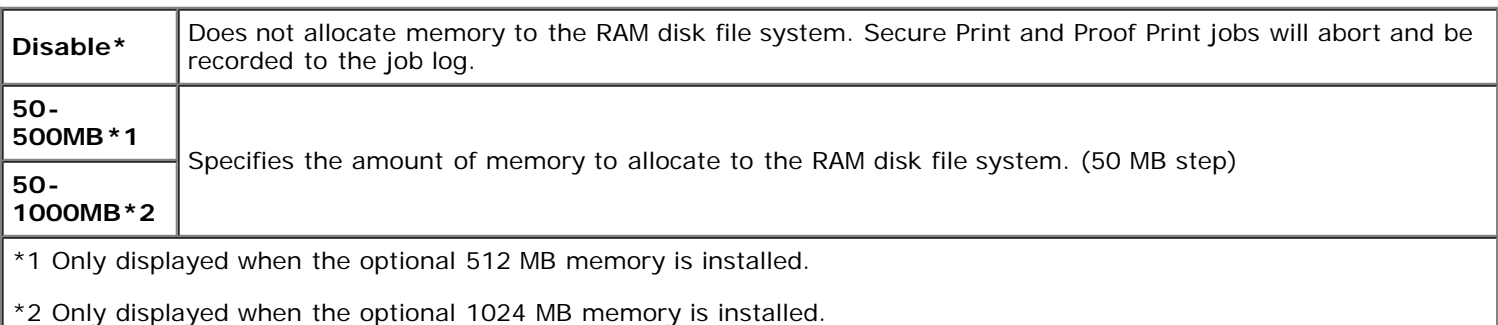

**A NOTE:** The RAM Disk menu is displayed only when 512 MB or more memory is installed on the printer.

**NOTE:** Restart your printer when you change the settings for the RAM Disk menu. Ø

#### **Substitute Tray**

#### **Purpose:**

Specifies whether or not to use another size paper when the paper that is loaded in the specified tray does not match the paper size settings for the current job.

#### **Values:**

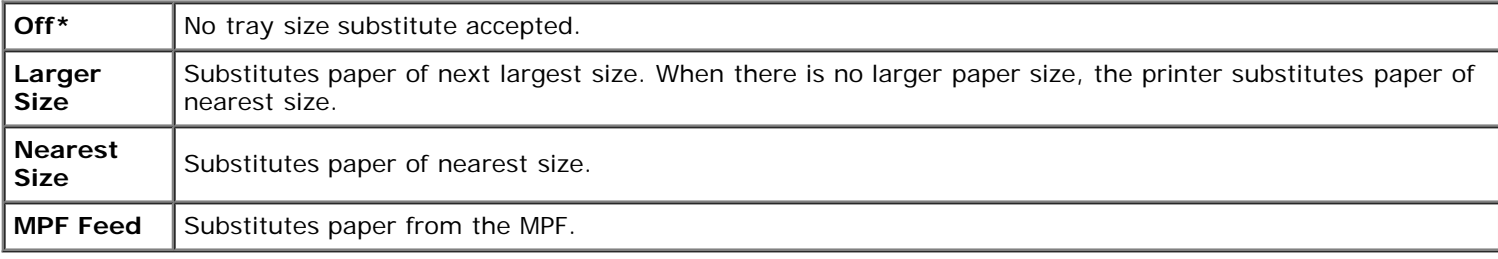

#### **mm/inch**

#### **Purpose:**

Specifies the default measurement unit displayed after the numeric value on the operator panel.

#### **Values:**

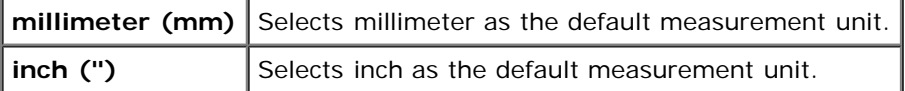

**NOTE:** The default for mm/inch varies depending on other settings, such as Country and Document Size.

### **Odd Page 2Sided**

#### **Purpose:**

Specifies how the odd last page is printed when using duplex printing.

#### **Values:**

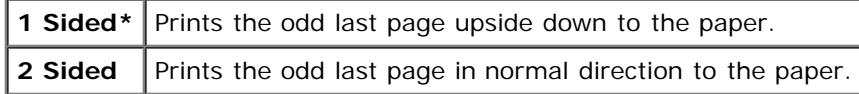

## **Maintenance**

Use the Maintenance menu to initialize the NV (non-volatile) memory, configure the plain paper quality adjustment settings, and configure the security settings.

**NOTE:** Values marked by an asterisk (\*) are the factory default menu settings. Ø

### **F/W Version**

#### **Purpose:**

To display the printer's firmware version.

## **Service Tag**

## **Purpose:**

To display the printer's service tag.

## **Paper Density**

### **Purpose:**

To specify paper density settings.

#### **Values:**

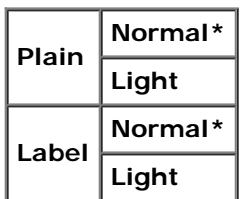

## **Adjust BTR**

**NOTICE:** The print quality changes depending on the setting values you select for this item. Θ

#### **Purpose:**

To specify the transfer roller voltage adjustment for each paper type.

### **Values:**

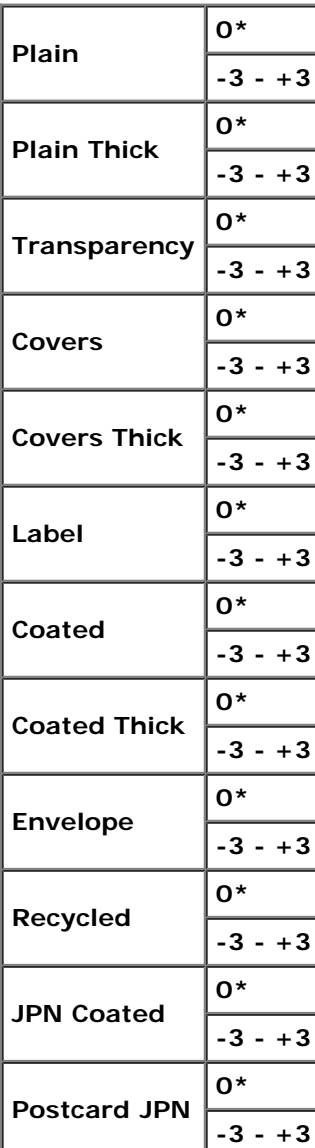

#### **Adjust Fuser**

**NOTICE:** The print quality changes depending on the setting values you select for this item.

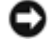

#### **Purpose:**

To adjusts the fuser temperature setting for each paper type.

## **Values:**

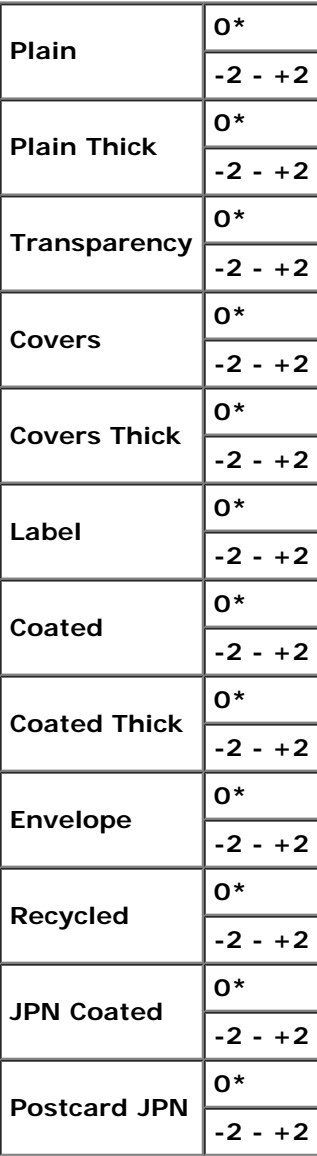

### **Auto Reg Adj**

#### **Purpose:**

To specify whether to automatically perform color registration adjustment.

## **Values:**

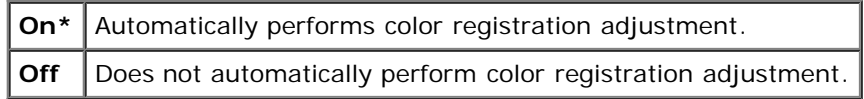

#### **Color Reg Adj**

#### **Purpose:**

To specify whether to manually perform color registration adjustment. Manual Color Registration Adjustments are required such as when the printer is initially installed and after the printer is moved.

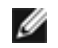

**NOTE:** The Color Regi Adjust feature can be configured when Auto Reg Adjust is set to Off.

#### **Values:**

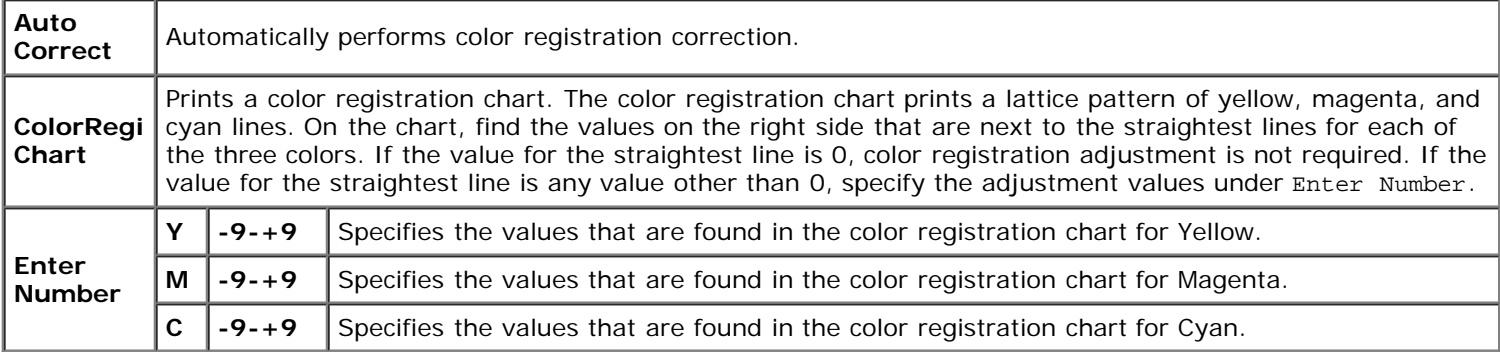

### **Adjust Altitude**

#### **Purpose:**

To specify the altitude of the location where the printer is installed.

The discharge phenomenon for charging the photo conductor varies with barometric pressure. Adjustments are performed by specifying the altitude of the location where the printer is being used.

**NOTICE:** An incorrect altitude adjustment setting leads to poor printing quality, incorrect indication of remaining toner, etc.

#### **Values:**

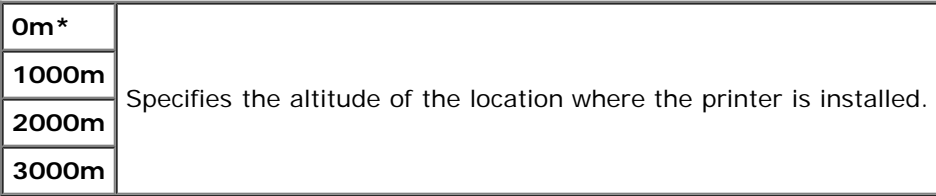

#### **Init PrintMeter**

#### **Purpose:**

To initialize the print meter of the printer. When the print meter is initialized, the meter count is reset to 0.

#### **Reset Defaults**

#### **Purpose:**

To initialize the NV (non-volatile) memory. After executing this function and rebooting the printer, all the menu parameters, except the parameters for the network, are reset to their default values.

#### **Clear Storage**

#### **Purpose:**

To clear all files that are stored as Secure, Store, and Proof Print in the optional hard disk.

W **NOTE:** The Clear Storage menu is only displayed when an optional hard disk is installed on your printer.

## **Format HDD**

### **Purpose:**

To initialize the optional hard disk.

**NOTE:** The Format HDD menu is only displayed when an optional hard disk is installed on your printer. W

#### **Non-Dell Toner**

#### **Purpose:**

To specify whether or not to use another manufacturer's print cartridge.

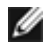

**NOTE:** Before you use another manufacture's print cartridge, be sure to restart the printer.

**NOTICE:** Use of a non-Dell print cartridge may result in some of the printer's functions to be unavailable, a reduction in print quality, or deterioration of printer's reliability. Use of a new Dell brand print cartridge is recommended for your printer. The Dell warranty does not cover any problems caused by the use of any accessory, part, or component that is not supplied by Dell.

#### **Values:**

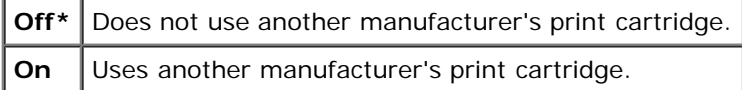

## **PCL**

Use the PCL menu to change printer settings that only affect jobs using the PCL emulation printer language.

Ø **NOTE:** Values marked by an asterisk (\*) are the factory default menu settings.

### **Paper Tray**

#### **Purpose:**

To specify the input tray.

#### **Values:**

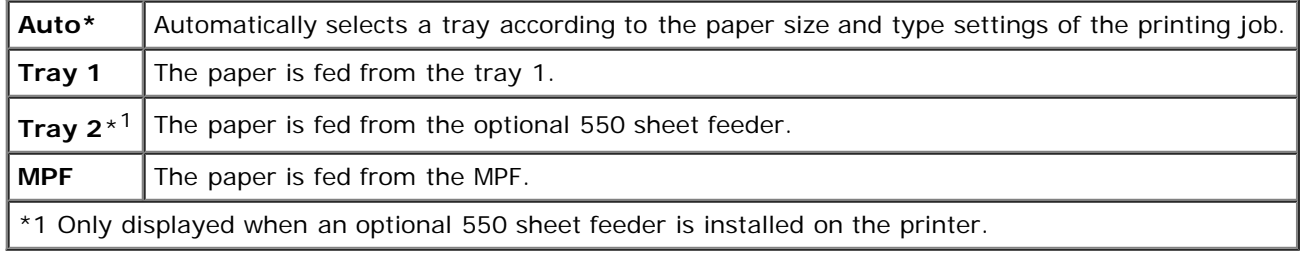

#### **Paper Size**

#### **Purpose:**

To specify the default paper size.

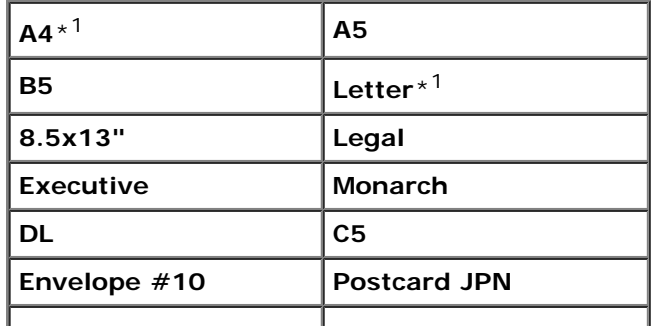

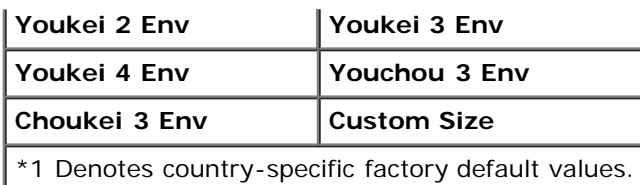

**NOTE:** Selecting a custom size for the paper size prompts you to enter a custom length and width.

## <span id="page-140-0"></span>**Orientation**

#### **Purpose:**

To specify how text and graphics are oriented on the page.

**Values:**

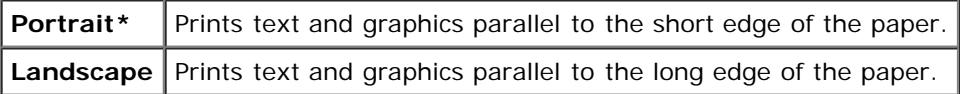

#### **2 Sided**

#### **Purpose:**

To set duplexing as the default for all print jobs. (Select **Duplex** from the printer driver to duplex only specific jobs.)

**NOTE:** The 2 sided menu is only available when the optional duplexer is installed on the printer.

### **Values:**

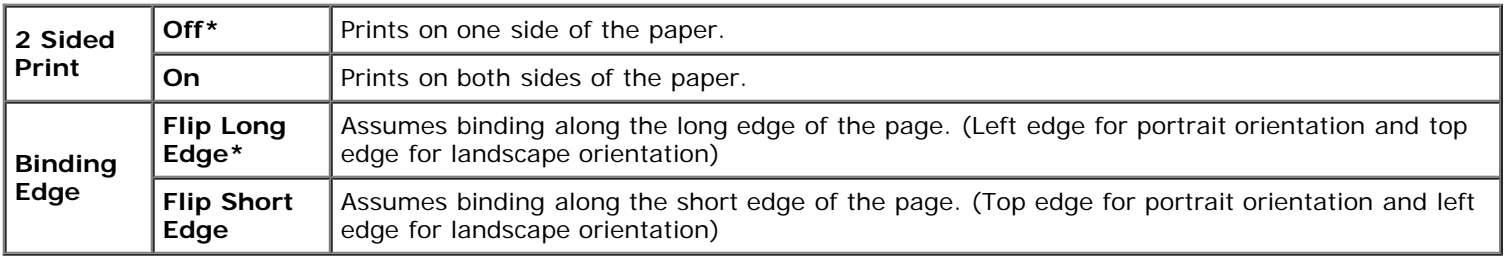

#### **Font**

#### **Purpose:**

To specify the default font from the fonts registered in the printer.

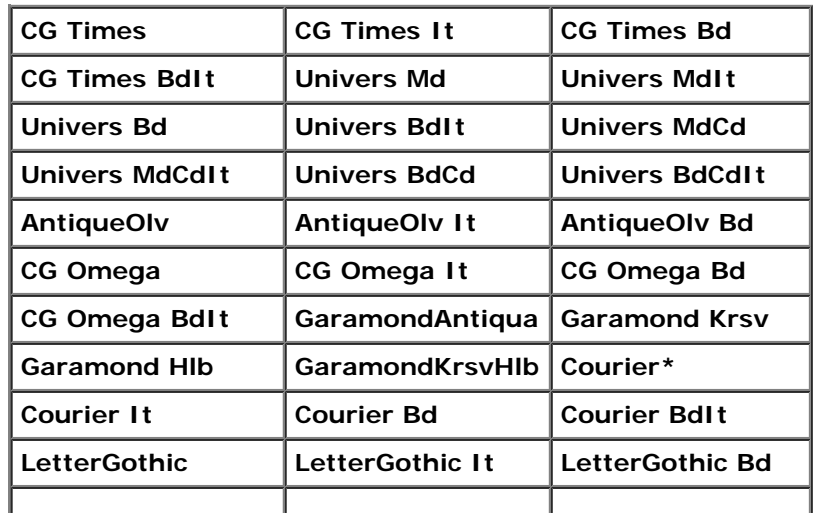

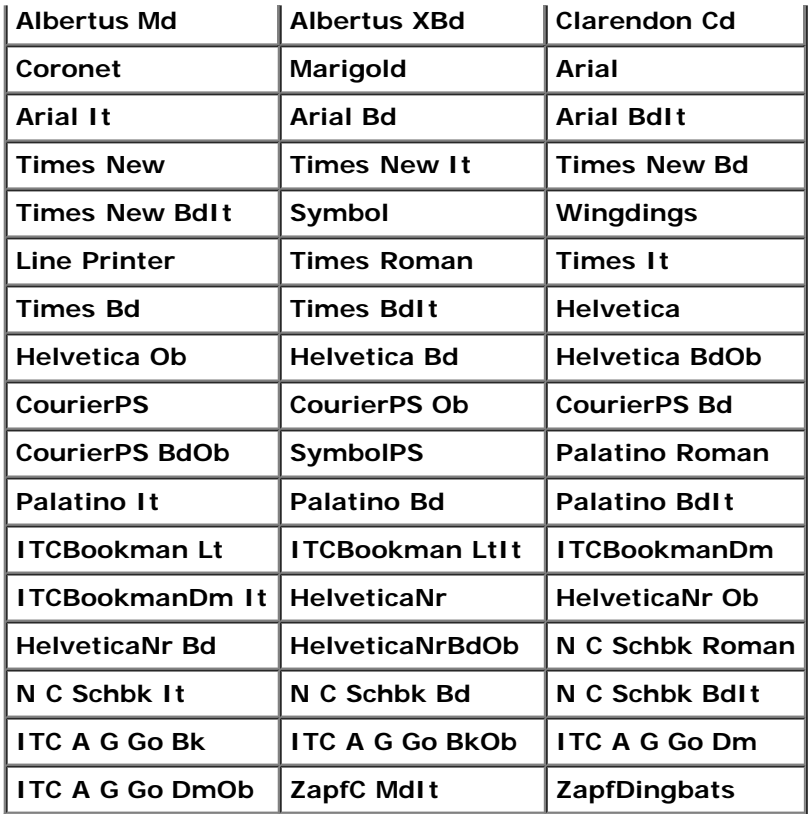

## **Symbol Set**

#### **Purpose:**

To specify a symbol set for a specified font.

## **Values:**

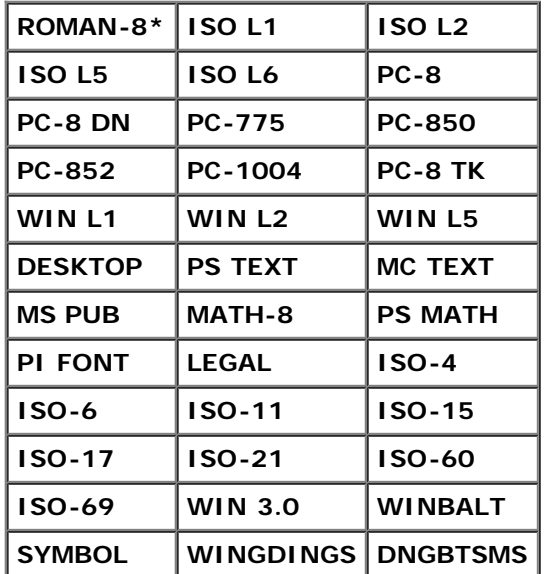

## **Font Size**

## **Purpose:**

To specify the font size for scalable typographic fonts.

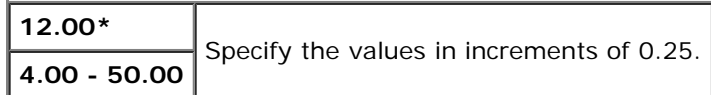

Font size refers to the height of the characters in the font. One point equals approximately 1/72 of an inch.

**NOTE:** The Font Size menu is only displayed for typographic fonts.

#### **See also:**

"Pitch and Point Size"

#### **Font Pitch**

#### **Purpose:**

To specify the font pitch for scalable monospaced fonts.

#### **Values:**

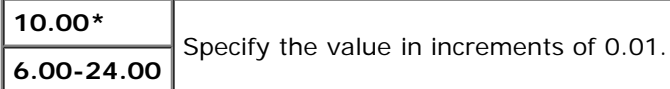

Font pitch refers to the number of fixed-space characters in a horizontal inch of type. For nonscalable monospaced fonts, the pitch is displayed, but cannot be changed.

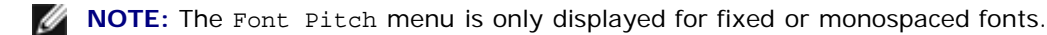

#### **See also:**

"Pitch and Point Size"

#### **Form Line**

#### **Purpose:**

To set the number of lines in a page.

#### **Values:**

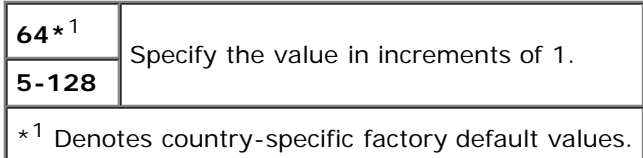

The printer sets the amount of space between each line (vertical line spacing) based on the Form Line and Orientation menu items. Select the correct Form Line and Orientation before changing Form Line.

#### **See also:**

["Orientation"](#page-140-0)

#### **Quantity**

#### **Purpose:**

To set the default print quantity. (Set the number of copies required for a specific job from the printer driver. Values selected from the printer driver always override values selected from the operator panel.)

#### **Values:**

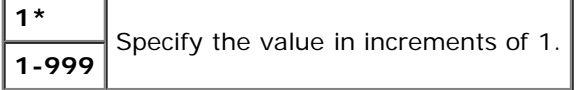

#### **Image Enhance**

#### **Purpose:**

To specify whether to perform the image enhancement feature. Image enhancement is a feature that makes the boundary line between black and white smoother to decrease jagged edges and enhance the visual appearance.

#### **Values:**

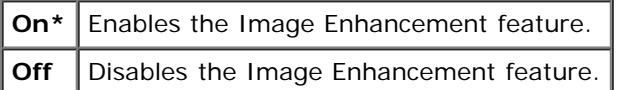

#### **Hex Dump**

#### **Purpose:**

To help isolate the source of a print job problem. With Hex Dump selected, all data sent to the printer is printed in hexadecimal and character representation. Control codes are not executed.

#### **Values:**

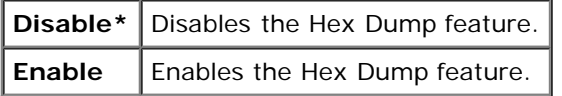

#### **Draft Mode**

#### **Purpose:**

To save toner by printing in the draft mode. The print quality is reduced when printing in the draft mode.

#### **Values:**

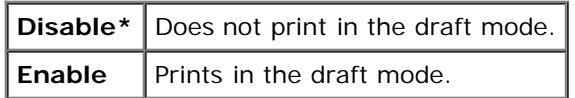

#### **LineTermination**

#### **Purpose:**

To add the line termination commands.

#### **Values:**

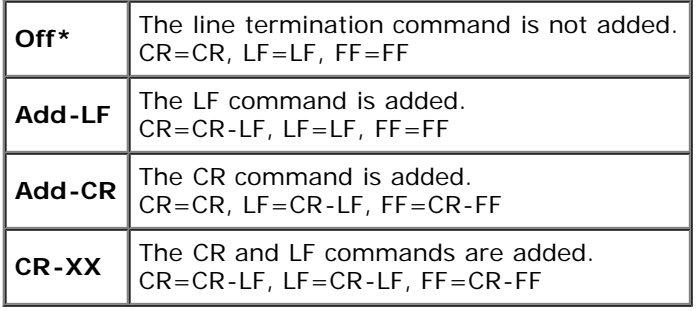

#### **Default Color**

#### **Purpose:**

To specify the color mode to Color or Black. This setting is used for a print job which does not specify a print mode.

#### **Value:**

Г

٦ Т
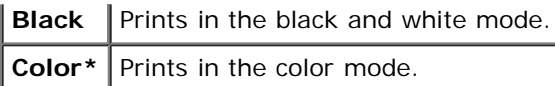

# **PostScript**

Use the **PostScript** menu to change printer settings that only affect jobs using the PostScript emulation printer language.

**NOTE:** Values marked by an asterisk (\*) are the factory default menu settings.

## **PS Error Report**

## **Purpose:**

To specify whether the printer outputs error contents for a PostScript error. The change becomes effective after the printer is turned off and then on again.

## **Values:**

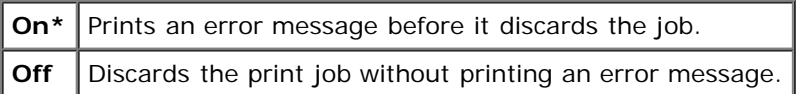

**NOTE:** This instructions from the PS driver override the settings specified on the operator panel.

## **PS Job Time-Out**

## **Purpose:**

To specify the execution time for one PostScript job. The change becomes effective after the printer is turned off and then on again.

#### **Values:**

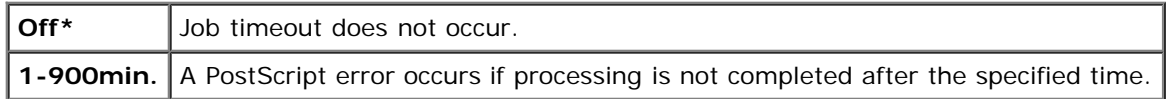

## **Init PS Disk**

## **Purpose:**

To initialize the PostScript file system on the optional hard disk.

**NOTE:** The Init PS Disk menu is only displayed when an optional hard disk is installed on your printer. Ø

## **PaperSelectMode**

## **Purpose:**

To specify the way to select the tray for PostScript mode. The change becomes effective after the printer is turned off and then on again.

## **Values:**

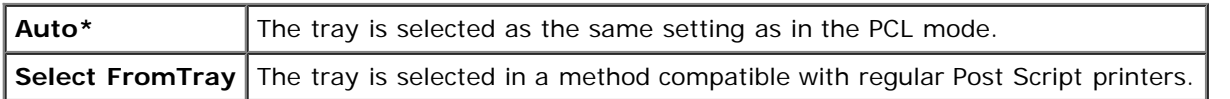

## **Default Color**

#### **Purpose:**

To specify the color mode to Color or Black. This setting is used for a print job which does not specify a print mode.

**Value:**

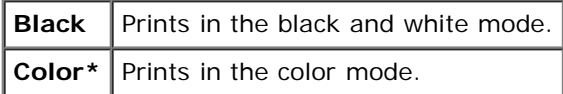

# **Panel Settings**

Use the Panel Settings menu to set a password to limit access to the menus. This prevents items from being changed accidentally.

**NOTE:** Values marked by an asterisk (\*) are the factory default menu settings.

**See also:**

["Setting Panel Lock"](#page-148-0)

## **Panel Lock**

#### **Purpose:**

To limit access to the menus.

#### **Values:**

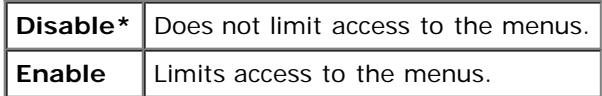

## <span id="page-145-0"></span>**Change Password**

#### **Purpose:**

To set a password to limit access to the menus.

## **Values:**

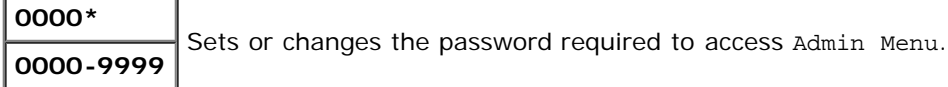

# **Tray Settings**

Use the Tray Settings menu to define the print media loaded in each tray.

**NOTE:** Values marked by an asterisk (\*) are the factory default menu settings. Ø

## **MPF**

#### **Purpose:**

To specify the paper loaded in the MPF.

**Values:**

**Plain\***

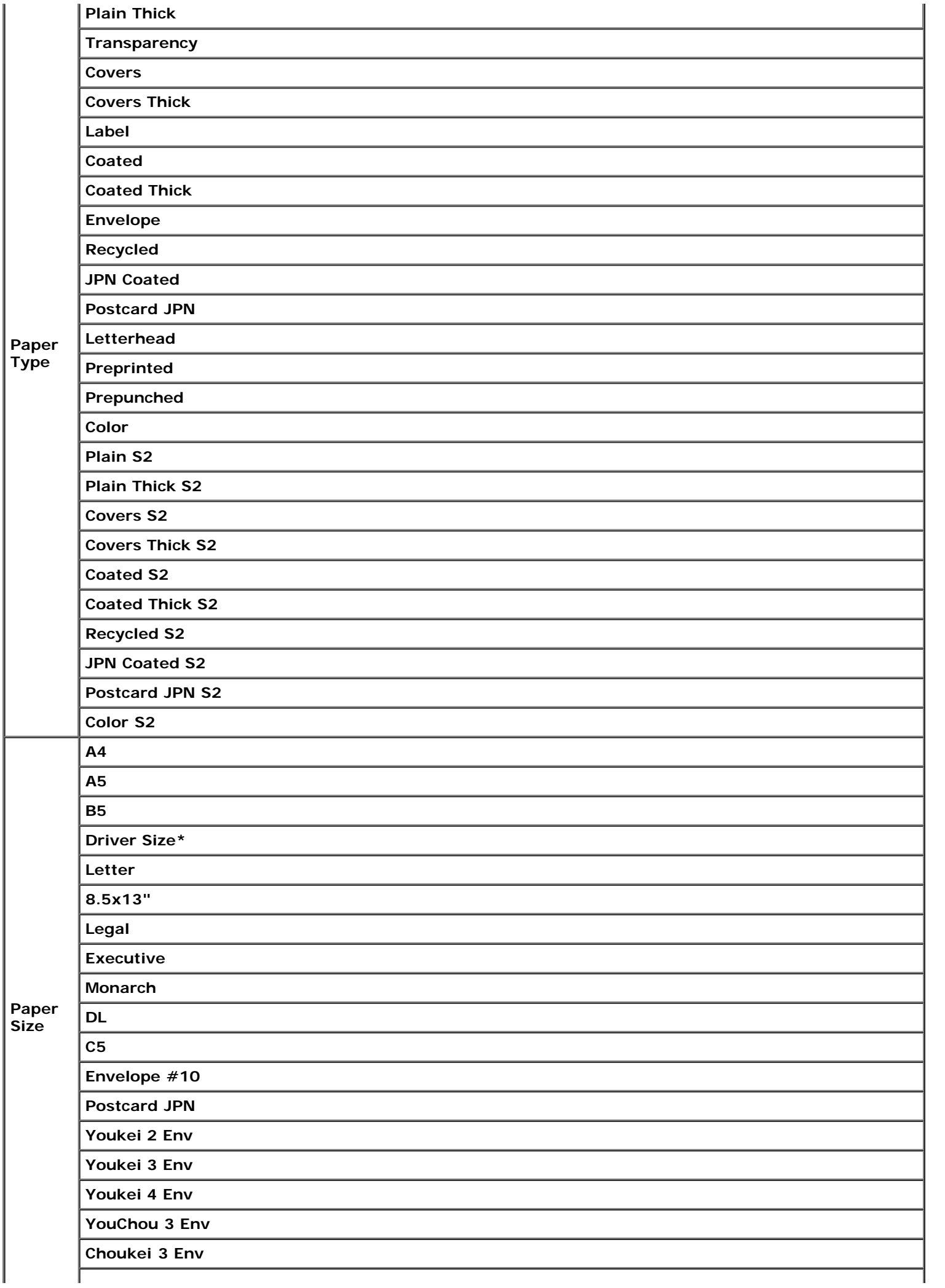

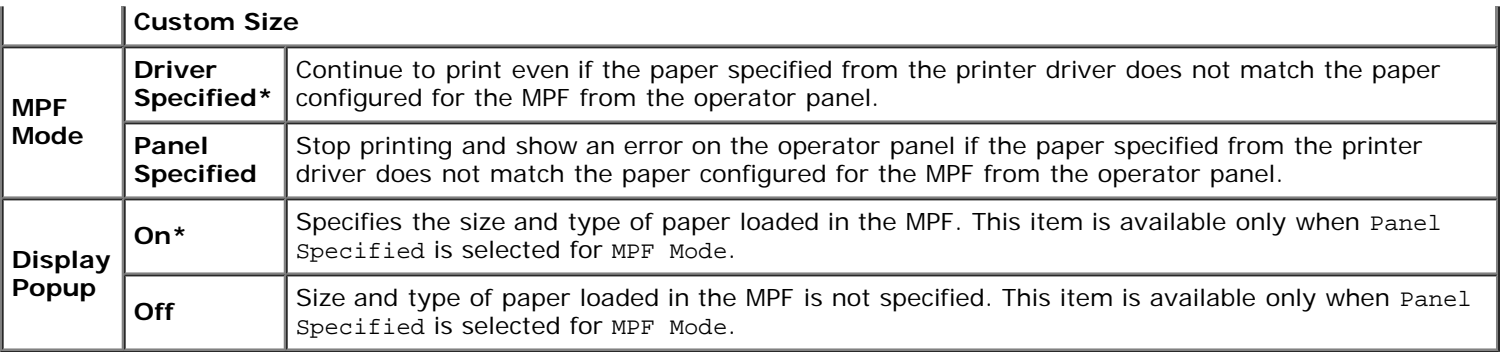

**NOTE:** For the tray 1 or optional 550 sheet feeder, setting paper size is not required. These trays detect the paper size automatically. For more information on supported paper size for the standard and optional trays, see "Supported Paper Sizes."

#### **Use this menu item to:**

- Optimize print quality for the specified paper.
- Select paper source through your software program by selecting type and size.
- Automatically link trays. The printer automatically links any trays containing the same type and size of paper, if you have set the Paper Type to the correct values.

## **Tray 1**

## **Purpose:**

To specify the paper loaded in the tray 1.

#### **Values:**

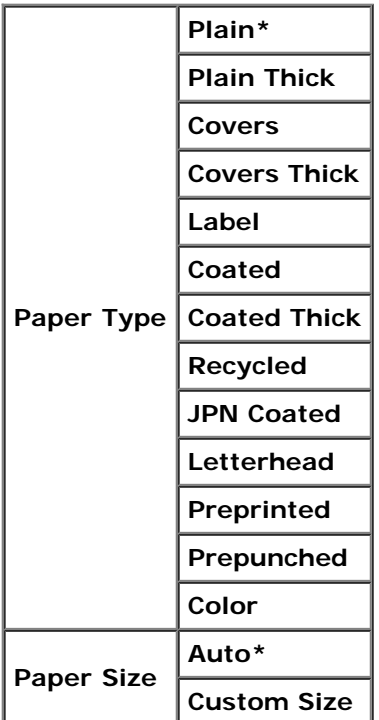

## **Tray 2**

#### **Purpose:**

To specify the paper loaded in the optional 550 sheet feeder.

**Values:**

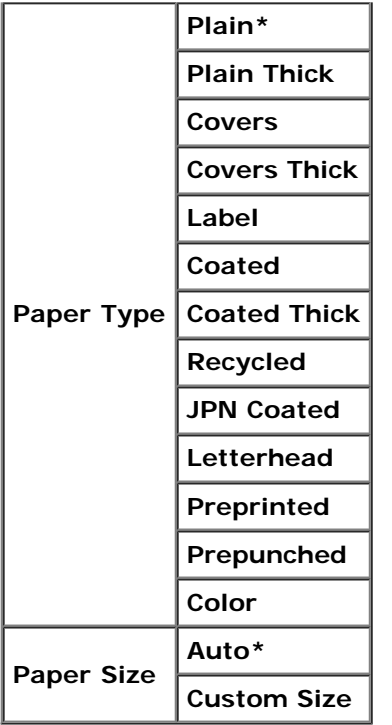

# **Stored Print**

This Stored Print menu provides applicable printing services such as Secure Print and Proof Print.

**NOTE:** The stored Print menu is displayed only when the optional hard disk, 512 MB or more memory is installed on the printer.

## **Secure Print**

## **Purpose:**

To print confidential jobs. The printer can hold the job in memory until you arrive at the printer and type the password on the operator panel.

## **Values:**

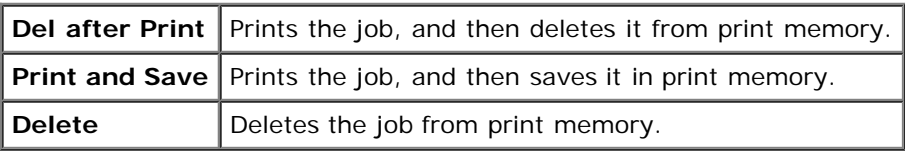

## **Proof Print**

## **Purpose:**

To print only one copy and check the print result before printing all of the copies. This prevents a large number of misprinted copies from being printed at one time.

## **Values:**

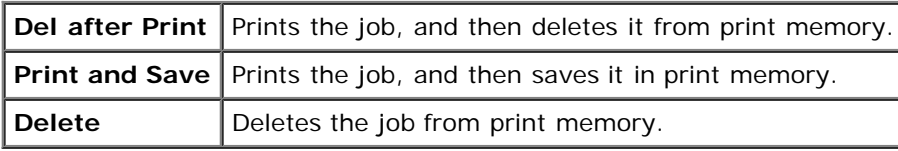

# <span id="page-148-0"></span>**Setting Panel Lock**

This feature prevents unauthorized personnel from changing settings made by the administrator. For regular printing, items can be selected from the menu and printer settings remain unchanged. For regular printing, items can be configured using the printer driver.

**NOTE:** Disabling the operator panel menus does not prevent access to the Stored Print and Tray Settings menus.

- 1. Press **Menu** button.
- 2. Press **v** button until Admin Menu appears, and then press **v** (Set) button.
- 3. Press  $\blacktriangledown$  button until Panel Settings appears, and then press  $\blacktriangledown$  (Set) button.
- 4. Panel Lock is displayed. Press **(Set)** button.
- 5. Press **v** button until Enable appears, and then press **v** (Set) button.
- 6. Press  $\triangleleft$  button.
- 7. Press **V** button until Change Password appears, and then press **V** (Set) button.
- 8. Enter the old password (when you enter it for the first time after doing the settings, enter 0000), and then press  $\blacktriangledown$ **(Set)** button.
- 9. Enter the new password, and then press **(Set)** button.
- 10. Reenter the password to confirm the password that you entered, and then press **V** (Set) button. The Password has been changed.

**NOTE:** If you forget your password, turn off the printer. Then, while holding **Menu** button, turn on the printer. Continue to hold **Menu** button until the display indicates Init Password Are you sure? Release **Menu** button

and press **V** (Set) button. Press  $\blacktriangleleft$  button to select Yes, then press **V** (Set) button. The display will briefly indicate Password reset. This will recover the factory default panel password.

**NOTE:** If panel lock is Enable, the factory-default panel password is 0000.

#### **See also:**

"[Change Password"](#page-145-0)

## **Disabling Panel Lock**

- 1. Press **Menu** button.
- 2. Press  $\blacktriangledown$  button until Admin Menu appears, and then press  $\blacktriangledown$  (**Set**) button.
- 3. Enter the password, and then press **(Set)** button.
- 4. Press **V** button until Panel Settings appears, and then press **V** (Set) button.
- 5. Panel Lock is displayed. Press **(Set)** button.
- 6. Press **v** button until Disable appears, and then press **v** (Set) button.

# **Understanding Your Printer Software**

**[Printer Settings Utility](#page-151-0)** 

Use the *Drivers and Utilities* CD that came with your printer to install a combination of software programs, depending on your operating system.

The following software programs can only operate on Windows. They cannot operate on Macintosh, UNIX, or Linux.

## <span id="page-150-0"></span>**Printing Status Window**

The **Printing Status Window** alerts you when an error or warning occurs, for example, when a paper jam occurs or toner is running low.

The **Printing Status Window** always launches when printing. When an error occurs, the error message appears on the **Printing Status Window**.

You can also check toner level, quantity of paper remaining or the configuration of options for the local printer.

## **Status Monitor Console**

Use the **Status Monitor Console** to manage multiple **Status Window**.

- Select a printer from the list view (or **Printer Selection**) by clicking its name to open a **Status Window** for a particular printer.
- The **Status Monitor Console** displays the **Status Window** for local and network connections.

## **Dell Supplies Management System™**

You can launch the **Dell Supplies Management System** dialog box from the **Printing Status** window, the **All Programs** menu, or the desktop icon. You can also launch it from the **Status Window** when a toner error occurs.

You can order consumables by phone or from the web.

1. Click **start**® **All Programs**® **Dell Printers**® **Additional Color Laser Software**® **Dell Supplies Management System**.

The **Dell Supplies Management System** window appears.

- 2. Select your printer from the **Select Printer Model** list.
- 3. If you are ordering from the Web:
	- a. When you cannot get information from the printer automatically by two-way communication, a window that prompts you to type the Service Tag number appears. Type your Dell printer Service Tag number in the field provided.

Your Service Tag number is located inside the front cover of your printer.

- b. Select a URL from the **Select Reorder URL** list.
- c. Click **Visit Dell printer supplies ordering web site**.
- 4. If ordering by phone, call the number that appears under the **Order by Phone** heading.

## **User Setup Disk Creating Tool**

The **User Setup Disk Creating Tool** program located in the **MakeDisk** folder of the **Utilities** folder on the *Drivers and Utilities* CD and the printer drivers located on the *Drivers and Utilities* CD are used to create driver installation packages that contain custom driver settings. A driver installation package can contain a group of saved printer driver settings and other data for things such as:

- Print orientation and Multiple Up (document settings)
- Watermarks
- Font references

If you want to install the printer driver with the same settings to multiple computers running the same operating system, create a setup disk in a floppy disk or in a server on the network. Using the setup disk that you have created will reduce the amount of work required when installing the printer driver.

- Install in advance the Dell™ 3130cn Color Laser Printer printer driver in the computer on which the setup disk is to be created.
- The setup disk can only be used on the operating system on which the disk was created or computers running the same operating system. Create a separate setup disk for different types of operating systems.

## **Software Update**

The firmware and/or driver updates can be downloaded from the Dell Support website located at **[support.dell.com](http://support.dell.com/)**.

# <span id="page-151-0"></span>**Printer Settings Utility**

Using the **Quick Launch Utility** window, you can open **Status Window**, **Tool Box**, **Updater**, and **Troubleshooting**.

When you install the Dell software, the **Quick Launch Utility** is automatically installed.

For information about installing the software, see ["Setting Up for Shared Printing".](#page-158-0)

To open the **Quick Launch Utility** window:

1. Click **start**® **All Programs**® **Dell Printers**® **Additional Color Laser Software**® **Quick Launch Utility.** 

The **Quick Launch Utility** dialog box opens.

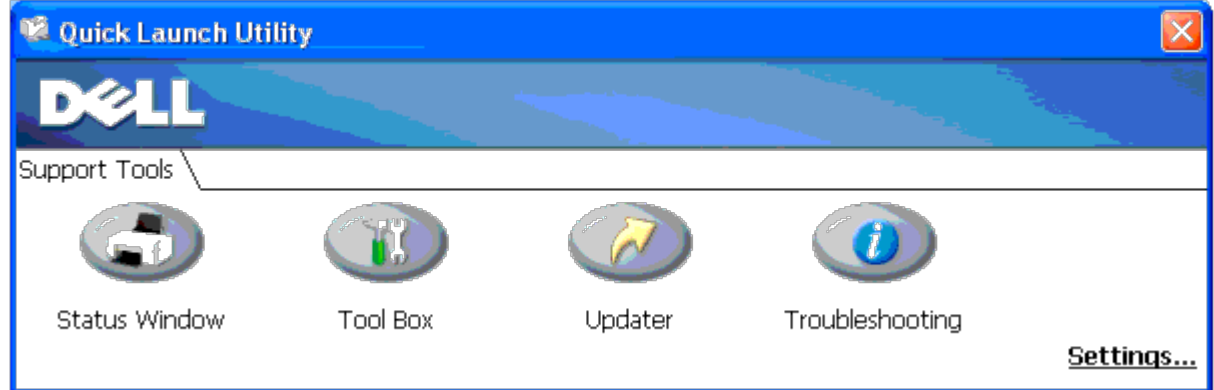

2. The **Quick Launch Utility** window provides four buttons; **Status Window**, **Tool Box**, **Updater**, and **Troubleshooting.** 

To exit, click the X button at the top-right of the window.

For details, click the **Help** button of each application.

## **Status Window**

The **Status Window** button opens the **Printing Status** Window. See ["Printing Status Window"](#page-150-0).

# **Tool Box**

You can use the Tool Box to specify various settings for the printer. See "Understanding the Tool Box Menus."

# **Updater**

The **Updater** button updates the settings for the printer driver.

# **Troubleshooting**

The **Troubleshooting** button opens the Troubleshooting Guide, which allows you to recover problems by yourself.

# **Printing**

- **Tips for Successful Printing**
- Sending a Job to Print
- **Canceling a Print Job**
- **Printing a Report Page**
- $\bullet$  Using the Print and Hold Function

This chapter covers tips for printing, how to print certain lists of information from your printer, and how to cancel a job.

# **Tips for Successful Printing**

# **Tips on Storing Print Media**

Store your print media properly. For more information, see "Storing Print Media".

# **Avoiding Paper Jams**

Ø

**NOTE:** It is recommended that you try a limited sample of any print media you are considering using with the printer before purchasing large quantities.

By selecting appropriate print media and loading it properly, you can avoid paper jams. See the following instructions on loading print media:

- "[Loading Print Media in the Standard and Optional Trays"](#page-98-0) (which includes the tray 1 and the optional 550 sheet feeder)
- . Loading the MPF
- Avoiding Jams

If you experience a jam, see ["Clearing Jams"](#page-176-1) for instructions.

# **Sending a Job to Print**

To support all of the printer features, use the printer driver. When you choose **Print** from a software program, a window representing the printer driver opens. Select the appropriate settings for the specific job you are sending to print. Print settings selected from the driver override the default menu settings selected from the operator panel or Tool Box.

You may need to click **Preferences** from the initial **Print** box to see all of the available system settings you can change. If you are not familiar with a feature in the printer driver window, open the online Help for more information.

To print a job from a typical Windows $^{\circledR}$  application:

- 1. Open the file you want to print.
- 2. From the **File** menu, select **Print**.
- 3. Verify that the correct printer is selected in the dialog box. Modify the printer settings as appropriate (such as the pages you want to print or the number of copies).
- 4. Click **Preferences** to adjust system settings not available from the first screen, and then click **OK**.
- 5. Click **OK** or **Print** to send the job to the selected printer.

# **Canceling a Print Job**

There are several methods for canceling a print job.

## **Canceling From the Operator Panel**

To cancel a job after it has started printing:

1. Press **Cancel**.

Printing is canceled only for the current job. All the following jobs will continue to print.

# **Canceling a Job From the Computer Running Windows**

## **Canceling a Job From the Taskbar**

When you send a job to print, a small printer icon appears in the right corner of the taskbar.

1. Double-click the printer icon.

A list of print jobs appears in the printer window.

- 2. Select the job you want to cancel.
- 3. Press **Delete** on the keyboard.

## **Canceling a Job From the Desktop**

1. Minimize all programs to reveal the desktop.

Click **start**® **Printers and Faxes**.

Click **Start**® **Devices and Printers** (for Windows 7 and Windows Server® 2008 R2).

Click **start**® **Control Panel**® **Hardware and Sound**® **Printers** (for Windows Vista®).

Click **start**® **Control Panel**® **Printers** (for Windows Server 2008).

Click **start**® **Settings**® **Printers** (for Windows 2000/NT® 4.0).

A list of available printers appears.

2. Double-click the printer you selected when you sent the job.

A list of print jobs appears in the printer window.

- 3. Select the job you want to cancel.
- 4. Press **Delete** on the keyboard.

# **Printing a Report Page**

By using the **Report** menu, you can print a various of settings for your printer including printer settings, panel setting,

and font list. The following describes two examples of printing from the **Report** menu.

# **Printing a Printer Settings Page**

To verify detailed printer settings, print a printer settings page. A printed printer settings page also allows you to verify whether or not options have been installed properly.

See ["Understanding the Printer Menus"](#page-125-0) or "Understanding the Tool Box Menus" to identify the display and operator panel buttons if you need help.

# **When Using the Operator Panel**

- 1. Press **Menu** button.
- 2. Press  $\blacktriangledown$  button until Report/List appears, and then press  $\blacktriangledown$  (Set) button.
- 3. Printer Setting is displayed, and then press **(Set)** button. The printer settings page is printed.

## **When Using the Tool Box**

1. Click **start**® **All Programs**® **Dell Printers**® **Dell 3130cn Color Laser Printer**® **Tool Box.** 

The **Select Printer** dialog box opens.

2. Click **Dell 3130cn Color Laser PCL 6** listed in **Printer Name**, and then click **OK**.

The **Tool Box** opens.

- 3. Click the **Printer Settings Report** tab.
- 4. Select **Reports** from the list at the left side of the page.

The **Reports** page is displayed.

5. Click the **Printer Settings** button.

The printer settings page is printed.

The message Printer Settings Printing appears while the page prints. The printer returns to the standby mode after the printer settings page prints.

If any other message appears when you print this page, see the online Help for more information.

# **Printing a Font Sample List**

To print samples of all the fonts currently available for your printer:

## **When Using the Operator Panel**

- 1. Press **Menu** button.
- 2. Press  $\blacktriangledown$  button until Report/List appears, and then press  $\blacktriangledown$  (**Set**) button.
- 3. Press  $\blacktriangledown$  button until either PCL Fonts List or PS Fonts List appears.
	- Select PCL Fonts List to print a listing of the fonts available to the PCL.
- Select PS Fonts List to print a listing of the fonts available to the PostScript<sup>®</sup> 3<sup>™</sup>.
- 4. Press **(Set)** button.

The message PCL Fonts List Printing or PS Fonts List Printing appears and remains on the operator panel until the page prints. The printer returns to the Ready to Print state after the font sample list prints.

# **Using the Print and Hold Function**

When you send a job to the printer, you can specify in the driver that you want the printer to hold the job in memory. When you are ready to print the job, you must go to the printer and use the operator panel menus to identify which job in the memory or hard disk you want to print. You can use this function to print a confidential job (Secure Print), or verify one copy before printing additional copies (Proof Print).

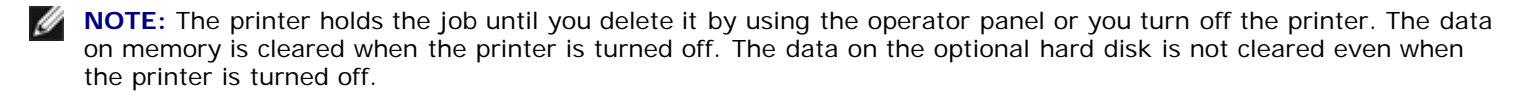

**NOTE:** Print and Hold functions require a minimum of 512 MB available printer memory or hard disk. Also, you need to configure the RAM disk settings on the operator panel and the printer driver.

**NOTE:** Depending on the documents, its job may be too big for the available memory. In this case, an error occurs.

**NOTE:** If a document name is not assigned to your print job in the printer driver, the job's name will be identified using the PC's time and date of submission to distinguish it from other jobs you have stored under your name.

# **Printing and Deleting Held Jobs**

Once held jobs are stored in print memory or hard disk, you can use the operator panel to specify what you want to do with one or more of the jobs. You can select either Secure Print or Proof Print from "Stored Print". Then, you select your user name from a list. If you select Secure Print, you must type the password you specified in the driver when you sent the job. See "Secure Print" for more information.

From either the Secure Print or Proof Print menu items, you have three choices:

- Print and Save
- Del after Print
- Delete

**NOTE:** To send a job to print as Secure Printing or Proof Printing, select **Secure Print** or **Proof Print** in **Job Type** in the **Paper/Output** tab of the **Printing Preferences** dialog box.

## **Printing Held and Proof Print Jobs**

## **When Using the Operator Panel**

- 1. Press **Menu** button.
- 2. Press  $\blacktriangledown$  button until Report/List appears, and then press  $\blacktriangledown$  (**Set**) button.
- 3. Press **V** button until either Stored Document appears, and then press **V** (Set) button. The stored documents page is printed.

## **Stored Print**

If you send a Stored Print job, the printer does not print the job immediately, but stores the job in memory or hard disk so you can print the job later. See "Printing and Deleting Held Jobs" for more information.

**NOTE:** The printer holds the job until you delete it by using the operator panel or you turn off the printer.

**NOTE:** When you select Del after Print, the held job is automatically deleted after printing.

## **Proof Print**

If you send a Proof Print job, the printer prints one copy and holds the remaining copies you requested from the driver in print memory or hard disk. Use Proof Print function to examine the first copy to see if it is satisfactory before printing the remaining copies.

See "Printing and Deleting Held Jobs" if you need help printing the additional copies stored in memory or hard disk.

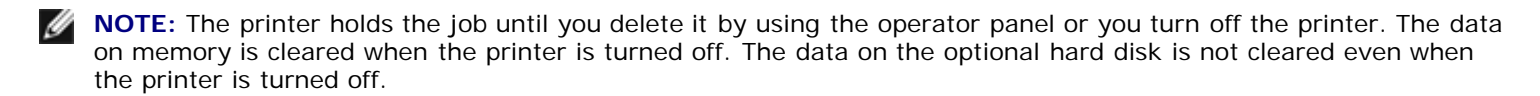

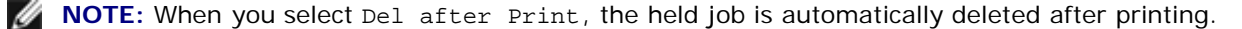

## **Secure Print**

When you send a job to the printer, you can specify a password from the driver. The password must be between 0 and 12 digits using numbers 0-9. The job is then held in print memory or hard disk until you enter the same numeric password from the operator panel and choose to print or delete the job. This function is called "Stored Print". This ensures that the job does not print until you are there to retrieve it, and no one else using the printer can print the job.

When you select Secure Print from Stored Print after selecting your user name, the following prompt is displayed:

[\*\*\*\*\*\*\*\*\*\*\*\*]

Use the buttons on the operator panel to enter the numeric password associated with your confidential job. As you enter the password, the password you entered is displayed to ensure confidentiality.

If you enter an invalid password, the message Wrong Password appears. Wait three seconds, or Press **(Set)** or **Cancel** button to return to the screen for user selection.

When you enter a valid password, you have access to all print jobs matching the user name and password you entered. The print jobs matching the password you entered appear on the screen. You can then choose to print or delete jobs matching the password you entered. (See "Printing and Deleting Held Jobs" for more information.)

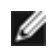

**NOTE:** The printer holds the job until you delete it by using the operator panel or you turn off the printer. The data on memory is cleared when the printer is turned off. The data on the optional hard disk is not cleared even when the printer is turned off.

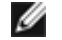

**NOTE:** When you select Del after Print, the held job is automatically deleted after printing.

## **Setting Up for Shared Printing**

#### **[Point and Print](#page-159-0)**

**[Peer-to-Peer](#page-161-0)** 

You can share your new printer on the network using the *Drivers and Utilities* CD that shipped with your printer, or using Microsoft® point and print or peer-to-peer method. However, if you use one of the Microsoft method such as the status monitor and other printer utilities, that are installed with the *Drivers and Utilities* CD.

To share a locally-attached printer on the network, you need to share the printer, and then install the shared printer on network clients:

**NOTE:** The following are options you need to buy separately for shared printing.

**Ethernet cable** 

#### **Windows® XP, Windows XP 64-bit Edition, Windows Server® 2003, Windows Server 2003 x64 Edition, Windows 2000, Windows NT® 4.0**

- 1. Click **start**® **Printers and Faxes** (**Printers** for Windows 2000).
- 2. Right-click this printer icon and select **Properties**.
- 3. From the **Sharing** tab, check the **Share this printer** (**Share as** for Windows 2000) check box, and then type a name in the **Share name** (**Share as** for Windows 2000) text box.
- 4. Click **Additional Drivers** and select the operating systems of all network clients printing to this printer.
- 5. Click **OK**.

If you are missing files, you will be prompted to insert the server operating system CD.

#### <span id="page-158-0"></span>**Windows Vista®, Windows Vista 64-bit Edition**

- 1. Click **start**® **Control Panel**® **Hardware and Sound**® **Printers**.
- 2. Right-click this printer icon and select **Sharing**.
- 3. Click **Change sharing options** button.
- 4. The dialog box displaying "Windows needs your permission to continue" appears.
- 5. Click **Continue** button.
- 6. Check the **Share this printer** check box, and then type a name in the **Share name** text box.
- 7. Click **Additional Drivers** and select the operating systems of all network clients printing to this printer.
- 8. Click **OK**.

#### **Windows Server 2008, Windows Server 2008 64-bit Edition**

- 1. Click **start**® **Control Panel**® **Printers**.
- 2. Right-click this printer icon and select **Sharing**.
- 3. Click **Change Sharing Options** button if exists.

Check the **Share this printer** check box, and then type a name in the **Share name** text box.

- 4. Click **Additional Drivers** and select the operating systems of all network clients printing to this printer.
- 5. Click **OK**.

#### **Windows 7, Windows 7 64-bit Edition, Windows Server 2008 R2 64-bit Edition**

- 1. Click **Start**® **Devices and Printers**.
- 2. Right-click the printer icon and select **Printer properties**.
- 3. From the **Sharing** tab, click **Change Sharing Options** button if exists.
	- Check the **Share this printer** check box, and then type a name in the **Share name** text box.
- 4. Click **Additional Drivers** and select the operating systems of all network clients printing to this printer.
- 5. Click **Apply**, and then click **OK**.

To check that the printer is successfully shared:

- Ensure that the printer object in the **Printers**, **Printers and Faxes,** or **Devices and Printers** folder is shared. A icon of sharing is shown underneath the printer icon.
- Browse **Network** or **My Network Places**. Find the host name of the server and look for the shared name you assigned to the printer.

Now that the printer is shared, you can install the printer on network clients using the point and print method or the peer-to-peer method.

#### <span id="page-159-0"></span>**Point and Print**

This method is usually the best use of system resources. The server handles driver modifications and print job processing. This lets network clients return to their programs much faster. If you use the point and print method, a subset of driver information is copied from the server to the client computer. This is just enough information to send a print job to the printer.

#### **Windows XP, Windows XP 64-bit Edition, Windows Server 2003, Windows Server 2003 x64 Edition, Windows 2000, Windows NT 4.0**

- 1. On the Windows desktop of the client computer, double-click **My Network Places**.
- 2. Locate the host name of the server computer, and then double-click the host name.
- 3. Right-click the shared printer name, and then click **Connect**.

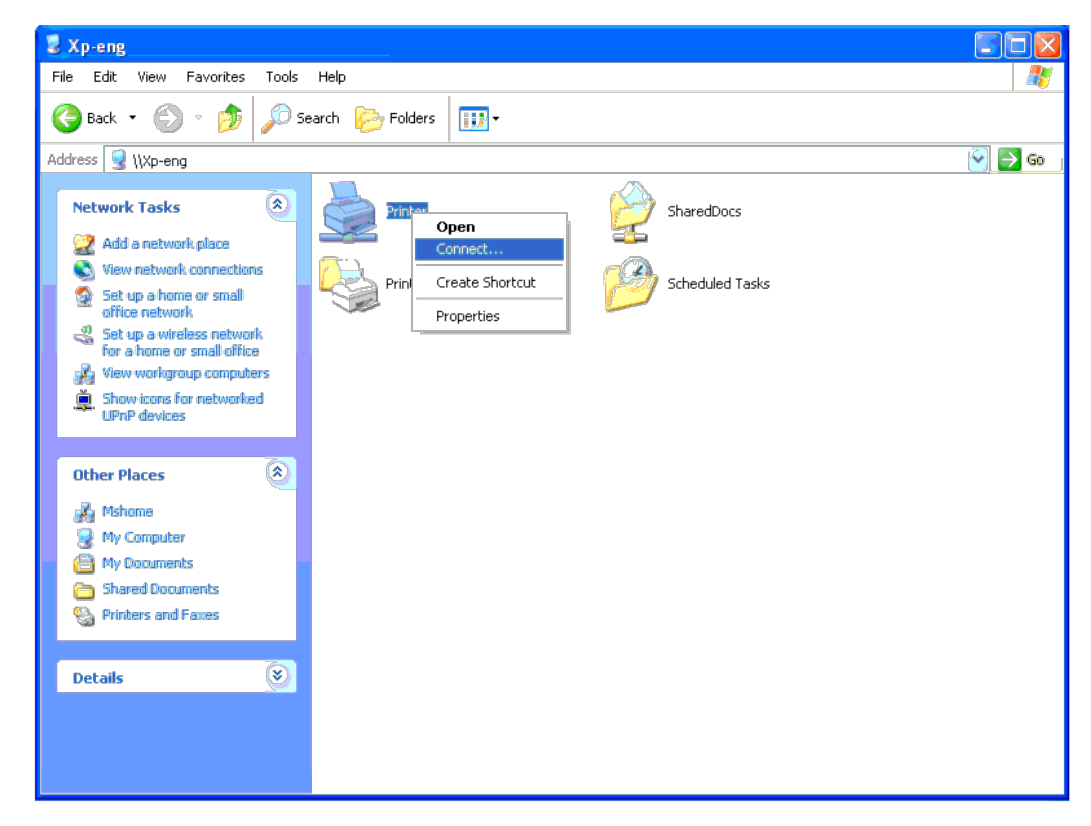

factors.

#### Close **My Network Places**.

- 4. Print a test page to verify installation.
	- a. Click **start**® **Printers and Faxes** (**Printers** for Windows 2000).
	- b. Select the printer you just created.
	- c. Click **File**® **Properties**.
	- d. From the **General** tab, click **Print Test Page**.

When a test page prints successfully, installation is complete.

#### **Windows Vista, Windows Vista 64-bit Edition**

- 1. On the Windows desktop of the client computer, click **start**® **Network**.
- 2. Locate the host name of the server computer, and then double-click the host name.
- 3. Right-click the shared printer name, and then click **Connect**.
- 4. Click **Install driver**.
- 5. Click **Continue** in **User Account Control** dialog.

6. Wait for the driver information to copy from the server computer to the client computer, and for a new printer object to be added to the Printers folder. The time this takes varies, based on network traffic and other fa

- 7. Print a test page to verify installation.
	- a. Click **start**® **Control Panel**® **Hardware and Sound**.
	- b. Select **Printers**.
	- c. Right-click the printer you just created and select **Properties**.
	- d. From the **General** tab, click **Print Test Page**.

When a test page prints successfully, installation is complete.

#### **Windows Server 2008, Windows Server 2008 64-bit Edition**

- 1. On the Windows desktop of the client computer, click **start**® **Network**.
- 2. Locate the host name of the server computer, and then double-click the host name.
- 3. Right-click the shared printer name, and then click **Connect**.
- 4. Click **Install driver**.
- 5. Wait for the driver information to copy from the server computer to the client computer, and for a new printer object to be added to the Printers folder. The time this takes varies, based on network traffic and other fa
- 6. Print a test page to verify installation.
	- a. Click **start**® **Control Panel**.
	- b. Select **Printers**.
	- c. Right-click the printer you just created and select **Properties**.
	- d. From the **General** tab, click **Print Test Page**.

When a test page prints successfully, installation is complete.

#### **Windows 7, Windows 7 64-bit Edition, Windows Server 2008 R2 64-bit Edition**

- 1. On the Windows desktop of the client computer, click **Start**® your user name® **Network** (**Start**® **Network** for Windows Server 2008 R2).
- 2. Locate the host name of the server computer, and then double-click the host name.
- 3. Right-click the shared printer name, and then click **Connect**.
- 4. Click **Install driver**.
- 5. Wait for the driver information to copy from the server computer to the client computer, and for a new printer object to be added to the Devices and Printers folder. The time this takes varies, based on network traffic
- 6. Print a test page to verify installation.
	- a. Click **Start**® **Devices and Printers**.
	- b. Right-click the printer you just created and select **Printer properties**.
	- c. From the **General** tab, click **Print Test Page**.

When a test page prints successfully, installation is complete.

#### <span id="page-161-0"></span>**Peer-to-Peer**

If you use the peer-to-peer method, the printer driver is fully installed on each client computer. Network clients retain control of driver modifications. The client computer handles the print job processing.

#### **Windows XP, Windows XP 64-bit Edition, Windows Server 2003, Windows Server 2003 x64 Edition, Windows 2000, Windows NT 4.0**

- 1. Click **start**® **Printers and Faxes** (**Printers** for Windows 2000).
- 2. Click **Add a Printer** to launch the **Add Printer** wizard.

3. Click **Next**.

4. Select A network printer, or a printer attached to another computer, and then click Next (For Windows 2000, select the network printer from the Shared printers list). If the printer is not listed, type in the path of th

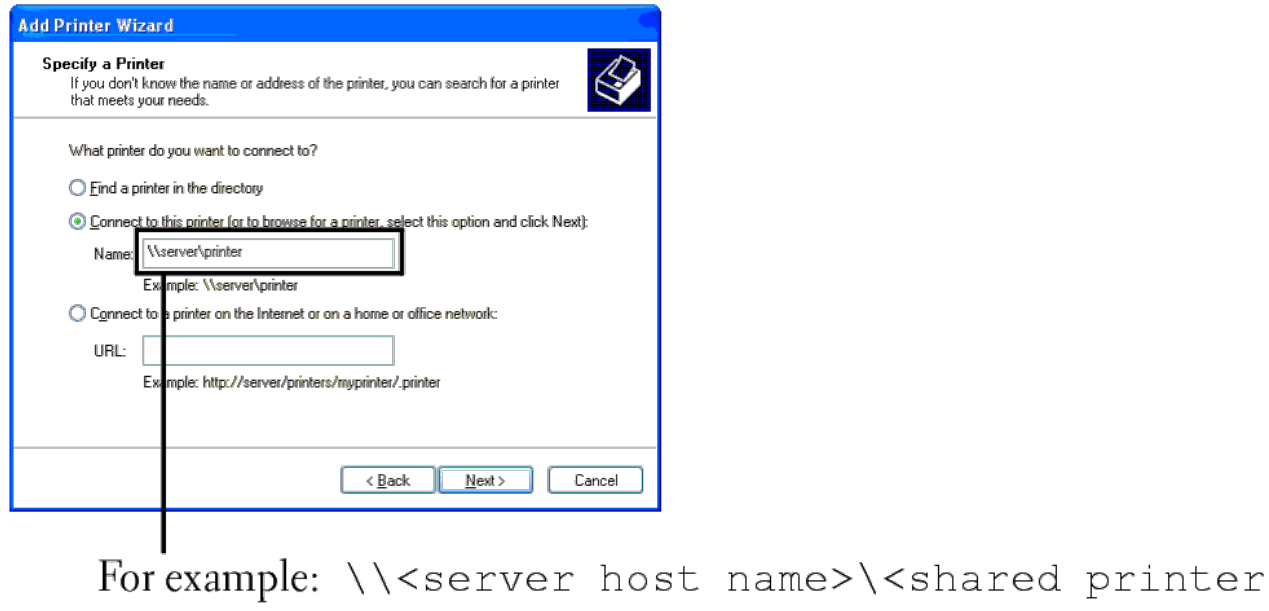

 $name<$ 

The server host name is the name of the server computer that identifies it to the network. The shared printer name is the name assigned during the server installation process.

#### 5. Click **Browse for a printer**, and then click **Next** (For Windows 2000, click **OK**).

If this is a new printer, you may be prompted to install a printer driver. If no system driver is available, then you will need to provide a path to available drivers.

6. Select whether you want this printer to be the default printer for the client, click **Next**, and then click **Finish** (For Windows 2000, click **Finish**).

- a. Click **start**® **Settings**® **Printers and Faxes** (**Printers** for Windows 2000).
- b. Select the printer you just created.
- c. Click **File**® **Properties**.
- d. From the **General** tab, click **Print Test Page**.

When a test page prints successfully, installation is complete.

#### **Windows Vista, Windows Vista 64-bit Edition**

- 1. Click **start**® **Control Panel**® **Hardware and Sound**® **Printers**.
- 2. Click **Add a Printer** to launch the **Add Printer** wizard.
- 3. Select Add a network, wireless or Bluetooth printer, and then click Next. If the printer is listed, select the printer and click Next, or select The printer that I want isn't listed and type in the path of the printer i **by name** text box and click **Next**.

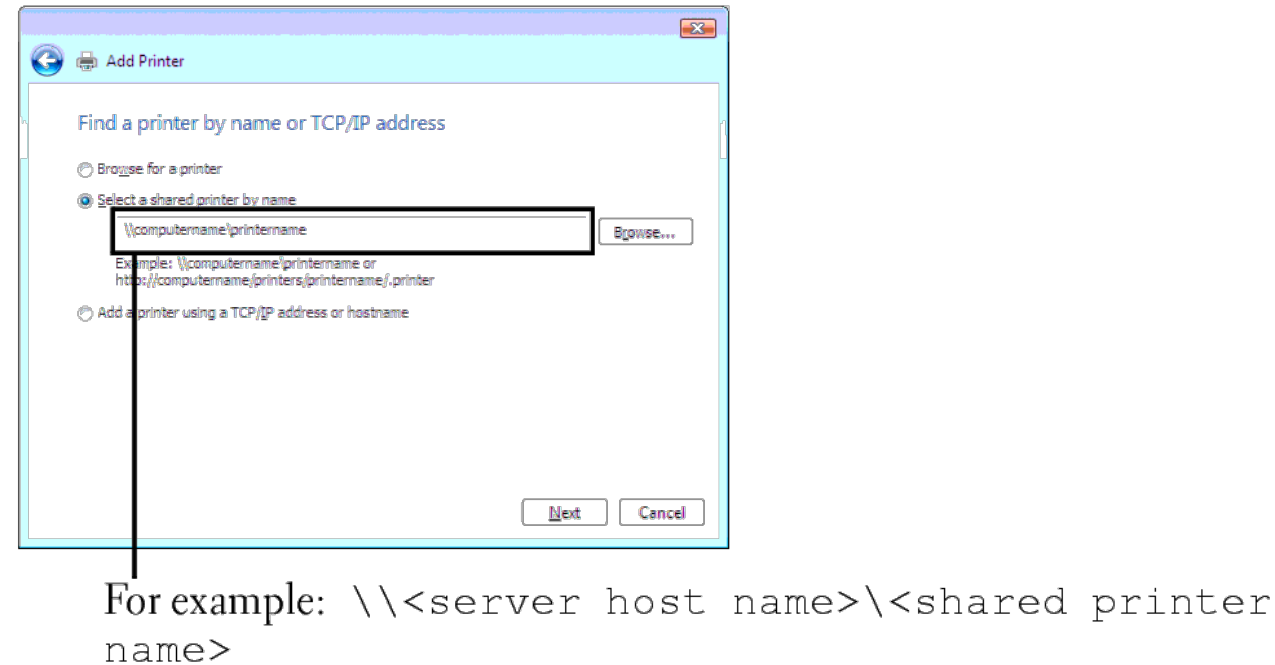

The server host name is the name of the server computer that identifies it to the network. The shared printer name is the name assigned during the server installation process.

- 4. If this is a new printer, you may be prompted to install a printer driver. If no system driver is available, then you will need to provide a path to available drivers.
- 5. Select whether you want this printer to be the default printer for the client, click **Next**.
- 6. If you want to verify installation then click **Print a test page**.
- 7. Click **Finish**.

When a test page prints successfully, installation is complete.

#### **Windows Server 2008, Windows Server 2008 64-bit Edition**

- 1. Click **start**® **Control Panel**® **Printers**.
- 2. Click **Add a Printer** to launch the **Add Printer** wizard.

3. Select Add a network, wireless or Bluetooth printer, and then click Next. If the printer is listed, select the printer and click Next, or select The printer that I want isn't listed and type in the path of the printer i **by name** text box and click **Next**.

For example: \\<server host name>\<shared printer name>

The server host name is the name of the server computer that identifies it to the network. The shared printer name is the name assigned during the server installation process.

4. If this is a new printer, you may be prompted to install a printer driver. If no system driver is available, then you will need to provide a path to available drivers.

- 5. Select whether you want this printer to be the default printer for the client, click **Next**.
- 6. If you want to verify installation then click **Print a test page**.
- 7. Click **Finish**.

When a test page prints successfully, installation is complete.

#### **Windows 7, Windows 7 64-bit Edition, Windows Server 2008 R2 64-bit Edition**

- 1. Click **Start**® **Devices and Printers**.
- 2. Click **Add a Printer** to launch the **Add Printer** wizard.
- 3. Select Add a network, wireless or Bluetooth printer. If the printer is listed, select the printer and click Next, or select The printer that I want isn't listed. Click Select a shared printer by name and type in the pat box, and then click **Next**.

For example: \\<server host name>\<shared printer name>

The server host name is the name of the server computer that identifies it to the network. The shared printer name is the name assigned during the server installation process.

- 4. If this is a new printer, you may be prompted to install a printer driver. If no system driver is available, then you will need to provide the path to the available drivers.
- 5. Confirm the printer name, and then click **Next**.
- 6. Select whether you want this printer to be the default printer for the client.
- 7. If you want to verify installation then click **Print a test page**.
- 8. Click **Finish**.

When a test page prints successfully, installation is complete.

# **Understanding Fonts**

- **Typefaces and Fonts**
- Bitmapped and Scalable Fonts
- **Resident Fonts**
- Symbol Sets

# **Typefaces and Fonts**

A font is a set of characters and symbols created with a distinct design. The distinct design is called a *typeface*. The typefaces you select add personality to a document. Well-chosen typefaces make a document easier to read.

The printer has numerous resident fonts in PCL 5/PCL 6 and PostScript 3. See "Resident Fonts" for a listing of all resident fonts.

## **Weight and Style**

Typefaces are often available in different weights and styles. These variations modify the original typeface so you can, for example, emphasize important words in text or highlight book titles. The different weights and styles are designed to complement the original typeface.

*Weight* refers to the thickness of the lines that form the characters. Thicker lines result in darker characters. Some words commonly used to describe the weight of a typeface are bold, medium, light, black, and heavy.

*Style* refers to other typeface modifications, such as tilt or character width. Italic and oblique are styles where the characters are tilted. Narrow, condensed, and extended are three common styles that modify the character widths.

Some fonts combine several weight and style modifications; for example, Helvetica BdOb. A group of several weight and style variations of a single typeface is called a *typeface family*. Most typeface families have four variations: regular, italic (oblique), bold, and bold italic (bold oblique). Some families have more variations, as the following illustration for the Helvetica typeface family shows:

> Helvetica ABCDEFGHIJKLMNOabcdefghijklmno1234567890 Helvetica Oblique ABCDEFGHIJKLMNOabcdefghijklmno1234567890 **Helvetica Bold** ABCDEFGHIJKLMNOabcdefghijklmno1234567890 **Helvetica Bold Oblique** ABCDEFGHIJKLMNOabcdefghijklmno1234567890 **Helvetica Narrow** ABCDEFGHUKLMNOabcdefghijklmno1234567890 Helvetica Narrow Oblique ABCDEFGHIJKLMNOabcdefghijklmno1234567890 **Helvetica Narrow Bold** ABCDEFGHIJKLMNOabcdefghijklmno1234567890 Helvetica Narrow Bold Oblique ABCDEFGHIJKLMNOabcdefghijklmno1234567890

## **Pitch and Point Size**

The size of a font is specified as either a pitch or point size, depending on whether the font is fixed space or proportional.

In *fixed space* fonts, each character has the same width. *Pitch* is used to specify the size of fixed space fonts. It is a measure of the number of characters that will print in one horizontal inch of type. For example, all 10-pitch fonts print 10 characters per inch (cpi) and all 12-pitch fonts print 12 cpi:

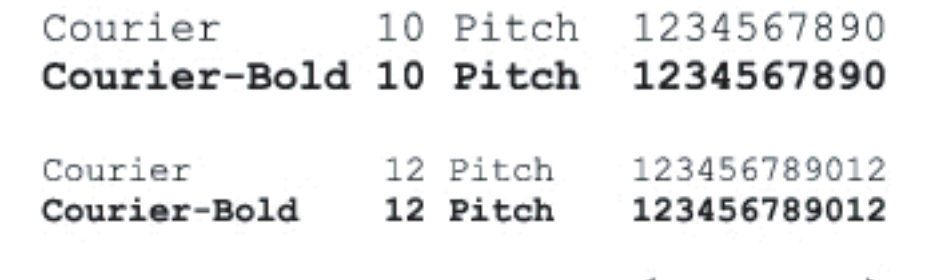

1 inch

In *proportional* (or *typographic*) fonts, every character can have a different width. Since proportional fonts have characters with different widths, the font size is specified in point size, not pitch. *Point size* refers to the height of the characters in the font. A *point* is defined as 1/72 inch. The characters in a font printed at 24 point will be twice as large as the characters in the same font printed at 12 point.

The following illustration shows samples of a font printed in different point sizes:

# 48 point 36 point

## 24 point 18 point 12 point 10 point

The point size of a font is defined as the distance from the top of the tallest character in the font to the bottom of the lowest character in the font. Due to the definition of point size, different fonts printed at the same point size may appear quite different in size. This is because there are other font parameters that affect how the font looks. However, the point size of a font is an excellent specification of the relative size of a font. The following examples illustrate two very different proportional fonts at 14 point:

> **ITC Avant Garde** abcdefghABCDEFGH ITC Zapf Chancery abcdefghABCDEFGH

# **Bitmapped and Scalable Fonts**

The printer uses both bitmapped and scalable fonts.

*Bitmapped* fonts are stored in print memory as predefined patterns of bits that represent a typeface at a specific size, style, and resolution. The following illustration shows an example of a character from a bitmapped font.

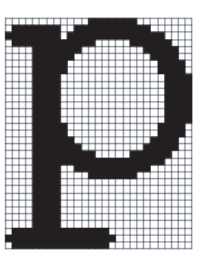

Bitmapped fonts are available in different type styles and point sizes as downloadable fonts.

*Scalable* fonts (also called *outline* fonts) are stored as computer programs that define the outlines of the characters in the font. Each time you print characters from a scalable font, the printer creates a bitmap of the characters at the point size you choose and saves it temporarily in print memory.

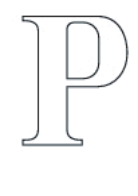

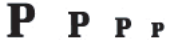

These temporary bitmapped fonts are deleted when you turn off or reset the printer. Scalable fonts provide the flexibility of printing in many different point sizes.

Your printer uses different scalable font formats for downloading fonts to the printer. PCL 5/PCL 6 uses Intellifont and TrueType scalable fonts. PostScript 3 uses Type 1 and TrueType scalable fonts. There are thousands of different scalable fonts available in these different font formats from numerous font suppliers.

If you plan to use many downloadable bitmapped or scalable fonts or if you plan to use many different sizes of scalable fonts, you may need to purchase additional memory for your printer.

# **Resident Fonts**

Your printer is equipped with resident fonts stored permanently in print memory. Different fonts are available in PCL 5/PCL 6 and PostScript 3. Some of the most popular typefaces, like Courier and TimesNew (PCL 5/PCL 6)/Times New Roman (PostScript 3), are available for all printer languages.

The following table lists all the fonts resident in your printer. See "Printing a Font Sample List" for instructions on how to print samples of the fonts. You can select the resident fonts from your software program. You can also select the fonts from the operator panel if you are using PCL 5.

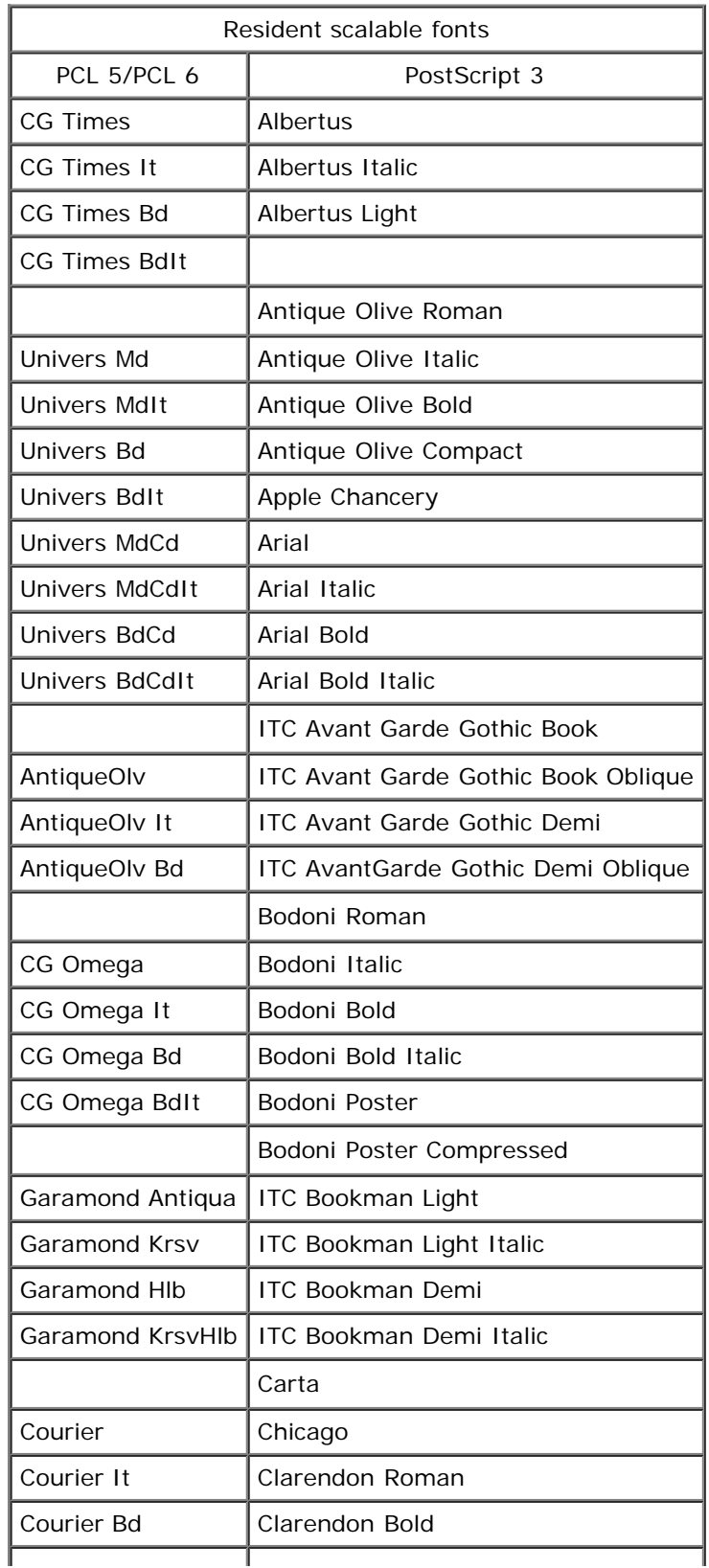

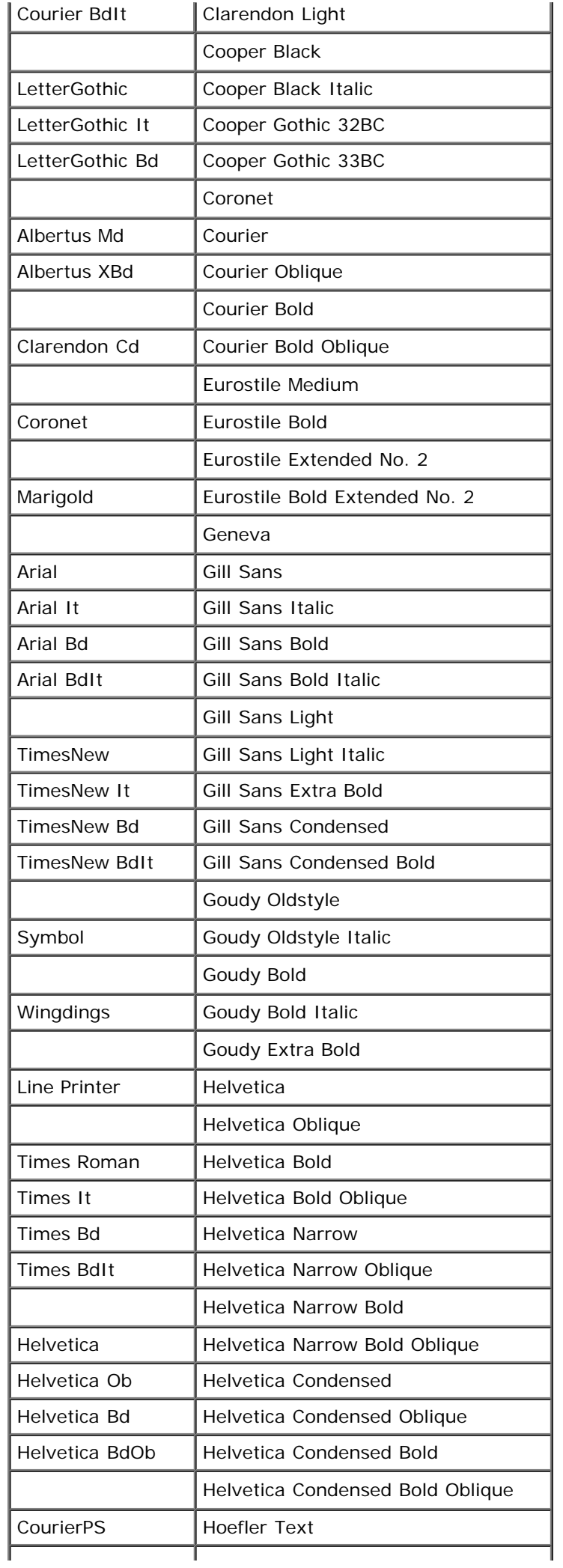

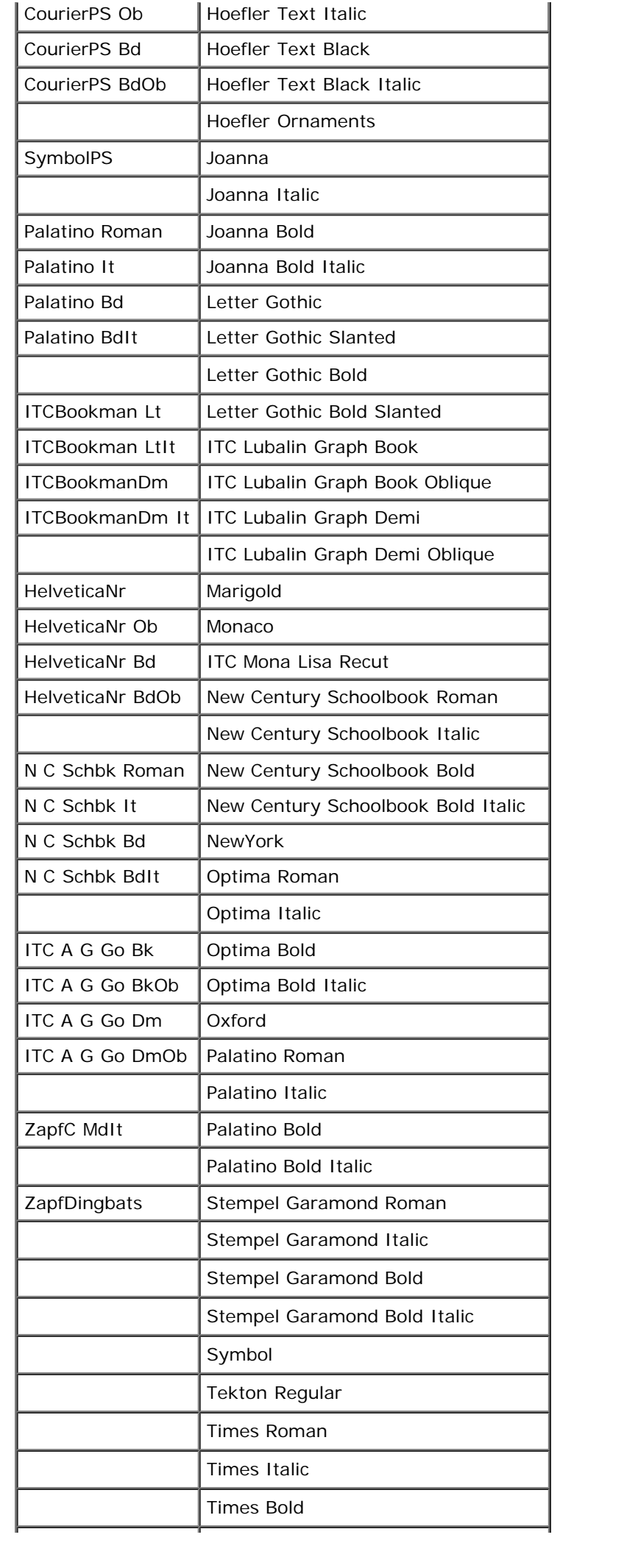

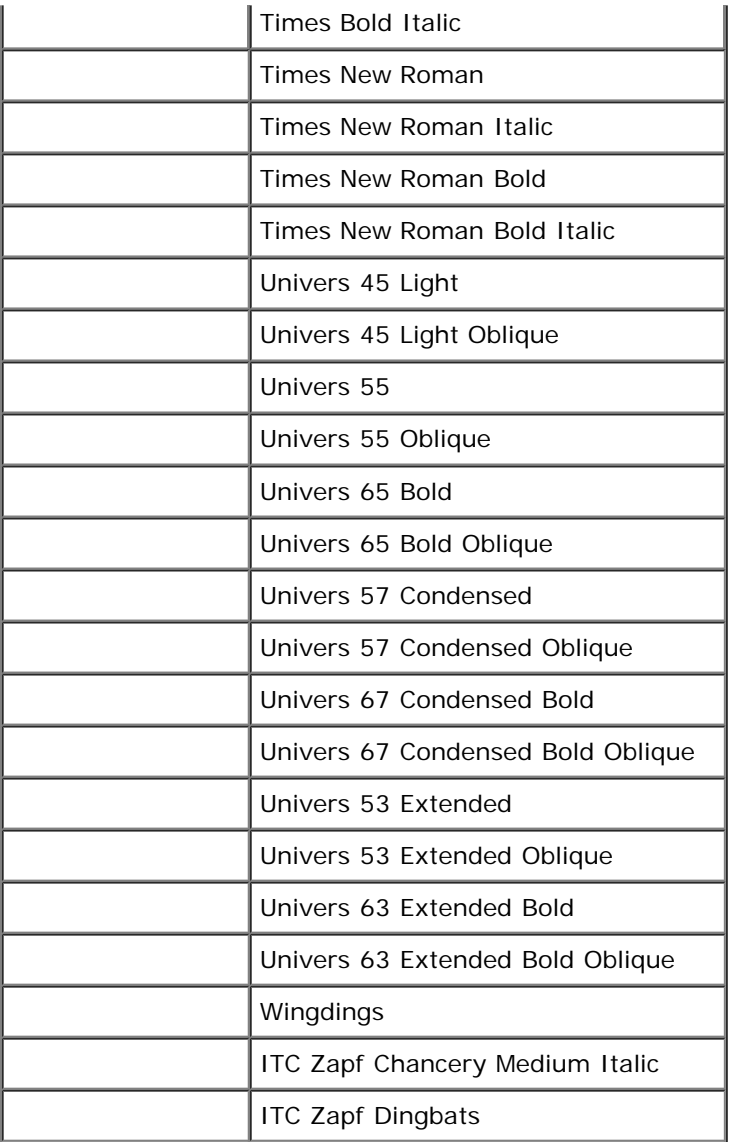

# **Symbol Sets**

A symbol set is the collection of alphabetic and numeric characters, punctuation, and special characters available in the font you select. Symbol sets support the requirements for different languages or specific applications, such as math symbols used for scientific text.

In PCL 5/PCL 6, a symbol set also defines which character will print for each key on the keyboard (or more specifically, for each *code point*). Some applications require different characters at some code points. To support multiple applications and languages, your printer has 36 symbol sets for the resident PCL 5/PCL 6 fonts.

# **Symbol Sets for PCL 5/PCL 6**

Not all font names support all of the symbol sets listed.

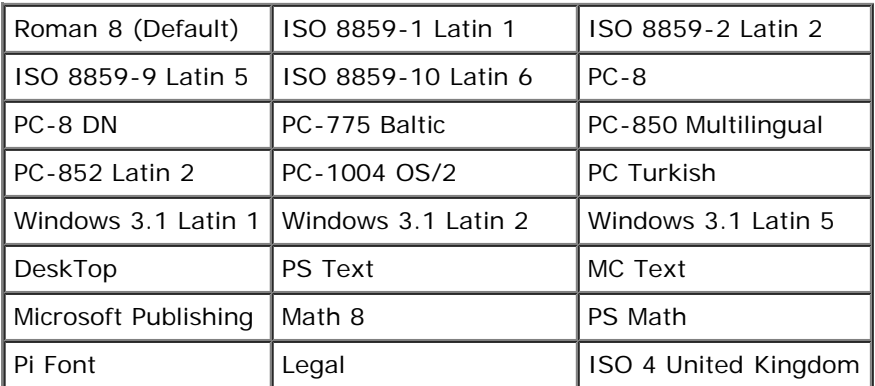

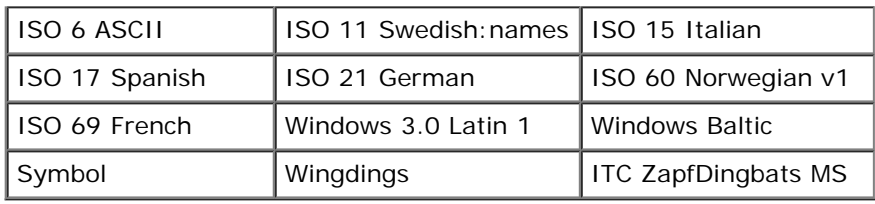

# **Understanding Printer Messages**

The printer operator panel displays messages describing the current state of the printer and indicates possible printer problems you must resolve. This topic provides a list of all printer messages, explains what they mean, and tells you how to clear the messages.

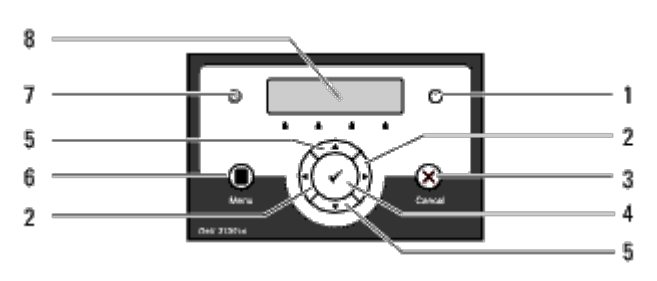

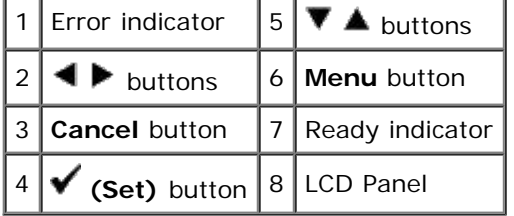

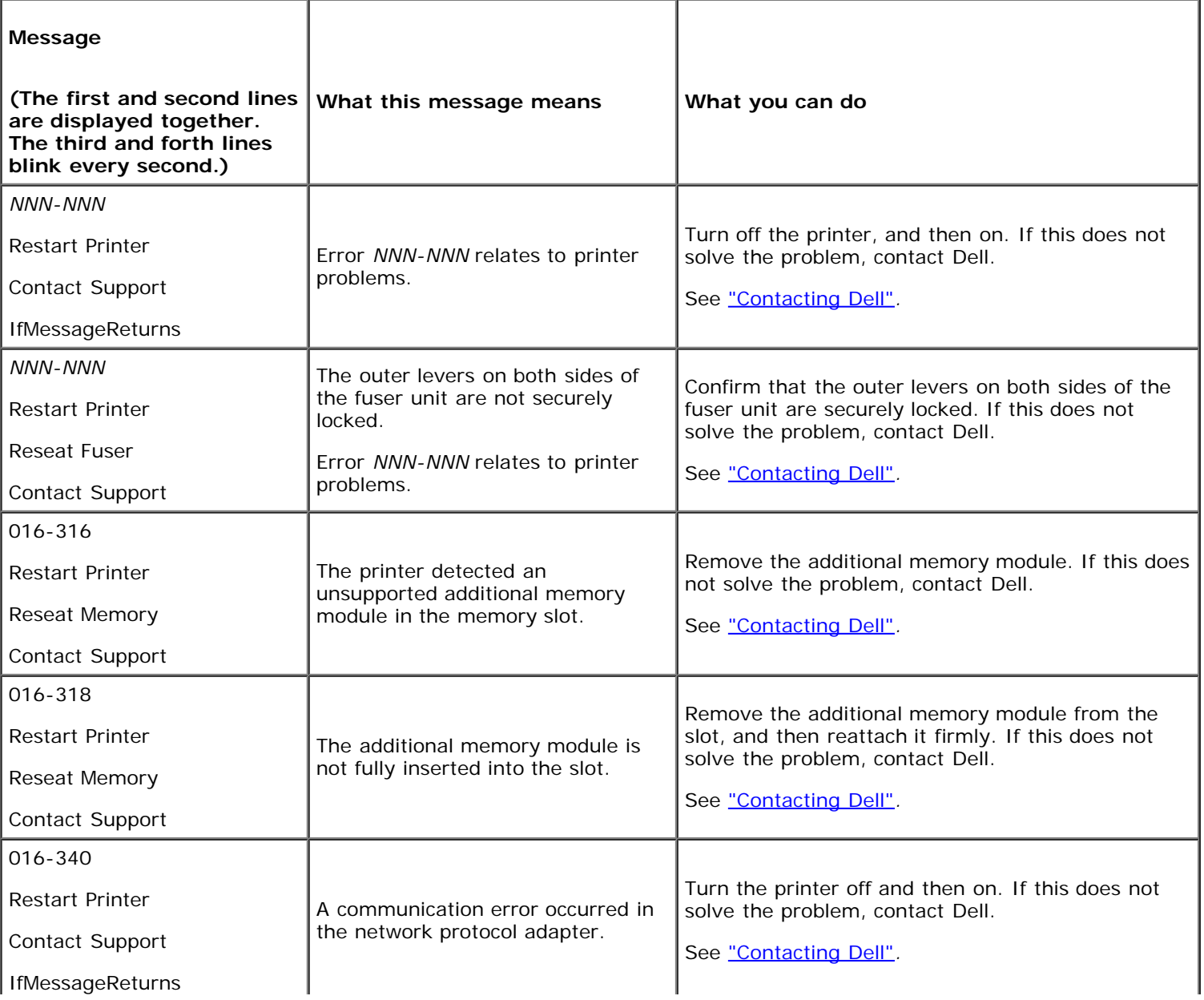

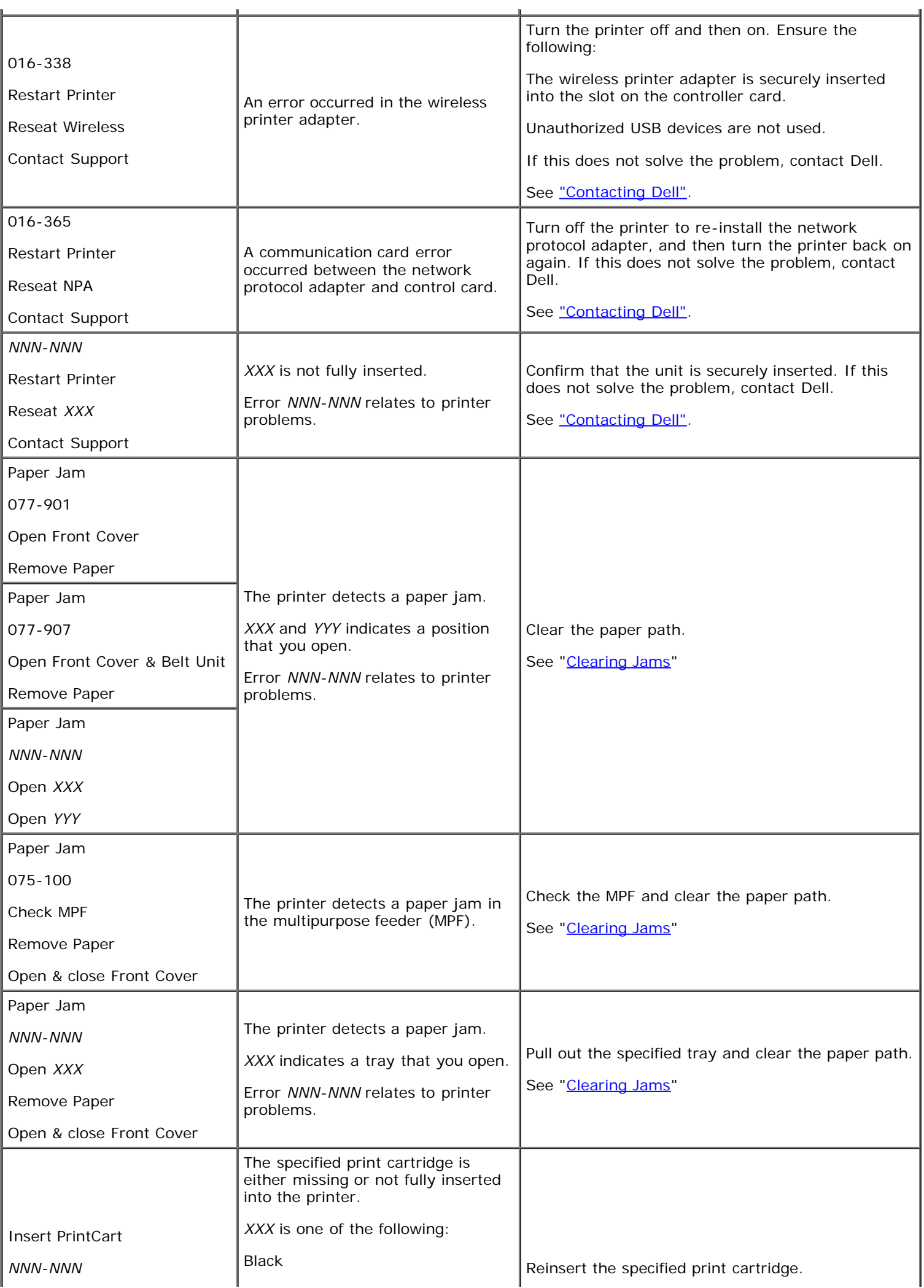

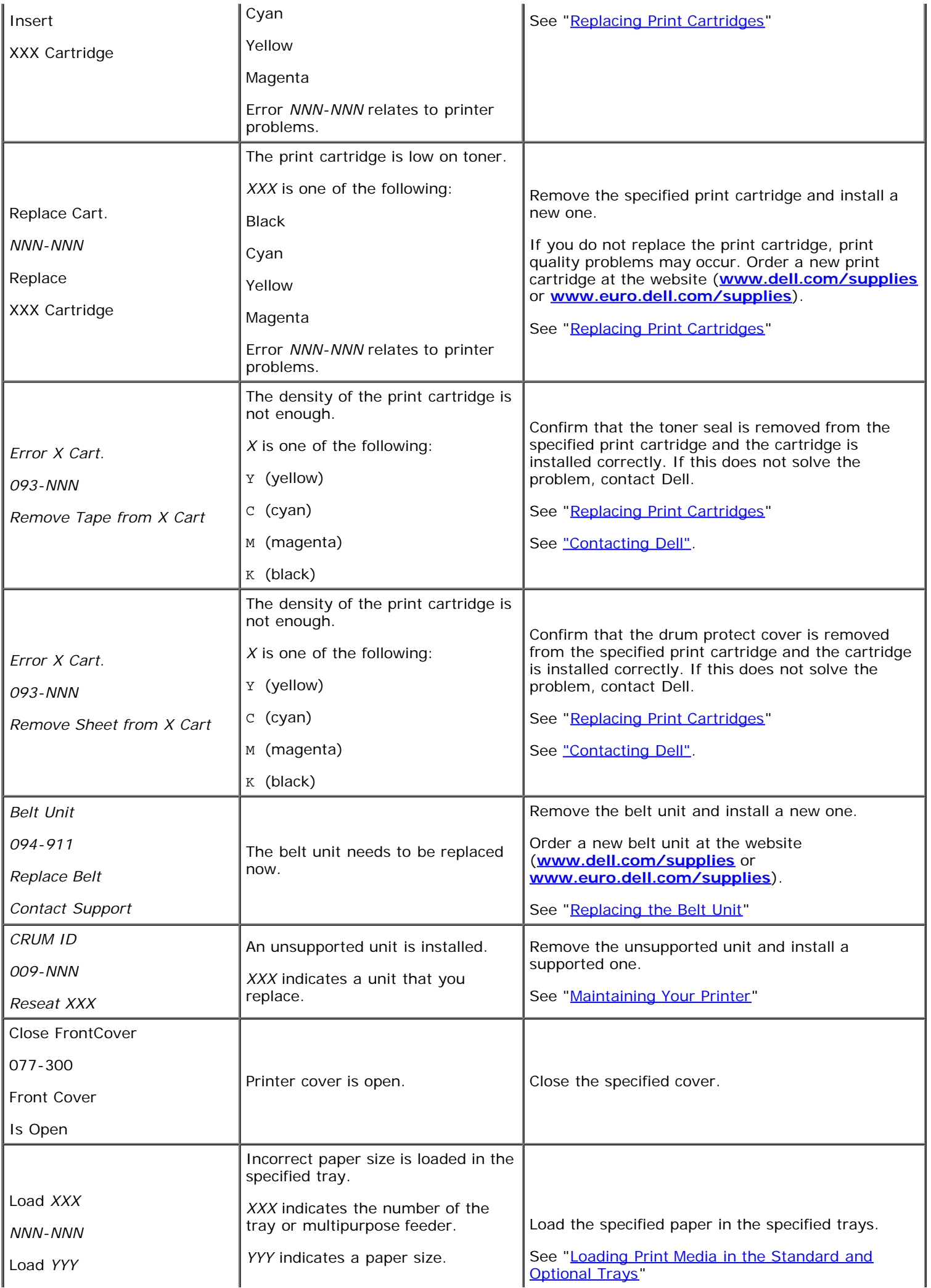

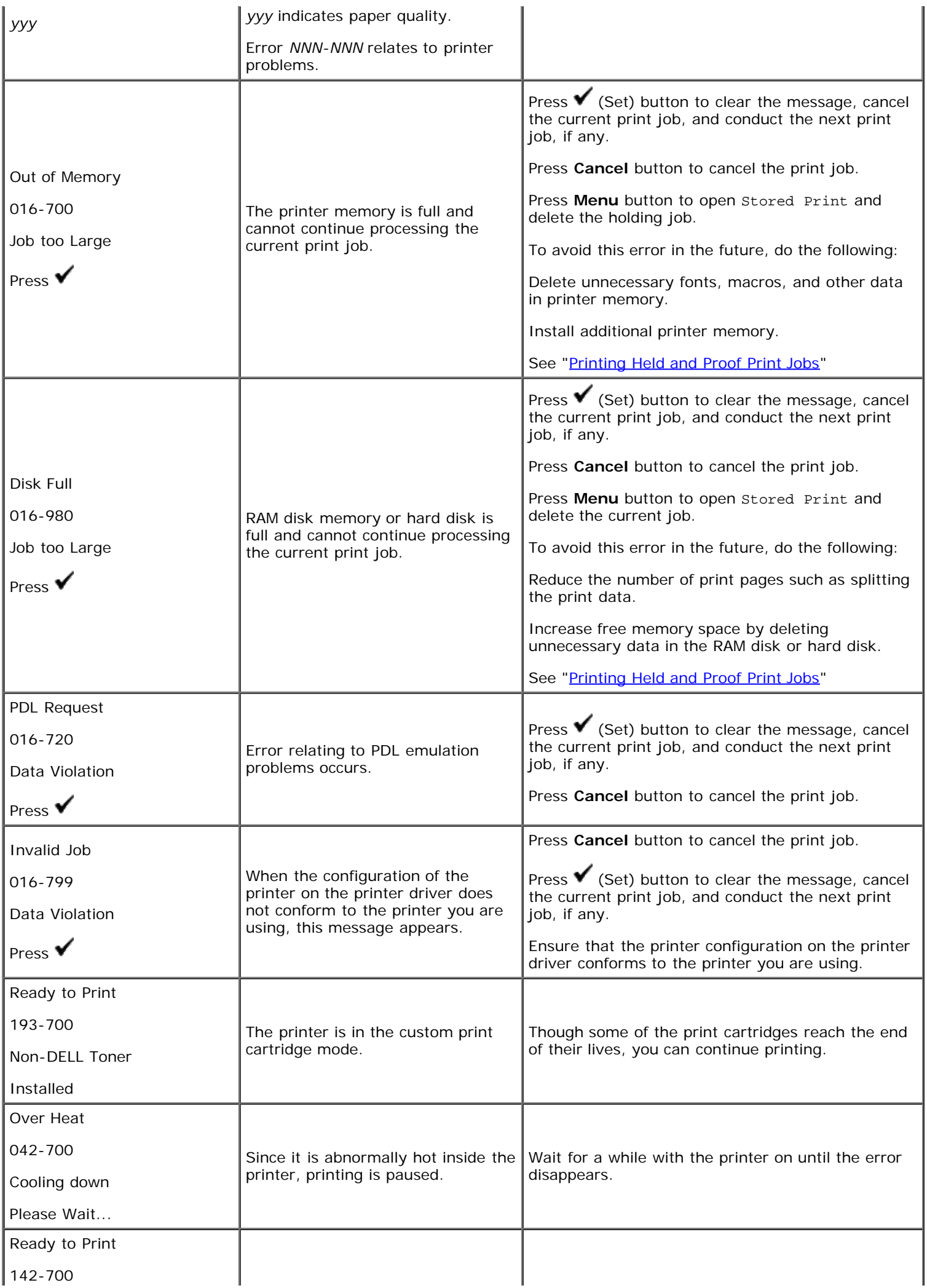

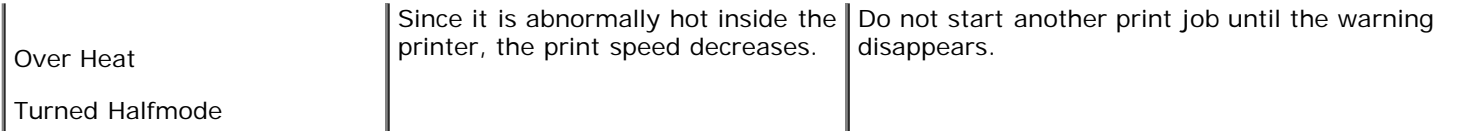

# <span id="page-176-1"></span> **Clearing Jams**

- **[Avoiding Jams](#page-176-0)**
- [Identifying the Location of Paper Jams](#page-176-2)
- [Removing Print Jams From the MPF](#page-177-0)
- [Removing Print Jams From the Standard Tray](#page-179-0)
- **C** [Removing Print Jams From the Fuser](#page-181-0)
- **[Removing Print Jams From the Optional Duplexer](#page-182-0)**
- **[Removing Print Jams From the Optional Feeder](#page-184-0)**

Careful selection of appropriate print media and proper loading allow you to avoid most jams. See "Print Media Guidelines" for more information.

**NOTE:** It is recommended that you try a sample first before buying large quantities of any print media. M

# <span id="page-176-0"></span>**Avoiding Jams**

- Use only recommended print media. See "Print Media Guidelines" for more information.
- See "[Loading Print Media in the Standard and Optional Trays](#page-98-0)" and "Loading the MPE" to load printer media properly.
- Do not overload the print media sources. Ensure the stack print media height does not exceed the maximum height indicated by the load line labels in the trays.
- Do not load wrinkled, creased, damp, or curled print media.
- Flex, fan, and straighten print media before you load it. If a jam occurs with print media, try feeding one sheet at a time through the multipurpose feeder (MPF).
- Do not use print media that you have cut or trimmed yourself.
- Do not mix print media sizes, weights, or types in the same print media source.
- Ensure that the recommended print side is face up when you insert the print media. Also, the recommended print side should be face down when using the MPF.
- Keep print media stored in an acceptable environment. For more information, see "Storing Print Media".
- Do not remove the feeding tray during a print job.
- Push all trays in firmly after loading them.
- Ensure that all cables that connect to the printer are correctly attached.
- Overtightening the guides may cause jams.
- Wipe the feeder rollers in the trays or MPF with a cloth that is slightly dampened with water if jams caused by misfeeding paper occur frequently.

# <span id="page-176-2"></span>**Identifying the Location of Paper Jams**

The following illustration shows where paper jams may occur along the print media path.

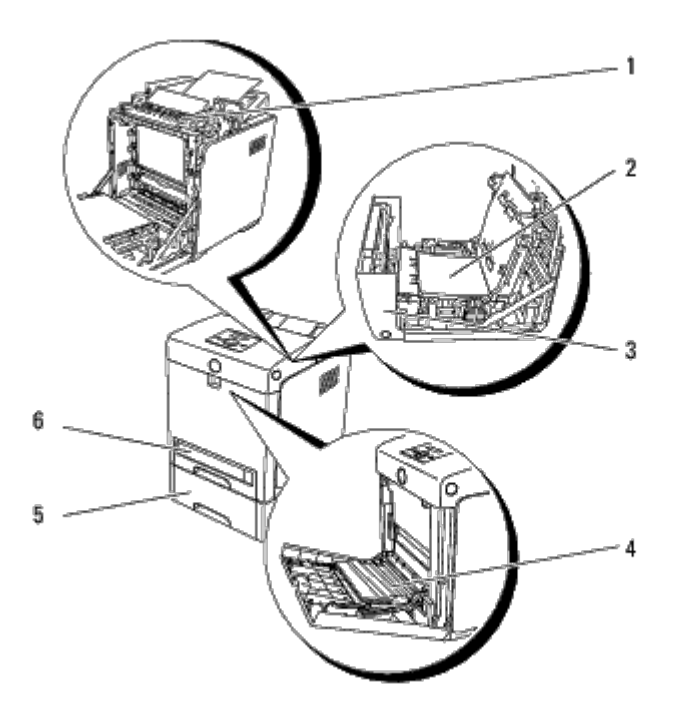

**CAUTION: Do not attempt to clear any jams using tools or instruments. This may permanently damage the printer.**

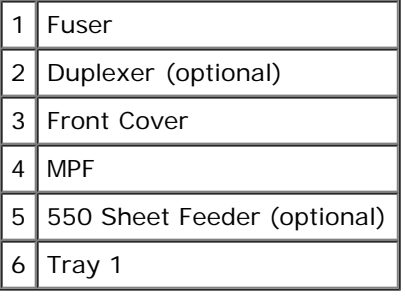

# <span id="page-177-0"></span>**Removing Print Jams From the MPF**

**NOTICE:** To protect the drums of the print cartridges against bright light, close the front cover within five minutes. If the front cover remains open for more than five minutes, print quality may deteriorate.

Ø **NOTE:** To resolve the error displayed on the operator panel, you must clear all print media from the print media path.

1. Pull the jammed paper out of the MPF. If no jammed paper can be found or it is hard to remove the paper, close the MPF and go to the next step to remove the jammed paper from the inside of the printer.

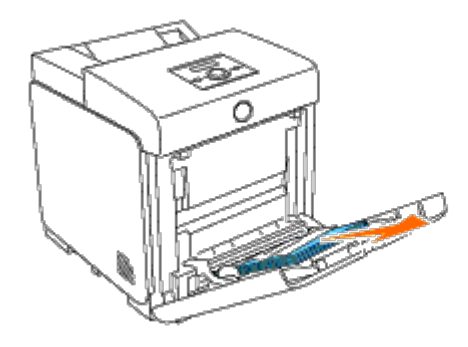

2. Remove the 250-sheet tray from the printer, and then pull out the jammed paper remaining inside the printer. If no jammed paper can be found or it is hard to remove the paper, go to the next step to remove the jammed paper from the inside of the printer.

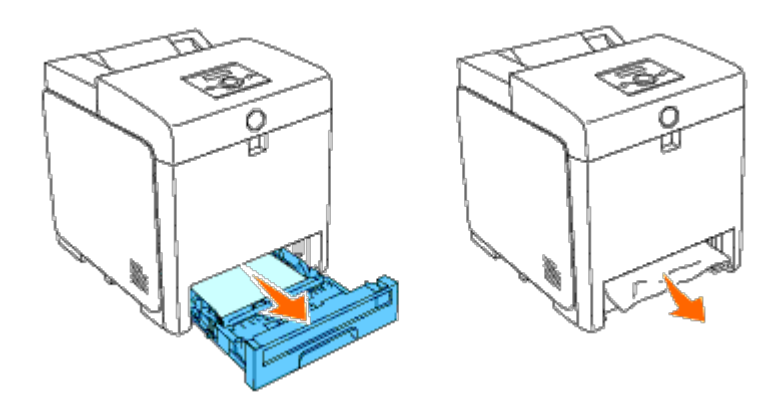

3. Open the front cover by pushing the button (right side) and remove the jammed paper. Then, confirm that there are no scraps of paper remaining inside the printer.

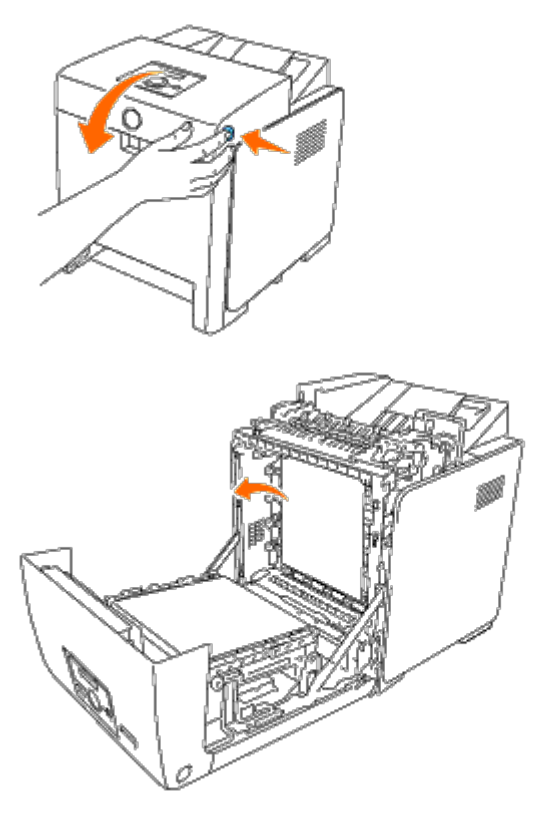

4. Close the front cover.

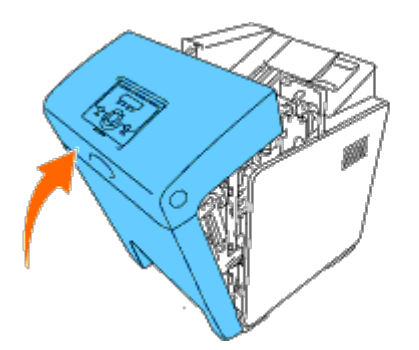

5. Insert the tray back into the printer, and push until it stops.

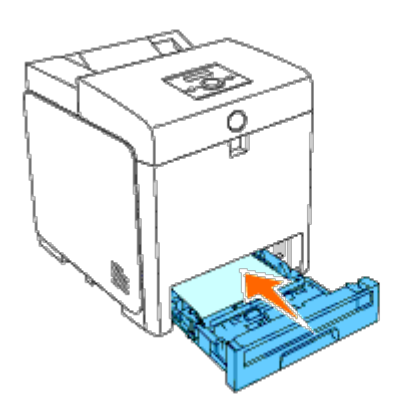

6. Open and close the front cover.

# <span id="page-179-0"></span>**Removing Print Jams From the Standard Tray**

**NOTICE:** To protect the drums of the print cartridges against bright light, close the front cover within five minutes. If the front cover remains open for more than five minutes, print quality may deteriorate.

Ø **NOTE:** To resolve the error displayed on the operator panel, you must clear all print media from the print media path.

1. Pull the Tray 1 out of the printer until it stops. Hold the tray with both hands, lift the front slightly, and remove it from the printer.

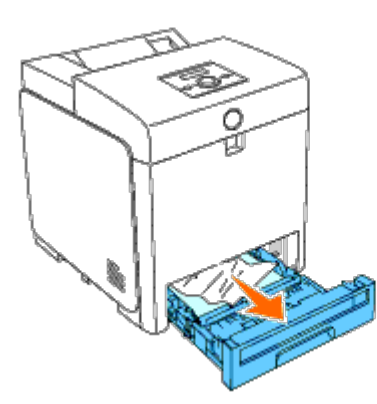

2. Remove all the jammed and/or creased paper from the Tray 1.

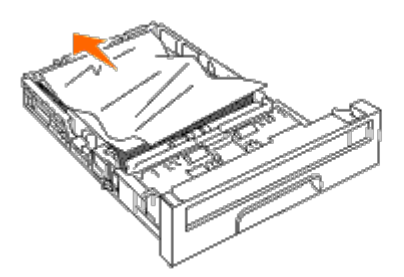

3. Pull the jammed paper out carefully to avoid tearing it. If it is still hard to remove the paper, go to the next step to remove the jammed paper from the inside of the printer.
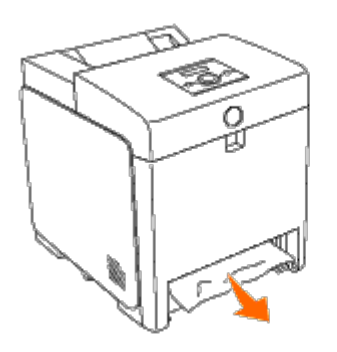

4. Open the front cover by pushing the button (right side) and remove the jammed paper. Then, confirm that there are no scraps of paper remaining inside the printer.

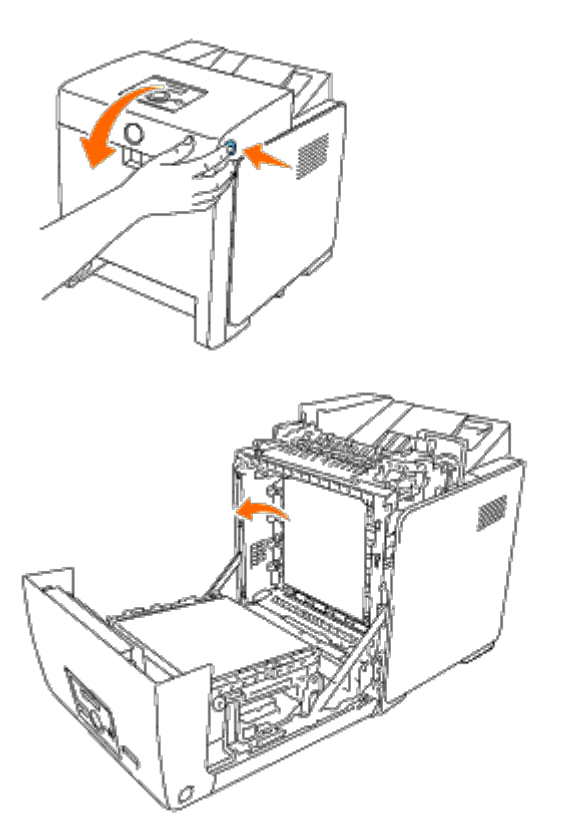

5. Close the front cover.

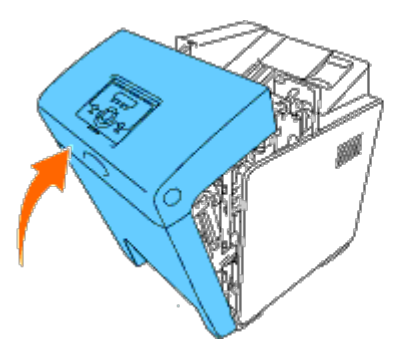

6. Insert the Tray 1 into the printer, and push until it stops.

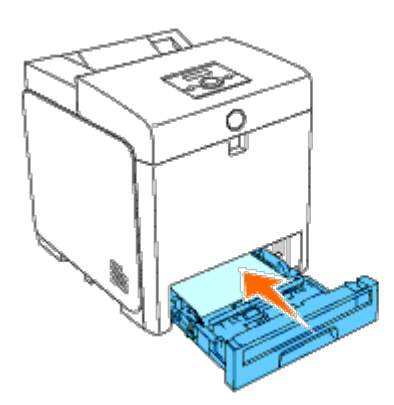

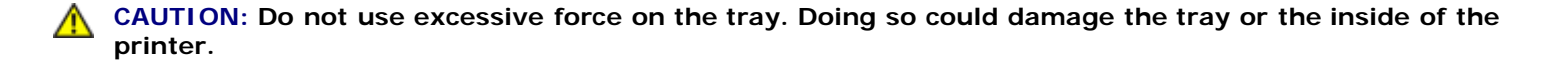

### **Removing Print Jams From the Fuser**

**NOTICE:** Ensure nothing touches or scratches the surface (black-colored film) of the belt unit. Scratches, dirt, or oil from your hands on the film of the belt unit may reduce print quality.

Ø **NOTE:** To protect the drums of the print cartridges against bright light, close the front cover within five minutes. If the front cover remains open for more than five minutes, print quality may deteriorate.

Ø **NOTE:** To resolve the error displayed on the operator panel, you must clear all print media from the print media path.

- 1. Turn off the printer and wait for 30 minutes.
- 2. Push the button (right side) and open the front cover.

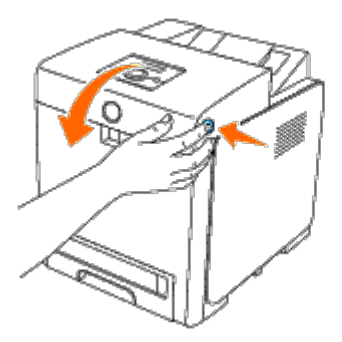

3. Lift the levers at both ends of the fuser, and remove the jammed paper. If any jammed paper cannot be found, go to the next step.

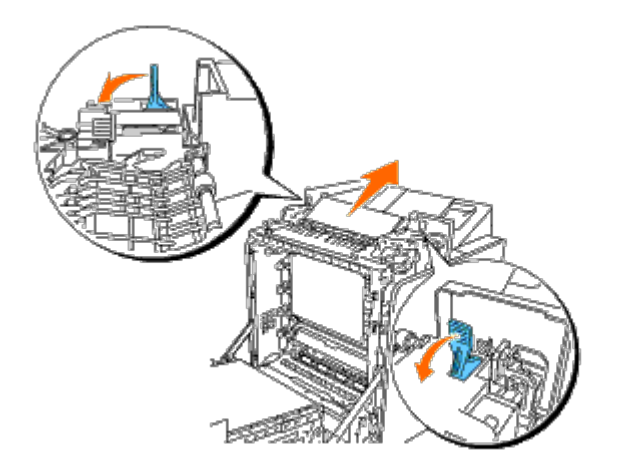

The fuser is hot. Do not touch it, doing so may cause burns.

4. Open the cover of the fuser and remove the jammed paper.

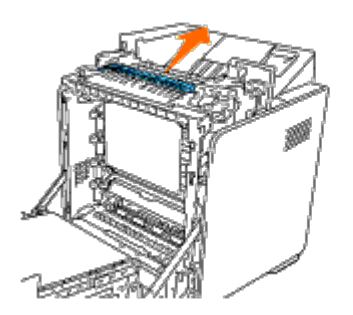

5. Close the cover of the fuser and press down the levers at both ends of the fuser.

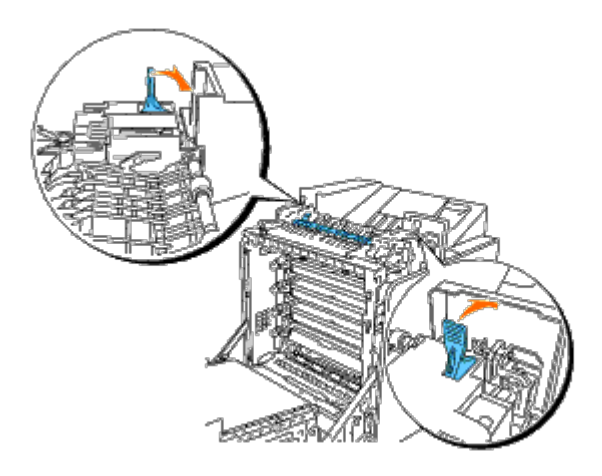

6. Confirm that there are no scraps of paper remaining inside the printer, and then close the front cover.

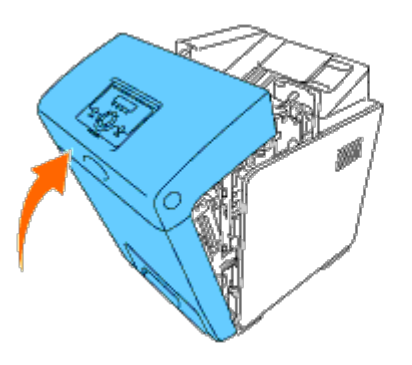

# **Removing Print Jams From the Optional Duplexer**

**NOTICE:** Ensure nothing touches or scratches the surface (black-colored film) of the belt unit. Scratches, dirt, or oil from your hands on the film of the belt unit may reduce print quality.

**NOTICE:** To protect the drums of the print cartridges against bright light, close the front cover within five minutes. О If the front cover remains open for more than five minutes, print quality may deteriorate.

**NOTE:** To resolve the error displayed on the operator panel, you must clear all print media from the print media Ø path.

1. Push the button (right side) and open the front cover.

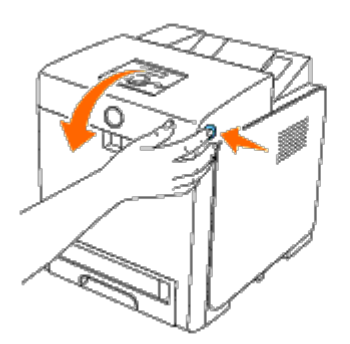

2. Pull out the jammed paper from the duplexer. If jammed paper cannot be found, go to the next step.

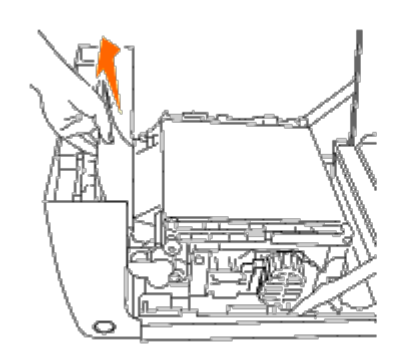

3. Pull up on the belt release levers and rotate the belt unit up as shown in the illustration.

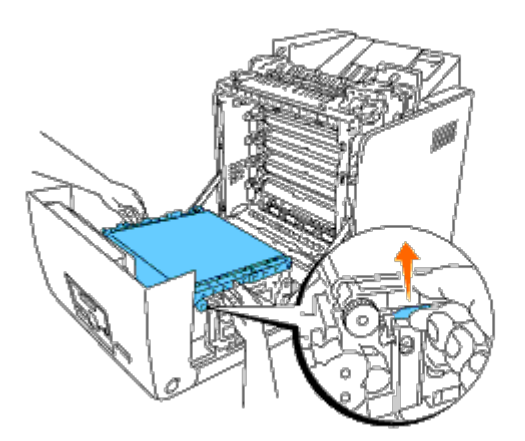

4. Remove the jammed paper and close the belt unit.

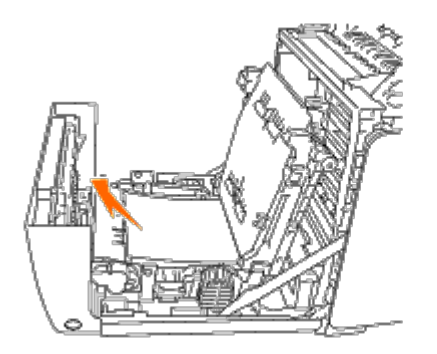

5. Close the front cover.

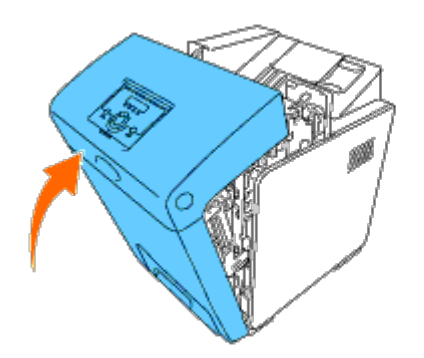

# **Removing Print Jams From the Optional Feeder**

**NOTICE:** To protect the drums of the print cartridges against bright light, close the front cover within five minutes. If the front cover remains open for more than five minutes, print quality may deteriorate.

**NOTE:** To resolve the error displayed on the operator panel, you must clear all print media from the print media Ø path.

1. Pull the tray out of the printer until it stops. Hold the tray with both hands, lift the front slightly, and remove it from the printer.

**NOTE:** Paper in the 550 sheet feeder feeds to the printer from the front of the 250-sheet tray, therefore paper jammed in the 250-sheet tray can block the optional tray module in the printer, preventing you from opening them. Look for the jammed paper sequentially, starting with the optional 550 sheet feeder.

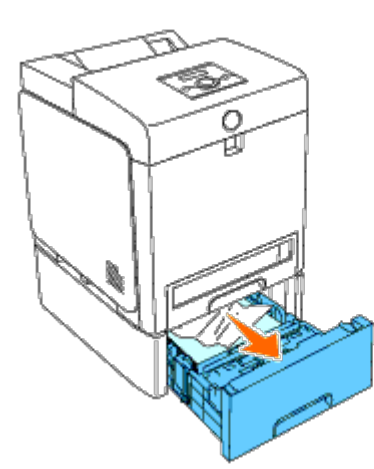

2. Remove all jammed and/or creased paper from the tray.

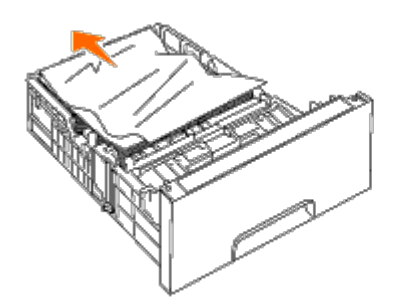

3. Pull the jammed paper out carefully to avoid tearing it. If it is still hard to remove the paper, go to the next step to remove the jammed paper from the inside of the printer.

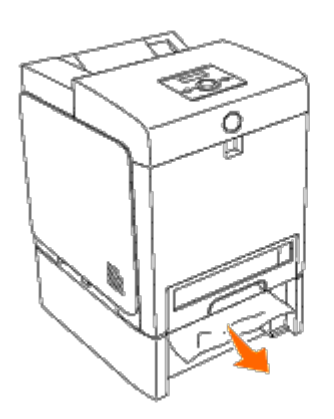

4. Open the front cover by pushing the button (right side) and remove the jammed paper. Then, confirm that there are no scraps of paper remaining inside the printer.

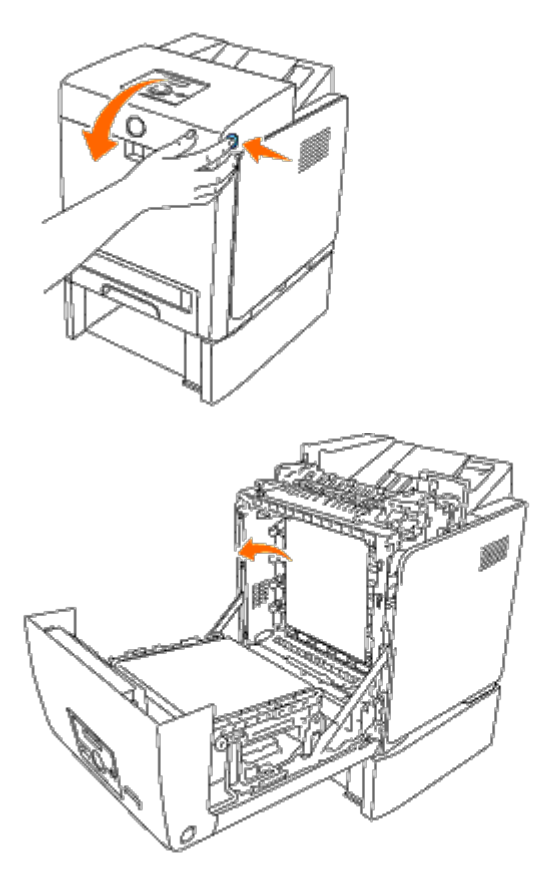

5. Close the front cover.

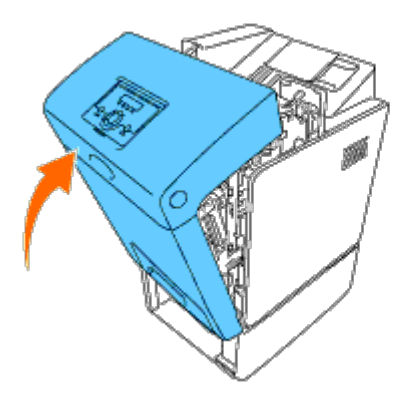

**NOTE:** If the paper jam message is not cleared after closing the front cover, pull out the 250-sheet tray from the printer and remove the jammed paper.

6. Insert the tray back into the printer, and push until it stops.

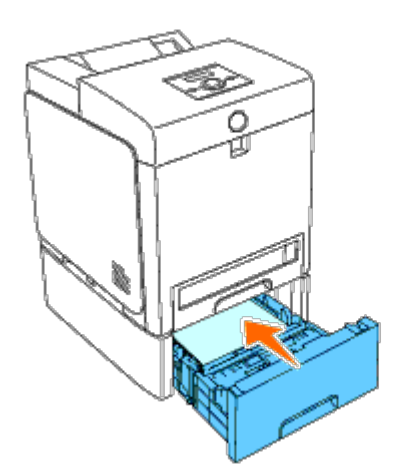

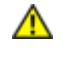

**CAUTION: Do not use excessive force on the tray. Doing so could damage the tray or the inside of the printer.**

**[Back to Contents Page](#page-0-0)** 

# **Troubleshooting Guide**

- Basic Printer Problems
- Display Problems
- **Printing Problems**
- **Print Quality Problems**
- Jam/Alignment Problems
- Option Problem
- **Other Problems**
- **Contacting Service**

### **Basic Printer Problems**

Some printer problems can be easy to resolve. If a problem occurs with your printer, check each of the following:

- The power cable is plugged into the printer and a properly grounded electrical outlet.
- The printer's power is on.
- The electrical outlet is not turned off at any switch or breaker.
- Other electrical equipment plugged into the outlet is working.
- All options are properly installed.
- The wireless printer adapter is not installed if you use the network protocol adapter with the wired network.

If you have checked all of the above and still have a problem, turn off the printer, wait for 10 seconds, and then turn on the printer. This often fixes the problem.

# **Display Problems**

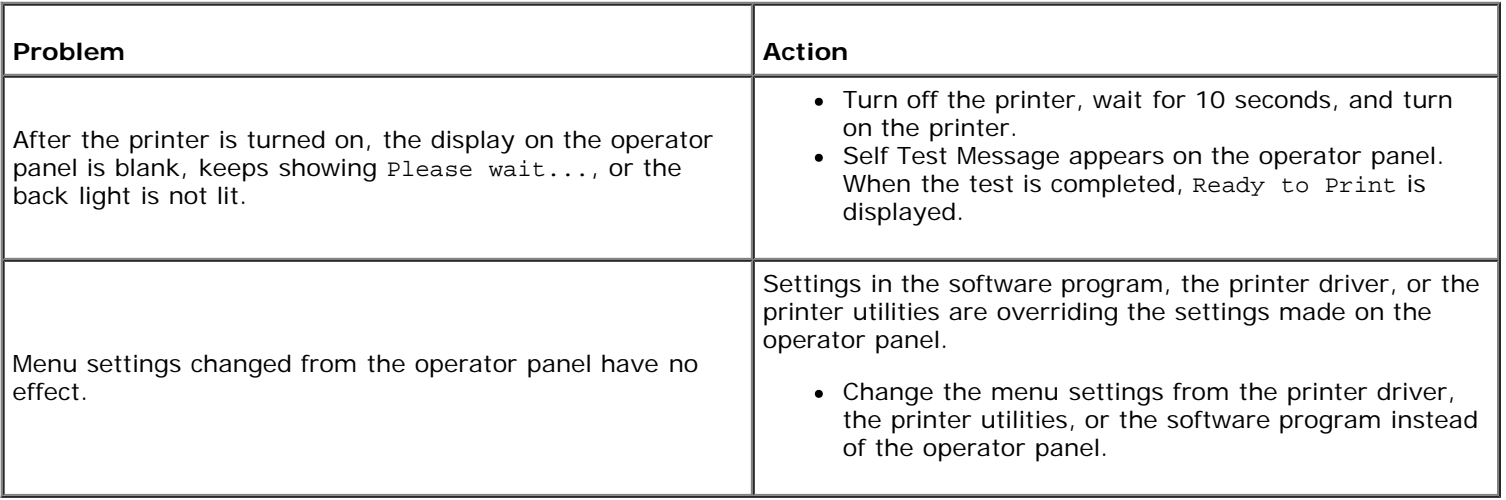

### **Printing Problems**

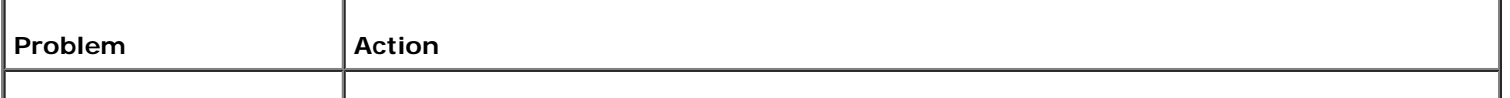

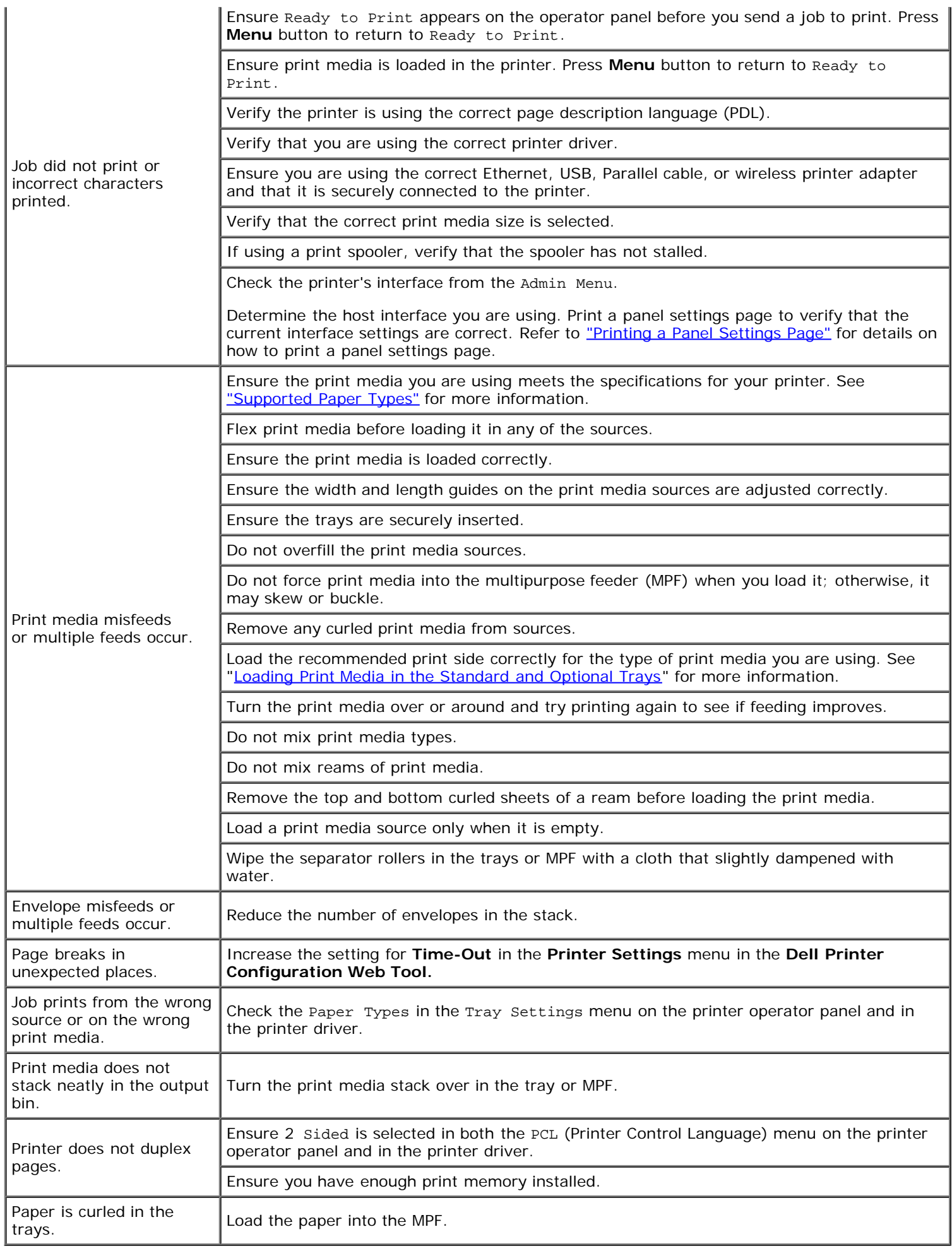

# **Print Quality Problems**

**NOTE:** Some of the following procedures that use the Tool Box can also be performed using the operator panel or Ø Dell Printer Configuration Web Tool. For information on how to use the operator panel and Dell Configuration Web Tool, see ["Understanding the Printer Menus"](#page-125-0) and ["Dell Printer Configuration Web Tool".](#page-16-0)

### **The entire output is too light.**

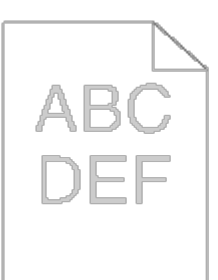

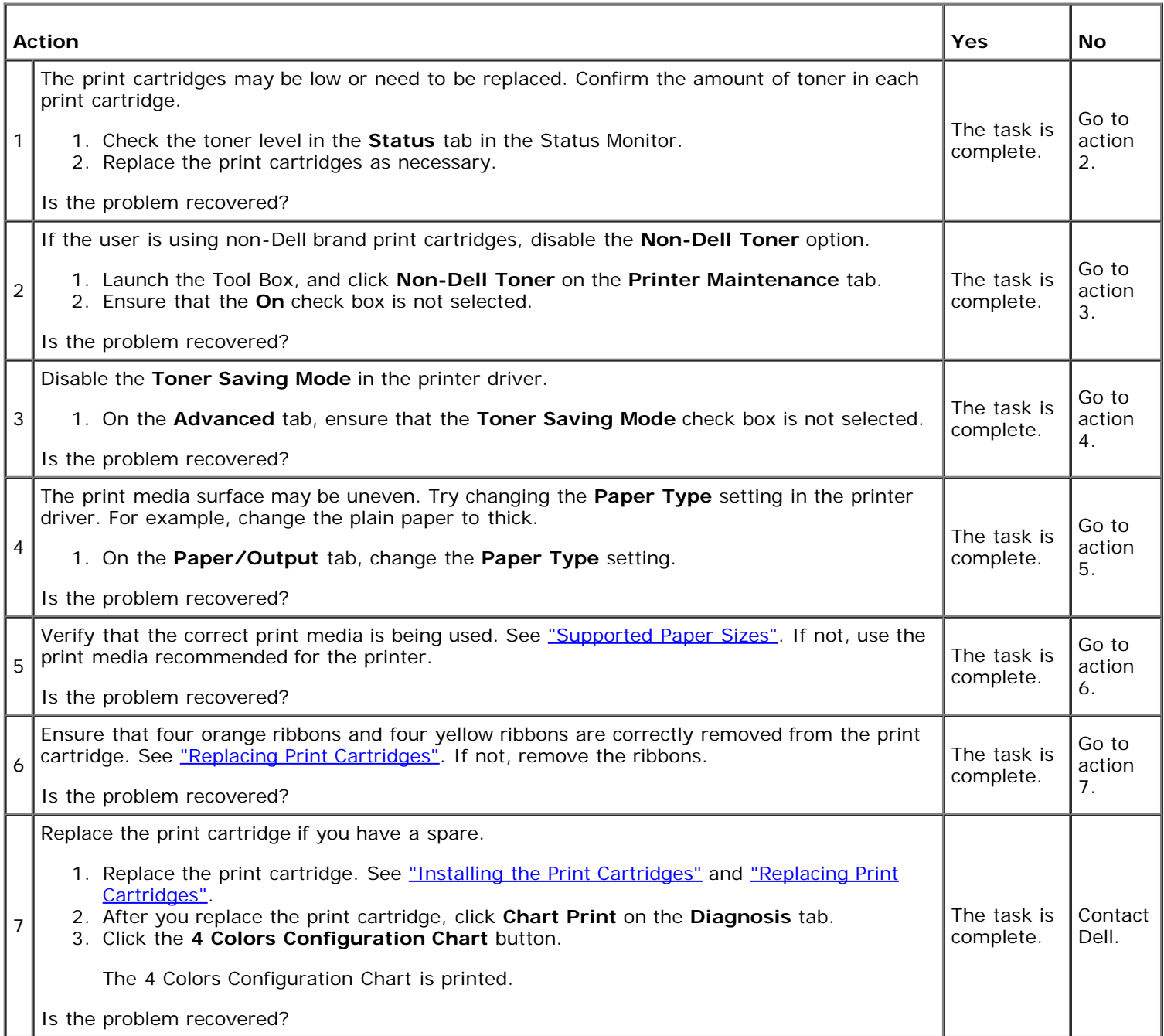

### **Toner smears or print comes off.**

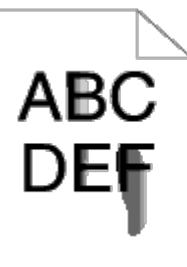

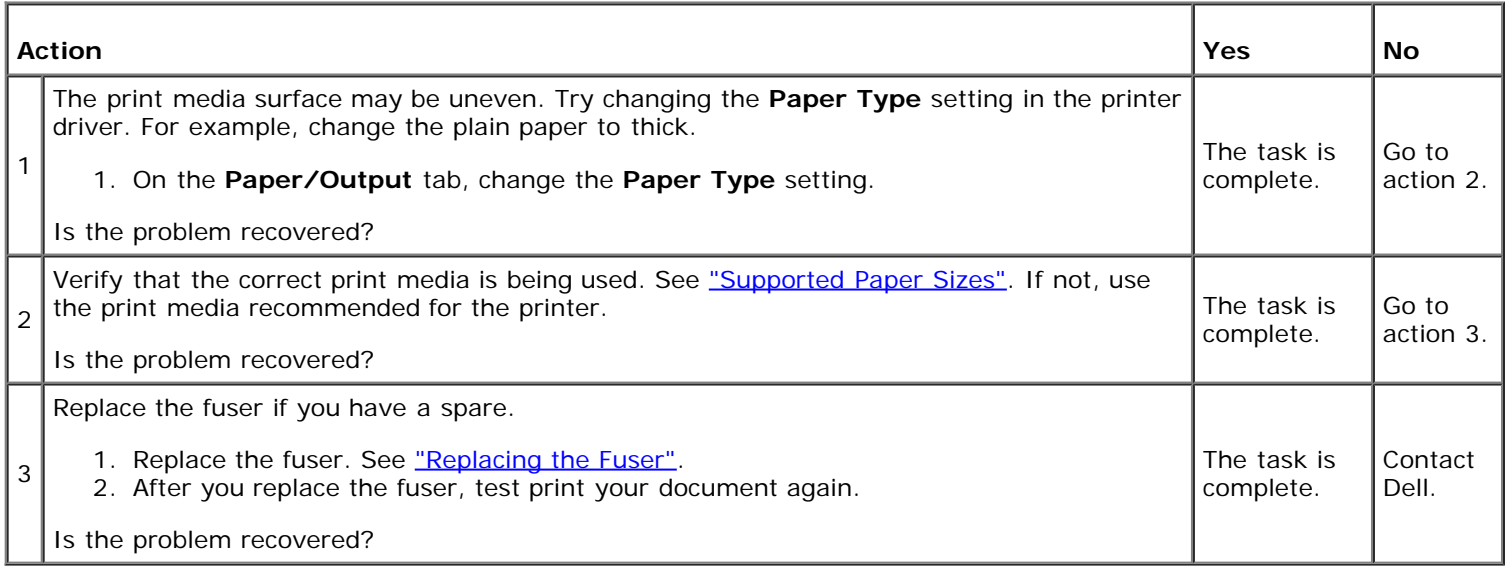

# **Random spots/blurred images**

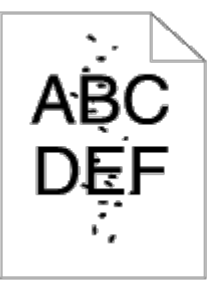

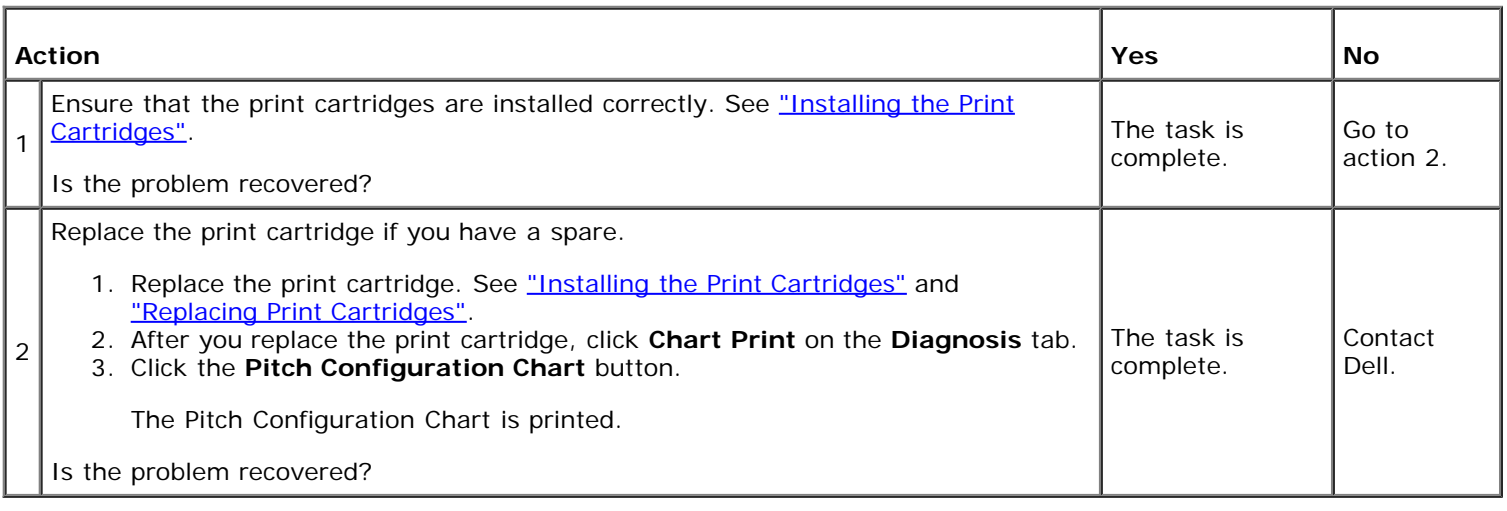

# **The entire output is blank.**

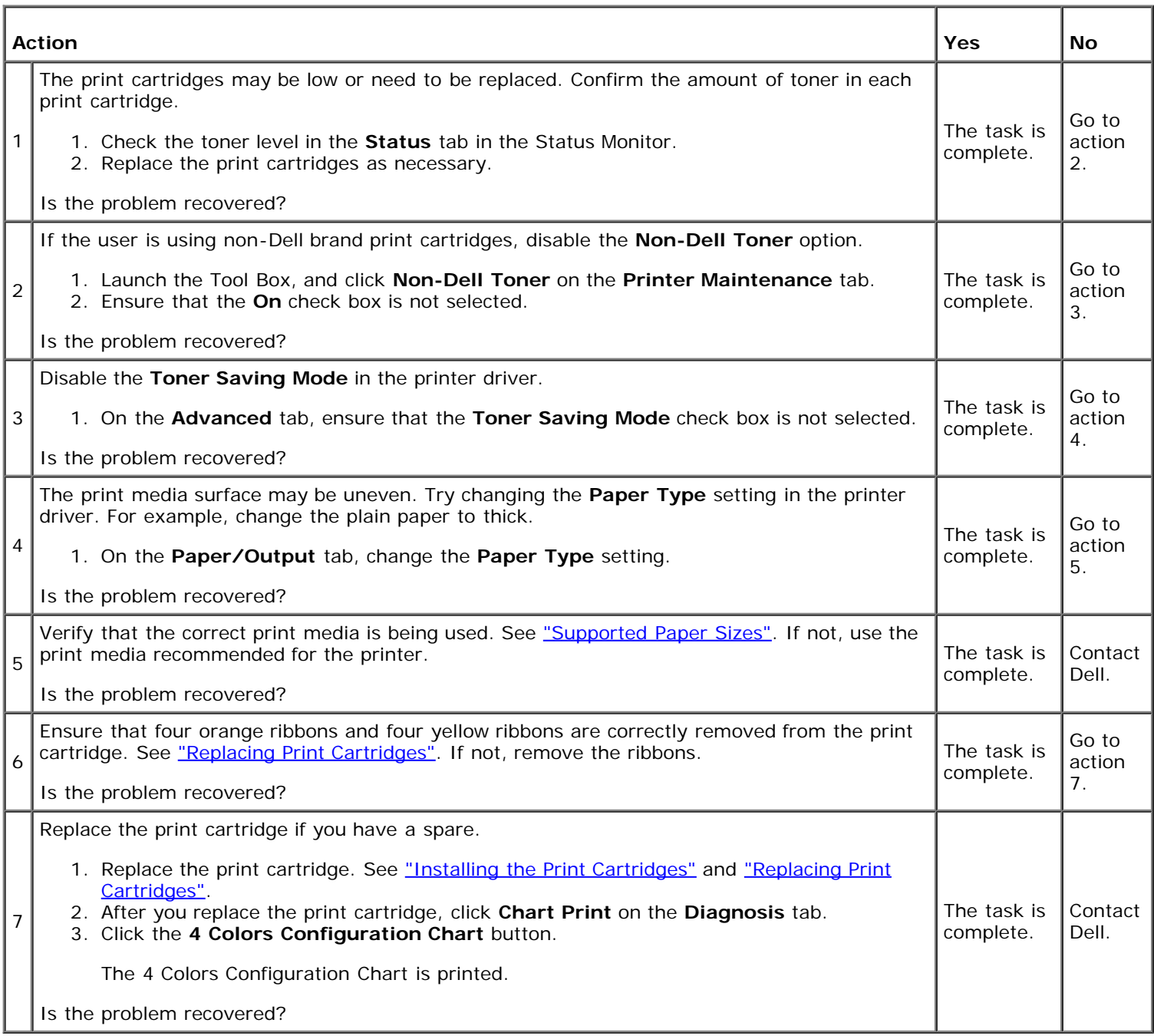

# **Streaks appear on the output.**

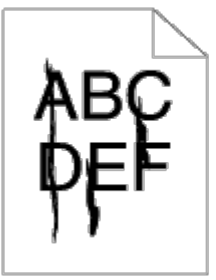

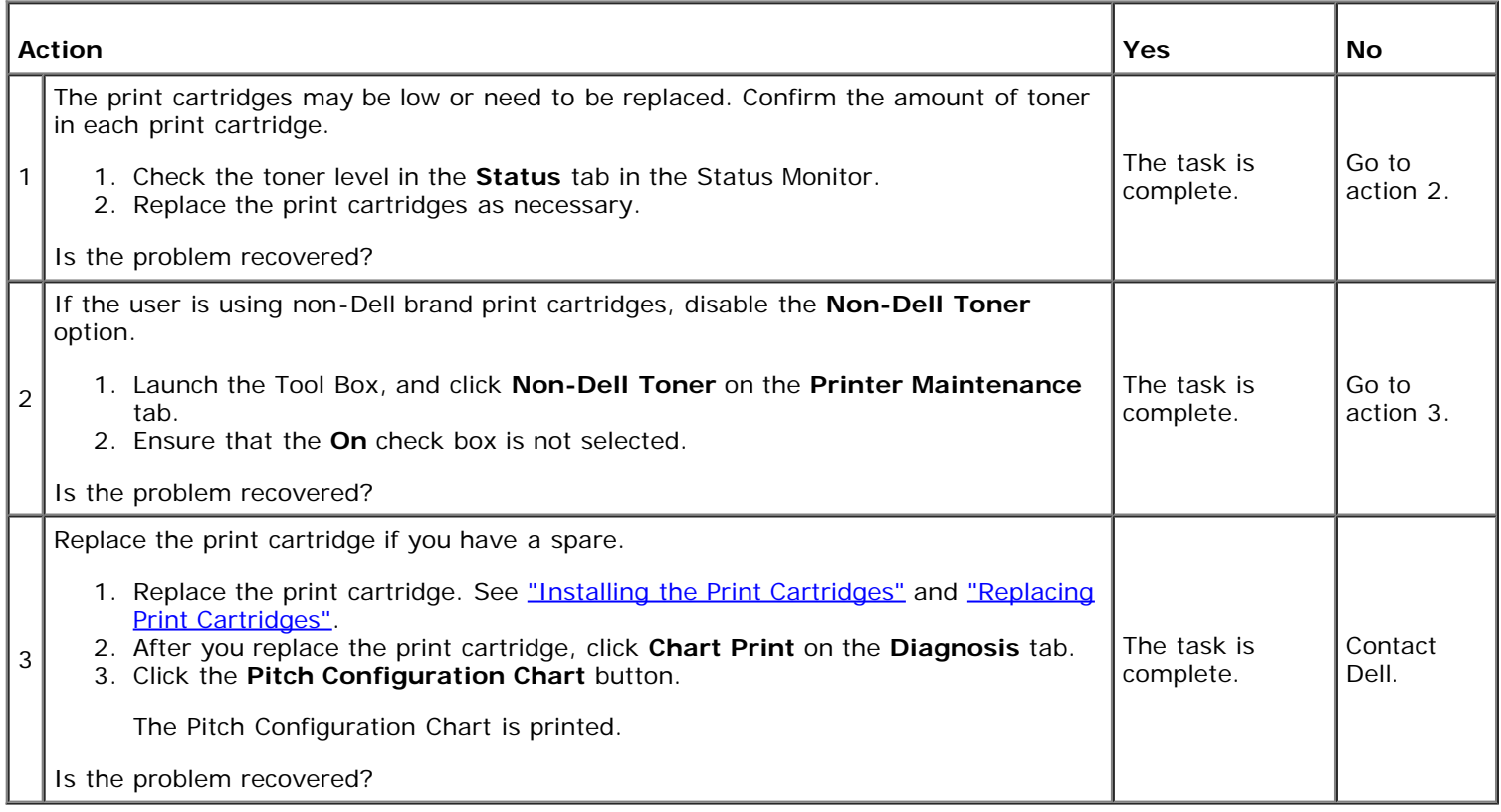

# **Part or the entire output is black.**

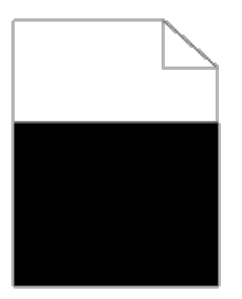

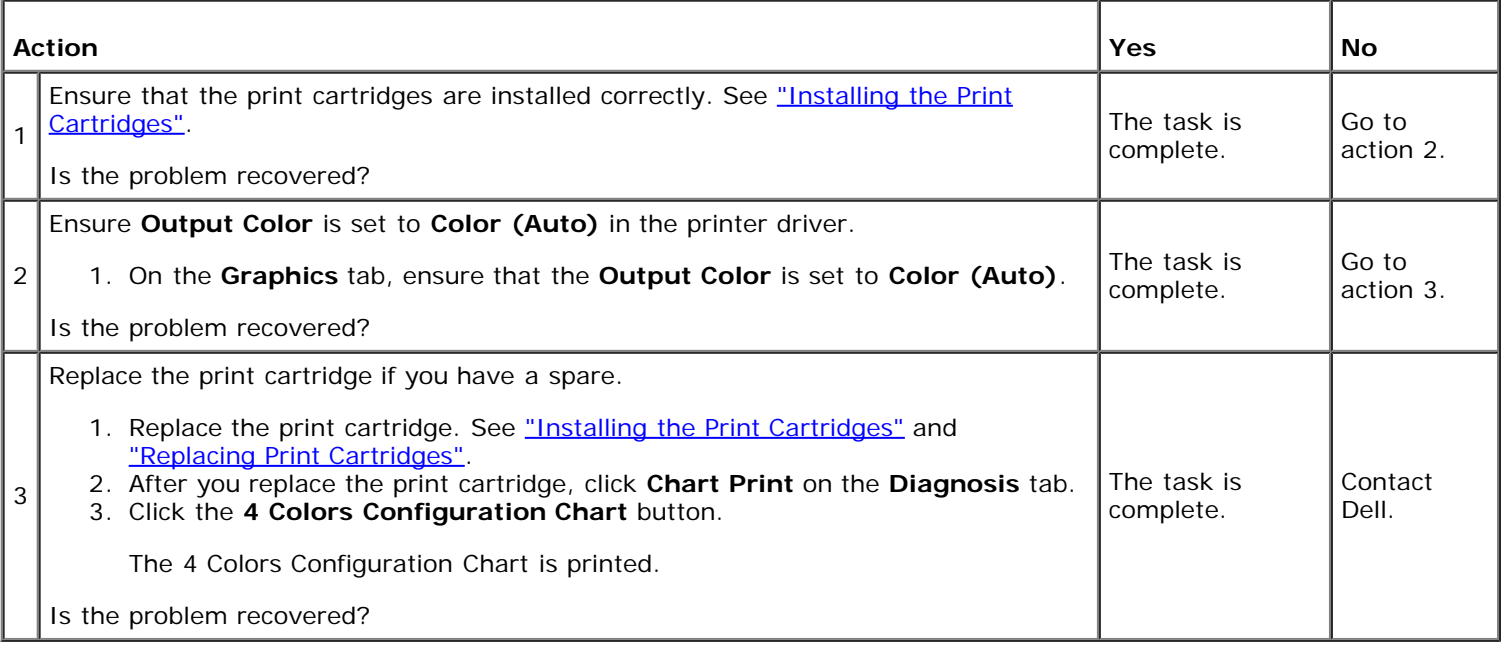

### **Pitched color dots**

# $ABC$ <br>DEF t,

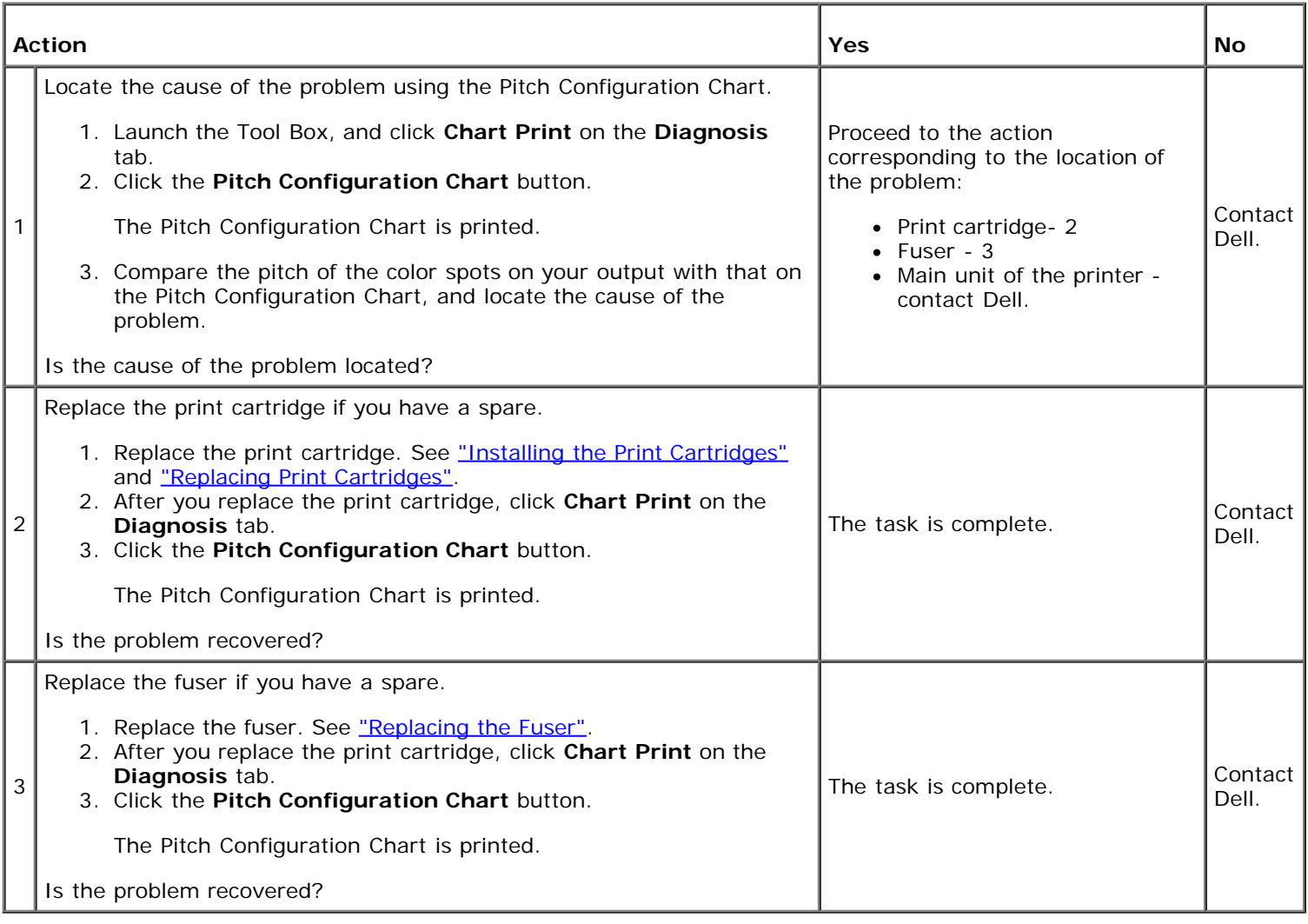

# **Vertical blanks**

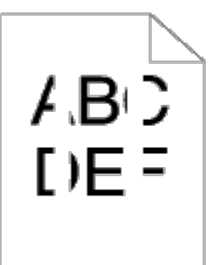

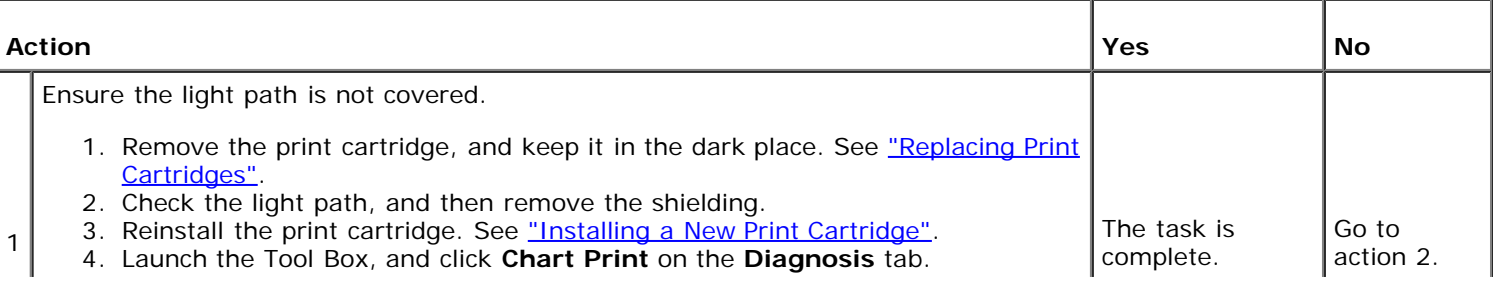

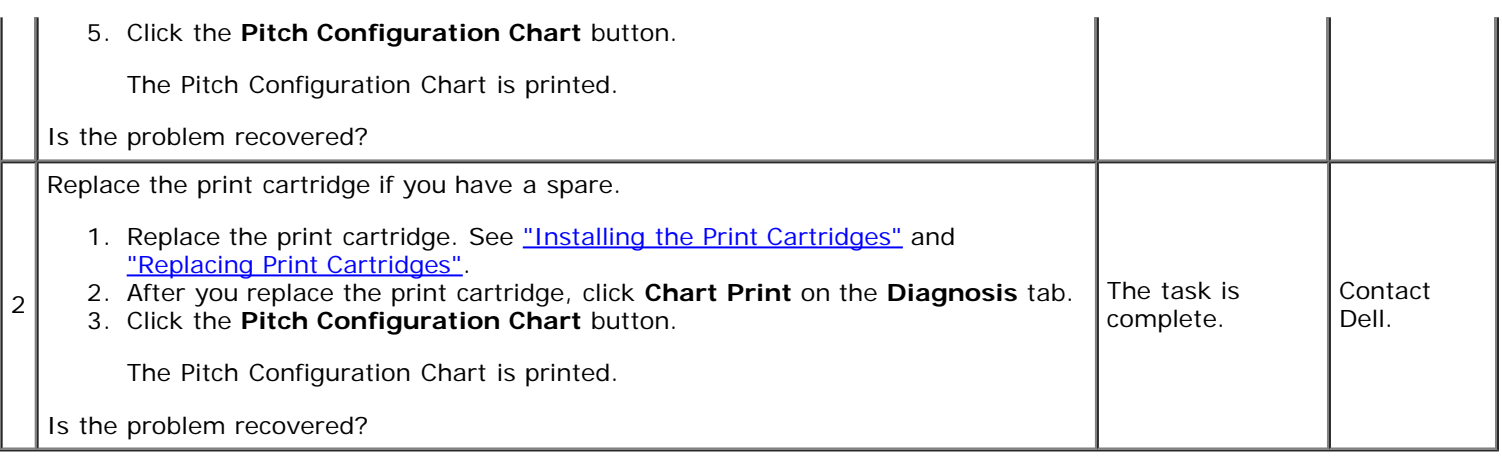

# **Ghosting**

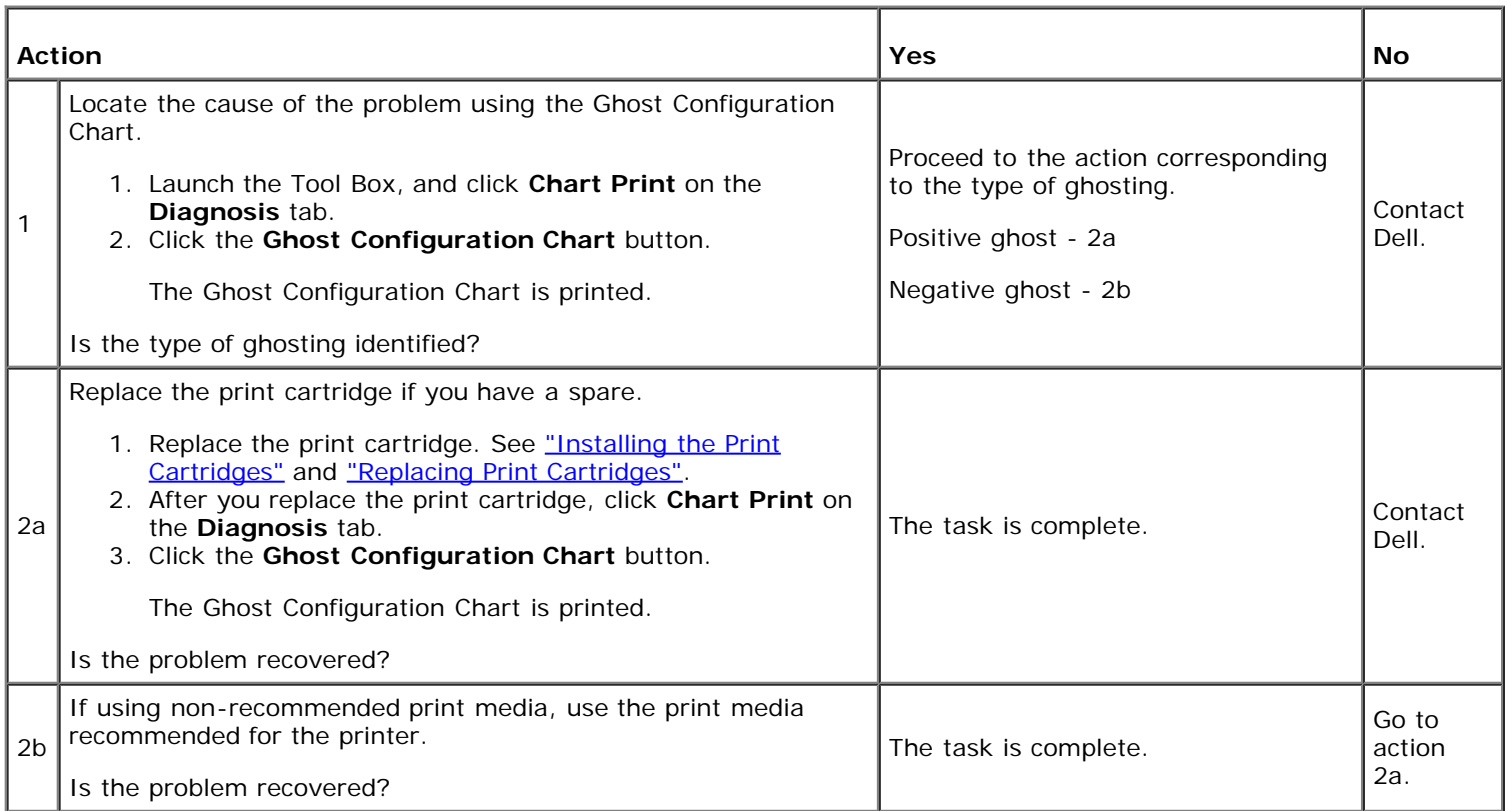

# **Bead-Carry-Out (BCO)**

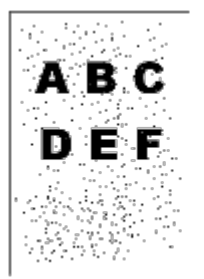

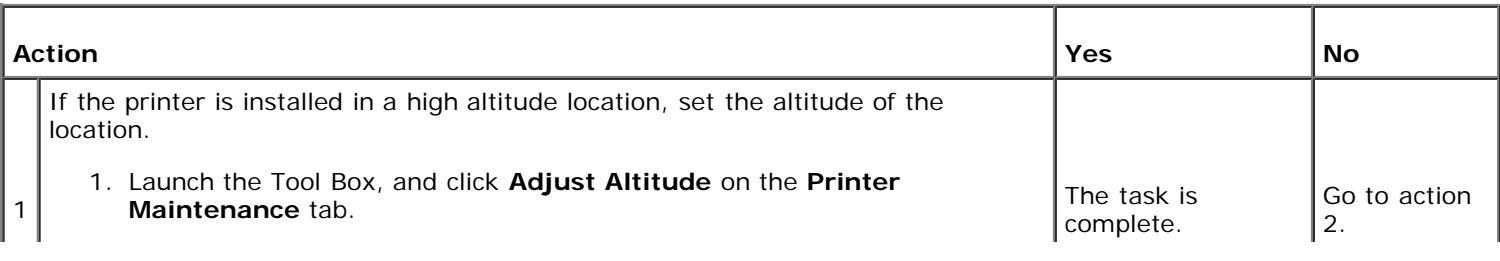

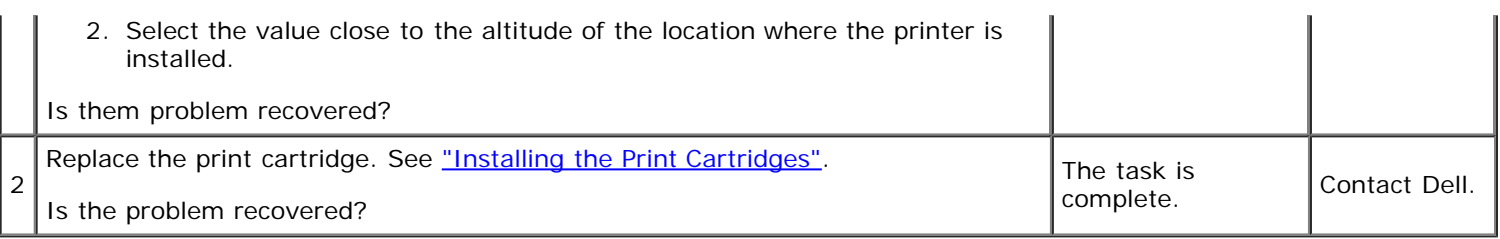

# **Jagged characters**

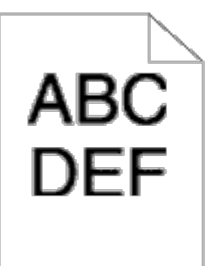

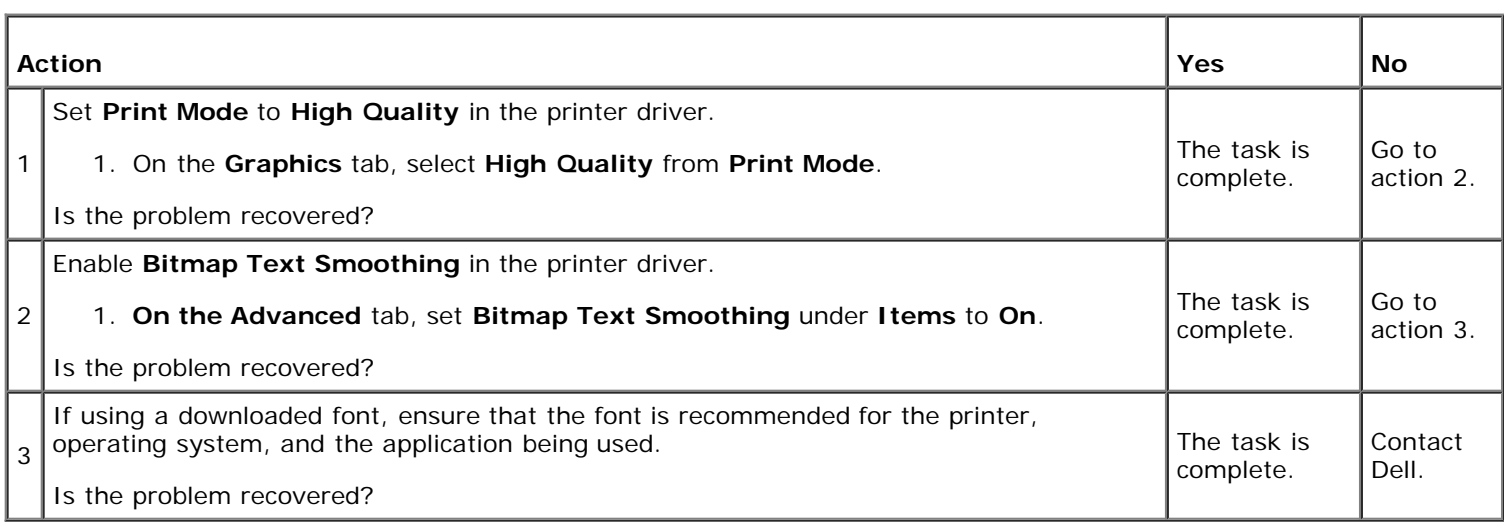

# **Banding**

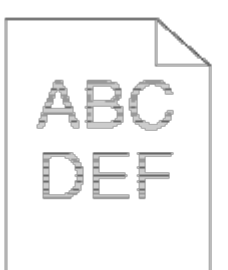

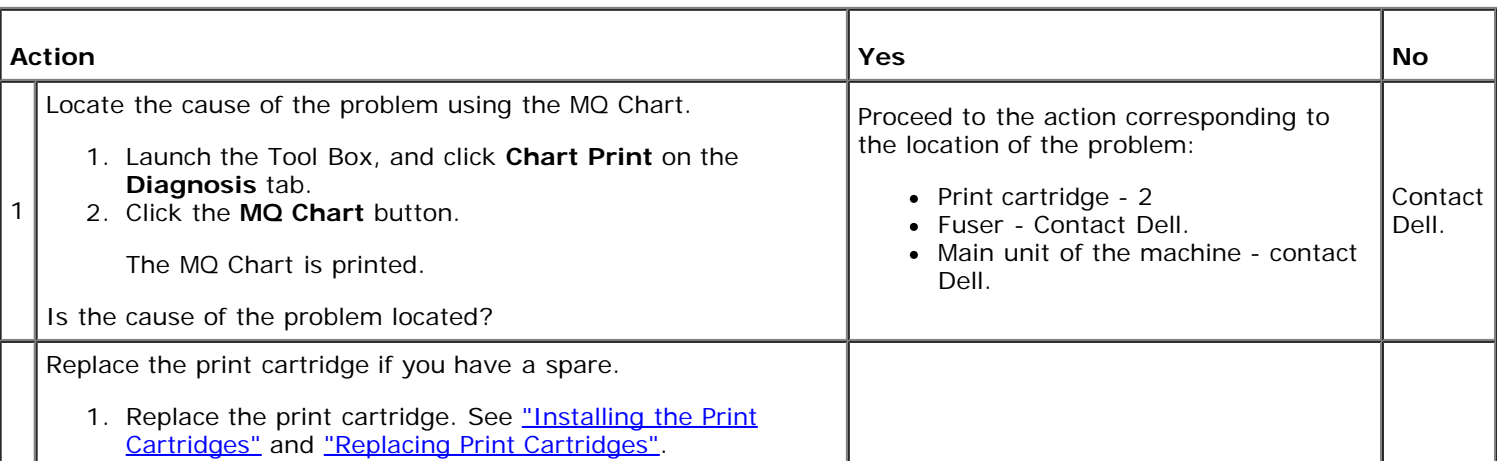

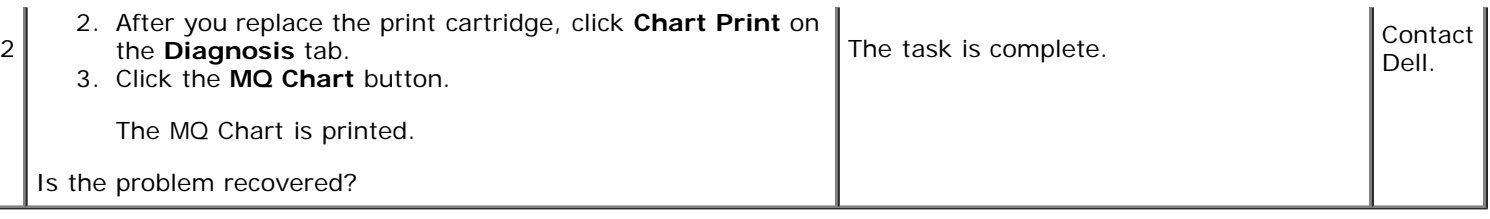

# **Creased/stained paper**

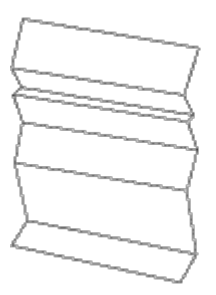

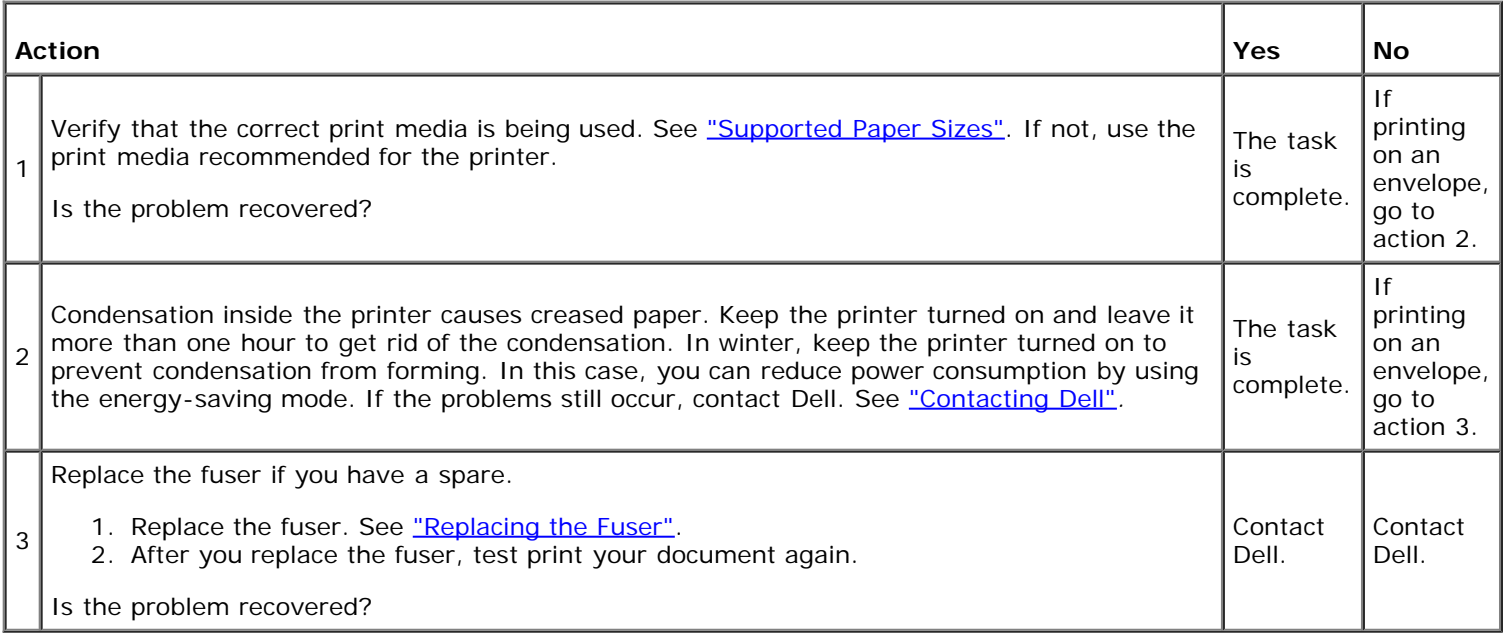

### **Jam/Alignment Problems**

**NOTE:** Some of the following procedures that use the Tool Box can also be performed using the operator panel or Dell Printer Configuration Web Tool. For information on how to use the operator panel and Dell Configuration Web Tool, see ["Understanding the Printer Menus"](#page-125-0) and ["Dell Printer Configuration Web Tool".](#page-16-0)

### **The top and side margins are incorrect.**

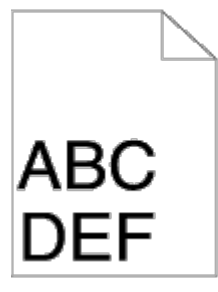

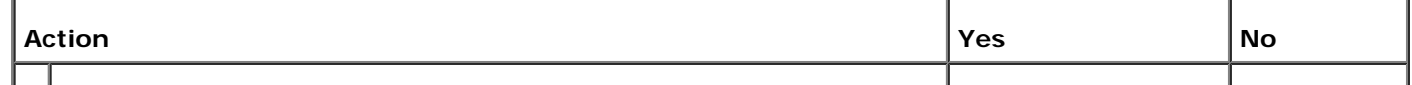

Is the problem recovered?

# **The color registration is out of alignment.**

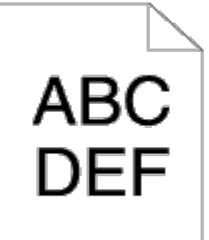

1

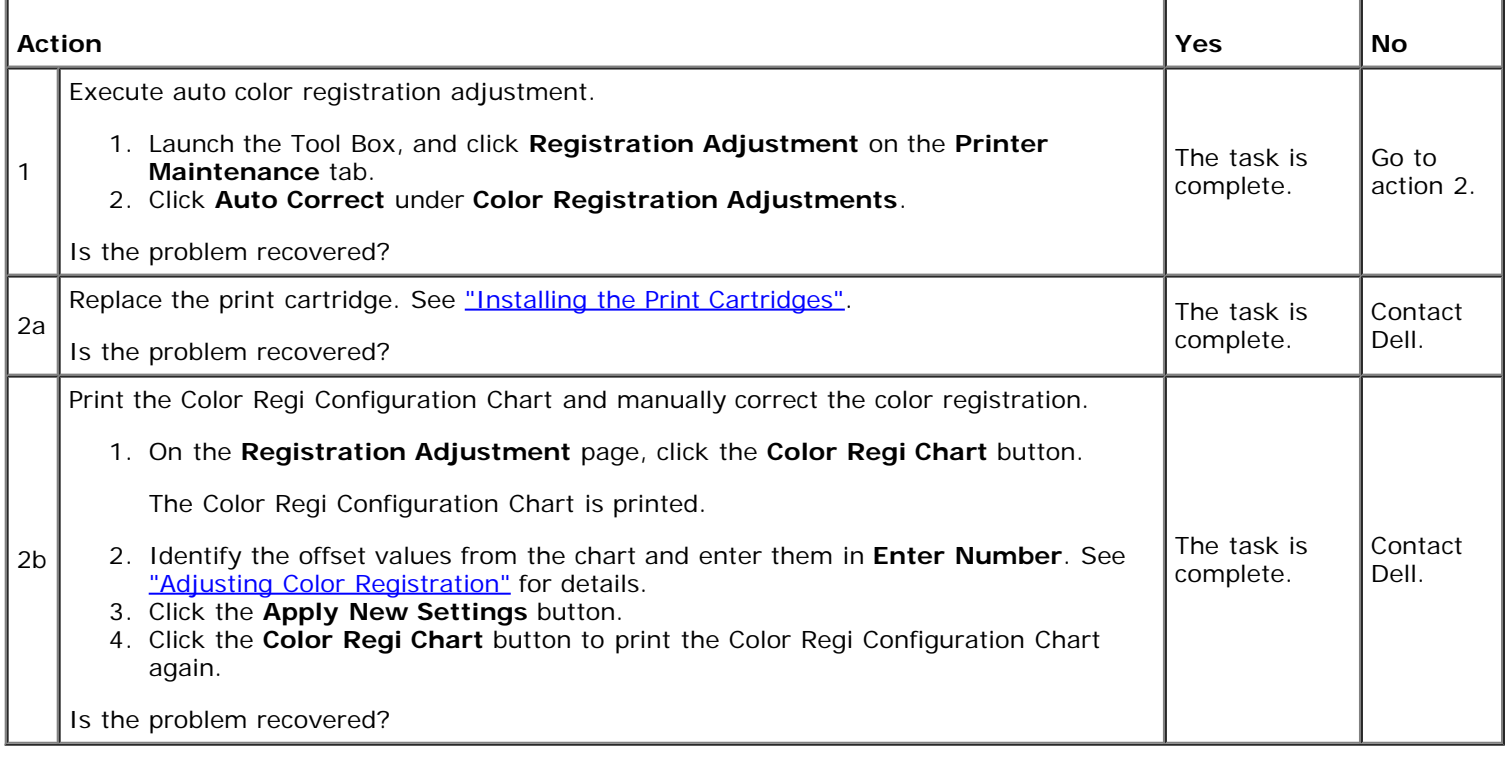

### **Misfeed jam**

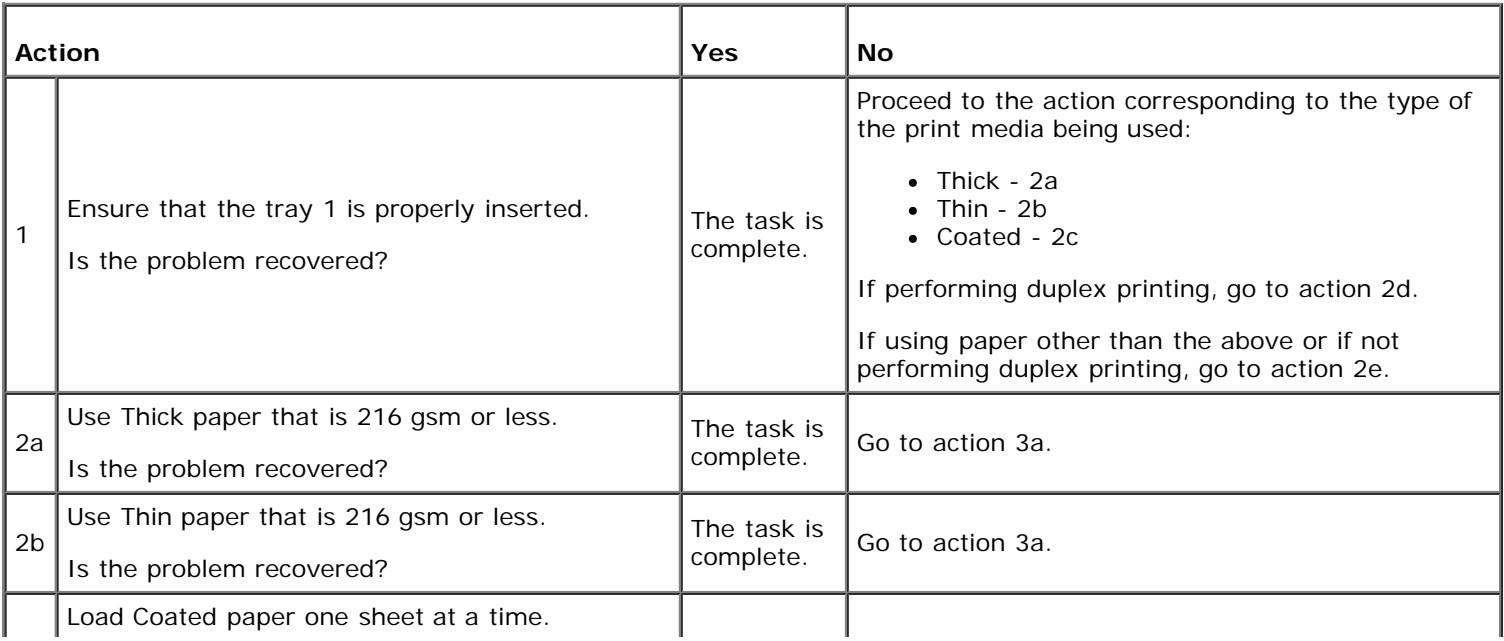

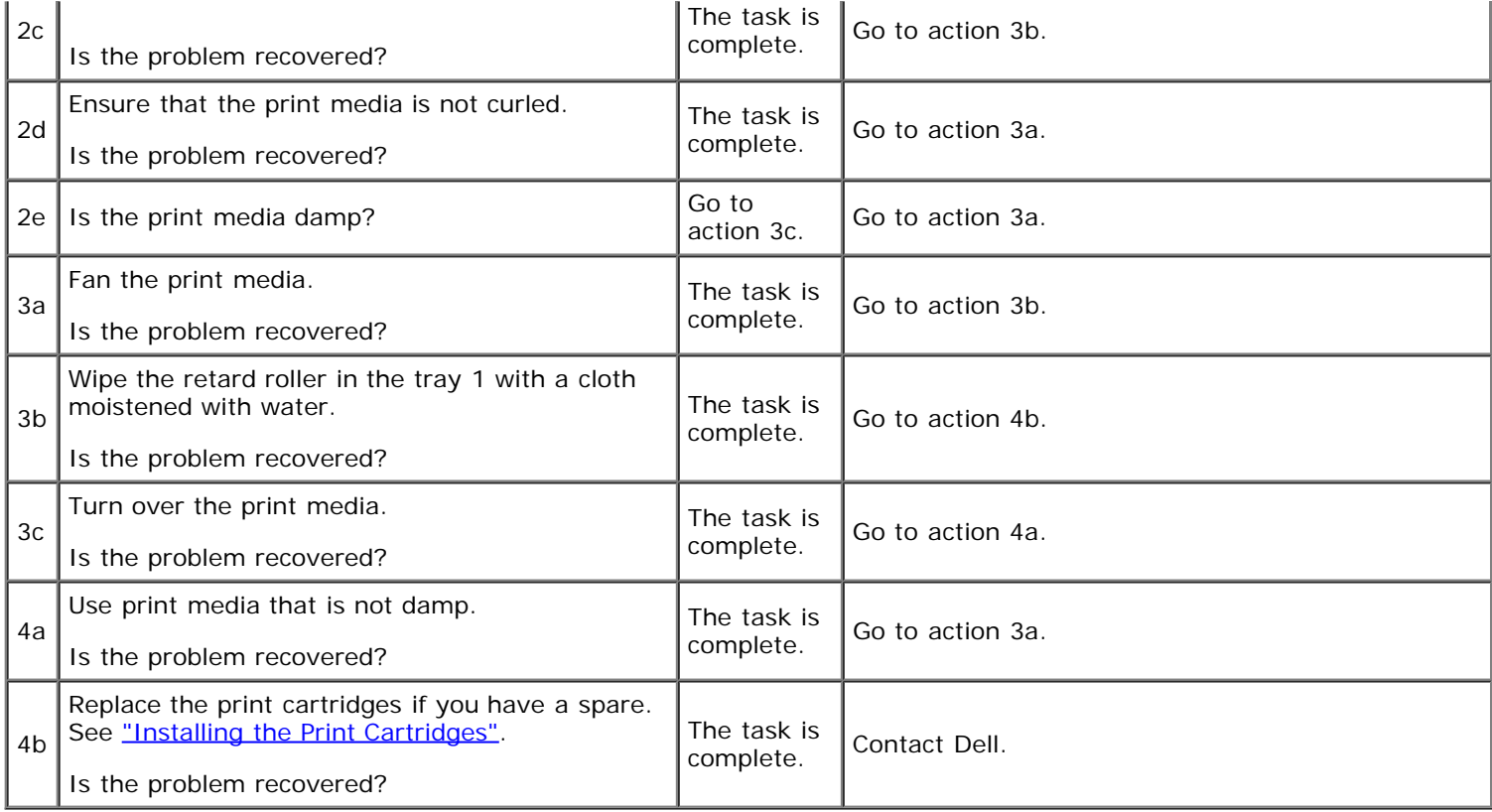

# **Regi jam**

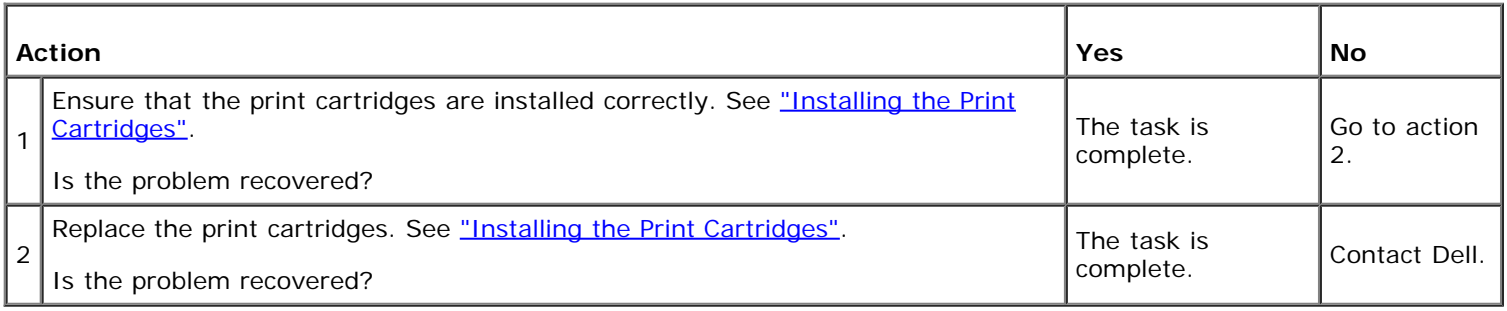

# **Exit Jam**

### **Ensure the fuser is installed correctly.**

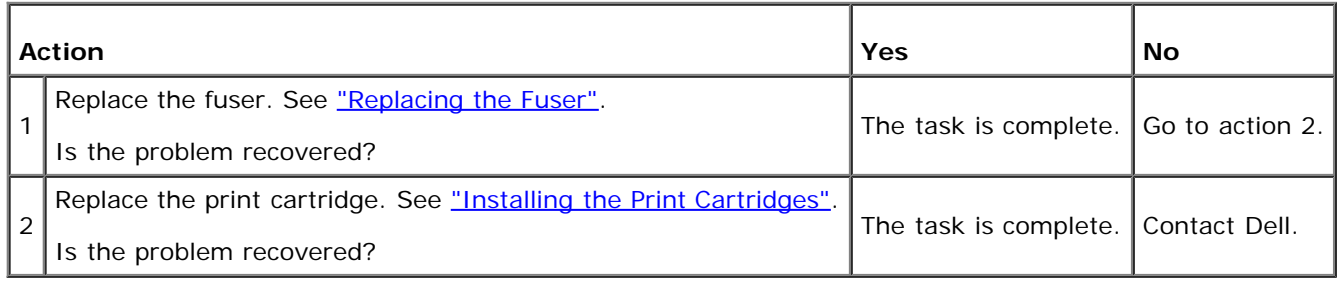

# **Multi-feed jam**

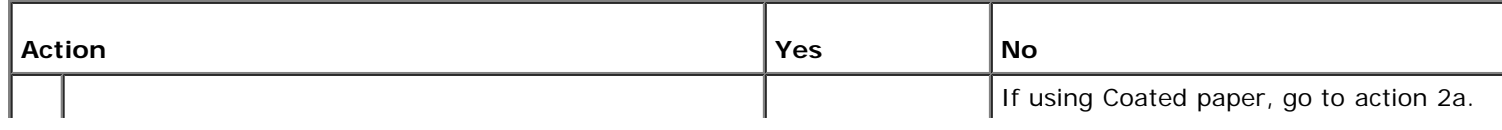

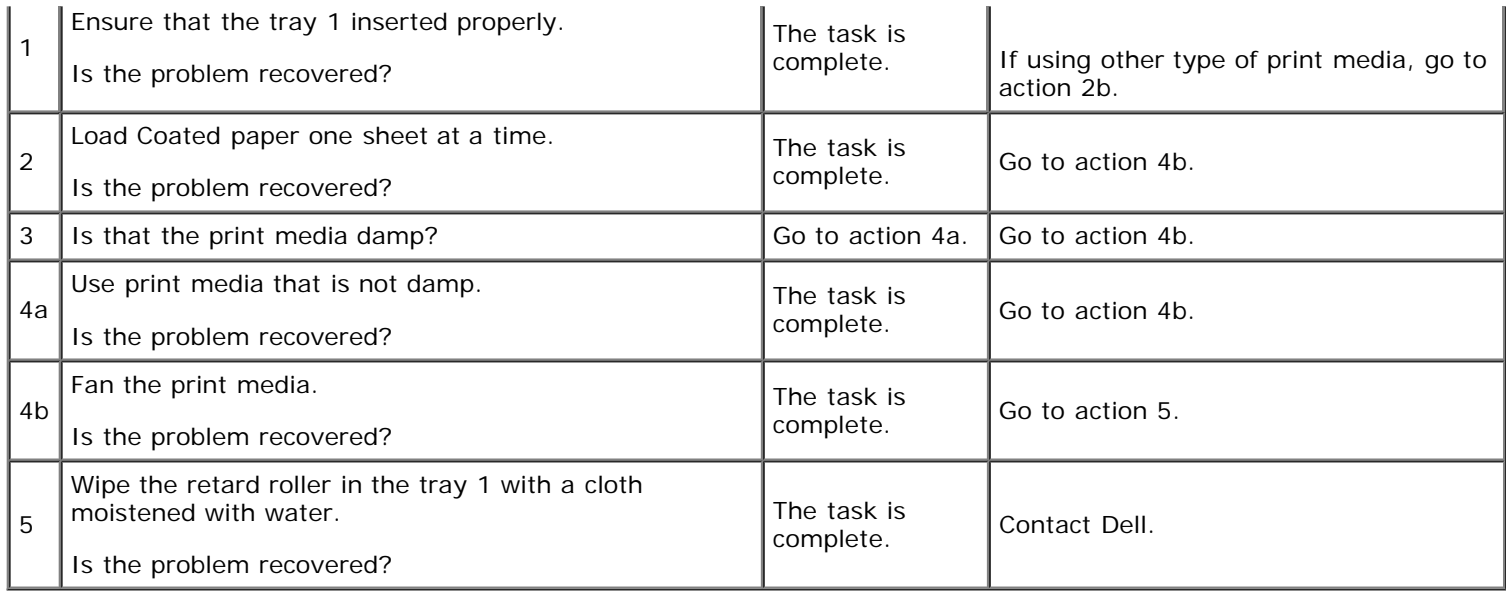

# **Option Problem**

If an option does not operate correctly following installation or stops working:

- Turn off the printer, wait for 10 seconds, and then turn on the printer. If this does not fix the problem, unplug the printer, and check the connection between the option and the printer.
- Print the printer settings page to see if the option is listed in the Installed Options list. If the option is not listed, reinstall it. See ["Printing a Printer Settings Page".](#page-108-0)
- Ensure the option is selected in the printer driver you are using.

The following table lists printer's option and corrective action for related problem. If the suggested corrective action does not correct the problem, call customer service.

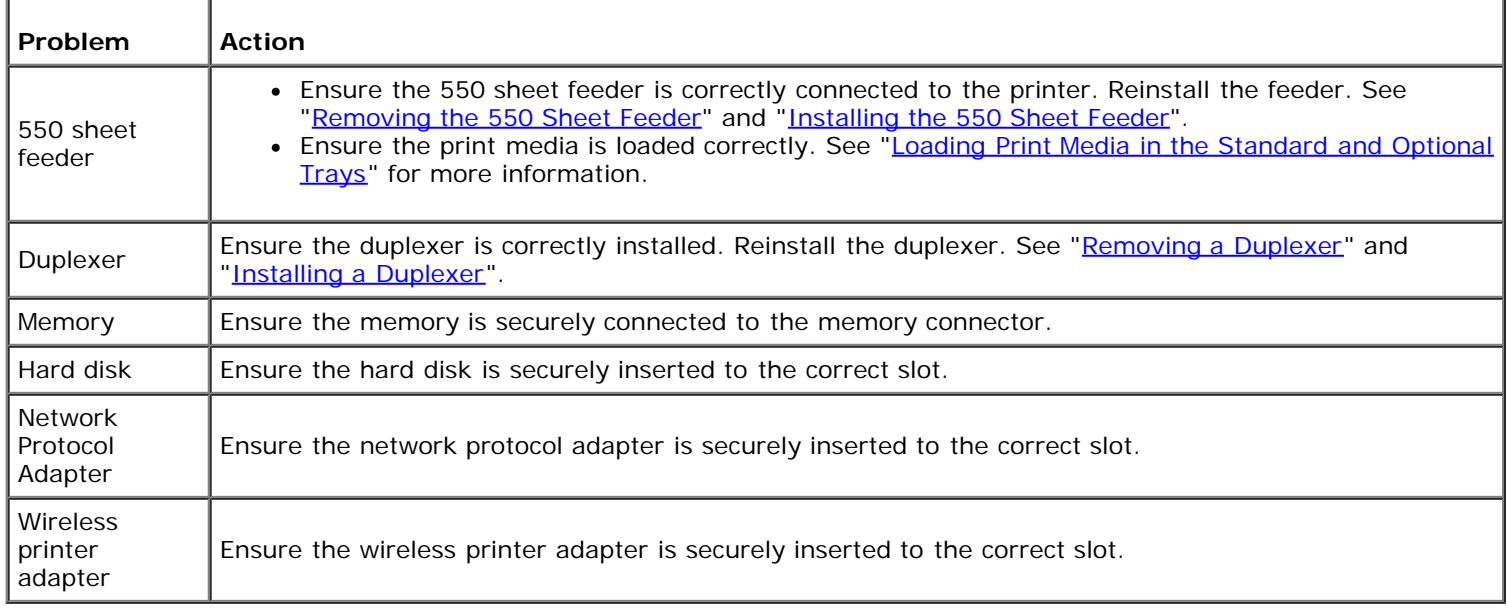

### **Other Problems**

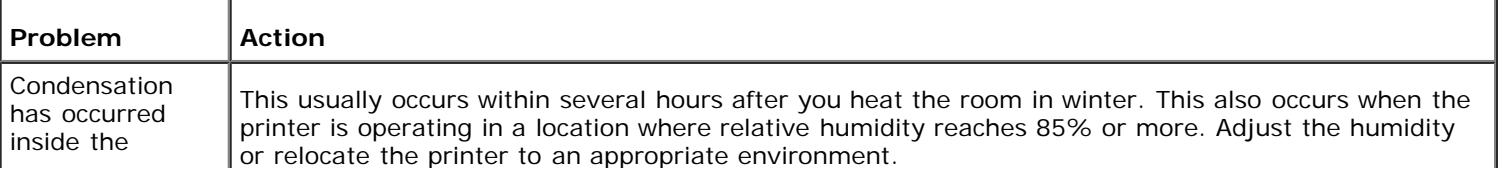

### **Contacting Service**

When you call for printer service, be prepared to describe the problem you are experiencing or the error message on the display.

You need to know your printer's model type and serial number. See the label located inside the side door of your printer.

[Back to Contents Page](#page-0-0)

# **Installing Printer Drivers**

- **Personal Printer Setup**
- **Network Printer Setup**
- **Printing and Checking the Printer Settings Page**
- **C** Local Network Printer Setup
- **Remote Network Printer Setup**
- Setup Security
- **O** Troubleshooting Instructions

### **Personal Printer Setup**

1. Insert the *Drivers and Utilities* CD into your computer to start **Easy Setup Navigator.** 

**NOTE:** If the CD does not automatically launch, click **start**® **All Programs** (for Windows Vista and Windows 7)® **Accessories** (for Windows Vista and Windows 7)® **Run**, and then type D:\setup\_assist.exe (where D is the drive letter of your CD), and then click **OK**.

- 2. Press **Software Installation** to launch the installation software.
- 3. Select **Personal Installation**, and then click **Next**.
- 4. Click **Install**.
- 5. Follow the instructions that appear on the **Found New Hardware Wizard** dialog box to install the printer driver on your computer.
- 6. When the **Completing the Found New Hardware Wizard** dialog box appears, click **Finish**.
- 7. Select either **Typical Installation** or **Custom Installation** from the installation wizard, and then click **Install**. If you select **Custom Installation**, you can select the specific software you want to install.
- 8. Click **Finish** to exit the wizard when the **Congratulations!** screen appears.

#### **USB Printing**

A personal printer is a printer attached to your computer or a print server using a USB. If your printer is attached to a network and not your computer, see "Network Printer Setup".

### **Network Printer Setup**

**NOTE:** To use this printer in a UNIX or Linux environment, you need to install a UX Filter or Linux Driver. For more information on how to install and use these, see "Printing With UX Filter (UNIX)" and ["Printing With CUPS \(Linux\)".](#page-301-0)

**NOTE:** When using a CD drive in a Linux environment, you need to mount the CD according to your system Ø environment. The command strings are mount/media/cdrom.

# **Disable Microsoft® Windows® XP, Windows Server® 2008, Windows Server 2008 R2, Windows Vista®, or Windows 7 Firewall Before Printer Software Installation**

**NOTE:** This step may not be necessary if you have Windows XP Service Pack 2 installed.

If your printer is connected directly to a network and the Windows 7, Windows Vista, Windows Server 2008 R2, Windows Server 2008, or Windows XP firewall is enabled, you cannot view your networked printer(s) when you run the Dell™ printer installation software. To prevent this situation, disable the Windows 7, Windows Vista, Windows Server 2008 R2, Windows Server 2008, or Windows XP firewall before you install the Dell printer software. To disable or enable your Windows 7, Windows Vista, Windows Server 2008 R2, Windows Server 2008, or Windows XP firewall, perform the following steps.

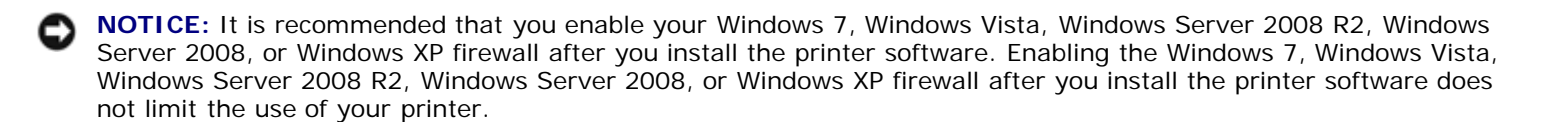

1. Click the **start** button and click **Help and Support**.

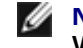

**NOTE:** For Windows Server 2008 R2 and Windows 7, if you use **Online Help**, switch to **Offline Help** on **Windows Help and Support** window.

2. In the **Search** box, type firewall and then press **Enter**.

In the list, click **Turn Windows Firewall on or off** and then follow the instructions on the screen.

### **Printing and Checking the Printer Settings Page**

Before installing the printer driver on your computer, print the printer settings page to check your printer's IP address.

### **When Using the Operator Panel**

- 1. Press **Menu** button.
- 2. Press  $\blacktriangledown$  button until Report/List appears, and then press  $\blacktriangledown$  (**Set**) button.
- 3. Printer Setting is displayed, and then Press **(Set)** button.

The printer settings page is printed.

4. Look under the **TCP/IP** heading on the printer settings page.

If the IP address is 0.0.0.0, wait for a few minutes to resolve the IP address automatically, and then print the printer settings page again.

If the IP address is not resolved automatically, refer to ["Assign an IP Address"](#page-13-0).

### **Local Network Printer Setup**

1. Insert the *Drivers and Utilities* CD into your computer to start **Easy Setup Navigator**.

**NOTE:** If the CD does not automatically launch, click **start**® **All Programs** (for Windows Vista and Windows 7)® **Accessories** (for Windows Vista and Windows 7)® **Run**, and then type D:\setup\_assist.exe (where D is the drive letter of your CD), and then click **OK**.

- 2. Press **Software Installation** to launch the installation software.
- 3. Select **Network Installation**, and then click **Next**.
- 4. Select **Local Installation**, and then click **Next**.

5. Select the printer you want to install from the printer list, and then click **Next**. If the target printer is not displayed on the list, click **Refresh** to refresh the list or click **Add Printer** to add a printer to the list manually. You may specify the IP address and port name at this point.

If you have installed this printer on the server computer, select the **I am setting up this printer on a server** check box.

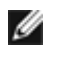

**NOTE:** When using AutoIP, 0.0.0.0 is displayed in the installer. Before you can continue, you must enter a valid IP address.

**NOTE:** In some cases, **Windows Security Alert** is displayed in this step when you use Windows Vista, Windows Vista 64-bit Edition, Windows Server 2008, Windows Server 2008 64-bit Edition, Windows Server 2008 R2 64-bit Edition, Windows 7, or Windows 7 64-bit Edition. In this case, select **Unblock** (**Allow access** for Windows Server 2008 R2 and Windows 7), and then continue the procedure.

- 6. Specify the printer settings, and then click **Next**.
	- a. Enter the printer name.
	- b. If you want other users on the network to access this printer, select **Share this printer with other computers on the network**, and then enter a share name that users will easily identify.
	- c. If you want to set a printer as the default, select the **Set this printer as default** check box.
	- d. If you want to restrict color printing, select the appropriate **Dell ColorTrack** option. Enter the password when **Color-Password Enabled** is selected for **Dell ColorTrack**.
	- e. If you want to install the PostScript driver, select the **PostScript Driver** check box.
- 7. Select the software and documentation you want to install, and then click **Next**. You can specify folders in which to install the Dell software and documentation. To change the folders, click **Browse**.
- 8. Click **Finish** to exit the wizard when the **Congratulations!** screen appears. If necessary, click **Print Test Page** to print a test page.

Use the **Dell Printer Configuration Web Tool** to monitor the status of your network printer without leaving your desk. You can view and/or change the printer configuration settings, monitor toner level, and when it is time to order replacement consumables, just click the Dell supplies link right from your Web browser.

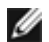

**NOTE:** The **Dell Printer Configuration Web Tool** is not available when the printer is locally attached to a computer or a print server.

To launch the **Dell Printer Configuration Web Tool**, type the printer's IP address in your Web browser, and the printer configuration appears on the screen.

You can set up the **Dell Printer Configuration Web Tool** to send you an email when the printer needs supplies or intervention.

To set up e-mail alerts:

- 1. Launch the **Dell Printer Configuration Web Tool**.
- 2. Click **E-Mail Alert** link.
- 3. Under **Setup E-Mail Lists and Alerts**, enter the **Primary SMTP Gateway**, the **Reply Address**, and enter your email address or the key operator's email address in the email list box.
- 4. Click **Apply New Settings**.

**NOTE:** The SMTP server will display **Connection in Progress** until an error occurs.

# **Remote Network Printer Setup**

### **Before Installation**

Before you start remote installation, perform the following procedures.

#### **Allow Print Spooler to Accept Client Connections**

**NOTE:** This step is required for Windows Vista, Windows Vista 64-bit Edition, Windows XP, Windows XP 64-bit Ø Edition, Windows Server 2003, Windows Server 2003 x64 Edition, Windows Server 2008, Windows Server 2008 64 bit Edition, Windows Server 2008 R2 64-bit Edition, Windows 7, and Windows 7 64-bit Edition.

#### **For Windows XP, Windows Vista, Windows Server 2003, and Windows Server 2008:**

- 1. Click **start**® **All Programs** (for Windows Vista only)® **Accessories** (for Windows Vista only)® **Run**.
- 2. Type gpedit.msc, and then click **OK**.
- 3. Click **Computer Configuration**® **Administrative Templates**® **Printers**.
- 4. Right-click **Allow Print Spooler to accept client connections** and select **Properties**.
- 5. From the **Setting** tab, select **Enabled**, and then click **OK**.
- 6. Restart the computer.

#### **For Windows Server 2008 R2 and Windows 7:**

- 1. Click **Start**® **All Programs** (for Windows 7 only)® **Accessories** (for Windows 7 only)® **Run**.
- 2. Type gpedit.msc, and then click **OK**.
- 3. Click **Computer Configuration**® **Administrative Templates**® **Printers**.
- 4. Right-click **Allow Print Spooler to accept client connections** and select **Edit**.
- 5. Select **Enabled**, and then click **OK**.
- 6. Restart the computer.

#### **Share the Firewall File and Printer**

**NOTE:** This step is required for Windows Vista, Windows Vista 64-bit Edition, Windows XP, Windows XP 64-bit Edition, Windows Server 2008, Windows Server 2008 64-bit Edition, Windows Server 2008 R2 64-bit Edition, Windows 7, and Windows 7 64-bit Edition.

#### **For Windows Vista:**

- 1. Click **start**® **Control Panel**.
- 2. Select **Security**.
- 3. Click **Windows Firewall**.
- 4. Click **Change settings**.
- 5. Click **Continue**.
- 6. From the **Exceptions** tab, check the **File and Printer Sharing** check box, and then click **OK**.
- 1. Click **start**® **Control Panel**.
- 2. Double-Click **Windows Firewall**.
- 3. Click **Change settings**.
- 4. From the **Exceptions** tab, check the **File and Printer Sharing** check box, and then click **OK**.

#### **For Windows Server 2008 R2 and Windows 7:**

- 1. Click **Start**® **Control Panel**.
- 2. Select **System and Security**.
- 3. Click **Windows Firewall**.
- 4. Click **Allow a program or feature through Windows Firewall**.
- 5. If the check boxes under **Allowed programs and features:** are dimmed, click **Change settings**.
- 6. Check the **File and Printer Sharing** check box. **Home/Work (Private)** or **Public** check box is automatically selected according to your settings. If **File and Printer Sharing Properties** dialog box appears, click **OK**.
- 7. Click **OK**.

#### **For Windows XP:**

- 1. Click **start**® **Control Panel**.
- 2. Select **Security Center**.
- 3. Click **Windows Firewall**.
- 4. From the **Exceptions** tab, check the **File and Printer Sharing** check box, and then click **OK**.

#### **Start Remote Registry**

- **NOTE:** This step is required for Windows Vista, Windows Vista 64-bit Edition, Windows 7, and Windows 7 64-bit Edition.
	- 1. Click **Start**® **Control Panel**.
	- 2. Select **System and Maintenance** (**System and Security** for Windows 7).
	- 3. Click **Administrative Tools**.
	- 4. Double-click **Services**.
	- 5. Click **Continue** (for Windows Vista only).
	- 6. Right-click **Remote Registry** and select **Start**.
	- 7. Right-click **Remote Registry** and select **Properties**.
	- 8. Change **Startup type:** to **Automatic**, and then click **OK**.

### **Disable User Account Control**

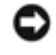

**NOTICE:** Disabling the User Account Control might leave the system vulnerable to virus attacks.

**NOTE:** This step is required for Windows Vista, Windows Vista 64-bit Edition, Windows Server 2008, Windows Server 2008 64-bit Edition, Windows Server 2008 R2 64-bit Edition, Windows 7, and Windows 7 64-bit Edition.

#### **For Windows Vista:**

- 1. Click **start**® **Control Panel**.
- 2. Select **User Accounts and Family Safety**.
- 3. Click **User Accounts**.
- 4. Click **Turn User Account Control on or off**.
- 5. Click **Continue**.
- 6. Clear the **Use User Account Control (UAC) to help protect your computer** check box.
- 7. Restart the computer.

#### **For Windows Server 2008:**

- 1. Click **start**® **Control Panel**.
- 2. Double-Click **User Accounts**.
- 3. Click **Turn User Account Control on or off**.
- 4. Clear the **Use User Account Control (UAC) to help protect your computer** check box.
- 5. Click **OK**.
- 6. Restart the computer.

#### **For Windows Server 2008 R2:**

- 1. Click **Start**® **Control Panel**.
- 2. Select **User Accounts**.
- 3. Click **User Accounts**.
- 4. Click **Change User Account Control Settings**.
- 5. Move the slider to the bottom, and then click **OK**.
- 6. Restart the computer.

#### **For Windows 7:**

- 1. Click **Start**® **Control Panel**.
- 2. Select **User Accounts and Family Safety**.
- 3. Click **User Accounts**.
- 4. Click **Change User Account Control Settings**.
- 5. Move the slider to the bottom, and then click **OK**.
- 6. Click **Yes** in **User Account Control** dialog box.

7. Restart the computer.

### **Enable Network Discovery and File Sharing for all Public Networks**

You can skip "Disable User Account Control" for this procedure.

**NOTE:** This step is required when you use Windows Vista, Windows Vista 64-bit Edition, Windows Server 2008, Windows Server 2008 64-bit Edition, Windows Server 2008 R2 64-bit Edition, Windows 7, and Windows 7 64-bit Edition for the server computer.

- 1. Click **Start**® **Network** (**Start**® your user name® **Network** for Windows 7).
- 2. Click **Network discovery and file sharing are turned off. Network computers and devices are not visible. Click to change**.
- 3. Click **Turn on network discovery and file sharing**.
- 4. Click **Yes, turn on network discovery and file sharing for all public networks**.

### **Disable Simple File Sharing**

**NOTE:** This step is required for Windows XP, and Windows XP 64-bit Edition.

- 1. Click **start**® **Control Panel**.
- 2. Select **Appearance and Themes**.
- 3. Select **Folder Options**.
- 4. From the **View** tab, clear the **Use simple file sharing(Recommended)** check box, and then click **OK**.
- 5. Click **start**® **Control Panel**.
- 6. Select **Performance and Maintenance**.
- 7. Select **Administrative Tools**.
- 8. Click **Local Security Policy**.
- 9. Click **Local Policies**® **Security Options**.
- 10. Right-click **Network access: Sharing and security model for local accounts** and select **Properties**.
- 11. Ensure **Classic local users authenticate as themselves** is selected.

### **Installing the Printer Driver**

- **NOTE:** Installation on Windows XP Home Edition, Windows Vista Home Basic, Windows Vista Home Premium, Windows Vista x64 Home Basic, Windows Vista x64 Home Premium, Windows 7 Starter, Windows 7 Home Basic, Windows 7 Home Premium, Windows 7 x64 Home Basic, and Windows 7 x64 Home Premium is not supported.
	- 1. Insert the *Drivers and Utilities* CD into your computer to start **Easy Setup Navigator**.
- **NOTE:** If the CD does not automatically launch, click **start**® **All Programs** (for Windows Vista and Windows 7)® **Accessories** (for Windows Vista and Windows 7)® **Run**, and then type D:\setup\_assist.exe (where D is the drive letter of your CD), and then click **OK**.
	- 2. Press **Software Installation** to launch the installation software.
- 3. Select **Network Installation**, and then click **Next**.
- 4. Select **Remote Installation**, and then click **Next**.
	- a. Enter the computer name, user ID, and password. Then, click **Add**.
	- b. Click **Next**.

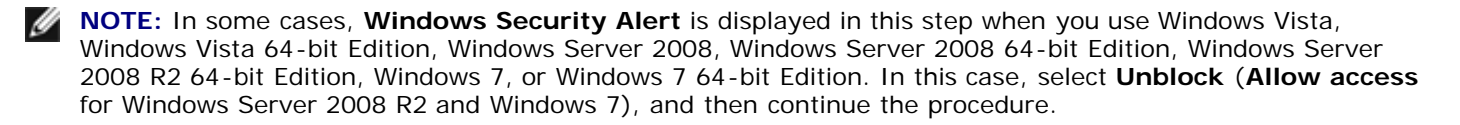

5. Select the printer you want to install from the printer list, and then click **Next**. If the target printer is not displayed on the list, click **Refresh** to refresh the list or click **Add Printer** to add a printer to the list manually. You may specify the IP address and port name at this point.

**NOTE:** When using AutoIP, 0.0.0.0 is displayed in the installer. Before you can continue, you must enter a valid IP address.

- 6. Specify the printer settings, and then click **Next**.
	- a. Enter the printer name.
	- b. If you want other users on the network to access this printer, select **Share this printer with other computers on the network**, and then enter a share name that users will easily identify.
	- c. If you want to set a printer as the default, select the **Set this printer as default** check box.
	- d. If you want to restrict color printing, select the appropriate **Dell ColorTrack** option. Enter the password when **Color-Password Enabled** is selected for **Dell ColorTrack**.
- 7. Select the software and documentation you want to install, and then click **Next**. You can specify folders in which to install the Dell software and documentation. To change the folders, click **Input**.
- 8. Click **Finish** to exit the wizard when the **Congratulations!** screen appears.

Use the **Dell Printer Configuration Web Tool** to monitor the status of your network printer without leaving your desk. You can view and/or change the printer configuration settings, monitor toner level, and when it is time to order replacement consumables, just click the Dell supplies link right from your Web browser.

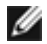

**NOTE:** The **Dell Printer Configuration Web Tool** is not available when the printer is locally attached to a computer or a print server.

To launch the **Dell Printer Configuration Web Tool**, type the printer's IP address in your Web browser, and the printer configuration appears on the screen.

You can set up the **Dell Printer Configuration Web Tool** to send you an email when the printer needs supplies or intervention.

To set up e-mail alerts:

- 1. Launch the **Dell Printer Configuration Web Tool**.
- 2. Click **E-Mail Alert** link.
- 3. Under **E-Mail Server Settings**, enter the **Primary SMTP Gateway**, the **Reply Address**, and enter your email address or the key operator's email address in the email list box.
- 4. Click **Apply New Settings**.

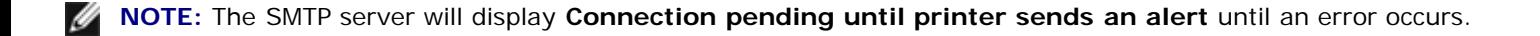

### **Setup Security**

- 1. Press **Menu** button.
- 2. Press  $\blacktriangledown$  button until Admin Menu appears, and then press  $\blacktriangledown$  (Set) button.
- 3. Press **V** button until Panel Settings appears, and then press **V** (Set) button.
- 4. Panel Lock is displayed. Press **(Set)** button.
- 5. Press  $\blacktriangledown$  button until Enable appears, and then press  $\blacktriangledown$  (**Set**) button.
- 6. Press **Cancel** button to return to the previous menu.
- 7. Press **v** button until change Password appears, and then press **v** (Set) button.
- 8. Reenter the password to confirm the password that you entered, and then press **V** (Set) button.

The password has been changed.

**NOTE:** If you forget your password, turn off the printer. Then, while holding **Menu** button turn on the printer. Continue to hold **Menu** button until the display indicates Init Password. This will recover the factory default panel password.

.<br>Note that the password for Panel Lock is disabled.

**NOTE:** If Panel Lock is Enable, the factory-default panel password is 0000.

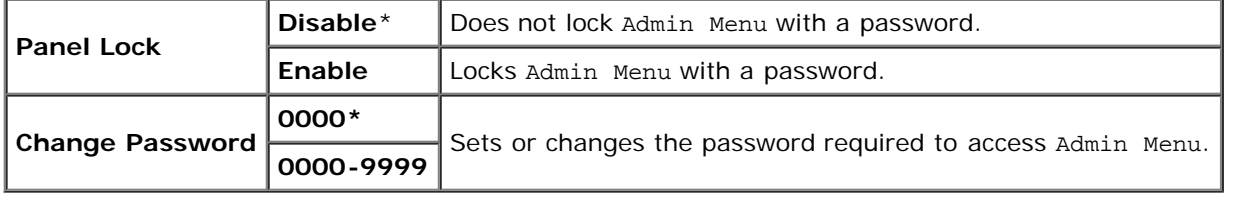

### **Troubleshooting Instructions**

### **Resetting Defaults**

After executing this function and rebooting the printer, all the menu parameters, except the parameters for the network, are reset to their default values.

### **When Using the Operator Panel**

- 1. Press **Menu** button.
- 2. Press **v** button until Admin Menu appears, and then press **v** (Set) button.
- 3. Press button until Maintenance appears, and then press **(Set)** button.
- 4. Press  $\nabla$  until Reset Defaults appears, and then press  $\nabla$  (Set) button.
- 5. The Are you sure? message appears on the operator panel. Press **(Set)** button.
- 6. Turn off the printer to apply the settings.

### **When Using the Tool Box**

1. Click **start**® **All Programs**® **Dell Printers**® **Dell 3130cn Color Laser Printer**® **Tool Box.** 

The **Select Printer** dialog box opens.

2. Click **Dell 3130cn Color Laser PCL 6** listed in **Printer Name**, and then click **OK**.

The **Tool Box** opens.

- 3. Click the **Printer Maintenance** tab.
- 4. Select **Reset Defaults** from the list at the left side of the page.

The **Reset Defaults** page is displayed.

5. Click **Start**.

The printer is turned off automatically to apply the settings.

[Back to Contents Page](#page-0-0)

# **Printing With Web Services on Devices (WSD)**

- [Adding Roles of Print Services](#page-211-0)
- [Printer Setup](#page-211-1)

This section provides information for network printing with WSD, the new Windows Vista®, Windows Server<sup>®</sup> 2008, Windows Server 2008 R2, and Windows<sup>®</sup> 7 protocol of Microsoft<sup>®</sup>.

### <span id="page-211-0"></span>**Adding Roles of Print Services**

When you use Windows Server 2008 or Windows Server 2008 R2, you need to add the roles of print services to the Windows Server 2008 or Windows Server 2008 R2 client.

#### **For Windows Server 2008:**

- 1. Click **Start**® **Administrative Tools**® **Server Manager**.
- 2. Select **Add Roles** from the **Action** menu.
- 3. Check the **Print Services** check box on the **Server Roles** window in the **Add Roles Wizard**, and then click **Next**.
- 4. Check the **Print Server** check box, and then click **Next**.
- 5. Click **Install**.

#### **For Windows Server 2008 R2:**

- 1. Click **Start**® **Administrative Tools**® **Server Manager**.
- 2. Select **Add Roles** from the **Action** menu.
- 3. Check the **Print and Document Services** check box on the **Server Roles** window in the **Add Roles Wizard**, and then click **Next**.
- 4. Click **Next**.
- 5. Check the **Print Server** check box, and then click **Next**.
- 6. Click **Install**.

### <span id="page-211-1"></span>**Printer Setup**

You can install your new printer on the network using the *Drivers and Utilities* CD that shipped with your printer, or using Microsoft's Windows **Add Printer** wizard.

### **Installing a Printer Driver Using the Add Printer Wizard**

- 1. Click **Start**® **Control Panel**® **Hardware and Sound**® **Printers** (**Start**® **Devices and Printers** for Windows Server 2008 R2 and Windows 7).
- 2. Click **Add a printer** to launch the **Add Printer** wizard.
- 3. Select **Add a network, wireless or Bluetooth printer**.
- 4. In the list of available printers, select the one you want to use, and then click **Next**.
	- **NOTE:** In the list of available printers, the WSD printer is displayed in the form of **http://IP address/ws/**.
	- **NOTE:** If no WSD printer is displayed in the list, enter the printer's IP address manually to create a WSD printer. To enter the printer's IP address manually, follow the instructions below. For Windows Server 2008 R2, to create a WSD printer, you must be a member of Administrators group.
		- 1. Click **The printer that I want isn't listed**.
		- 2. Select **Add a printer using a TCP/IP address or hostname** and click **Next**.
		- 3. Select **Web Services Device** from **Device type**.
		- 4. Enter the printer's IP address in the **Hostname or IP address** text box and click **Next**.
- 5. If prompted, install the printer driver on your computer. If you are prompted for an administrator password or confirmation, type the password or provide confirmation.
- 6. Complete the additional steps in the wizard, and then click **Finish**.
- 7. Print a test page to verify print installation.
	- a. Click **Start**® **Control Panel**® **Hardware and Sound**® **Printers** (**Start**® **Devices and Printers** for Windows Server 2008 R2 and Windows 7).
	- b. Right-click the printer you just created, and then click **Properties** (**Printer properties** for Windows Server 2008 R2 and Windows 7).

#### **For PCL driver:**

On the **Options** tab, set each setting item, and then click **Apply**.

**For PS driver:**

On the **Device Settings** tab, set each setting item, and then click **Apply**.

c. On the **General** tab, click **Print Test Page**. When a test page prints successfully, installation is complete.

[Back to Contents Page](#page-0-0)

# **Maintaining Your Printer**

- **O** Determining the Status of Supplies
- Conserving Supplies
- **Ordering Supplies**
- **Storing Print Media**
- Storing Consumables
- Replacing Print Cartridges
- Replacing the Fuser
- **Replacing Separator Roller**
- Replacing the Belt Unit
- **Adjusting Color Registration**

Periodically, your printer requires you to complete certain tasks to maintain optimum print quality. If several people are using the printer, you may want to designate a key operator to maintain your printer. Refer printing problems and maintenance tasks to this key operator.

### **Determining the Status of Supplies**

If your printer is connected to the network, the **Dell™ Printer Configuration Web Tool** can provide instant feedback on remaining toner levels. Type the printer's IP address in your Web browser to view this information. To use the **E-Mail Alert Setup** feature that notifies you when the printer requires new supplies, type your name or the name of the key operator in the e-mail list box.

On the operator panel, you can also confirm the following:

- Any supply or maintenance items that require attention replacing (However, the printer can only display information about one item at a time.)
- Amount of toner remaining in each print cartridge

### **Conserving Supplies**

You can change several settings in your printer driver to conserve print cartridge and paper.

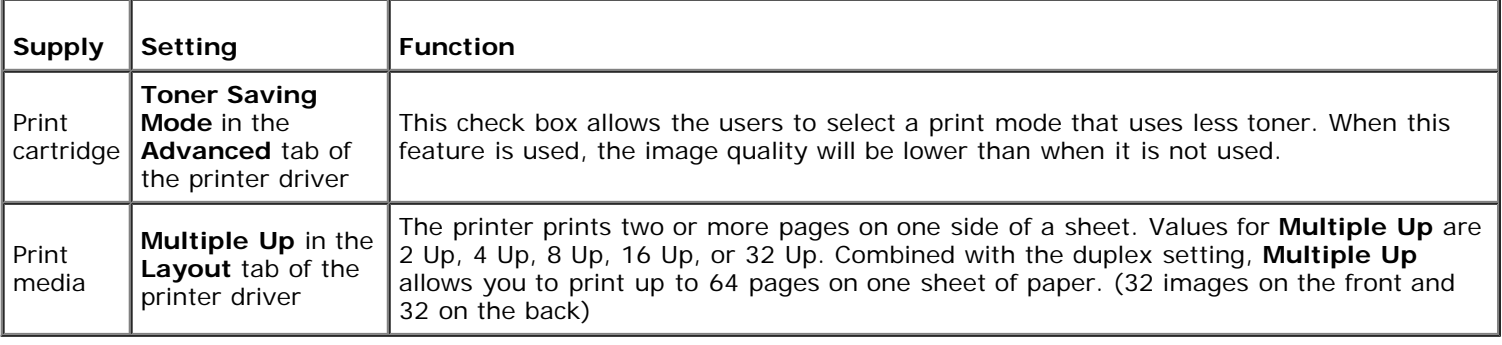

### **Ordering Supplies**

You can order consumables from Dell on the Internet when using a networked printer. Type the IP address of your printer in your Web browser, launch the **Dell Printer Configuration Web Tool**, and click the **Order Supplies at:** to order toner for your printer.

You can also order print cartridges by the following method.

1. Click **start**® **All Programs**® **Dell Printers**® **Additional Color Laser Software**® **Dell Supplies Management System**.

#### The **Dell Supplies Management System** window appears.

- 2. Select your printer from the **Select Printer Model** list.
- 3. If ordering from the Web:
	- a. When you cannot get information from the printer automatically by two-way communication, a window that prompts you to type the Service Tag number appears. Type your Dell printer Service Tag number in the field provided.

Your Service Tag number is located inside the front cover of your printer.

- b. Select a URL from the **Select Reorder URL** list.
- c. Click **Visit Dell printer supplies ordering web site**.
- 4. If ordering by phone, call the number that appears under the **Order by Phone** heading.

### **Storing Print Media**

To avoid potential paper feeding problems and uneven print quality, there are several things you can do.

- To achieve the best possible print quality, store print media in an environment where the temperature is approximately 21°C (70°F) and the relative humidity is 40%.
- Store cartons of print media on a pallet or shelf, rather than directly on the floor.
- If you store individual packages of print media out of the original carton, ensure that they rest on a flat surface so the edges do not buckle or curl.
- Do not place anything on top of the print media packages.

### **Storing Consumables**

Store consumables in their original packaging until you need to use them. Do not store consumables in:

- Temperatures greater than 40°C (104°F).
- An environment with extreme changes in humidity or temperature.
- Direct sunlight.
- Dusty places.
- A car for a long period of time.
- An environment where corrosive gases are present.
- An environment with salty air.

# **Replacing Print Cartridges**

**CAUTION: Before performing any of the following procedures, read and follow the safety instructions in your** *Product Information Guide***.**

**NOTICE:** To protect the drums of the print cartridges against bright light, close the front cover within five minutes.

If the front cover remains open for more than five minutes, print quality may deteriorate.

Dell print cartridges are available only through Dell. You can order more cartridges online at <http://www.dell.com/supplies></u> or by phone. To order by phone, see ["Contacting Dell".](#page-307-0)

It is recommended that you use Dell print cartridges for your printer. Dell does not provide warranty coverage for problems caused by using accessories, parts, or components not supplied by Dell.

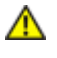

**CAUTION: Never throw used print cartridges into fire. The residual toner could explode resulting in burns and injuries.**

**CAUTION: Do not shake the used print cartridge to avoid spilling of toner.** ∧

### **Removing the Used Print Cartridge**

1. Open the side button and open the front cover.

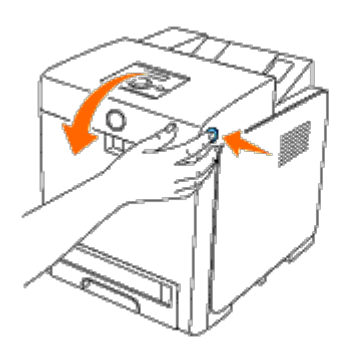

2. Grasp the handles at both ends of the print cartridge that you want to replace and pull it out.

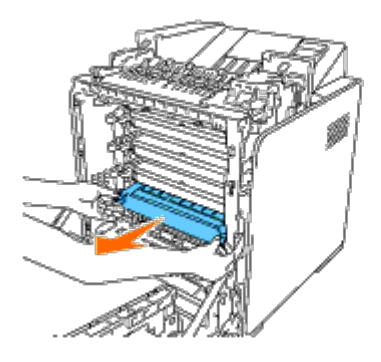

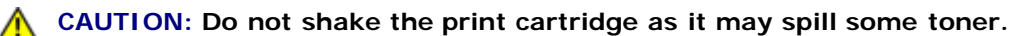

### **Installing a New Print Cartridge**

1. Ensure that the color of the new print cartridge matches that on the handle before replacing it. Shake the print cartridge five or six times to distribute the toner evenly.

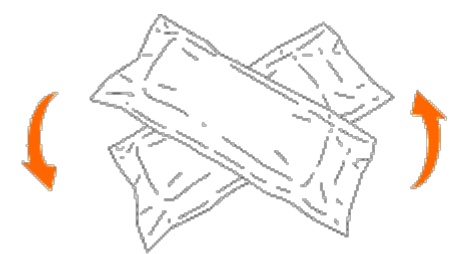

2. Remove the print cartridge from its packaging.
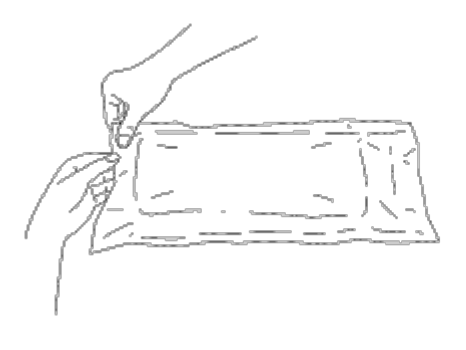

**NOTE:** To protect the drum against bright light, do not remove the orange protective cover of the print Ø cartridge before the cartridge is inserted into its slot in the printer.

3. Completely remove the seal from the print cartridge by pulling the tab on the end of the print cartridge. It is approximately 856 mm long.

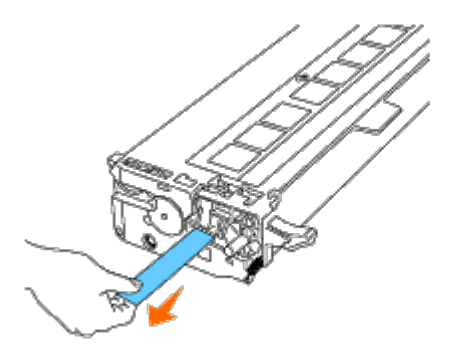

**NOTE:** Pull the seal out straight. Pulling the seal diagonally may tear it.

4. Grasp both handles of the print cartridge with the label facing up and slide the cartridge into the same color slot. Ensure the cartridge is fully inserted.

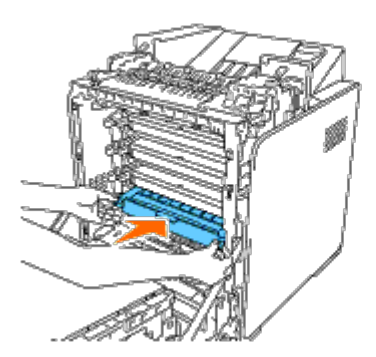

5. Remove the orange protective cover of the installed print cartridge and discard.

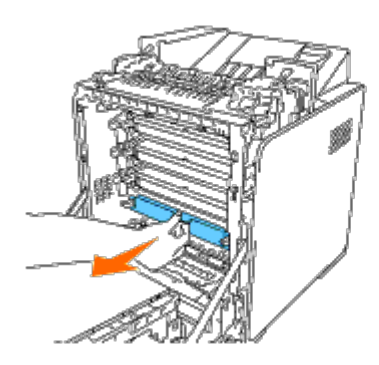

6. Close the front cover.

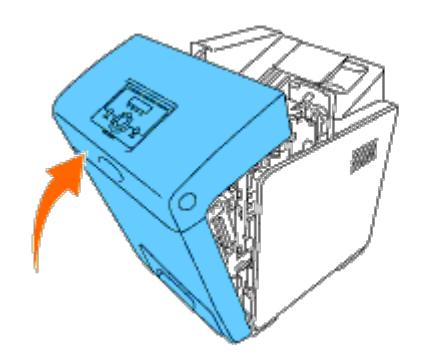

## **Replacing the Fuser**

**CAUTION: A CAUTION indicates a potential for property damage, personal injury, or death.**

**CAUTION: To prevent electric shock, always turn off the printer and disconnect the power cable from the grounded outlet before performing maintenance.**

∧ **CAUTION: Before performing any of the following procedures, read and follow the safety instructions in your** *Product Information Guide.*

**NOTICE:** To protect the drums of the print cartridges against bright light, close the front cover within five minutes. If the front cover remains open for more than five minutes, print quality may deteriorate.

Ø **NOTE:** Remove any print jobs from the center output tray, and close the multipurpose feeder (MPF) before opening the front cover.

Dell fuser is available only through Dell. To order by phone, see ["Contacting Dell".](#page-307-0)

It is recommended to use a Dell fuser for your printer. Dell does not provide warranty coverage for problems caused by using accessories, parts, or components not supplied by Dell.

### **Removing the Used Fuser**

**CAUTION: To avoid burns, do not replace the fuser immediately after printing, as the fuser gets very hot during this process.**

- 1. Turn off the printer and wait for 30 minutes for the fuser to cool down before removal.
- 2. Push the side button and open the front cover.

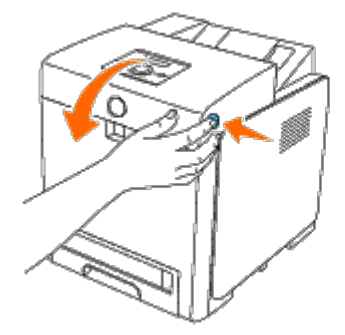

3. Lift the chute gate to its upright position.

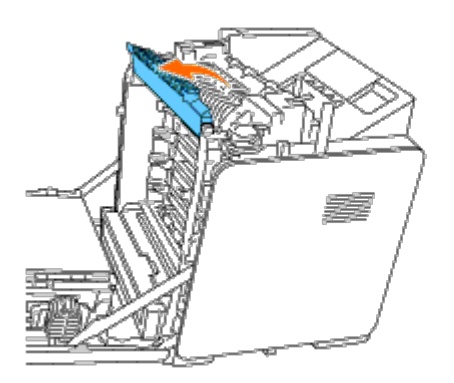

4. Release the levers by lifting them upwards and then outwards at both ends of the fuser.

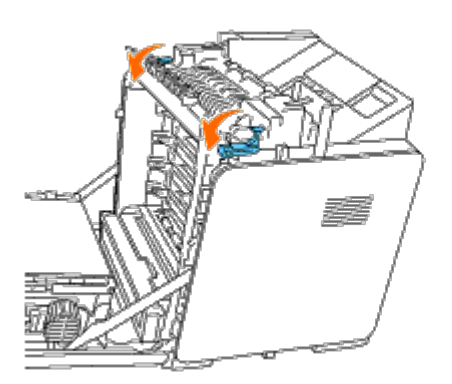

5. Hold both sides of the installed fuser, pull it towards the front of the printer to release the connection on the right side, then lift upward to remove.

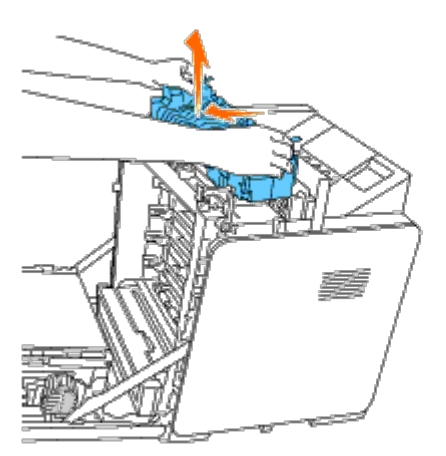

## **Installing a New Fuser**

- 1. Unpack a new fuser and hold both sides of the fuser with both hands.
- 2. With the connector of the fuser toward the slot, push the connector into the slot firmly.

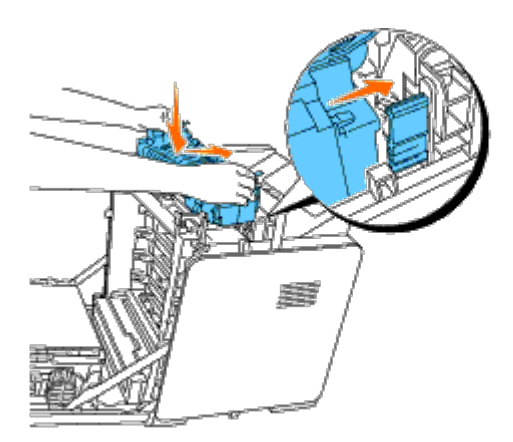

**NOTE:** Ensure that the fuser connector is firmly seated.

3. Lock both levers at the ends of the fuser.

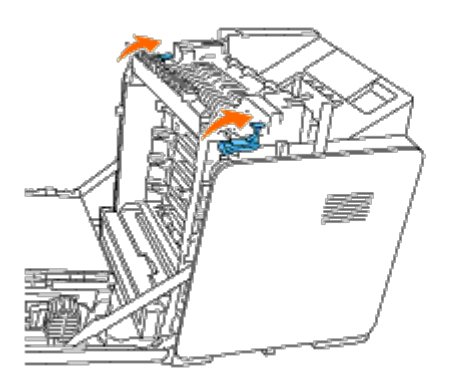

4. Lower the chute gate to its horizontal position.

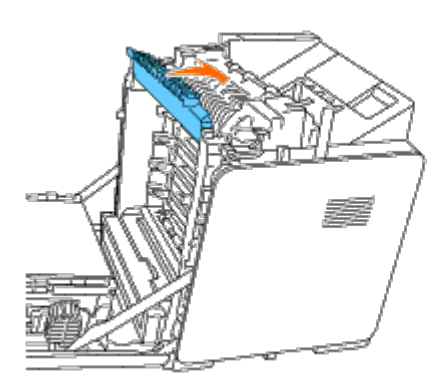

5. Close the front cover.

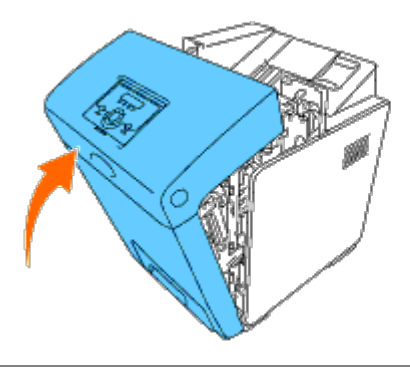

# **Replacing Separator Roller**

There are three separator rollers in the printer which need to be replaced periodically. One is in the tray and the others are inside the printer. All the separator rollers are replaced in the same way as described in this section.

**CAUTION: To prevent electric shock, always turn off the printer and disconnect the power cable from the grounded outlet before performing maintenance.**

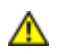

**CAUTION: Before performing any of the following procedures, read and follow the safety instructions in your** *Product Information Guide***.**

Dell separator rollers are available only through Dell. To order by phone, see ["Contacting Dell".](#page-307-0)

It is recommended to use a Dell separator roller for your printer. Dell does not provide warranty coverage for problems caused by using accessories, parts, or components not supplied by Dell.

#### **Removing the Used Separator Roller in the Tray 1**

W **NOTE:** Remove all paper or media from the tray before pulling the tray out of the printer.

1. Pull the tray 1 out of the printer carefully. Hold the tray with both hands, lift the front slightly, and pull it out of the printer.

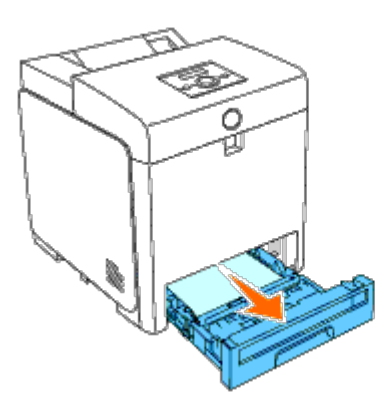

**NOTE:** Ensure that you remove all the paper from the tray 1 before removing the separator roller.

**NOTE:** Carefully replace the tray 1 so it does not fall down.

2. Push the handles back on each side of the separator roller cover as shown in the following illustration and open the cover.

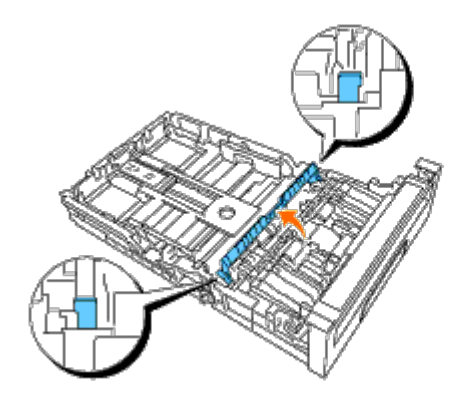

3. Turn the separator roller until the roller hook is visible.

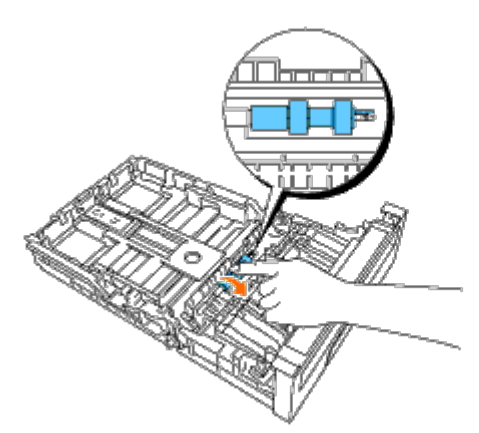

4. Pull the separator roller hook out of the groove in the axle, and then slide the separator roller to the right.

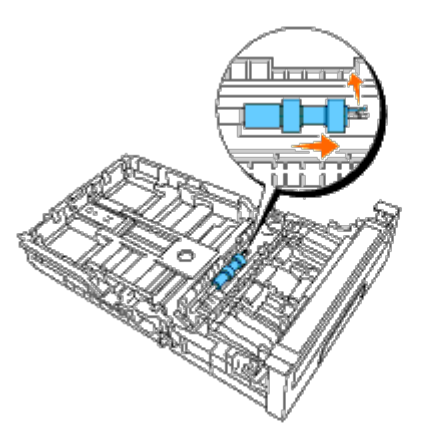

## **Installing the New Separator Roller in the Tray 1**

1. Align the hole of the new separator roller with the axle.

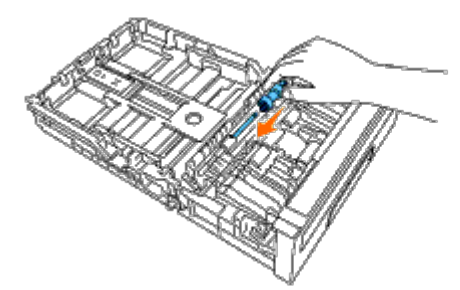

2. Slide the separator roller along the axle so the protrusions fit completely into the slots and the roller hook re-seats into the groove on the axle.

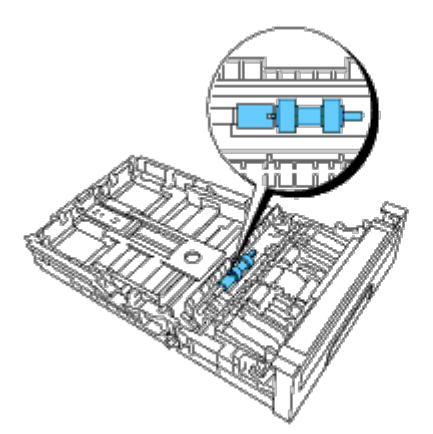

3. Close the separator roller cover until both sides click into place.

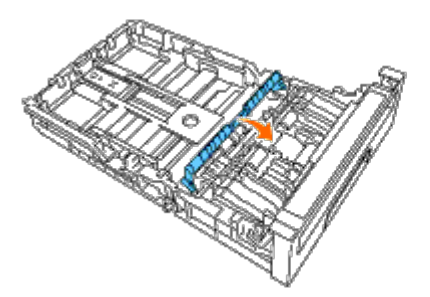

4. Load paper into the tray 1 and insert it into the printer.

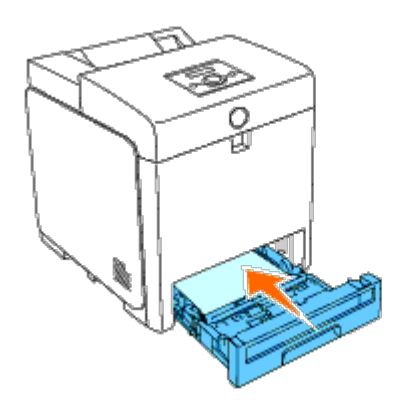

### **Removing the Used Separator Roller Inside the Printer**

1. Pull the tray 1 out of the printer carefully. Hold the tray with both hands, lift the front slightly, and pull it out of the printer.

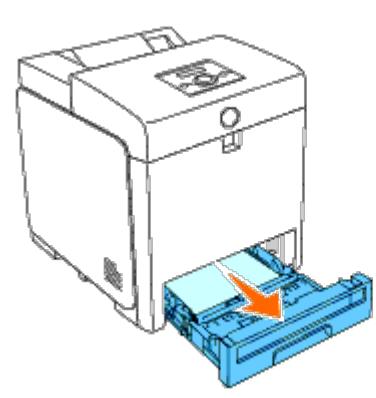

2. Turn the separator roller until the roller hook can be seen.

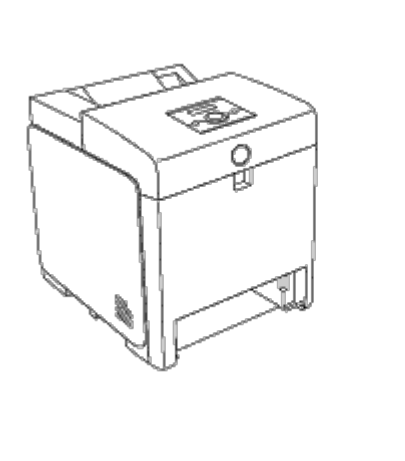

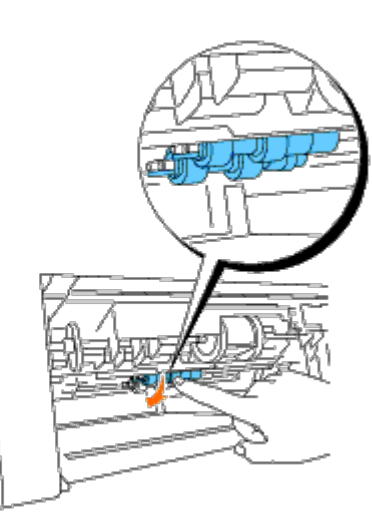

the paper tray opening.

3. Pull the separator roller hook out of the groove on the axle, and then slide the separator roller to the left.

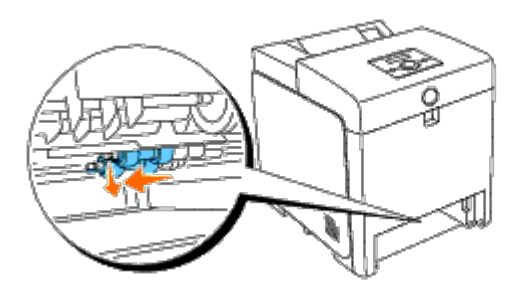

4. Repeat steps 2 and 3 to remove the other separator roller from the inside of the printer.

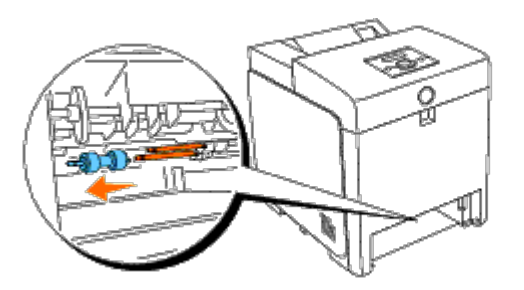

## **Installing the New Separator Roller Inside the Printer**

1. Align the hole of the new separator roller with the axle.

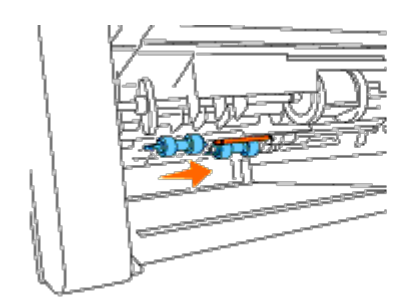

2. Slide the separator roller along the axle so the protrusions fit completely into the slots and the roller hook reseats into the groove on the axle.

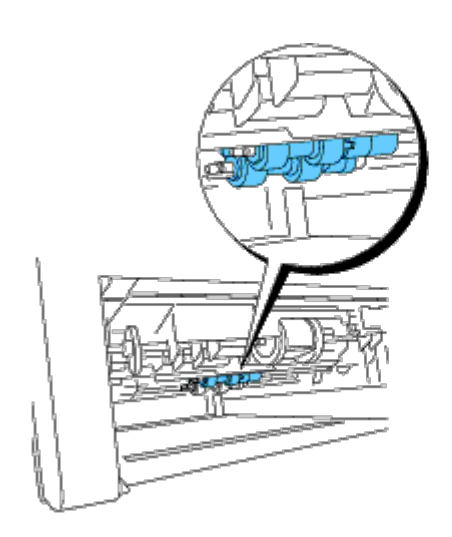

3. Insert the tray into the printer.

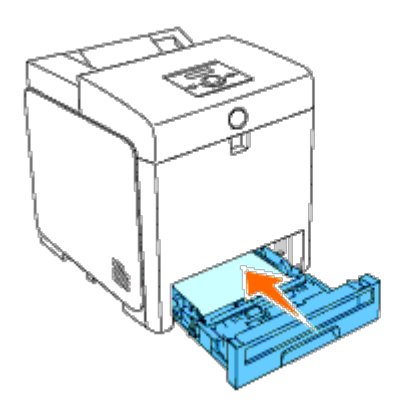

## **Replacing the Belt Unit**

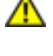

**CAUTION: Before performing any of the following procedures, read and follow the safety instructions in your** *Product Information Guide***.**

**NOTICE:** Ensure nothing touches or scratches the surface (black-colored film) of the belt unit. Scratches, dirt, or oil from your hands on the film of the belt unit may reduce print quality.

**NOTICE:** To protect the drums of the print cartridges against bright light, close the front cover within five minutes. If the front cover remains open for more than five minutes, print quality may deteriorate.

Dell belt units are available only through Dell. To order by phone, see ["Contacting Dell".](#page-307-0) It is recommended to use a Dell belt unit for your printer. Dell does not provide warranty coverage for problems caused by using accessories, parts, or components not supplied by Dell.

## **Removing the Used Belt Unit**

**NOTE:** Remove any print jobs from the center output tray, and close the MPF cover before opening the front cover.

**CAUTION: Do not touch the inside of the printer. Some parts may be hot. Allow time for the printer to cool before attempting to remove parts in this area.**

- 1. Ensure that the printer is turned off.
- 2. Push the side button and open the front cover.

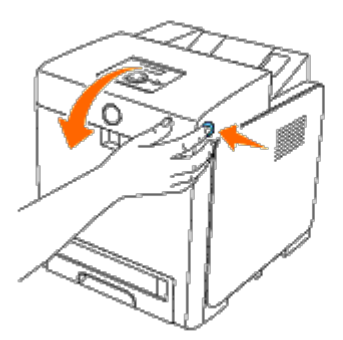

3. Pull up on the belt release levers and rotate the belt unit up as shown in the illustration.

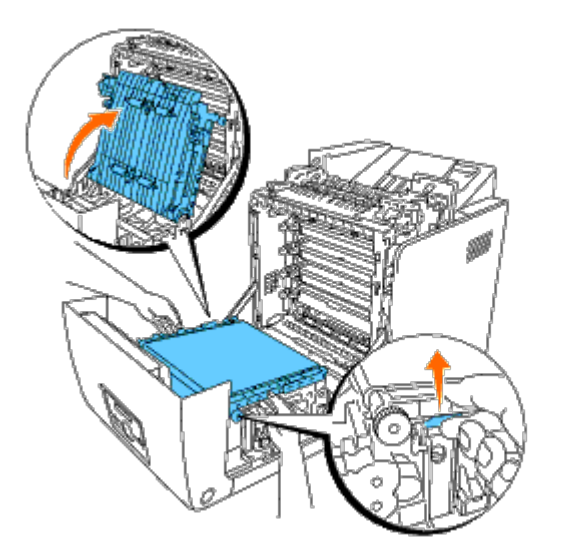

4. Hold both sides of the belt unit with both hands and pull up the right side of the unit until the peg on the right side comes out of the groove. Then, shift the belt unit to the right and remove the unit from the printer.

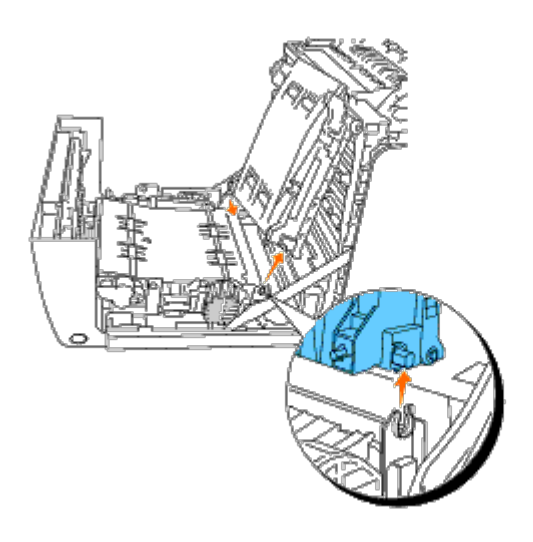

## **Installing a New Belt Unit**

- 1. Unpack a new belt unit.
- 2. Insert the left peg into the corresponding left side belt unit hole, then align the right peg with the groove, and then push down on the right side of the belt unit to seat into place.

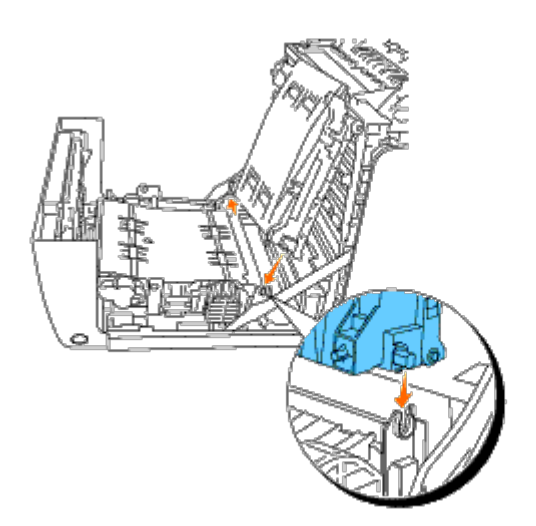

3. Close the belt unit by pulling it down until it clicks.

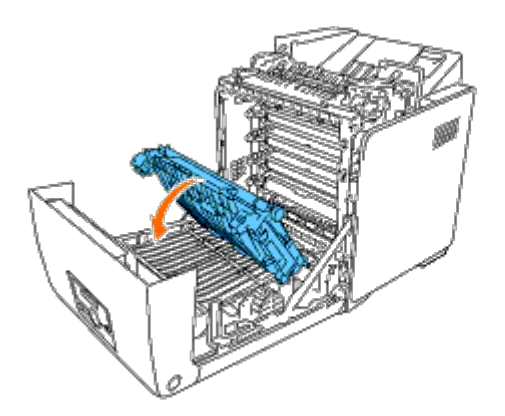

4. Remove the film cover from the installed belt unit and discard.

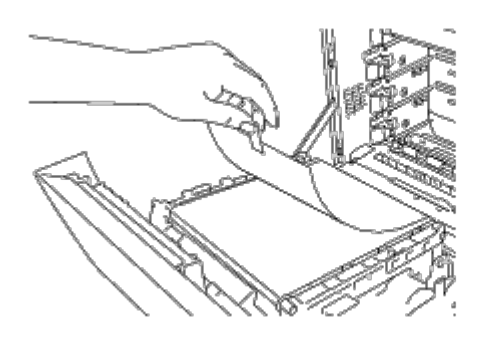

5. Close the front cover.

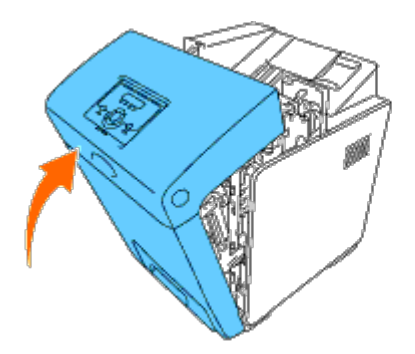

## **Adjusting Color Registration**

To adjust the color registration when you first install the printer or after moving it to a new location, follow the procedure below.

## **Printing the Color Registration Chart**

#### **When Using the Operator Panel**

- 1. Press **Menu** button.
- 2. Press **v** button until Admin Menu appears, and then press **v** (Set) button.
- 3. Press button until Maintenance appears, and then press **(Set)** button.
- 4. Press **v** button until color Reg Adj appears, and then press **v** (Set) button.
- 5. Press  $\blacktriangledown$  button until Color Regi Chart appears, and then press  $\blacktriangledown$  (Set) button.

The color registration chart is printed.

#### **When Using the Tool Box**

1. Click **start**® **All Programs**® **Dell Printers**® **Dell 3130cn Color Laser Printer**® **Tool Box.** 

The **Select Printer** dialog box opens.

2. Click **Dell 3130cn Color Laser PCL 6** listed in **Printer Name**, and then click **OK**.

The **Tool Box** opens.

- 3. Click the **Printer Maintenance** tab.
- 4. Select **Registration Adjustment** from the list at the left side of the page.

The **Registration Adjustment** page is displayed.

5. Click the **Start** button next to **Color Regi Chart**.

The color registration chart is printed.

#### **Determining Values**

From the lines to the right of the **Y** (Yellow), **M** (Magenta), and **C** (Cyan) pattern, find the values of the straightest lines.

**NOTE:** You can also use the densest colors of the lattice pattern to find the straightest lines. The colors printed at the highest density are those next to the straightest lines. When 0 is the value nearest the straightest line, you do not need to adjust the color registration. When the value is not 0, follow the procedure outlined in "Entering Values".

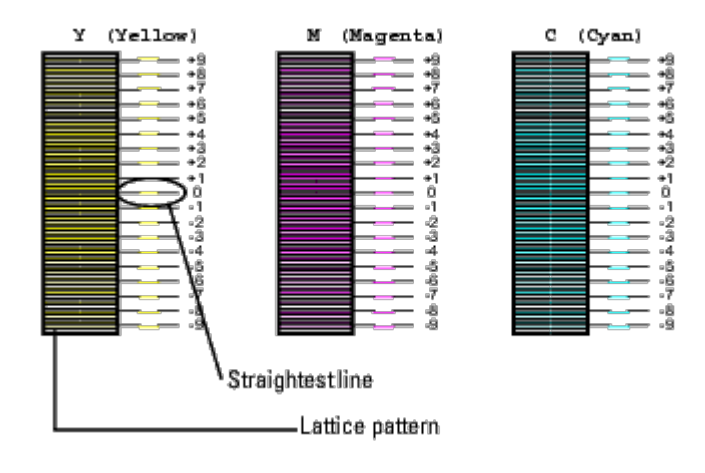

#### **Entering Values**

#### **When Using the Operator Panel**

Using the operator panel, enter the values that you found in the color registration chart to make adjustments.

- 1. Press **Menu** button.
- 2. Press  $\blacktriangledown$  button until Admin Menu appears, and then press  $\blacktriangledown$  (**Set**) button.
- 3. Press **v** button until Maintenance appears, and then press **v** (Set) button.
- 4. Press  $\blacktriangledown$  button until Color Reg Adj appears, and then press  $\blacktriangledown$  (**Set**) button.
- 5. Press **V** button until Enter Number appears, and then press **V** (Set) button. The cursor is located at the first digit of the Enter Number.
- 6. Press  $\triangle$  or  $\nabla$  button until you reach the value (for example, +3) displayed on the chart.
- 7. Press  $\blacktriangleright$  button once and move the cursor to the next value.
- 8. Repeat steps 6 and 7 to enter all of the digits of the Enter Number, and then press **V** (Set) button.
- 9. Press **V** button until Color Regi Chart appears, and then press **V** (Set) button. The color registration chart is printed with the new values.
- 10. Color registration adjustment is complete when the straightest **Y** (Yellow), **M** (Magenta), and **C** (Cyan) lines are next to the **0** line.

#### **When Using the Tool Box**

Using the Tool Box, enter the values that you found in the color registration chart to make adjustments.

1. Click **start**® **All Programs**® **Dell Printers**® **Dell 3130cn Color Laser Printer**® **Tool Box.** 

The **Select Printer** dialog box opens.

2. Click **Dell 3130cn Color Laser PCL 6** listed in **Printer Name**, and then click **OK**.

The **Tool Box** opens.

- 3. Click the **Printer Maintenance** tab.
- 4. Select **Registration Adjustment** from the list at the left side of the page.

The **Registration Adjustment** page is displayed.

- 5. Select the value with the straight line, and then click the **Apply New Settings** button.
- 6. Click the **Start** button next to **Color Regi Chart**.

The color registration chart is printed with the new values.

7. Adjust till all straight lines are at the value of 0. Show image of before and after adjustment will help.

#### **CAUTION: After printing the color registration chart, do not turn off the printer until the printer motor has stopped running.**

**NOTE:** If 0 is not next to the straightest lines, determine the values and adjust the printer again.

[Back to Contents Page](#page-0-0)

# **Removing Options**

- **C** [Removing the 550 Sheet Feeder](#page-229-0)
- [Removing a Duplexer](#page-230-0)
- [Removing a Memory](#page-232-0)
- [Removing a Hard Disk](#page-233-0)
- [Removing the Network Protocol Adapter](#page-234-0)
- **[Removing the Wireless Printer Adapter](#page-235-0)**

If the printer location needs to change or the printer and print media handling options need to be shipped to a new location, all print media handling options must be removed from the printer. For shipping, pack the printer and print media handling options securely to avoid damage.

## <span id="page-229-0"></span>**Removing the 550 Sheet Feeder**

**CAUTION: If you are removing an 550 sheet feeder, be sure to turn off the printer, unplug the power cable, and disconnect all cables from the back of the printer before completing these tasks.**

- 1. Turn off the printer and unplug the power cable. Then, disconnect all cables from the back of the printer.
- 2. Pull the tray 1 out of the printer until it stops. Hold the tray with both hands, lift the front slightly, and remove it from the printer.

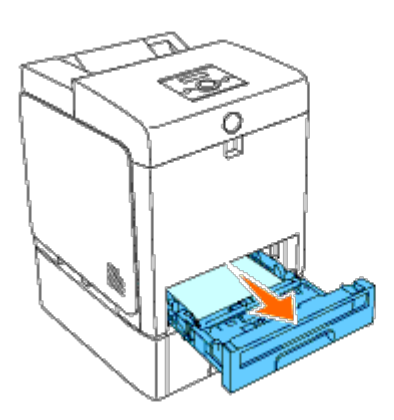

3. Remove the two screws joining the printer and the 550 sheet feeder by unscrewing them with a coin or similar object.

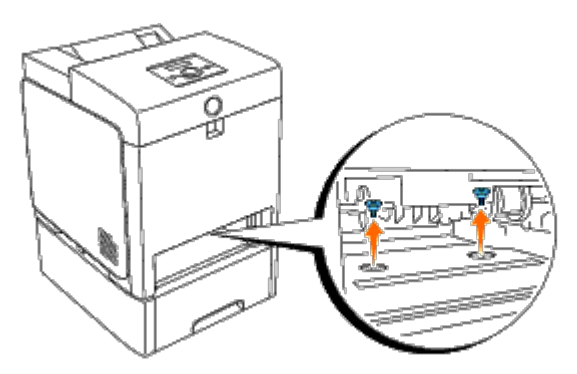

4. Gently lift the printer off the tray module, and place it on a level surface.

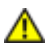

**CAUTION: To lift the printer safely, lift it with two people facing the front and back. Never try to lift the printer while facing its right and left sides.**

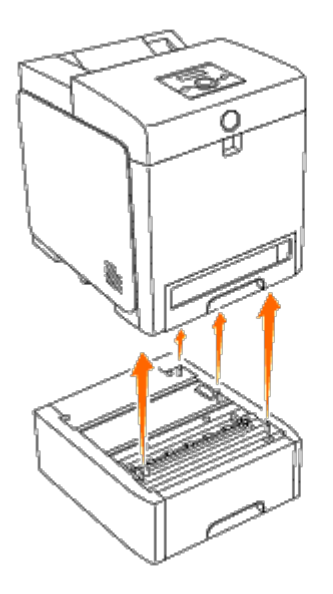

5. Insert the tray 1 into the printer, and push until it stops.

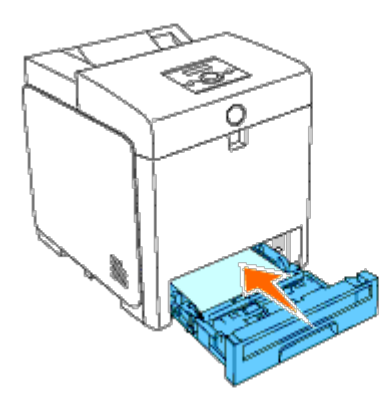

6. Reconnect all cables including the power cable into the back of the printer and turn on the printer.

## <span id="page-230-0"></span>**Removing a Duplexer**

**NOTICE:** To protect the drums of the print cartridges against bright light, close the front cover within five minutes. O If the front cover remains open for more than five minutes, print quality may deteriorate.

- 1. Ensure that the printer is turned off.
- 2. Push the side button and open the front cover.

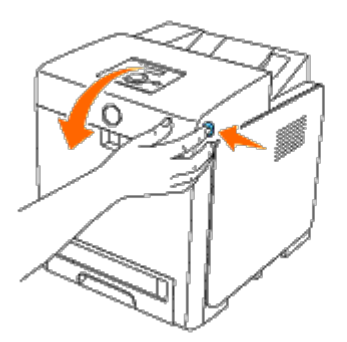

**NOTICE:** Ensure that nothing touches or scratches the surface (black-colored film) of the belt unit. Scratches, dirt, or oil from your hands on the film of the belt unit may reduce print quality.

3. Pull up on the belt release levers and rotate the belt unit up as shown in the illustration.

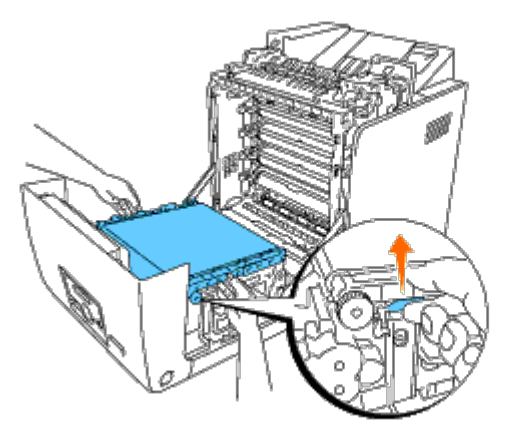

4. Hold the latch of the duplexer as shown in the following illustration and pull out the duplexer from the printer.

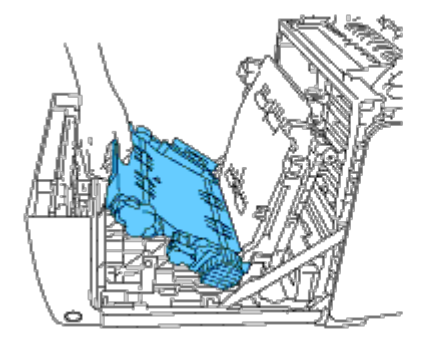

5. Close the belt unit by pulling it down.

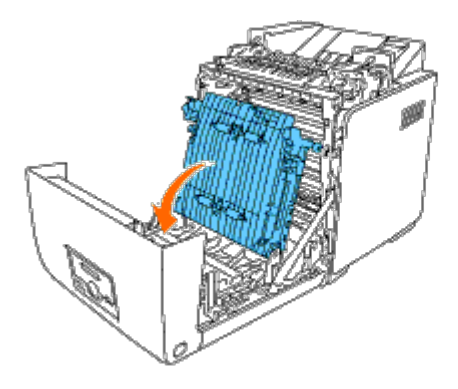

6. Close the front cover.

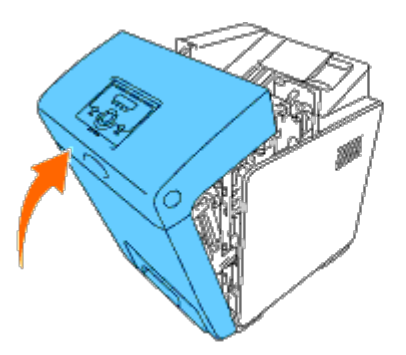

## <span id="page-232-0"></span>**Removing a Memory**

- 1. Ensure that the printer is turned off.
- 2. Turn the screw on the control board cover in a counter-clockwise direction and open the cover.

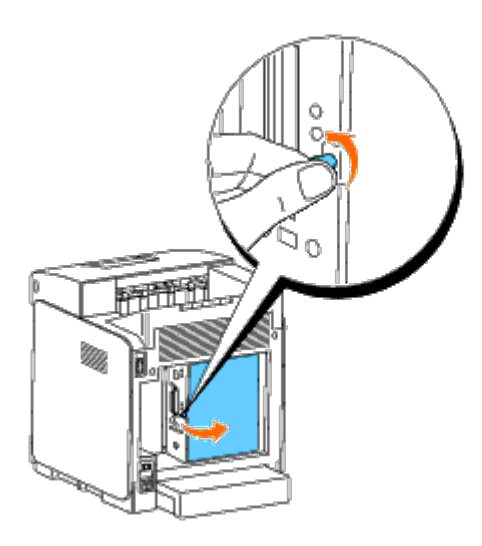

3. Pull the latches on both edges of the socket outward at the same time to raise the memory up.

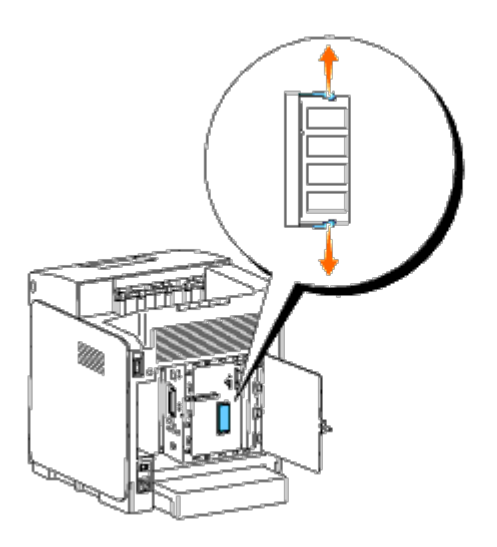

4. Hold the memory and pull it out.

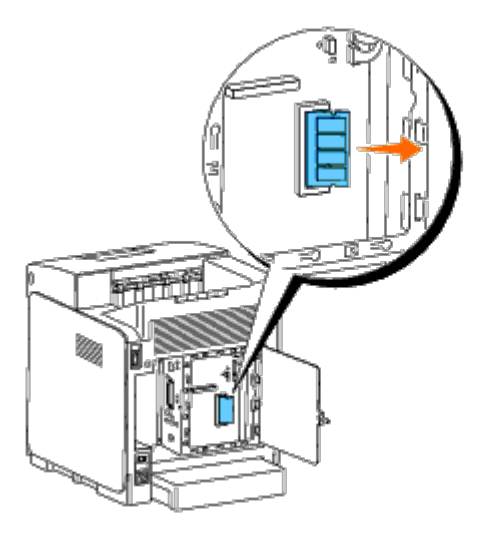

5. Close the control board cover and turn the screw clockwise.

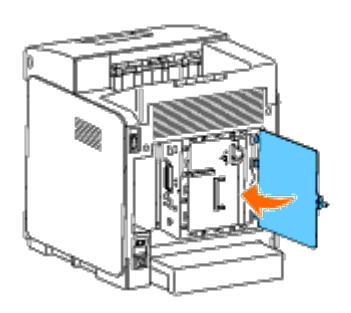

## <span id="page-233-0"></span>**Removing a Hard Disk**

- 1. Ensure that the printer is turned off.
- 2. Turn the screw on the control board cover in a counter-clockwise direction and open the cover.

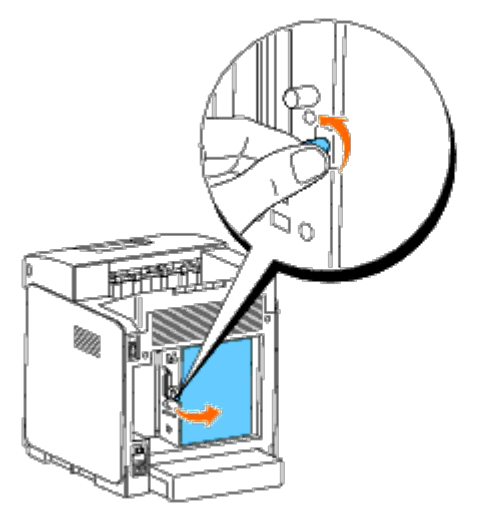

3. Remove the two screws from the hard disk on the side of the control board.

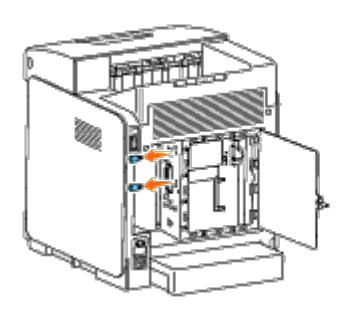

4. Hold the lower edge of the hard disk and disconnect the connector to remove it from the control board.

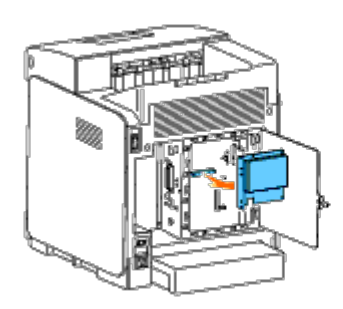

5. Close the control board cover and turn the screw clockwise.

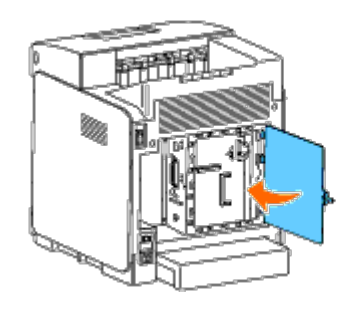

# <span id="page-234-0"></span>**Removing the Network Protocol Adapter**

- 1. Turn off the printer and unplug the power cable. Then, disconnect all cables from the back of the printer.
- 2. Turn the screw on the control board cover in a counter-clockwise direction and open the cover.

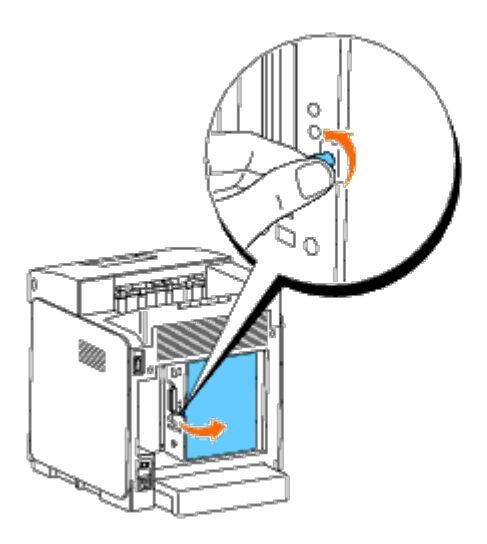

3. Remove the network protocol adapter by releasing the adapter's hooks.

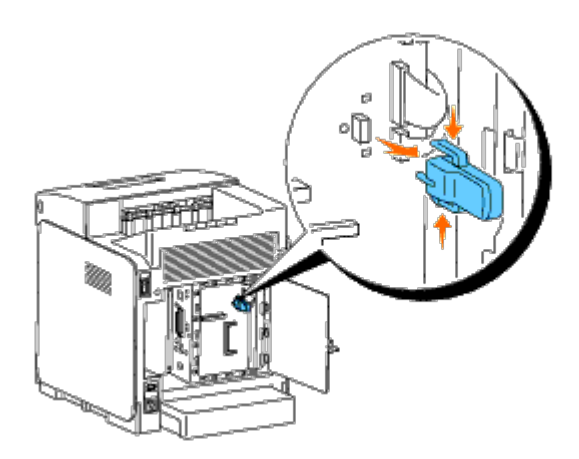

4. Close the control board cover and turn the screw clockwise.

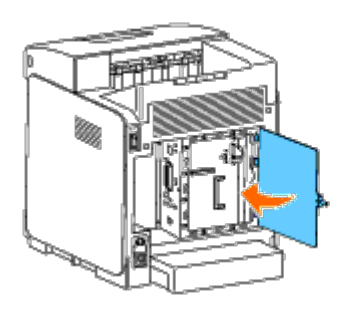

5. Reconnect all cables including the power cable into the back of the printer and turn on the printer.

## <span id="page-235-0"></span>**Removing the Wireless Printer Adapter**

- 1. Turn off the printer and unplug the power cable. Then, disconnect all cables from the back of the printer.
- 2. Turn the screw on the control board cover in a counter-clockwise direction and open the cover.
- 3. Remove the wireless printer adapter from the printer by releasing the adapter's hook from underside of the wireless printer adapter socket as shown in the following illustration.

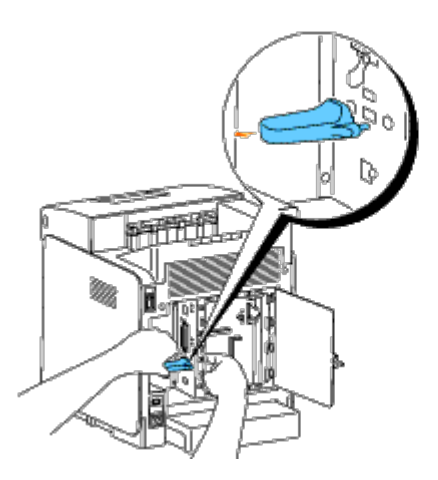

4. Insert the cap into the wireless printer adapter socket.

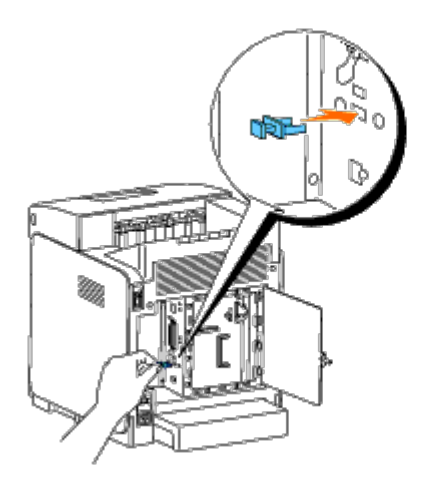

5. Close the control board cover and turn the screw clockwise.

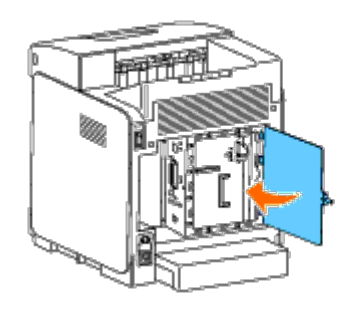

[Back to Contents Page](#page-0-0)

# **Printer Specifications**

- O [OS Compatibility](#page-236-0)
- [Power Supply](#page-236-1)
- [Dimensions](#page-236-2)
- [Memory](#page-236-3)
- **P** [Page Description Language \(PDL\)/Emulation, Operating System, and Interface](#page-237-0)
- [Environment](#page-237-1)
- [Cables](#page-238-0)

## <span id="page-236-0"></span>**OS Compatibility**

Your Dell™ 3130cn Color Laser Printer is compatible with Windows® (2000, XP, XP x64, Vista, Vista x64, 7, 7 x64, Server 2003, Server 2003 x64, Server 2008, Server 2008 x64, Server 2008 R2 x64, NT 4.0); Mac OS X (10.2.8/10.3.9/10.4.x/10.5.x); Novell<sup>®</sup> (3.12, 3.2, 4.1, 4.11, 4.2, 5, 5.1, 6, 6.5 (SP1.1 or later)) but not supported<sup>1</sup>; Linux (Turbolinux FUJI (English), SUSE Linux Enterprise Desktop 10 (English), RedHat Enterprise Linux ES 4.0/5.0 (English)) but not supported<sup>2</sup>; Unix (HP-UX 11.i (English), Solaris 9/10 (English)) but not supported.

<sup>1</sup> Dell technical phone support only supports factory-installed operating systems (Microsoft) for the first 30 days for free. See **<http://www1.us.dell.com/content/products/compare.aspx/laser?c=us&cs=555&l=en&s=biz>** for more details. The customer will have to purchase technical support from the manufacturer of the operating system in order to get technical assistance beyond 30 days.

<sup>2</sup> If the customer has other operating systems and has purchased Gold Technical Support (for more information on Gold Technical Support, see **[http://www1.us.dell.com/content/topics/global.aspx/services/en/gts?](http://www1.us.dell.com/content/topics/global.aspx/services/en/gts?c=us&cs=555&l=en&s=biz) [c=us&cs=555&l=en&s=biz](http://www1.us.dell.com/content/topics/global.aspx/services/en/gts?c=us&cs=555&l=en&s=biz)**), the telephone support will be a "best effort" attempt to resolve the operating system issue. If the manufacturer needs to be contacted, the customer must pay an additional fee for that support. The only time that Dell pays for the third party support is when Dell is responsible for the issue. In the case of getting the printer installed and working, this is configuration and the customer would be responsible for paying.

### <span id="page-236-1"></span>**Power Supply**

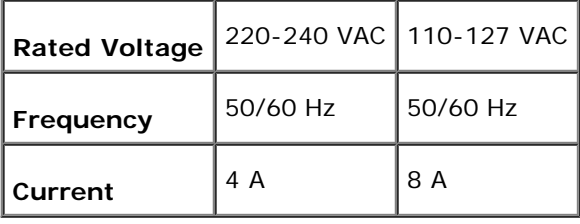

## <span id="page-236-2"></span>**Dimensions**

Height: 470 mm (18.5 in.) Width: 400 mm (15.7 in.) Depth: 504 mm (19.8 in.)

Weight (not including cartridge): 27.2 kg (59.9 lb)

## <span id="page-236-3"></span>**Memory**

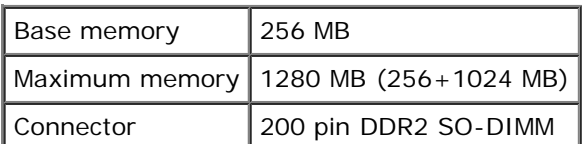

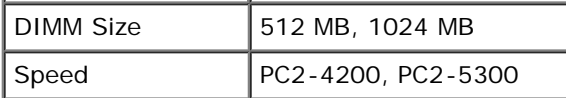

## <span id="page-237-0"></span>**Page Description Language (PDL)/Emulation, Operating System, and Interface**

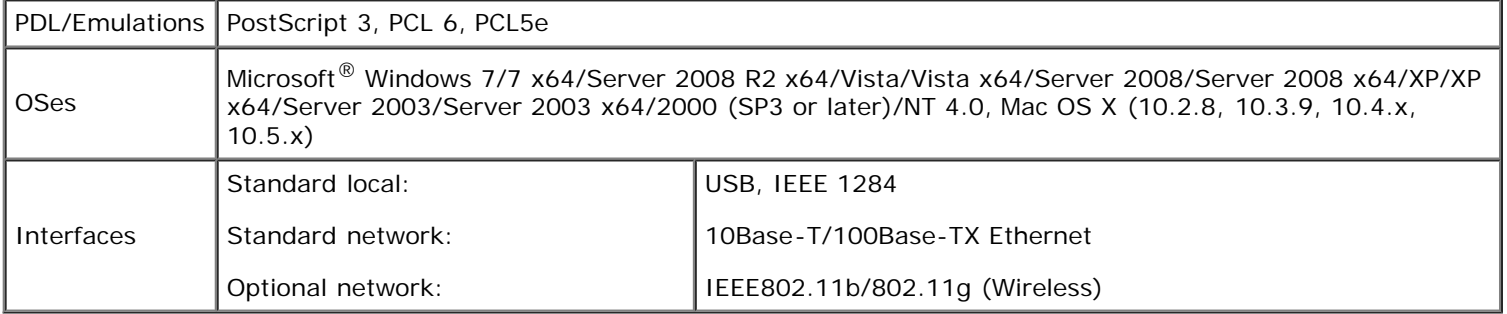

### **MIB Compatibility**

A Management Information Base (MIB) is a database containing information about network devices (such as adapters, bridges, routers, or computers). This information helps network administrators manage the network (analyze performance, traffic, errors, and so on). Dell™ 3130cn Color Laser Printer complies with standard industry MIB specifications, allowing the printer to be recognized and managed by various printer and network management software systems.

## <span id="page-237-1"></span>**Environment**

## **Operation**

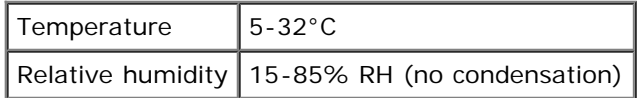

## **Print Quality Guarantee**

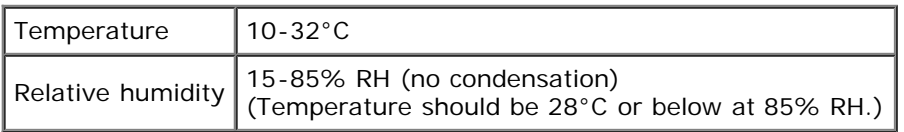

### **Storage**

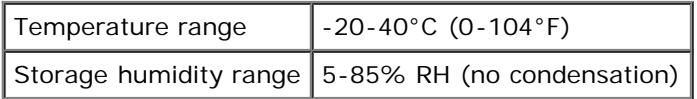

### **Altitude**

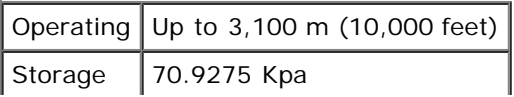

## **Chemical Emission**

Concentration of ozone  $_{0.019}$  mg/m<sup>3</sup>

## <span id="page-238-0"></span>**Cables**

**Connection type Connection specifications and symbols**  $\frac{\overline{O}}{\overline{O}}$ Parallel 1 IEEE1284 USB ↔ 2 USB2.0  $\left(\begin{smallmatrix} 0 & 0 \\ 0 & 1 \end{smallmatrix}\right)$ 3 | Wireless | IEEE802.11b/802.11g 메 4 Ethernet 10 Base-T/100 Base-TX

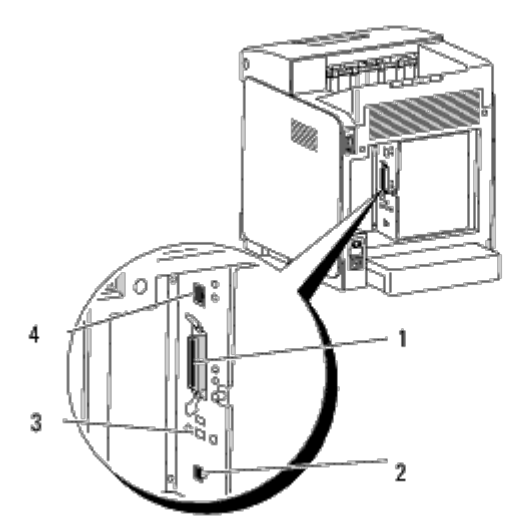

[Back to Contents Page](#page-0-0)

Your interconnection cable must meet the following requirements:

# **Printing With UX Filter (UNIX)**

- **Overview**
- Installing the UX Filter
- Uninstalling the UX Filter
- Printing and Using the Utilities
- **Precautions and Limitations**

## **Overview**

#### **The UX Filter**

This section describes the features of the UX filter and its operating environment.

#### **Features**

The UX filter is an utility software which converts files created by the UNIX workstation into a format which conforms to the PostScript language loaded in the printer. The utility provides software that converts text files, SunRaster image files (for Sun/Solaris only), TIFF image files and XWD image files into the PostScript language program. Also, it makes use of the printer features to output in the following manner.

- Input paper selection
- Double-sided printing
- Output paper selection

**NOTICE:** Depending on the configurations of the printers, some may not be able to use the UX filter.

#### **Operating Environment**

Text files, SunRaster image files (for Solaris only), TIFF image files and XWD image files received from a workstation connected to a printer by a USB cable or parallel cable (hereinafter referred to as the local workstation), or from one located on the network (hereinafter referred to as the remote workstation), can be converted into the PostScript language program and output to the printer.

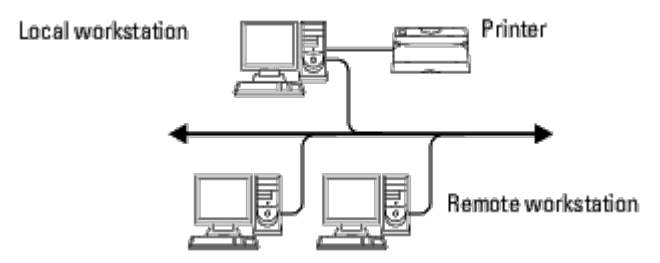

In addition, it can also be used in an environment where a printer, installed with an interface board, is connected directly to the network.

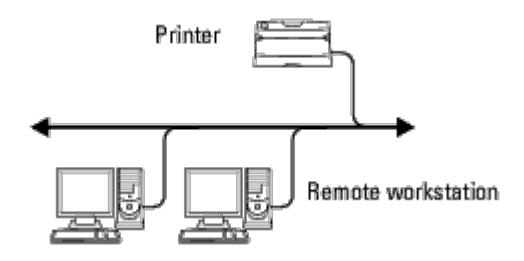

### **Before Using UX Filter**

Check the following items before using the UX filter.

Before setting up the workstation, set up the printer as follows.

1. Make sure the lpd port is working or not when using the network environment. If the lpd port is not working, set LPD to on on the operator panel. (Mandatory) See "[Protocol](#page-128-0)" for more information.

When a parallel or USB port is to be used, make sure these are working. (Mandatory)

- 2. Set up IP address and subnet mask when the printer is used in the network environment. (Mandatory)
- 3. Make TBCPFilter function available if TBCPFilter function is installed on the printer. See "[Adobe Protocol"](#page-129-0) for more information.

## **Installing the UX Filter**

#### **Before Installation**

The following are required for the installation.

• Supported operating system is described in "[Page Description Language \(PDL\)/Emulation, Operating System, and](#page-237-0) [Interface](#page-237-0).

Disk capacity: 20 MB of free disk space required, including temporary working space for installation.

- Log on as a root account to perform the operation here. If you have no root privilege, contact your system administrator.
- Output printer must be registered in the workstation before using UX filter. (HP-UX) Use sam command for registration of output printer. For more information, see the HP-UX related manual.

#### **Files Added by the Installation**

The following files will be added when the UX filter is installed.

#### **Solaris**

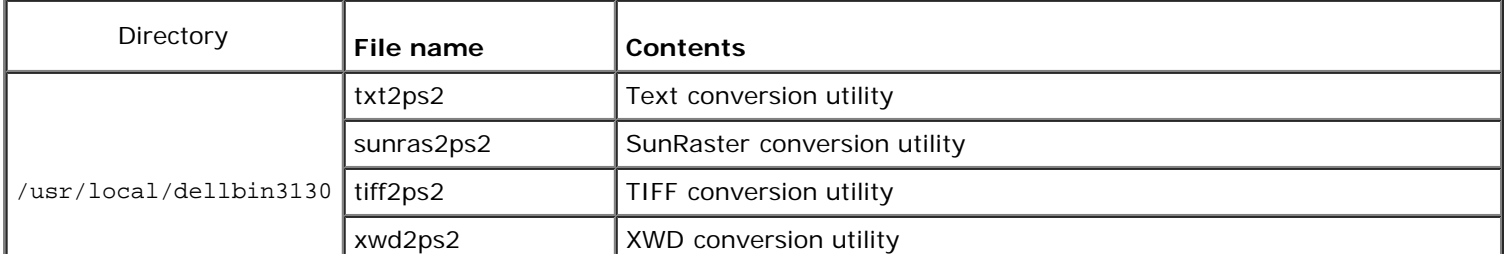

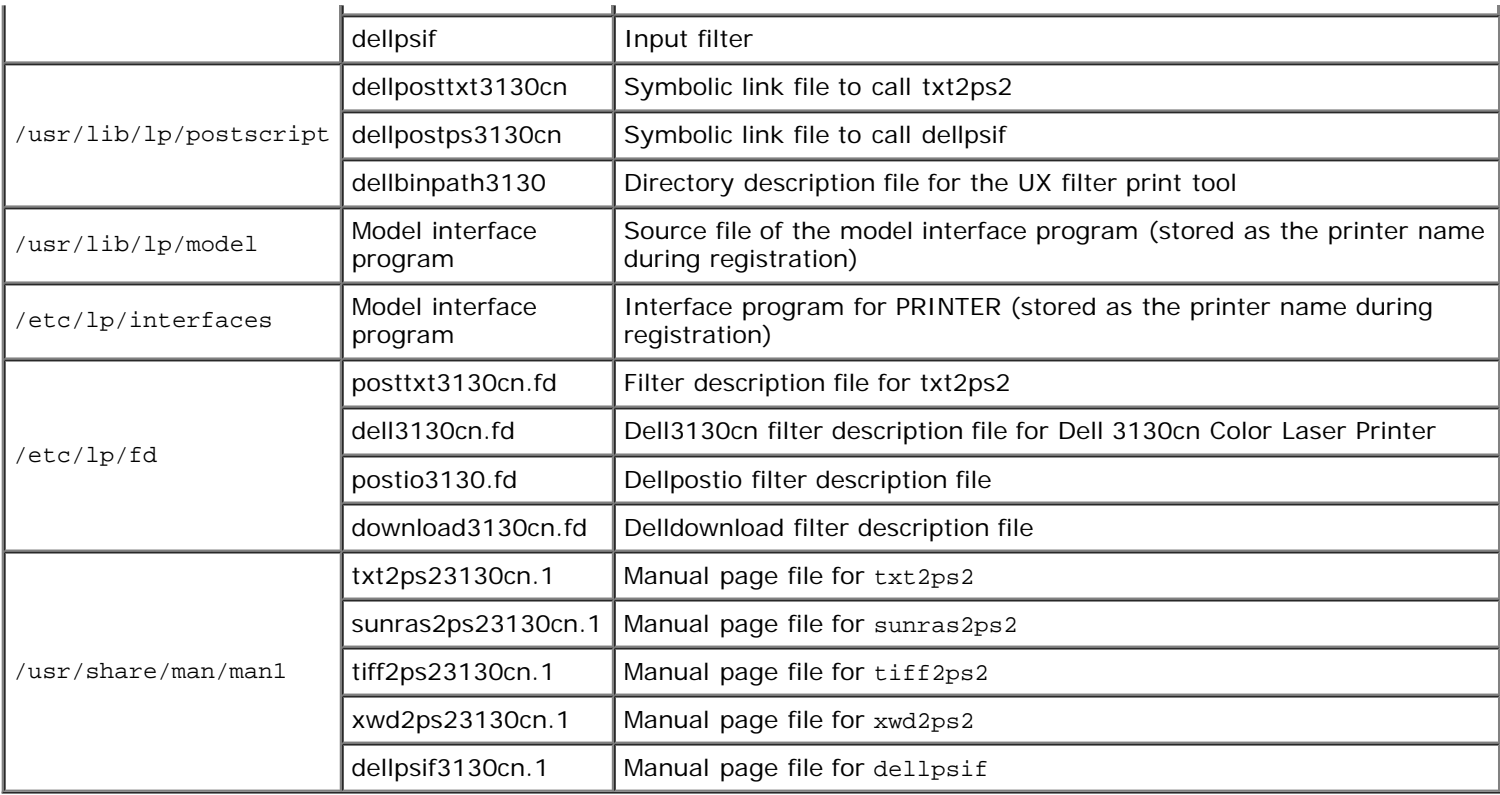

**NOTE:** The directories listed are default directories. W

#### **HP-UX**

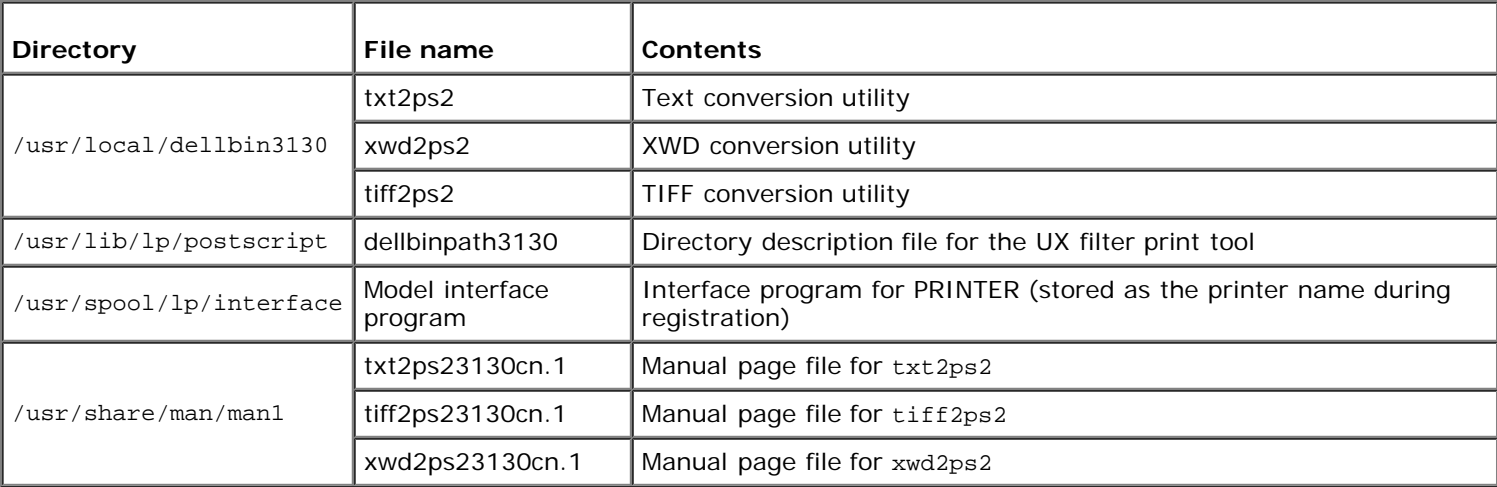

**NOTE:** The directories listed are default directories. W

#### **Installation Procedure Overview**

This section provides information on the installation of the UX filter using the UNIX workstation.

#### **Solaris**

- 1. Setup the printer and network.
- 2. Insert the *Drivers and Utilities* CD into the local workstation.
- 3. Run the installer and begin the installation.
- 4. Print for testing the printer.

#### **HP-UX**

- 1. Setup the printer and network.
- 2. Insert the *Drivers and Utilities* CD into the local workstation.
- 3. Run the installer and begin the installation.
- 4. Print for testing the printer.

#### **Operation on Solaris**

#### **Installation/Printer Setting**

- 1. Insert the *Drivers and Utilities* CD in the CD-ROM drive of the local workstation. If CD-ROM drive is not mounted on your workstation, extract files by using another workstation that has a CD-ROM drive to transfer those files to your workstation.
- 2. Log on as a root account and extract the installation script from the *Drivers and Utilities* CD.

**NOTICE:** If you have no root privilege, contact your system administrator.

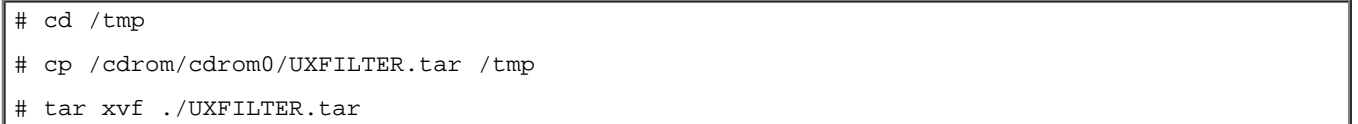

3. Type ./install.sh and run the installer.

 $.$ /install.sh

4. Select the printer model to install.

```
Printer Model ?
     1. Dell 3130cn Color Laser Printer
     2. Exit
Enter Process No (1/2)? : 1
```
5. The following menu appears. Select <1> and set up the local printer.

```
Solaris Installation for Dell 3130cn Color Laser Printer Type Printer
     1. Set Local Printer
     2. Set Remote Printer
Enter Process No (1/2)? : 1
```
6. Type the device name of the connection port.

Enter port-device-name? [/dev/ecpp0] : /dev/bpp0

**NOTICE:** Specify the device file in the communication port available.

7. When Set Remote Printer is selected, type the host name of the server or the host name of the printer.

```
Enter server-hostname? : server
```

```
server-hostname is 'server' (y/n)[y] : y
```
**NOTICE:** The host name of the server must be pre-registered with DNS, NIS, NIS+ or /etc/hosts.

8. When Set Remote Printer is selected, type the remote printer name.

```
Enter server-printer-name? : ps
server-printer-name is 'ps' (y/n)[y] : y
```
**NOTICE:** Type ps when the printer is a network connection printer.

9. Type the printer name to be registered with the system.

```
Enter printer-name? [dell3130cn] : dell3130cn
Printer-name is 'dell3130cn' (y/n)[y] : y
```
10. Specify the directory to install the utility. To install into /usr/local/dellbin3130, press the <Enter> key. To change the directory, specify one.

Enter Binary directory name? [/usr/local/dellbin3130] :

11. If this utility has been installed earlier, the user will be prompted whether to overwrite the earlier version.

directory is '/usr/local/dellbin3130' (y/n)[n] : y

12. If the server input at step 5 the printer connected by the network, type <y>. If the server and the printer are connected locally, type <n>.

'dell3130cn'is network printer?:(y/n)[y] : y

The software installation is complete.

**NOTICE:** When the printing settings are modified or changed by the Administration Tool (admintool) after the installation, printing may not work.

## **Operation on HP-UX**

#### **Installation Procedure**

- **NOTE:** The host name of the output printer which you want to specify in step 6 must be pre-registered with a sam Ø command.
	- 1. Insert the *Drivers and Utilities* CD into the CD-ROM drive of the local workstation.
	- 2. Log on as a root account and extract the installation script from the *Drivers and Utilities* CD.

**NOTICE:** If you have no root privilege, contact your system administrator.

```
mount -F cdfs -o cdcase /dev/dsk/c1t2d0 /cdrom
ed /tmp<br>cp /cdr
   /cdrom/uxfilter.tar /tmptar xvf UXFILTER.tar
```
**NOTE:** /dev/ds/clt2d0 is an example. Specify the CD-ROM device file for all workstations.

3. Type ./install.sh and run the installer.

# ./install.sh

4. Select the printer model to install.

```
Printer Model ?
     1. Dell 3130cn Color Laser Printer
     2. Exit
Enter Process No (1/2)? : 1
```
5. Specify the directory to install the utility.

```
Enter install directory name [/usr/local/dellbin3130] :
directory is '/usr/local/dellbin3130' (y/n)[n] : y
```
6. Type the name of the output printer. Type delllp3130cn. Type the printer name to be registered with the system.

```
Enter output-printer-name? : delllp3130cn
output-printer-name is 'delllp3130cn' (y/n)[y] : y
```
**NOTE:** The registered printer name can be verified by executing lpstat -v. Ø

7. Type the logical printer name. Register de113130cn. Type a printer name that has not already been registered with the system.

```
Enter logical-printer-name? : dell3130cn
Printer-name is 'dell3130cn' (y/n)[y] : y
```
8. The utility will be installed in the directory specified at step 5. Registration will be executed here so that the logical printer registered at step 7 can access the utility. As this process is automatically executed, no input is required. With the above steps, the installation is complete.

### **Uninstalling the UX Filter**

#### **About Uninstalling**

The UX filter does not come with an uninstaller. To uninstall the UX filter, follow the following procedure.

**NOTICE:** Log on as a root account to perform the operation here. If you have no root privilege, contact your system administrator.

#### **Solaris**

1. Delete the printer that was registered with the system. Use the printer name created during the installation and the lpadmin command.

# lpadmin -x printername

2. Delete the filters registered with the system. Delete the filters registered during the installation using the lpfilter command.

3. Delete the symbolic files required to call up the filter.

Delete the following files from /usr/lib/lp/postscript.

dellposttxt3130cn dellpostps3130cn dellbinpath3130

4. Delete the interface program files of *Selected printer type name* from /usr/lib/lp/model.

Please also delete the interface program files of *Selected printer name* from /etc/lp/interfaces.

5. Delete all the directories that contain the UX filters and the files in these directories created during the installation. The following directories must be deleted.

/usr/local/dellbin3130

6. Delete the filter description files. Delete the following files from  $/$ etc $/$ lp $/$ fd.

Filter description files for various printers.

dell3130cn.fd (for Dell 3130cn Color Laser Printer) download3130.fd postio3130cn.fd posttxt3130cn.fd

#### **HP-UX**

1. Delete the printer that was registered with the system. Use the sam command to delete the printer set up during the installation.

# sam

2. Delete all the directories that contain the UX filters and the files in these directories created during the installation. The following directories must be deleted.

/usr/local/dellbin3130 (directory specified during the installation)

## **Printing and Using the Utilities**

## **Printing (Solaris)**

This section provides information on printing that makes use of the filter. To print from Solaris, specify the printer registered during the installation of filters as the output destination.

**NOTICE:** To use the lp command, make sure the operating environment of the spooler has been set up correctly (enabled, available) using the lpstat command (lpstat-p all). For details on the options of the lp command and the lpstat command or how to make use of them, see the related manuals of Solaris.

#### **Printing From Solaris**

To print to the default printer:

If the printer is registered as the default printer, the name of the printer can be shortened and specified as shown in

the following example.

```
% lp filename
```
To print to other printers:

To print to a printer named *dell3130cn*, type as follows.

% lp -d dell3130cn *filename*

W **NOTE:** The name of the printer can be confirmed by executing lpstat -v.

To change the default printer temporarily for printing:

To change the default printer, set the printer name in the environment variable LPDEST.

To set a printer named *dell3130cn* as the default printer for printing, type as follows.

% setenv LPDEST dell3130cn % lp *filename*

**NOTE:** Using this method, a default printer can be set up for each user.

**NOTE:** The above example describes the setup method executed when cache is used.

To select a paper tray for printing:

To select a paper tray for printing, specify the paper tray after the  $-y$  option of the  $1<sub>p</sub>$  command.

**NOTE:** Depending on installed options, the available paper trays are different.

To select and print to a letter size paper of the printer named *dell3130cn* with landscape, specify as follows.

```
% lp -d dell3130cn -y landscape -y letter filename
```
The following options can be specified by the 1p command. To print text files:

**NOTE:** It prints according to the length and width specified by the lpadmin command.

-y double

Sets printing to 2-column printing.

-y landscape

Rotates the image by 90° and uses the paper in the landscape orientation.

-y size=*n*

Sets the font size to n point.

-y outcolumn=*n*

This option converts text to single-byte text and sets printing to start from the nth column.

-y outline=*n*

Sets printing to start from the nth line.

-y font=*font*

Ø

Sets the font for printing single-byte alphanumeric characters. If the font specified is not available for the printer, the default fonts are used.

**NOTE:** To specify a font, type the font name as-is after the -y font= option. % lp -y font=Courier-Oblique *filename*

**NOTE:** For information on the available fonts, see the PS Fonts List.

```
-y margin=u:b:r:l
```
Specifies the margin of a page in inches. The *u* (upper margin), *b* (bottom margin), *r* (right margin), and *l*

(left margin) are positive real numbers (up to two decimal points). The default is *0*.

-y ps

The input file will be processed as the PostScript file. If the file does not begin with "%!", "%!" will be output to the beginning line. Whether the file contains "%!" will be ignored.

To print text/PostScript files:

-y DuplexBook

Enables the long-edge binding feature. When it is specified, the printing direction or position will be adjusted and both sides of the paper printed so that the longer edge of the pages can be bound.

-y DuplexList

Enables the short-edge binding feature. When it is specified, the printing direction or position will be adjusted and both sides of the paper printed so that the shorter edge of the pages can be bound.

-y *tray-input*

The paper tray-related parameters that can be specified by the 1<sub>p</sub> command are as follows.

tray1

Feed paper from tray 1 (Standard 250-sheet tray).

tray2

Feed paper from tray 2 (Optional 550-sheet feeder).

a4

Feed paper from the tray loaded with A4 (210 x 297 mm).

a5

Feed paper from the tray loaded with A5 (148 x 210 mm).

 $h5$ 

Feed paper from the tray loaded with B5 (182 x 257 mm).

letter

Feed paper from the tray loaded with Letter (8.5 x 11 inches).

folio

Feed paper from the tray loaded with Folio (8.5 x 13 inches).

legal

Feed paper from the tray loaded with Legal (8.5 x 14 inches).

executive

Feed paper from the tray loaded with Executive (7.25 x 10.5 inches).

monarch

Feed paper from the tray loaded with Monarch (3.875 x 7.5 inches).

com10

Feed paper from the tray loaded with Envelope  $#10$  (4.125 x 9.5 inches).

dl

Feed paper from the tray loaded with DL (110 x 220 mm).

 $C<sub>5</sub>$ 

Feed paper from the tray loaded with C5 (162 x 229 mm).

*M*x*N*mm

Feed paper from the tray loaded with MxNmm defined by users. Possible range specified: Width: 76.2 to 220.0 mm Length: 127.0 to 355.6 mm

*M*x*N*in

Feed paper from the tray loaded with MxNinches defined by users.

Possible range specified: Width: 3.00 to 8.66 inches Length: 5.00 to 14.0 inches If this option is not specified or the tray specified tray is not available, feed paper from the default tray.

-y toner\_save

Turns on the *save toner* mode for printing. The print result will be fainter than that of normal printing.

-y nc=*n*

Specifies the number of output copies (the value of copies must be a positive integer). If this option is not specified, 1 will be selected.

-y cl

Specifies that printing be collated. If the *copies* option is not specified, this option will be ignored.

-y ps

The input file will be processed as the PostScript file. If the file does not begin with %!, %! will be output to the beginning line. If a file contains %!, this option will be ignored.

-y msi

Specifies multipurpose feeder.

-y m=*type*

Specifies multipurpose feeder Paper Type.

Available multipurpose feeder Paper Types are as follows.

B

FinePaper/Bond/Plain Paper 2

**BB** 

FinePaperBack/Bond/Plain Paper 2 - Side 2

P

Stationary/Plain/Plain Paper 1

PB

StationaryBack/Plain/Plain Paper 1 - Side 2

R

Recycled Paper

RB

RecycledPaperBack/ Recycled Paper - Side 2

H1

ThickPaper/Heavyweight 1/Covers 1

H1B

ThickPaperBack/Heavyweight 1/Covers 1 - Side 2

H2

ThickPaper2/Heavyweight 2/Covers 2

H2B

ThickPaper2Back/Heavyweight 2/Covers 2 - Side 2

OHP

**Transparency** 

 $\mathsf{T}$ .

LabelPaper/Labels

C2

Coated/Coated 2/Coated Paper 2

```
C2B
```

```
Coated Back/Coated 2/Coated Paper 2- Side 2
```
C3

```
Coated Thick/Coated 3/Coated Paper 3
```
C3B

```
Coated Thick Back/Coated 3/Coated Paper 3- Side 2
```
E

```
Envelope
```
If this option is not specified, multipurpose feeder Paper Type for the printer can be used.

-y mfo=*mode*

Specifies orientation for multipurpose feeder.

Available orientations for multipurpose feeder are as follows.

le

Landscape

ler

Landscape (Rotated)

se

Portrait

ser

Portrait (Rotated)

#### -y po=*n*

Specifies alternate tray.

Available alternate trays are as follows.

 $\overline{0}$ 

Use printer settings

1

Display message

2

Feed from multipurpose feeder

3

Use nearest size (Adjust to fit)

4

Use larger size (Adjust to fit)

5

Use nearest size (No zoom)

6

Use larger size (No zoom)

-y st=*mode*

Specifies feed separators from.

Available feed separators from the following.

auto

AutoTray/Auto

```
1stTray/Tray 1 (Standard 250-sheet tray)
2
2ndTray/Tray 2 (Optional 550-sheet feeder)
off
Off
-y sp
Specifies printed separators.
```
-y sb

Specifies Skip Blank Pages.

#### -y cm=*mode*

Specifies output color.

Available output colors are as follows.

c

```
Color (CMYK)
```
k

Black

```
-y pr=mode
```
Specifies print mode.

Available print modes are as follows.

hs

High speed

hq

High quality

sf

Super fine

#### -y cc=*mode*

Specifies image types.

Available image types are as follows.

 $\overline{0}$ 

Off

1

Photo

2

sRGB

3

Standard/ Normal

4

Presentation

This option is available only for color printing and when entry data is RGB data.

```
-y gc=mode
```
Specifies RGB gamma correction.

Available RGB gamma corrections are as follows.

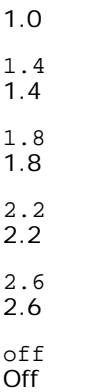

This option is available only for color printing and when entry data is RGB data.

-y sc=*mode*

Specifies screen.

Available screens are as follows.

 $\overline{0}$ 

Fineness

1

Gradation

2

Auto

3

For Transparency

-y gg=*mode*

Specifies gray guaranteed.

Available gray guaranteed modes are as follows.

on

On

off Off

This option is available only for color printing.

-y ct

Specifies color transformation.

This option is available only for color printing.

-y br=*mode*

Specifies brightness adjustment.

Available brightness adjustment option values are as follows.

+5 Bright 5 +4 Bright 4 +3 Bright 3 +2 Bright 2 +1 Bright 1 +0 Normal
-1 Dark 1  $-2$ Dark 2 -3 Dark 3  $-4$ Dark 4 -5 Dark 5

-y rgbc=*mode*

Specifies RGB color correction.

Available RGB color corrections are as follows.

10 Perceptual

11 Saturation

12

RelativeC

13 AbsoluteC

This option is available only for color printing and when entry data is RGB data.

-y rgbpr=*mode*

Specifies RGB input profile.

Available RGB input profile option value are as follows.

 $\overline{0}$ sRGB

1

AdobeRGB

This option is available only for color printing and when entry data is RGB data.

-y rgbtb=*mode*

Specifies RGB color temperature.

Available RGB color temperature option value are as follows.

5000 5000K

6000

6000K

9300 9300K

This option is available only for color printing and when entry data is RGB data.

-y cb=cyan-low:cyan-middle:cyan-high:magenta-low:magenta-middle:magenta-high:yellow-low:yellow-middle:yellow high:black-low:black-middle:black-high

Specifies adjustment value for color balance of each color/density.

Available adjustment values are as follows.

+3 Dark 3  $+2$ Dark 2 +1 Dark 1  $\Omega$ 

Normal

-1 Light 1

 $-2$ Light 2

-3 Light 3

 $-<sup>th</sup>$ 

Option value must be specified in the following order:

Cyan low density, Cyan medium density, Cyan high density, Magenta low density, Magenta medium density, Magenta high density, Yellow low density, Yellow medium density, Yellow high density, Black low density, Black medium density, Black high density

If no value is specified, it is treated as "0"(Normal).

For example, if you want to specify "Light 2" for Cyan medium density, "Dark 3" for Yellow high density, and "Dark 2" for Black low density, it can be specified using either of the following:

 $-Cb=0$ : -2:0:0:0:0:0:0:0:+3:+2:0:0

 $-Cb=:-2:::::::+3:+2::$ 

-y -hld=*PrintType:UserID:Password:DocumentName*

Secure Print

*PrintType*

store

Secure Print/Store Print

proof

Proof Print

*UserID*

Up to eight single-byte characters from 0x20 to 0x7E, except 0x20 " " (blank) and 0x3A":" (colon).

*Password*

Up to 12 single-byte characters from 0x30 to 0x39 (numeric characters).

*DocumentName*

Up to 12 single-byte characters from 0x20 to 0x7E, except 0x20 " " (blank) and 0x3A":" (colon).

Secure Print

-y hld=store:*UserID:Password:DocumentName*

-y hld=store:*UserID:Password:*

Store Print

-y hld=store:*UserID::DocumentName*

-y hld=store:*UserID::*

Proof Print

-y hld=proof:*UserID::DocumentName*

-y hld=proof:*UserID::*

-y -Jown= jobownername: Password Authentication Setting

Specifies job owner name and password for authentication.

- When only job owner name is specified (-Jown=jobownername:) (no password specified), authentication password is treated as not specified.
- When only password is specified (-Jown=:password) (no job owner name specified), login user name is used as job owner name. Entered password is used as authentication password.
- When neither of job owner name nor password is specified (-Jown=:), login user name is used as job owner name, and authentication password is treated as not specified.
- When a job owner name exceeds allowable character length, the extra characters are ignored.

When an unacceptable character is specified for job owner name, "Unknown User" is used as job owner name.

**NOTE:** Characters acceptable for job owner name are alphanumeric characters and symbols, except for space and colon.

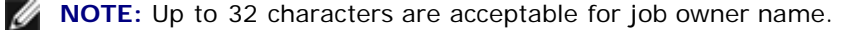

When an unacceptable character is specified for password, or when a specified password is not within the range of the allowable character length, the authentication password is treated as not specified.

**NOTE:** Acceptable password length is between 4 and 12 characters.

Incomplete form of -Jown option is treated as no authentication setting being made. In such case, if authentication setting is made with the environmental variable, it is used as setting information.

# **Printing (HP-UX)**

This section provides information on printing from the registered logical printer during the installation.

## **Printing From HP-UX**

To print to the default printer:

If the printer is registered as the default printer, the name of the printer can be shortened and specified as shown in the following example.

lp *filename* 

To print to other printers:

To print to a printer named dell3130cn, type as follows.

% lp -d dell3130cn *filename*

To change the default printer temporarily for printing:

To change the default printer, set the printer name in the environment variable PRINTER.

To set a printer named dell3130cn as the default printer for printing, type as follows.

% setenv PRINTER dell3130cn

% lp *filename*

To print with added options:

To print with the options, specify the option of the  $1p$  command using  $-o$  as follows.

The available options are the same as txt2ps2/tiff2ps/xwd2ps2.

Depending on installed options, the available paper trays are different.

%lp -d dell3130cn -o r -o ILT *filename*

To print using file format:

To print text files:

% lp -d dell3130cn *filename*

To print XWD files:

% lp -d dell3130cn -o XWD *filename*

To print TIFF format files:

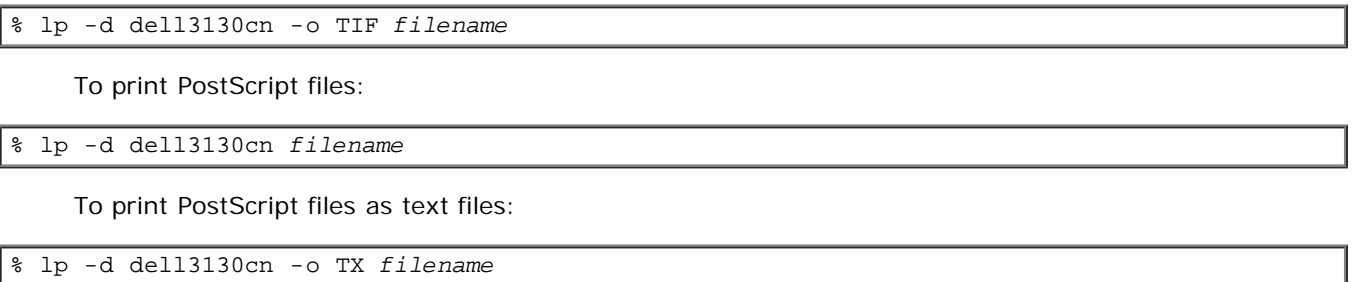

However, for PostScript files with options set up, such as paper selection, etc., when the same option is specified, it will be ignored.

# **Authentication Printing**

This section provides information on how to specify the user name used for authentication printing in the environment variable.

## **Specifying the User Name**

## **To specify the User Name for Authentication Printing:**

You can specify a unique user name in the environment variable as follows.

% setenv JOWN3130U " jobownername"

You can specify the login name as the user name as follows.

```
setenv JOWN3130U ""
```
**NOTE:** Up to 32 characters are acceptable for the user name. When a user name exceeds allowable character length, the extra characters are ignored.

Ø

**NOTE:** If you specify the filter option when authentication printing is already specified, the filter option has the higher priority over authentication printing.

## **Specifying the Password**

## **To Specify the Password for Authentication Printing:**

If you need to specify the password in authentication printing, you can specify the password in the environment variable as follows.

setenv JOWN3130P "password"

If you do not specify the password inexplicitly, type as follows.

% setenv JOWN3130P ""

**NOTE:** Acceptable password length is between 4 and 12 characters. When an unacceptable character is specified for password, or when a specified password is not within the range of the allowable character length, the extra characters are ignored.

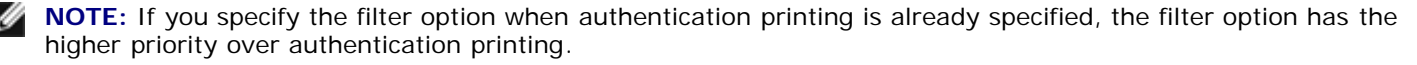

**NOTE:** If you only specify the password without specifying the user name in the environment variable, the login Ø name is assumed as the user name.

**NOTICE:** If you enter the password in the login file for automatically allocating the environment variable when you log in, you are recommended to specify the appropriate access privilege that prevents unauthorized users from reading the login file.

# **txt2ps2 (Solaris/HP-UX)**

## **Format**

/usr/local/dellbin3130/txt2ps2 [-d] [-D] [-I*tray-input*] [-t] [-2] [-r] [-F] [-l*lines*] [-w*columns*] [-*ooutcolumns*] [-L*outlines*] [-e*n*] [-s*size*] [-E] [-f*font*] [-Nc=*copies*] [-cl] [-ps] [ mg=up:bottom:right:left] [-Hd=position:format:page] [-Hffont] [-MSI] [-M=type] [-Mfo=mode] [-Pon] [-<br>St=mode] [-Sp] [-Sb] [-Cm=mode] [-Pr=mode] [-Cc=mode] [-Gc=mode] [-Sc=mode] [-Gg=mode] [-Cb=cyan-<br>low:cyan-middle:cyanhig

## **Function**

Reads text, converts it to the PostScript language program, and writes to standard output. If the filename is not specified, the standard input will be taken as the command input.

By typing character strings in the environmental variable TXT2PS2OPTION, the input of option at the command line can be omitted.

At the environmental variable TXT2PS2OPTION and the command line, if no option is specified, the printer will output in 10 point font size in the portrait orientation.

At the environmental variable TXT2PS2OPTION and the command line, if the same option is specified, the one specified at the command line will prevail.

txt2ps2 outputs the PostScript language program that adjusts the line/column according to the paper size. For this reason, the user need not be aware of the paper size. If there is an option to specify the line/column, automatic line feed according to the paper size will not be executed. Printing will be output according to the line/column specified.

txt2ps2 interprets the following control codes. Other control codes/undefined codes will be converted to octal numbers and output as-is.

LF

Line feed

FF

Form feed (modifiable by option)

TAB

8-column tab stop (modifiable by option)

B<sub>S</sub>

Backspace 1 character

## **Option**

-d

Enables the short-edge binding feature. When it is specified, the printing direction or position will be adjusted and both sides of the paper printed so that the shorter edge of the pages can be bound. This option is available only when optional duplexer is installed on the printer.

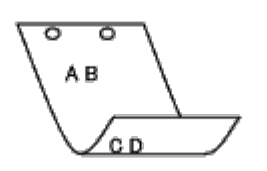

 $-D$ 

Enables the long-edge binding feature. When it is specified, the printing direction or position will be adjusted and both sides of the paper printed so that the longer edge of the pages can be bound. This option is available only

when optional duplexer is installed on the printer.

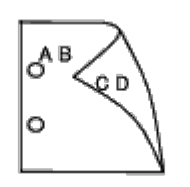

-I*tray-input*

Specifies the paper tray. A paper tray can be selected by directly specifying a tray or by specifying a paper size. When a paper size is specified, the tray loaded with paper of the specified size will be found and selected automatically.

The parameters for selecting a paper tray are as follows.

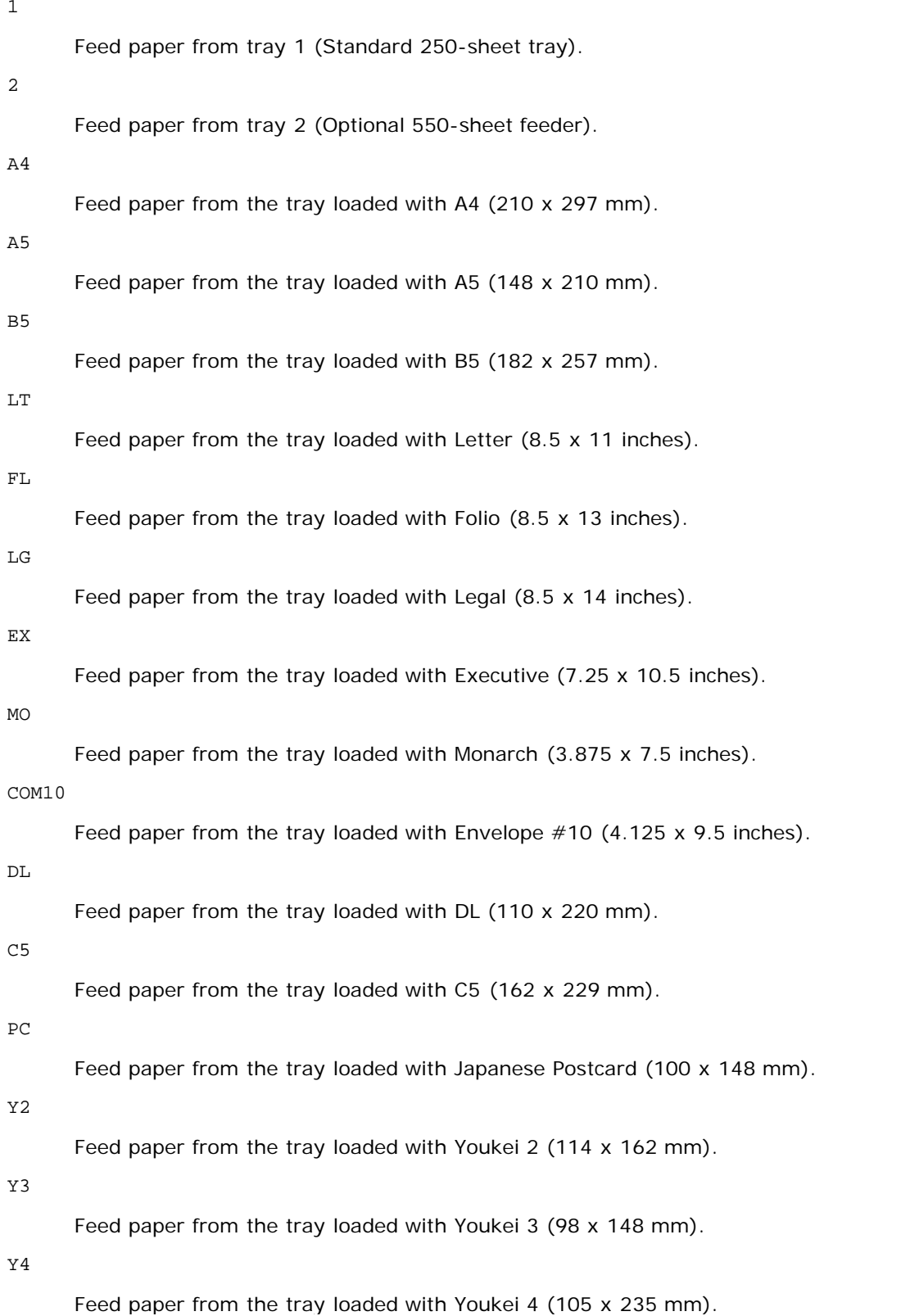

YT3

Feed paper from the tray loaded with Youchoukei 3 (120 x 235 mm).

#### *M*x*N*mm

Feed paper from the tray loaded with MxNmm defined by users. Possible range specified: Width: 76.2 to 220.0 mm Length: 127.0 to 355.6 mm

*M*x*N*in

Feed paper from the tray loaded with MxNinches defined by users. Possible range specified: Width: 3.00 to 8.66 inches Length: 5.00 to 14.0 inches

If this option is not specified or the tray specified is not available, feed paper from the default tray.

#### $-<sup>+</sup>$

Turns on the *save toner* mode for printing. The print result will be fainter than that of normal printing. In some cases, this option will be ignored.

 $-2$ 

Sets printing to 2-column printing.

#### $-r$

Rotates the image by 90° and uses the paper in the landscape orientation.

#### $-F$

Ignores the form feed code (FF).

#### -l*lines*

Specifies the number of lines per page.

-w*columns*

Specifies the number of columns per line.

-o*outcolumns*

Converts print data to single-byte text and sets printing to start from outcolumns.

-L*outlines*

Prints text from the outline columns.

### -e*n*

Expands horizontal tabs to *n* columns (space). The default is 8.

#### -s*size*

Specifies the font size as point size. The default is 10.

## $-$ E

This function turns on the image enhancement function. For models without the image enhancement mechanism, this option will be ignored.

#### -f*font*

Sets the font.

**NOTE:** The available fonts are limited to the font in the printer. For more information, see "Understanding Fonts." Ø

-Nc=*copies*

Specifies the number of output copies (the value of copies must be a positive integer).

 $-c1$ 

Specifies that printing be collated. If the copies option is not specified, this option will be ignored.

-ps

The input file will be processed as the PostScript file. If the file does not begin with %!, %! will be output to the beginning line. If a file contains %!, it will be processed in the same way as dellpsif.

-mg=*up:bottom:right:left*

Specifies the margin of a page in inches. The upper margin, bottom margin, right margin, and left margin are positive real numbers (up to two decimal points). The default is 0.

 $-mq=0:0:0:3$ 

Sets the left margin to 3 inches.

-mg=3:3:0:5

Sets the upper margin to 3 inches; bottom margin, 3 inches; and left margin, 5 inches. If the margin is 0, it can be omitted.

 $-mq = : : : 3$ 

Sets the left margin to 3 inches.

-Hd=*position*:*format*:*page*

Specifies the position that the user information of the header or footer is output at. *position* specifies output position. But this option is available only for converting text files.

ul

Output on the upper left corner of the paper.

ur

Output on the upper right corner of the paper.

dl

Output on the lower left corner of the paper.

dr

Output on the lower right corner of the paper.

*format* specifies the contents and the order to output. This option is omissible. If this option is omitted, uh is specified as the default value.

u

User name

h

Host name

 $\ddot{+}$ 

Date and time

If the output contents are specified as tuh, it is output as follows. Date and Time User: *username* Host: *hostname*

*page* specifies the page to output. This option is omissible.

f

Output the top page only.

(default in case of PostScriptfiles conversion)

a

Output all pages.

(default in case of Text files conversion)

Specify these options as follows.

In the case that convert text file, output the host name following the user name on the upper right corner of the paper, output all pages.

(User name, Host name, all page output are default)

-Hd=*ur* -Hd=*ur:uh* -Hd=*ur:uh:a*

In the case that convert PostScript file, output the host name following the date and time on the lower left corner of

the paper, output all pages (a option value is necessary because *output the top page only* is default when PostScript file is converted.)

-Hd=*dl:th:a*

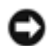

**NOTICE:** If the paper size is not specified, it outputs the header and footer at the position of A4 size by default. If the paper size is specified by 1p command, the output position of the header or footer is not changed from the position of the paper size specified by txt2ps2. Specify the paper size at the same time when the header and footer option is used. Sometimes all pages are not printed despite specifying all page output when PostScript file conversion is specified. In such cases, specify *output the top page only*. By using TZ environmental variable, specify time zone (GMT etc.).

-Hf*font*

Specify the font to print the header and footer. European fonts the same as half size alphanumeric fonts can be specified. Helvetica is specified as default. If the wrong font is specified, the default European font of the printer can be used. If the header/footer output option is specified, the font specification for the header/footer is ignored.

 $-MST$ 

Specifies multipurpose feeder.

-M=*type*

Specifies multipurpose feeder Paper Type. Available multipurpose feeder Paper Types are as follows.

B

FinePaper/Bond/Plain Paper 2

BB

FinePaperBack/Bond/Plain Paper 2- Side 2

P

Stationary/Plain/Plain Paper 1

PB

StationaryBack/Plain/Plain Paper 1 - Side 2

#### R

Recycled Paper

### RB

RecycledPaperBack/ Recycled Paper - Side 2

H1

ThickPaper/Heavyweight 1/Covers 1

### H1B

ThickPaperBack/Heavyweight 1/Covers 1 - Side 2

#### $H<sub>2</sub>$

ThickPaper2/Heavyweight 2/Covers 2

## H2B

ThickPaper2Back/Heavyweight 2/Covers 2 - Side 2

### OHP

**Transparency** 

## L

LabelPaper/Labels

### C2

Coated/Coated 2/Coated Paper 2

## C2B

Coated Back/Coated 2/Coated Paper 2- Side 2

#### $C<sub>3</sub>$

Coated Thick/Coated 3/Coated Paper 3

#### C3B

Coated Thick Back/Coated 3/Coated Paper 3- Side 2

## JC

JapaneseCoatingPaper/Japanese Coated/Japanese Coated Paper

## JCB

JapaneseCoatingPaperBack/Japanese Coated/Japanese Coated Paper - Side 2

PC

JapanesePostcard/Japanese Postcard

## PCB

JapanesePostcardBack/Japanese Postcard/Japanese Postcard - Side 2

## E

Envelope

If this option is not specified, multipurpose feeder Paper Type of the printer can be used.

## -Mfo=*mode*

Specifies orientation for multipurpose feeder. Available orientations for multipurpose feeder are as follows.

#### le

Landscape

ler

Landscape (Rotated)

se

Portrait

### ser

Portrait (Rotated)

#### -Po*n*

Specifies alternate tray.

Available alternate trays are as follows.

### 0

Use printer settings

#### 1

Display message

#### 2

Feed from multipurpose feeder

### 3

Use nearest size (Adjust to fit)

#### 4

Use larger size (Adjust to fit)

## 5

Use nearest size (No zoom)

### 6

Use larger size (No zoom)

### -St=*mode*

Specifies feed separators from.

Available feed separators froms are as follows.

auto

AutoTray/Auto

### 1

1stTray/Tray 1 (Standard 250-sheet tray)

## 2

2ndTray/Tray 2 (Optional 550-sheet feeder)

## off

Off

## -Sp

Specifies printed separators. Available only when the paper tray for separators is specified.

#### -Sb

Specifies Skip Blank Pages.

#### -Cm=*mode*

Specifies output color. Available output colors are as follows.

## c

Color (CMYK)

#### k

Black

#### -Pr=*mode*

Specifies print mode. Available print modes are as follows.

#### hs

High Speed

### hq

High Quality

-Cc=*mode*

Specifies RGB Color Correction. Available RGB Color Corrections are as follows.

#### $\overline{0}$

Off

1

Photo

2

sRGB

3

Standard/ Normal

4

Presentation

This option is available only for color printing and when entry data is RGB data.

-Gc=*mode*

Specifies RGB gamma correction. Available RGB gamma corrections are as follows.

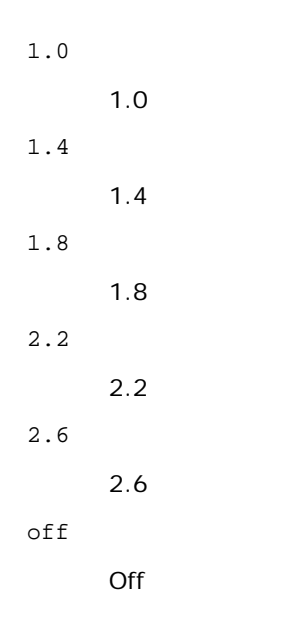

This option is available only for color printing and when entry data is RGB data.

### -Sc=*mode*

Specifies screen.

Available screens are as follows. 0

Fineness

1

Standard

2

Auto

3

Gradation

## -Gg=*mode*

Specifies gray guaranteed. Available gray guaranteed options are as follows.

on

On

off

Off

This option is available only for color printing.

 $-$  Ct

Specifies color transformation. This option is available only for color printing.

-Br=*mode*

Specifies brightness adjustment.

Available brightness adjustment option values are as follows.

+5

Bright 5

+4

Bright 4

+3

Bright 3

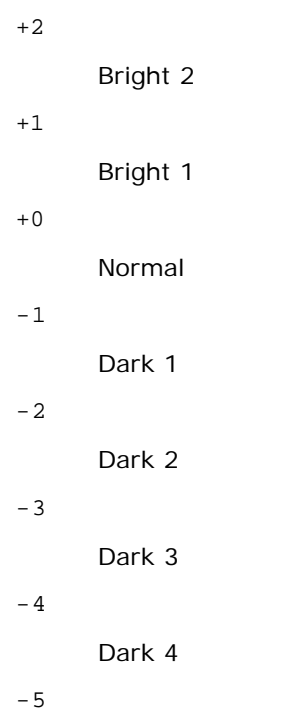

Dark 5

### -RGBc=*mode*

Specifies RGB color correction.

Available RGB color corrections are as follows.

10

Perceptual

11

Saturation

12

RelativeC

13

AbsoluteC

This option is available only for color printing and when entry data is RGB data.

-RGBPr=*mode*

Specifies RGB input profile.

Available RGB input profile option value are as follows.

0

sRGB

1

AdobeRGB

This option is available only for color printing and when entry data is RGB data.

-RGBTp=*mode*

Specifies RGB color temperature.

Available RGB color temperature option value are as follows.

5000

5000K

6000

6000K

#### 9300K

This option is available only for color printing and when entry data is RGB data.

-Cb=cyan-low:cyan-middle:cyan-high:magenta-low:magenta-middle:magenta-high:yellow-low:yellow-middle:yellow high:black-low:black-middle:black-high

Specifies adjustment value for color balance of each color/density.

Available adjustment values are as follows.

+3

Dark 3

 $+2$ 

Dark 2

+1

Dark 1

- 0
- Normal
- -1

Light 1

 $-2$ 

Light 2

 $-3$ 

Light 3

 $-<sub>cb</sub>$ 

Option value must be specified in the following order:

Cyan low density, Cyan medium density, Cyan high density, Magenta low density, Magenta medium density, Magenta high density, Yellow low density, Yellow medium density, Yellow high density, Black low density, Black medium density, Black high density

If no value is specified, it is treated as "0"(Normal).

For example, if you want to specify "Light 2" for Cyan medium density, "Dark 3" for Yellow high density, and "Dark 2" for Black low density, it can be specified using either of the following:

 $-Cb=0$ : -2:0:0:0:0:0:0: $+3$ : +2:0:0

 $-Cb =: -2:::::::+3:+2:$ 

-Hld=*PrintType:UserID:Password:DocumentName*

#### Secure Print

*PrintType*

store

Secure Print/Store Print

proof

Proof Print

#### *UserID*

Up to eight single-byte characters from 0x20 to 0x7E, except 0x20 " " (blank) and 0x3A":" (colon). *Password*

Up to 12 single-byte characters from 0x30 to 0x39 (numeric characters).

*DocumentName*

Up to 12 single-byte characters from 0x20 to 0x7E, except 0x20 " " (blank) and 0x3A ":" (colon).

-Hld=store:*UserID:Password:DocumentName*

-Hld=store:*UserID:Password:*

Store Print

-Hld=store:*UserID::DocumentName*

```
-Hld=store:UserID::
```
Proof Print

-Hld=proof:*UserID::DocumentName*

-Hld=proof:*UserID::*

**NOTICE:** Make sure you specify Secure Print only when you directly print data to a printer. Secure Print may not be available if you specify it when data need to be printed through another server or data need to be handled by another program such as PostScript files. Collate is automatically specified when you specify Proof Print.

-Jown= jobownername: Password Authentication Setting

Specifies job owner name and password for authentication.

- When only job owner name is specified (-Jown=jobownername:) (no password specified), authentication password is treated as not specified.
- When only password is specified (-Jown=:password) (no job owner name specified), login user name is used as job owner name. Entered password is used as authentication password.
- When neither of job owner name nor password is specified (-Jown=:), login user name is used as job owner name, and authentication password is treated as not specified.
- When a job owner name exceeds allowable character length, the extra characters are ignored.
- When an unacceptable character is specified for job owner name, "Unknown User" is used as job owner name.

**NOTE:** Characters acceptable for job owner name are alphanumeric characters and symbols, except for space and colon.

**NOTE:** Up to 32 characters are acceptable for job owner name.

When an unacceptable character is specified for password, or when a specified password is not within the range of the allowable character length, the authentication password is treated as not specified.

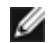

**NOTE:** Acceptable password length is between 4 and 12 characters.

Incomplete form of -Jown option is treated as no authentication setting being made. In such case, if authentication setting is made with the environmental variable, it is used as setting information.

## **Example**

To convert the program list of the file.txt file into the PostScript language program that sets the paper to the landscape orientation and prints in the 2-up mode, type as follows:

% txt2ps2 -r -2 file.txt | lp

To convert file.txt to the PostScript language program and output it to the file.ps file, type as follows:

% txt2ps2 file.txt > file.ps % lp file.ps

To convert the output result of the command into the PostScript language program using txt2ps2 and print it to the printer, type as follows:

% ls -alF | txt2ps2 | lp

## **Environmental Variable**

## TXT2PS2OPTION

Optional settings based on the environmental variable. To output in the 2-up mode, 8 points and the landscape orientation, type as follows:

% setenv TXT2PS2OPTION "-2 -s8 -r"

To use the same options as those of the dellpsif filter specified by printcap, type as follows:

% setenv TXT2PS2OPTION "<dellpsif>"

## **File**

/usr/local/dellbin3130/.dellpsdefault3130 This is the default command option setting file for individual users.

## **Important**

- When the same option is specified twice, the later setting will prevail. As TXT2PS2OPTION is analyzed before the option of the command line, it is possible to temporarily modify the options already set in TXT2PS2OPTION by typing at the command line.
- The comment description ( $\epsilon_{\text{spage}}: \text{m}$  n) of the page number cannot be output to the PostScript program file which is output by the default option of txt2ps2. Thus, when the output of txt2ps2 is to be taken as the output of another application (psrev of TRANSCRIPT, etc.), add the page number description by inserting the line command (-I*lines*).
- If a BS code is found at the beginning of a line, the print position of the next character will be located at the left of the beginning of the line.
- When there are multiple tab codes in one line, the tab position may be off as a result of automatic line feed. In such case, use the  $-I$  or  $-w$  option.
- The number of columns specified by the -w option is not the actual number of printed characters. The actual number of single-byte characters to be printed is derived by deducting the output column position (outcolumns) specified by the o option from the number of columns specified by the -w option.

The -mg option cannot be specified when  $-w$ ,  $-1$ ,  $-o$ , and  $-L$  option are specified.

The start positions of margin of the margin command (-mg=*u:b:r:l*) are not set against the edge of the paper. The margins are set against the printable area of the paper allowed by the printer.

Use the -ps option only when a PostScript file that contains no %! at the beginning of the file is used as the PostScript file. If a normal text file is input, it will not function correctly.

• In HP-UX, txt2ps2 considers files written by PostScript that contain  $\frac{1}{6}$ ! at the beginning of the file as the PostScript files. To print PostScript files as text files, specify the TX option. With this option, PostScript files will be processed as text files.

# **sunras2ps2 (Solaris)**

## **Format**

/usr/local/dellbin3130/sunras2ps2 [-d] [-D] [-I*tray-input*] [-t] [-r] [-n] [-l=*left*,*bottom*] [ s=*width*,*height*] [-S=*width*] [-E] [-Nc=*copies*] [-Cl] [-Hd=*position: format*] [-Hf*font*] [-MSI] [-M=*type*] [-Mfo=mode] [-Pon] [-St=mode] [-Sp] [-Sb] [-Cm=mode] [-Pr=mode] [-Cc=mode] [-Gc=mode] [-Sc=mode] [-<br>Gg=mode] [-Ct] [-Br= mode] [-RGBc= mode] [-RGBPr= mode] [-RGBTp= mode] [-Cb=cyan-low:cyan-<br>middle:cyan-high:magentalow:mag jobownername:password] [*filename*...]

## **Function**

Reads SunRaster data, converts it to the PostScript language program and writes to standard output. If the filename is not specified, the standard input will be taken as the command input. SunRaster files with a pixel depth of 1, 8, 24, and 32 bits can be specified.

sunran2ps2 takes filename as having been created in 72dpi and calculates the output size. Thus, to convert SunRaster files created in other resolutions, specify the size option (-s, -S) explicitly.

## **Option**

## -d

Enables the short-edge binding feature. When it is specified, the printing direction or position will be adjusted and both sides of the paper printed so that the shorter edge of the pages can be bound. This option is available only when the optional duplexer is installed on the printer.

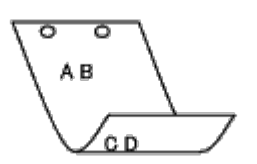

 $-D$ 

Enables the long-edge binding feature. When it is specified, the printing direction or position will be adjusted and both sides of the paper printed so that the longer edge of the pages can be bound. This option is available only when the optional duplexer is installed on the printer.

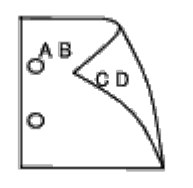

-I*tray-input*

Specifies the paper tray.

A paper tray can be selected by directly specifying a tray or by specifying a paper size.

When a paper size is specified, the tray loaded with paper of the specified size will be found and selected automatically.

The parameters for selecting a paper tray are as follows.

1

Feed paper from tray 1 (Standard 250-sheet tray).

2

Feed paper from tray 2 (Optional 550-sheet feeder).

 $A<sub>4</sub>$ 

Feed paper from the tray loaded with A4 (210 x 297 mm).

### A5

Feed paper from the tray loaded with A5 (148 x 210 mm).

#### $B5$

Feed paper from the tray loaded with B5 (182 x 257 mm).

### T.T

Feed paper from the tray loaded with Letter (8.5 x 11 inches).

## FL

Feed paper from the tray loaded with Folio (8.5 x 13 inches).

### LG

Feed paper from the tray loaded with Legal (8.5 x 14 inches).

EX

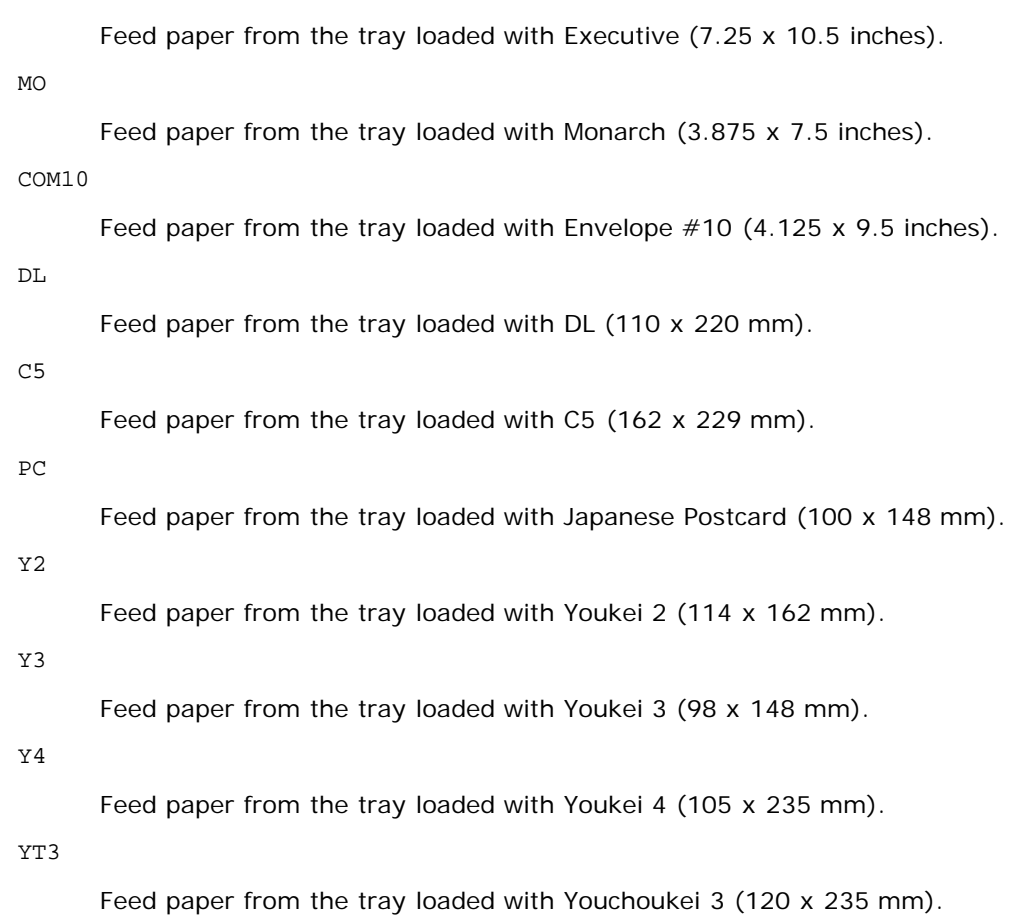

#### *M*x*N*mm

Feed paper from the tray loaded with MxNmm defined by users.

Possible range specified: Width: 76.2 to 220.0 mm Length: 127.0 to 355.6 mm

#### *M*x*N*in

Feed paper from the tray loaded with MxN inches defined by users.

Possible range specified: Width: 3.00 to 8.66 inches Length: 5.00 to 14.0 inches

If this option is not specified or the tray specified is not available, feed paper from the default tray.

-t

Turns on the *save toner* mode for printing. The print result will be fainter than that of normal printing. In some cases, this option will be ignored.

 $-r$ 

Rotates the image by 90° and uses the paper in the landscape orientation.

### -n

Disables the addition of the showpage. It is used when files converted to the PostScript language program are merged with files created with other applications.

## -l=*left*,*bottom*

Specifies the print position. Printing will be executed from the left and bottom of the page. The default is 0.25 inches for both left and bottom.

## -s=*width*,*height*

Specifies the output size. Printing will be executed with the width and height in inches.

-S=*width*

Sets the width of the output size in inches. The height will be calculated automatically according to the width.

 $-E$ 

This function turns on the image enhancement function. In some cases, this option will be ignored.

-Nc=*copies*

Specifies the number of output copies (the value of copies must be a positive integer).

 $-C1$ 

Specifies that printing be collated. If the copies option is not specified, this option will be ignored.

-Hd=*position:format*

Specifies the position to be output the user information as the header or footer. *position* specifies output position. But this option is available only for converting text files.

ul

Output on the upper left corner of the paper.

ur

Output on the upper right corner of the paper.

dl

Output on the lower left corner of the paper.

dr

Output on the lower right corner of the paper.

*format* specifies the contents and the order to output. This option is omissible.

If this option is omitted, uh is specified as the default value.

u

User name

h

Host name

t

Date and time

If the output contents are specified as tuh, it is output as follows.

Date and Time User: *username* Host: *hostname*.

Specify these options as follows.

In the case that convert text file, output the host name following the user name on the upper right corner of the paper, output all pages.

(User name, Host name, all page output are default)

-Hd=*ur* -Hd=*ur:uh*

-Hf*font*

Specify the font to print the header and footer. European fonts the same as half size alphanumeric fonts can be specified. Helvetica is specified as default.

If the wrong font is specified, default European font of the printer can be used.

If header/footer output option is specified, the font specification of header/footer is ignored.

 $-MSI$ 

Specifies multipurpose feeder.

-M=*type*

Specifies multipurpose feeder Paper Type.

Available multipurpose feeder Paper Types are as follows.

B

```
FinePaper/Bond/Plain Paper 2
```
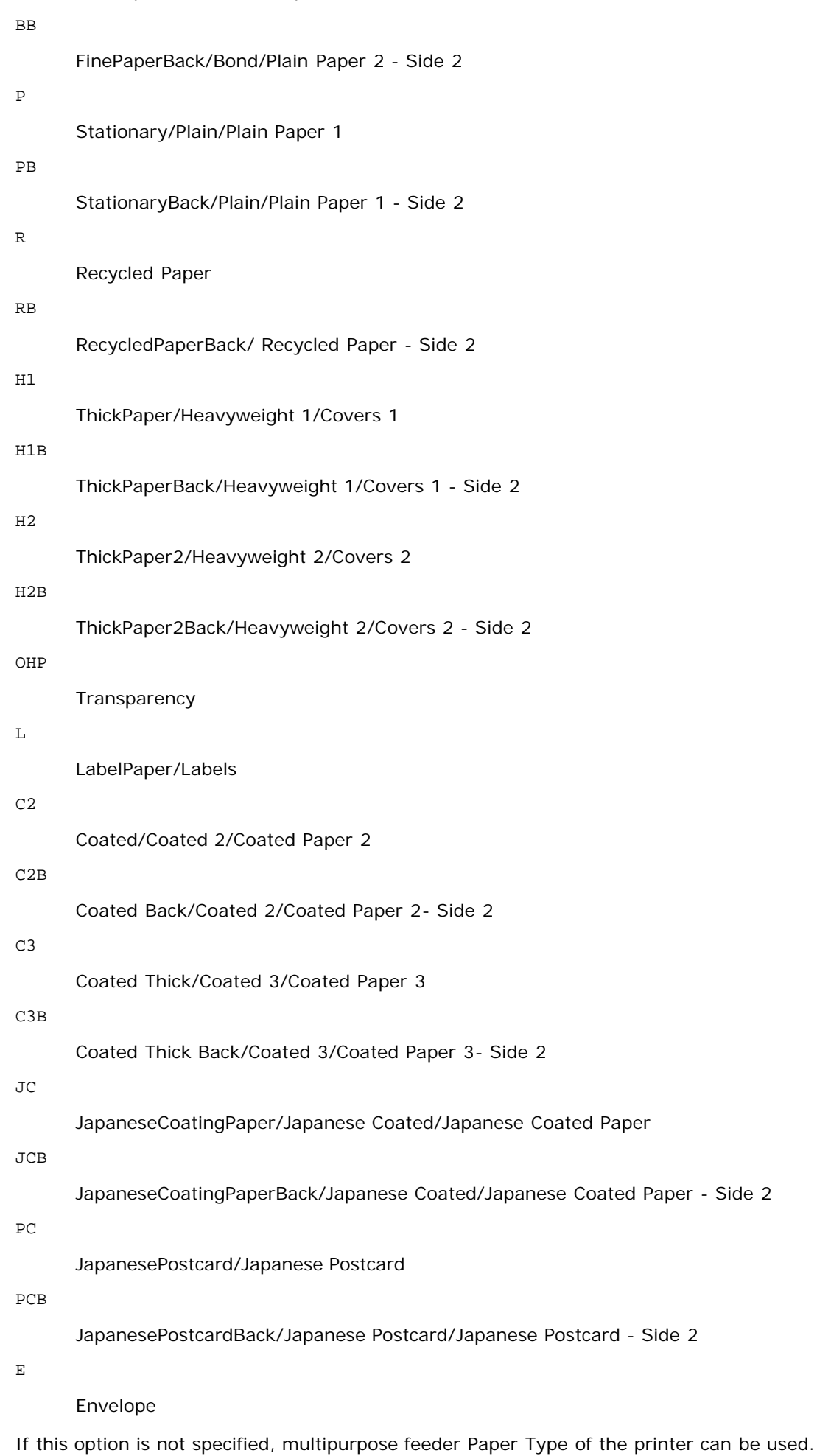

-Mfo=*mode*

Specifies orientation for multipurpose feeder. Available orientations for multipurpose feeder are as follows.

le

Landscape

## ler

Landscape (Rotated)

### se

Portrait

### ser

Portrait (Rotated)

#### -Po*n*

Specifies alternate tray.

Available alternate trays are as follows.

### $\overline{0}$

Use printer settings

#### 1

Display message

### 2

Feed from multipurpose feeder

#### 3

Use nearest size (Adjust to fit)

#### 4

Use larger size (Adjust to fit)

## 5

Use nearest size (No zoom)

### 6

Use larger size (No zoom)

#### -St=*mode*

Specifies feed separators from. Available feed separators from the following.

*auto*

AutoTray/Auto

## 1

1stTray/Tray 1 (Standard 250-sheet tray)

## 2

2ndTray/Tray 2 (Optional 550-sheet feeder)

## off

Off

## -Sp

Specifies printed separators. Available only when the paper tray for separators is specified.

## -Sb

Specifies Skip Blank Pages.

### -Cm=*mode*

Specifies output color.

Available output colors are as follows.

c

Color (CMYK)

k

Black

-Pr=*mode*

Specifies print mode.

Available print modes are as follows.

hs

High speed

hq

High quality

sf

Super fine

-Cc=*mode*

Specifies image types. Available image types are as follows.

0

1

2

Off

Photo

sRGB

3

Standard/ Normal

4

Presentation

This option is available only for color printing and when entry data is RGB data.

-Gc=*mode*

Specifies RGB gamma correction. Available RGB gamma corrections are as follows.

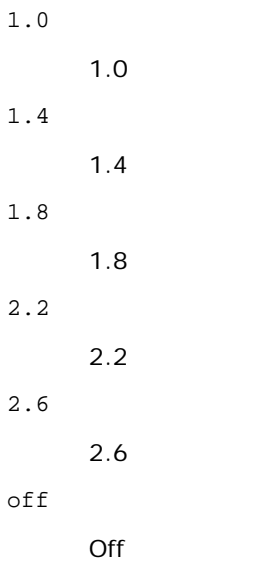

This option is available only for color printing and when entry data is RGB data.

-Sc=*mode*

Specifies screen. Available screens are as follows. 0 Fineness 1 Gradation 2 Auto 3 For Transparency -Gg=*mode* Specifies gray guaranteed. Available gray guaranteed options are as follows.

on

On

off

Off

This option is available only for color printing.

 $-$  Ct

Specifies color transformation.

This option is available only for color printing.

-Br=*mode*

Specifies brightness adjustment.

Bright 5

Available brightness adjustment option value are as follows.

+5

+4

Bright 4 +3 Bright 3 +2 Bright 2  $+1$ Bright 1 +0 Normal -1 Dark 1 -2 Dark 2

Dark 3

-3

-4

```
Dark 4
```
-5

Dark 5

-RGBc=*mode*

Specifies RGB color correction.

Available RGB color corrections are as follows.

10

Perceptual

11

Saturation

12

RelativeC

13

AbsoluteC

This option is available only for color printing and when entry data is RGB data.

-RGBPr=*mode*

Specifies RGB input profile.

Available RGB input profile option value are as follows.

 $\overline{0}$ 

sRGB

1

AdobeRGB

This option is available only for color printing and when entry data is RGB data.

-RGBTp=*mode*

Specifies RGB color temperature.

Available RGB color temperature option value are as follows.

5000

5000K

6000

6000K

9300

9300K

This option is available only for color printing and when entry data is RGB data.

-Cb=cyan-low:cyan-middle:cyan-high:magenta-low:magenta-middle:magenta-high:yellow-low:yellow-middle:yellow high:black-low:black-middle:black-high

Specifies adjustment value for color balance of each color/density.

Available adjustment values are as follows.

+3

Dark 3

+2

Dark 2

+1

Dark 1

```
\Omega
```

```
Normal
```

```
-1
```
Light 1

```
-2
```
Light 2

-3

Light 3

-Cb

Option value must be specified in the following order:

Cyan low density, Cyan medium density, Cyan high density, Magenta low density, Magenta medium density, Magenta high density, Yellow low density, Yellow medium density, Yellow high density, Black low density, Black medium density, Black high density

If no value is specified, it is treated as "0"(Normal).

For example, if you want to specify "Light 2" for Cyan medium density, "Dark 3" for Yellow high density, and "Dark 2" for Black low density, it can be specified using either of the following:

 $-Cb=0$ : -2:0:0:0:0:0:0: $+3$ : +2:0:0

 $-Cb =: -2:::::::+3: +2:$ 

-Hld=*PrintType:UserID:Password:DocumentName*

Secure Print

*PrintType*

store

Secure Print/Store Print

proof

Proof Print

## *UserID*

Up to eight single-byte characters from 0x20 to 0x7E, except 0x20 " " (blank) and 0x3A": " (colon).

*Password*

Up to 12 single-byte characters from 0x30 to 0x39 (numeric characters).

*DocumentName*

Up to 12 single-byte characters from 0x20 to 0x7E, except 0x20 " " (blank) and 0x3A ": " (colon).

Secure Print

-Hld=store:*UserID:Password:DocumentName*

-Hld=store:*UserID:Password:*

Store Print

```
-Hld=store:UserID::DocumentName
```

```
-Hld=store:UserID::
```
## Proof Print

-Hld=proof:*UserID::DocumentName*

-Hld=proof:*UserID::*

**NOTICE:** Make sure you specify Secure Print only when you directly print data to a printer. Secure Print may not be available if you specify it when data need to be printed through another server or data need to be handled by another program such as PostScript files. Collate is automatically specified when you specify Proof Print.

-Jown= jobownername: Password Authentication Setting

Specifies job owner name and password for authentication.

- When only job owner name is specified (-Jown=jobownername:) (no password specified), authentication password is treated as not specified.
- When only password is specified (-Jown=:password) (no job owner name specified), login user name is used as job owner name. Entered password is used as authentication password.
- When neither of job owner name nor password is specified (-Jown=:), login user name is used as job owner name, and authentication password is treated as not specified.
- When a job owner name exceeds allowable character length, the extra characters are ignored.
- When an unacceptable character is specified for job owner name, "Unknown User" is used as job owner name.

**NOTE:** Characters acceptable for job owner name are alphanumeric characters and symbols, except for space and colon.

- **NOTE:** Up to 32 characters are acceptable for job owner name.
	- When an unacceptable character is specified for password, or when a specified password is not within the range of the allowable character length, the authentication password is treated as not specified.

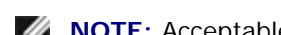

**NOTE:** Acceptable password length is between 4 and 12 characters.

Incomplete form of -Jown option is treated as no authentication setting being made. In such case, if authentication setting is made with the environmental variable, it is used as setting information.

## **Example**

To output the displayed screen image to a file using the snapshot command and convert the file into the PostScript language program using the sunras2ps2 command, type as follows.

% sunras2ps2 file.rs > file.ps

To output the displayed screen image to a file using the snapshot command, convert the file into the PostScript language program using the sunras2ps2 command and output it to a printer, type as follows.

% sunras2ps2 file.rs | lp

## **Important**

- When -s and -S are specified at the same time or when the same option is specified twice, the later setting will prevail.
- If the output size option  $(-s, -s)$  is not specified, scaling will be executed taking one pixel of the raster data as one pixel of the printer.
- If the print position option specifies a point beyond the printable area of the printer, data beyond the printable area will not be printed.

# **tiff2ps2 (Solaris/HP-UX)**

## **Format**

/usr/local/dellbin3130/tiff2ps2 [-d] [-D] [-Itray-input] [-t] [-r] [-n] [-l=left,bottom] [-<br>s=width,height] [-S=width] [-E] [-Nc=copies] [-Cl] [-Hd=position:format] [-Hffont] [-MSI] [-M=type]<br>[-Mfo=mode] [-Pon] [-St=mode]

## **Function**

Reads TIFF data, converts it to the PostScript language program and writes to standard output. If the filename is not specified, the standard input will be taken as the command input. TIFF files with a pixel depth of 1, 4, 8, 24, and 32 bits can be specified.

There are four types of supported compression formats.

Huffman compression (CCITT Group 3 transformed Huffman run length encoding)

Fax-CCITT3 compression (facsimile-compatible CCITT Group 3)

PackBits compression

Non-compression

Even in the above compression format, the TIFF file that has multiple images in one file is not supported.

tiff2ps2 takes filename as having been created in 72 dpi and calculates the output size. Thus, to convert TIFF files created in other resolutions, specify the size option  $(-s, -s)$  explicitly for conversion.

## **Option**

## $-d$

Enables the short-edge binding feature. When it is specified, the printing direction or position will be adjusted and both sides of the paper printed so that the shorter edge of the pages can be bound. This option is available only when the optional duplexer is installed on the printer.

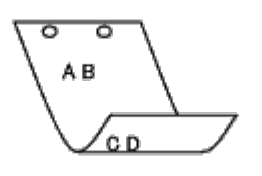

 $-D$ 

Enables the long-edge binding feature. When it is specified, the printing direction or position will be adjusted and both sides of the paper printed so that the longer edge of the pages can be bound. This option is available only when the optional duplexer is installed on the printer.

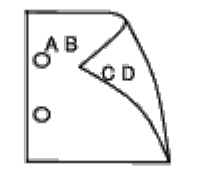

-I*tray-input*

Specifies the paper tray.

A paper tray can be selected by directly specifying a tray or by specifying a paper size.

When a paper size is specified, the tray loaded with paper of the specified size will be found and selected automatically.

The parameters for selecting a paper tray are as follows.

1

Feed paper from tray 1 (Standard 250-sheet tray).

2

Feed paper from tray 2 (Optional 550-sheet feeder).

### $A<sub>4</sub>$

Feed paper from the tray loaded with A4 (210 x 297 mm).

A5

Feed paper from the tray loaded with A5 (148 x 210 mm).

B5

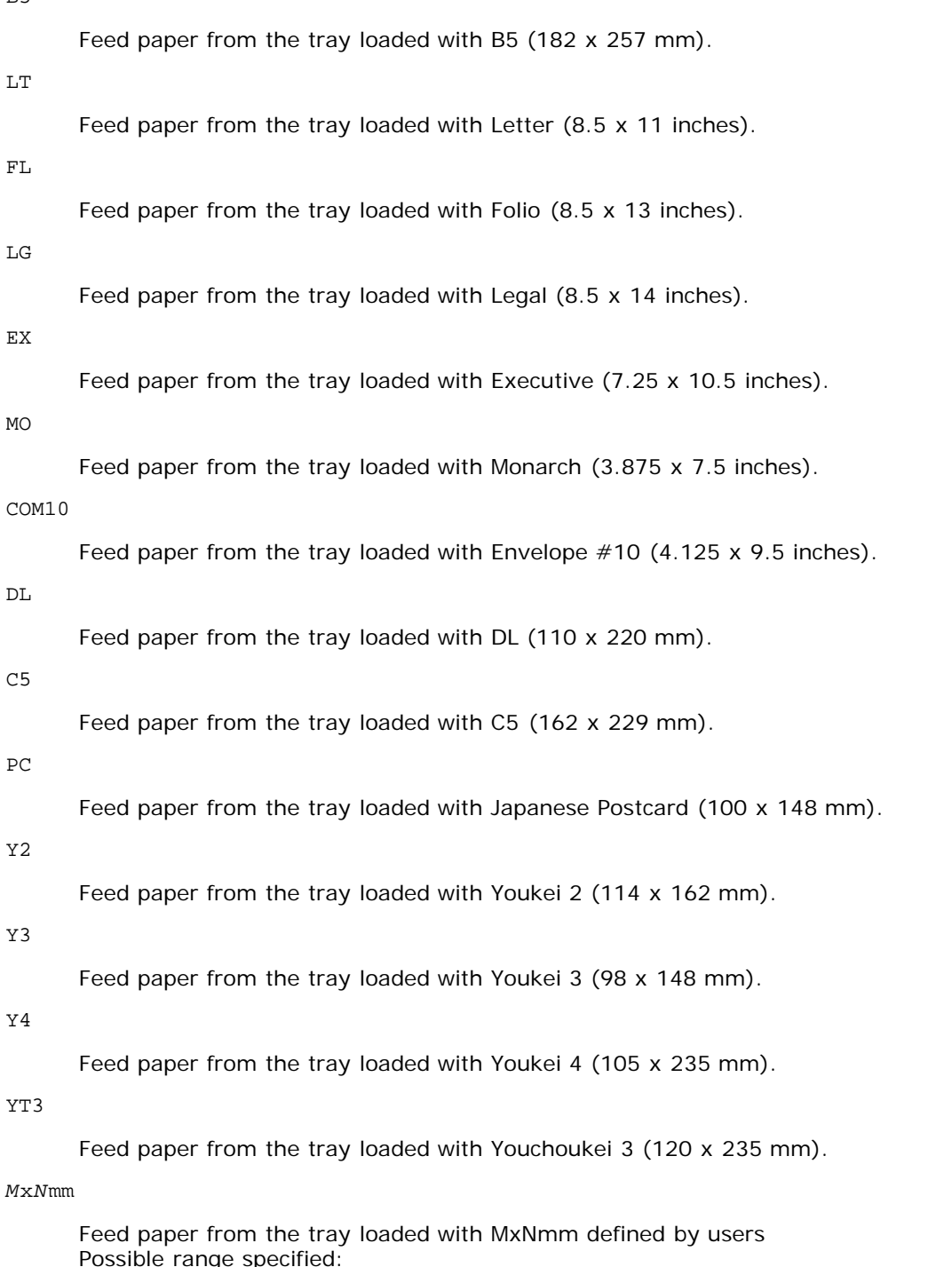

Possible range specified: Width: 76.2 to 220.0 mm Length: 127.0 to 355.6 mm

*M*x*N*in

Feed paper from the tray loaded with MxNinches defined by users Possible range specified: Width: 3.00 to 8.66 inches Length: 5.00 to 14.0 inches

If this option is not specified or the tray specified is not available, feed paper from the default tray.

-t

Turns on the *save toner* mode for printing. The print result will be fainter than that of normal printing. In some cases, this option will be ignored.

 $-r$ 

Rotates the image by 90° and uses the paper in the landscape orientation.

-n

Disables the addition of the showpage. It is used when files converted to the PostScript language program are merged with files created with other applications.

-l=*left*,*bottom*

Specifies the print position. Printing will be executed from the left and bottom of the page. The default is 0.25 inches for both left and bottom.

### -s=*width*,*height*

Specifies the output size. Printing will be executed with the width and height in inches.

#### -S=*width*

Sets the width of the output size in inches. The height will be calculated automatically according to the width.

 $-$ F

This function turns on the image enhancement function. In some cases, this option will be ignored.

## -Nc=*copies*

Specifies the number of output copies (the value of copies must be a positive integer).

 $-C1$ 

Specifies that printing be collated. If the copies option is not specified, this option will be ignored.

#### -Hd=*position*:*format*

Specifies the position to be output the user information as the header or footer. *position* specifies output position. But this option is available only for converting text files.

ul

Output on the upper left corner of the paper.

ur

Output on the upper right corner of the paper.

dl

Output on the lower left corner of the paper.

dr

Output on the lower right corner of the paper.

*format* specifies the contents and the order to output. This option is omissible. If this option is omitted, uh is specified as the default value.

u

User name

h

Host name

t

Date and time If the output contents are specified as tuh, it is output as follows. Date and Time User: *username* Host: *hostname*.

Specify these options as follows.

In the case that convert text file, output the host name following the user name on the upper right corner of the paper, output all pages.

(User name, Host name, all page output are default)

-Hd=*ur* -Hd=*ur*:*uh*

-Hf*font*

Specify the font to print header and footer. European fonts the same as half size alphanumeric fonts can be specified. Helvetica is specified as default.

If the wrong font is specified, default European font of the printer can be used.

If header/footer output option is specified, the font specification of header/footer is ignored.

 $-MSL$ 

Specifies multipurpose feeder.

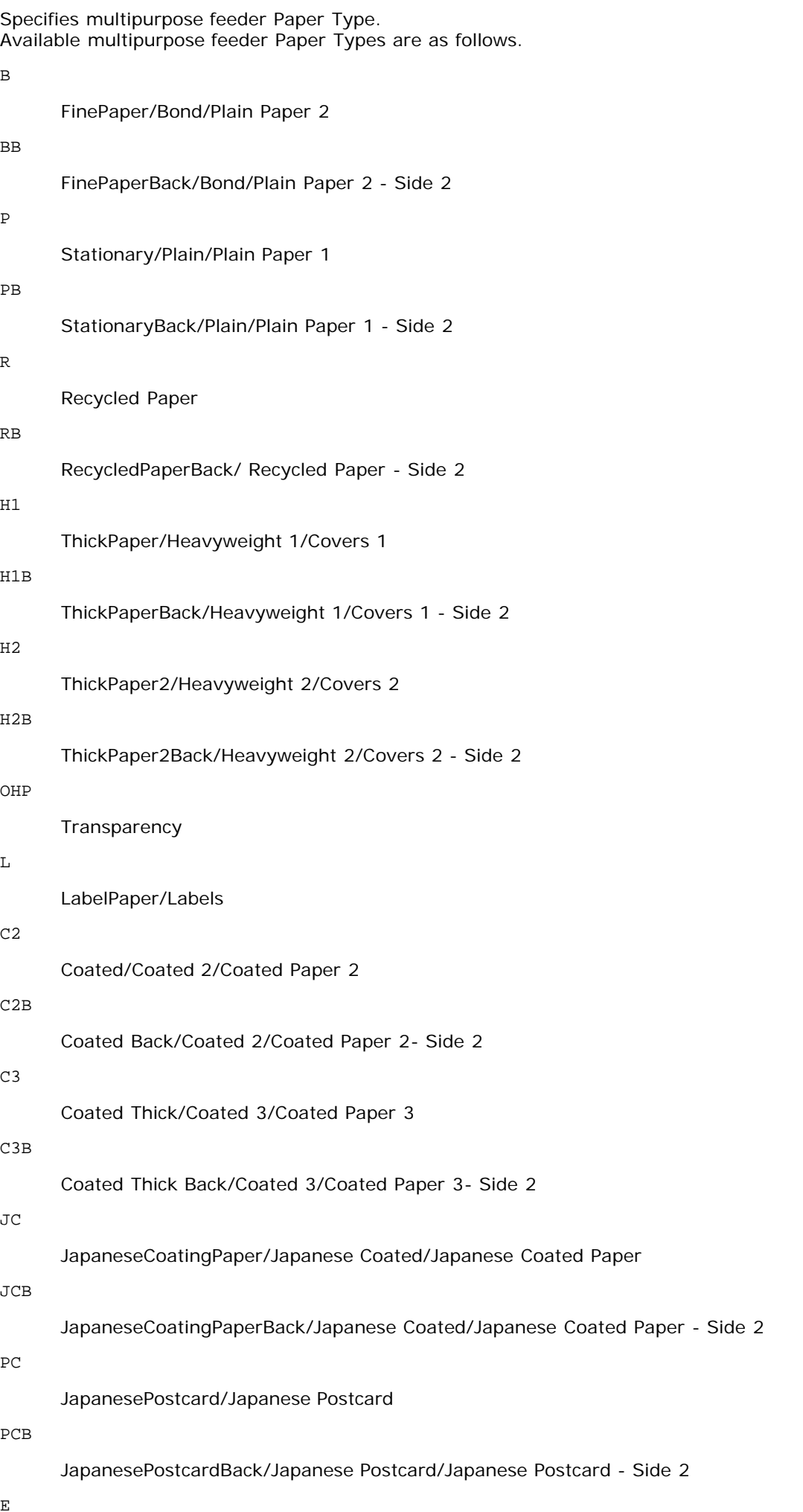

Envelope

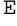

If this option is not specified, multipurpose feeder Paper Type of the printer can be used.

#### -Mfo=*mode*

Specifies orientation for multipurpose feeder. Available orientations for multipurpose feeder are as follows.

le

Landscape

ler

Landscape (Rotated)

se

Portrait

ser

Portrait (Rotated)

#### -Po*n*

Specifies alternate tray. Available alternate trays are follows.

## 0

Use printer settings

#### 1

Display message

2

Feed from multipurpose feeder

#### 3

Use nearest size (Adjust to fit)

#### 4

Use larger size (Adjust to fit)

## 5

Use nearest size (No zoom)

6

Use larger size (No zoom)

-St=*mode*

Specifies feed separators from. Available feed separators from the following.

### auto

AutoTray/Auto

#### 1

1stTray/Tray 1 (Standard 250-sheet tray)

#### 2

2ndTray/Tray 2 (Optional 550-sheet feeder)

### off

Off

## -Sp

Specifies printed separators. Available only when the paper tray for separators is specified.

#### -Sb

Specifies Skip Blank Pages.

-Cm=*mode*

Specifies output color. Available output colors are as follows.

c

Color (CMYK)

k

Black

-Pr=*mode*

Specifies print mode. Available print modes are as follows.

hs

High speed

hq

High quality

sf

Super fine

### -Cc=*mode*

Specifies image types. Available image types are as follows.

0

Off

1

Photo

2

sRGB

3

Standard/ Normal

4

Presentation

This option is available only for color printing and when entry data is RGB data.

-Gc=*mode*

Specifies RGB gamma correction. Available RGB gamma corrections are as follows.

1.0 1.0 1.4 1.4 1.8 1.8 2.2 2.2 2.6 2.6 off

Off

This option is available only for color printing and when entry data is RGB data.

-Sc=*mode*

Specifies screen. Available screens are as follows. 0 Fineness 1 Gradation 2 Auto 3 For Transparency -Gg=*mode*

> Specifies gray guaranteed. Available gray guaranteed options are as follows. on

On

off

Off

This option is available only for color printing.

 $-ct$ 

Specifies color transformation. This option is available only for color printing.

-Br=*mode*

Specifies brightness adjustment.

Available brightness adjustment option values are as follows.

+5

Bright 5

+4

Bright 4

+3

Bright 3

+2

Bright 2

+1

Bright 1

 $+0$ 

Normal

-1

Dark 1

 $-2$ 

Dark 2

-3

Dark 3

```
-4
```
Dark 4

-5

Dark 5

```
-RGBc=mode
```
Specifies RGB color correction.

Available RGB color corrections are as follows.

10

Perceptual

11

Saturation

12

RelativeC

13

AbsoluteC

This option is available only for color printing and when entry data is RGB data.

-RGBPr=*mode*

Specifies RGB input profile.

Available RGB input profile option value are as follows.

 $\overline{0}$ 

sRGB

1

AdobeRGB

This option is available only for color printing and when entry data is RGB data.

-RGBTp=*mode*

Specifies RGB color temperature.

Available RGB color temperature option value are as follows.

5000

5000K

6000

6000K

9300

9300K

This option is available only for color printing and when entry data is RGB data.

-Cb=cyan-low:cyan-middle:cyan-high:magenta-low:magenta-middle:magenta-high:yellow-low:yellow-middle:yellow high:black-low:black-middle:black-high

Specifies adjustment value for color balance of each color/density.

Available adjustment values are as follows.

+3

Dark 3

+2

Dark 2

+1

```
Dark 1
\OmegaNormal
-1
       Light 1
-2Light 2
-3
       Light 3
```
-Cb

Option value must be specified in the following order:

Cyan low density, Cyan medium density, Cyan high density, Magenta low density, Magenta medium density, Magenta high density, Yellow low density, Yellow medium density, Yellow high density, Black low density, Black medium density, Black high density

If no value is specified, it is treated as "0"(Normal).

For example, if you want to specify "Light 2" for Cyan medium density, "Dark 3" for Yellow high density, and "Dark 2" for Black low density, it can be specified using either of the following:

 $-Cb=0$ : -2:0:0:0:0:0:0:1:+3:+2:0:0

 $-Cb=:-2:::::::+3:+2::$ 

-Hld=*PrintType:UserID:Password:DocumentName*

Secure Print

*PrintType*

store

Secure Print/Store Print

proof

Proof Print

*UserID*

Up to eight single-byte characters from 0x20 to 0x7E, except 0x20 " " (blank) and 0x3A":" (colon).

*Password*

Up to 12 single-byte characters from 0x30 to 0x39 (numeric characters).

*DocumentName*

Up to 12 single-byte characters from 0x20 to 0x7E, except 0x20 " " (blank) and 0x3A ":" (colon).

Secure Print

-Hld=store:*UserID:Password:DocumentName*

-Hld=store:*UserID:Password:*

#### Store Print

```
-Hld=store:UserID::DocumentName
```
-Hld=store:*UserID::*

Proof Print

-Hld=proof:*UserID::DocumentName*

-Hld=proof:*UserID::*

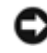

**NOTICE:** Make sure you specify Secure Print only when you directly print data to a printer. Secure Print may not be available if you specify it when data need to be printed through another server or data need to be handled by another program such as PostScript files. Collate is automatically specified when you specify Proof Print.

Specifies job owner name and password for authentication.

- When only job owner name is specified (-Jown=jobownername:) (no password specified), authentication password is treated as not specified.
- When only password is specified (-Jown=:password) (no job owner name specified), login user name is used as job owner name. Entered password is used as authentication password.
- When neither of job owner name nor password is specified (-Jown=:), login user name is used as job owner name, and authentication password is treated as not specified.
- When a job owner name exceeds allowable character length, the extra characters are ignored.
- When an unacceptable character is specified for job owner name, "Unknown User" is used as job owner name.

**NOTE:** Characters acceptable for job owner name are alphanumeric characters and symbols, except for space and colon.

**NOTE:** Up to 32 characters are acceptable for job owner name.

When an unacceptable character is specified for password, or when a specified password is not within the range of the allowable character length, the authentication password is treated as not specified.

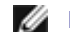

**NOTE:** Acceptable password length is between 4 and 12 characters.

Incomplete form of -Jown option is treated as no authentication setting being made. In such case, if authentication setting is made with the environmental variable, it is used as setting information.

## **Example**

To convert the TIFF image into the PostScript language program and output it to a file, type as follows.

% tiff2ps2 file.tiff > file1.ps

To output the TIFF image to a printer, type as follows.

% tiff2ps2 file.tiff | lp

## **Important**

- When -s and -S are specified at the same time or when the same option is specified twice, the later setting will prevail.
- When the output size option  $(-s, -s)$  is not specified, scaling will be executed taking one pixel of the TIFF data as one pixel of the printer.
- If the print position option (-l*left bottom*) specifies a point beyond the printable area of the printer, data beyond the printable area will not be printed.

# **xwd2ps2 (Solaris/HP-UX)**

## **Format**

/usr/local/dellbin3130/xwd2ps2 [-d] [-D] [-Itray-input] [-t] [-r] [-n] [-l=*left,bottom*] [-<br>s=width,height] [-S=width] [-E] [-Nc-copies] [-Cl] [-Hd=position:format] [-Hffont] [-MSI] [-M=type]<br>[-Mfo=mode] [-Pon] [-St=mode] low:black-middle:black-high] [-Hld=*PrintType:UserID:Password:DocumentName*] [-Jown= jobownername:password] [*filename*...]
## **Function**

Reads XWD data, converts it to the PostScript language program and writes to standard output. If the filename is not specified, the standard input will be taken as the command input. XWD files with a pixel depth of 1, 4, 8, 24, and 32 bits can be specified.

There are three types of supported compression formats.

The visual class is Static Gray and the pixel is 1 bit.

The visual class is Pseudo Color and the pixel is 4 bits or 8 bit. The image format is Zpixmap.

The visual class is True Color and the pixel is 24 bits or 32 bit. The image format is Zpixmap.

xwd2ps2 takes filename as having been created in 72dpi and calculates the output size. Thus, to convert XWD files created in other resolutions, specify the size option (-s, -s) explicitly for conversion.

### **Option**

 $-d$ 

Enables the short-edge binding feature. When it is specified, the printing direction or position will be adjusted and both sides of the paper printed so that the shorter edge of the pages can be bound. This option is available only when the optional duplexer is installed on the printer.

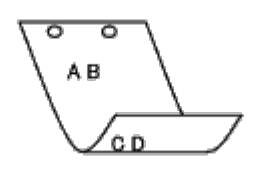

 $-D$ 

Enables the long-edge binding feature. When it is specified, the printing direction or position will be adjusted and both sides of the paper printed so that the longer edge of the pages can be bound. This option is available only when the optional duplexer is installed on the printer.

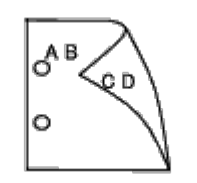

-I*tray-input*

Specifies the paper tray.

A paper tray can be selected by directly specifying a tray or by specifying a paper size.

When a paper size is specified, the tray loaded with paper of the specified size will be found and selected automatically.

The parameters for selecting a paper tray are as follows.

1

Feed paper from tray 1 (Standard 250-sheet tray).

```
2
```
Feed paper from tray 2 (Optional 550-sheet feeder).

 $A<sub>4</sub>$ 

Feed paper from the tray loaded with A4 (210 x 297 mm).

A5

Feed paper from the tray loaded with A5 (148 x 210 mm).

 $B5$ 

Feed paper from the tray loaded with B5 (182 x 257 mm).

LT

Feed paper from the tray loaded with Letter (8.5 x 11 inches).

FL

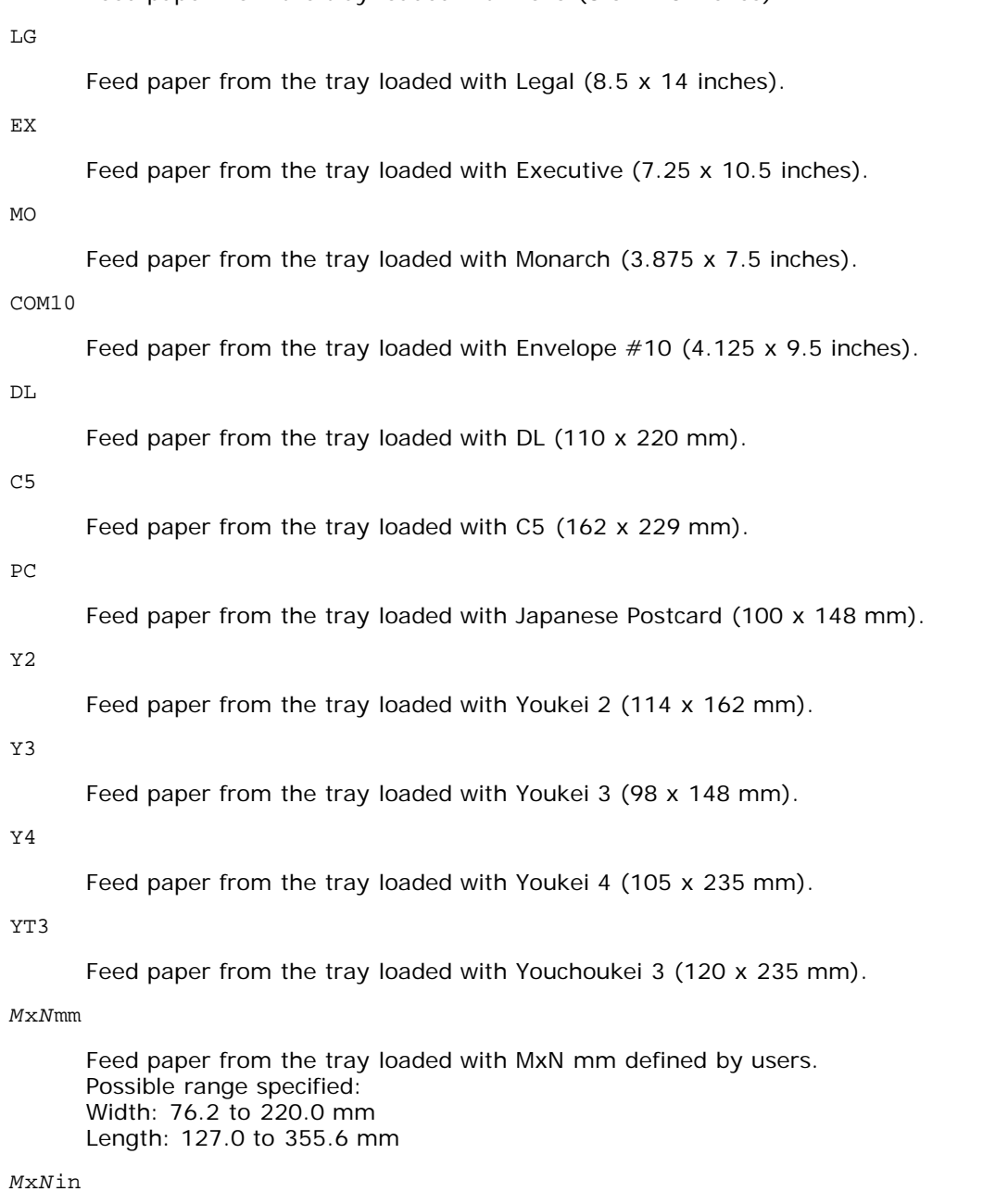

Feed paper from the tray loaded with MxNinches defined by users Possible range specified: Width: 3.00 to 8.66 inches Length: 5.00 to 14.0 inches

If this option is not specified or the tray specified is not available, feed paper from the default tray.

#### $-<sup>+</sup>$

Turns on the *save toner* mode for printing. The print result will be fainter than that of normal printing. In some cases, this option will be ignored.

### $-r$

Rotates the image by 90° and uses the paper in the landscape orientation

### -n

Disables the addition of the showpage. It is used when files converted to the PostScript language program are merged with files created with other applications.

### -l=*left*,*bottom*

Specifies the print position. Printing will be executed from the left and bottom of the page. The default is 0.25 inches for both left and bottom.

#### -s=*width*,*height*

Specifies the output size. Printing will be executed with the width and height in inches.

-S=*width*

Sets the width of the output size in inches. The height will be calculated automatically according to the width.

 $\mathbf{E}$ 

This function turns on the image enhancement function. In some cases, this option will be ignored.

-Nc=*copies*

Specifies the number of output copies (the value of copies must be a positive integer).

#### $-CI$

Specifies that printing be collated. If the copies option is not specified, this option will be ignored.

#### -Hd=*position*:*format*

Specifies the position to be output the user information as the header or footer. *position* specifies output position. But this option is available only for converting text files.

ul

Output on the upper left corner of the paper.

ur

Output on the upper right corner of the paper.

#### dl

Output on the lower left corner of the paper.

#### dr

Output on the lower right corner of the paper.

*format* specifies the contents and the order to output. This option is omissible. If this option is omitted, uh is specified as the default value.

u

User name

h

Host name

t

Date and time

If the output contents are specified as tuh, it is output as follows. Date and Time User: *username* Host: *hostname*.

### -Hf*font*

Specify the font to print header and footer. European fonts the same as half size alphanumeric fonts can be specified. Helvetica is specified as default.

If the wrong font is specified, default European font of the printer can be used.

If header/footer output option is specified, the font specification of header/footer is ignored.

 $-MSL$ 

Specifies multipurpose feeder.

### -M=*type*

Specifies multipurpose feeder Paper Type. Available multipurpose feeder Paper Types are as follows.

#### B

FinePaper/Bond/Plain Paper 2

### BB

FinePaperBack/Bond/Plain Paper 2 - Side 2

#### P

Stationary/Plain/Plain Paper 1

#### PB

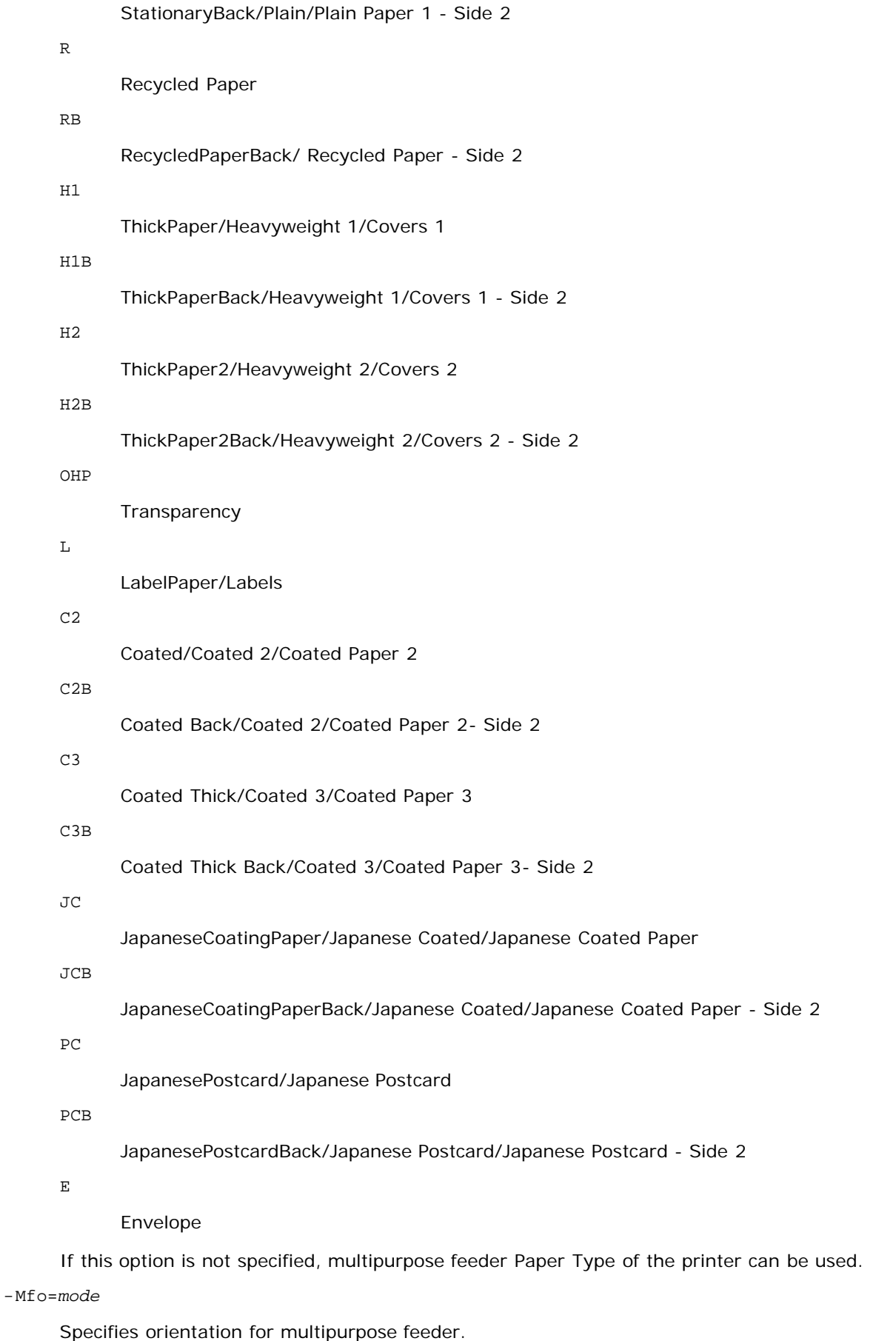

Available orientations for multipurpose feeder are as follows.

le

Landscape

ler

Landscape (Rotated)

se

### Portrait

ser

### Portrait (Rotated)

#### -Po*n*

Specifies alternate tray. Available alternate trays are as follows.

0

Use printer settings

1

```
Display message
```
2

Feed from multipurpose feeder

3

```
Use nearest size (Adjust to fit)
```
#### 4

Use larger size (Adjust to fit)

#### 5

Use nearest size (No zoom)

6

Use larger size (No zoom)

#### -St=*mode*

Specifies feed separators from. Available feed separators from the following.

auto

AutoTray/Auto

#### 1

1stTray/Tray 1 (Standard 250-sheet tray)

### 2

2ndTray/Tray 2 (Optional 550-sheet feeder)

off

Off

### -Sp

Specifies printed separators. Available only when the paper tray for separators is specified.

### $-Sb$

Specifies Skip Blank Pages.

### -Cm=*mode*

Specifies output color. Available output colors are as follows.

c

Color (CMYK)

k

Black

-Pr=*mode*

Specifies print mode.

Available print modes are as follows.

hs

High speed

hq

High quality

sf

Super fine

-Cc=*mode*

Specifies image types. Available image types are as follows.

0

**Off** 

1

Photo

2

sRGB

3

Standard/ Normal

4

Presentation

This option is available only for color printing and when entry data is RGB data.

-Gc=*mode*

1.0 1.0 1.4 1.4 1.8 1.8 2.2 2.2 2.6 2.6 off Off

This option is available only for color printing and when entry data is RGB data.

-Sc=*mode*

Specifies screen. Available screens are as follows.

 $\overline{0}$ 

Fineness

1

Gradation

Specifies RGB gamma correction. Available RGB gamma corrections are as follows.

2

Auto

3

For Transparency

-Gg=*mode*

Specifies gray guaranteed. Available gray guaranteed options are as follows.

on

On

off

Off

This option is available only for color printing.

 $-$  Ct

Specifies color transformation. This option is available only for color printing.

#### -Br=*mode*

Specifies brightness adjustment.

Available brightness adjustment option values are as follows.

+5

Bright 5

+4

Bright 4

+3

Bright 3

+2

Bright 2

+1

Bright 1

+0

Normal

-1

Dark 1

 $-2$ 

Dark 2

 $-3$ 

Dark 3

-4

Dark 4

-5

Dark 5

-RGBc=*mode*

Specifies RGB color correction.

Available RGB color corrections are as follows.

Perceptual

11

Saturation

12

RelativeC

13

AbsoluteC

This option is available only for color printing and when entry data is RGB data.

-RGBPr=*mode*

Specifies RGB input profile.

Available RGB input profile option value are as follows.

0

sRGB

1

AdobeRGB

This option is available only for color printing and when entry data is RGB data.

-RGBTp=*mode*

Specifies RGB color temperature.

Available RGB color temperature option value are as follows.

5000

5000K

6000

6000K

9300

9300K

This option is available only for color printing and when entry data is RGB data.

-Cb=cyan-low:cyan-middle:cyan-high:magenta-low:magenta-middle:magenta-high:yellow-low:yellow-middle:yellow high:black-low:black-middle:black-high

Specifies adjustment value for color balance of each color/density.

Available adjustment values are as follows.

```
+3
```
Dark 3

+2

Dark 2

```
+1
```
Dark 1

 $\overline{0}$ 

Normal

-1

Light 1

 $-2$ 

Light 2

-3

 $-<sup>th</sup>$ 

Option value must be specified in the following order:

Cyan low density, Cyan medium density, Cyan high density, Magenta low density, Magenta medium density, Magenta high density, Yellow low density, Yellow medium density, Yellow high density, Black low density, Black medium density, Black high density

If no value is specified, it is treated as "0"(Normal).

For example, if you want to specify "Light 2" for Cyan medium density, "Dark 3" for Yellow high density, and "Dark 2" for Black low density, it can be specified using either of the following:

 $-Cb=0$ : -2:0:0:0:0:0:0: $+3$ : +2:0:0

 $-Cb=:-2:::::::+3:+2::$ 

-Hld=*PrintType:UserID:Password:DocumentName*

Secure Print

*PrintType*

store

Secure Print/Store Print

proof

Proof Print

#### *UserID*

Up to eight single-byte characters from 0x20 to 0x7E, except 0x20 " " (blank) and 0x3A":" (colon).

*Password*

Up to 12 single-byte characters from 0x30 to 0x39 (numeric characters).

*DocumentName*

Up to 12 single-byte characters from 0x20 to 0x7E, except 0x20 " " (blank) and 0x3A ":" (colon).

Secure Print

-Hld=store:*UserID:Password:DocumentName*

-Hld=store:*UserID:Password:*

#### Store Print

-Hld=store:*UserID::DocumentName*

-Hld=store:*UserID::*

### Proof Print

-Hld=proof:*UserID::DocumentName*

-Hld=proof:*UserID::*

**NOTICE:** Make sure you specify Secure Print only when you directly print data to a printer. Secure Print may not be available if you specify it when data need to be printed through another server or data need to be handled by another program such as PostScript files. Collate is automatically specified when you specify Proof Print.

-Jown= jobownername: Password Authentication Setting

Specifies job owner name and password for authentication.

- When only job owner name is specified (-Jown=jobownername:) (no password specified), authentication password is treated as not specified.
- When only password is specified (-Jown=:password) (no job owner name specified), login user name is used as job owner name. Entered password is used as authentication password.
- When neither of job owner name nor password is specified (-Jown=:), login user name is used as job owner name, and authentication password is treated as not specified.
- When a job owner name exceeds allowable character length, the extra characters are ignored.
- When an unacceptable character is specified for job owner name, "Unknown User" is used as job owner name.
- **NOTE:** Characters acceptable for job owner name are alphanumeric characters and symbols, except for space and colon.

**NOTE:** Up to 32 characters are acceptable for job owner name.

When an unacceptable character is specified for password, or when a specified password is not within the range of the allowable character length, the authentication password is treated as not specified.

**NOTE:** Acceptable password length is between 4 and 12 characters.

Incomplete form of -Jown option is treated as no authentication setting being made. In such case, if authentication setting is made with the environmental variable, it is used as setting information.

### **Example**

Ø

To convert the XWD image into the PostScript language program and output it to a file, type as follows.

% xwd2ps2 file.xwd > file.ps

To output the XWD image to a printer, type as follows.

```
% xwd2ps2 file.xwd | lp
```
### **Important**

- When -s and -S are specified at the same time or when the same option is specified twice, the later setting will prevail.
- When the output size option (-s, -S) is not specified, scaling will be executed taking one pixel of the TIFF data as one pixel of the printer.
- If the print position option (-l*left bottom*) specifies a point beyond the printable area of the printer, data beyond the printable area will not be printed.

## **Precautions and Limitations**

## **During Installation**

Pay attention to the following points during the installation.

### **Solaris**

Use lpadmin command to register the default printer.

```
# lpadmin -d PrinterName
```
- To inhibit the banner sheets output, change the value of nobanner=no to nobanner=yes that includes in the file corresponding to the printer name in /etc/lp/interfaces/.
- The printer registered by UX filter must not be changed by admintool.
- When Content types: postscript is displayed by typing lpstat -p *printername* -1, it's necessary to delete the printer and reinstall.

• To install UX filter into the default directory (/usr/local/dellbin3130), it's necessary to create /usr/local directory in advance.

### **HP-UX**

- The printer to specify as an output printer must be registered in your system. To register an output printer, use sam command and so on. See the HP-UX related manual for details.
- To install UX filter into the default directory (/usr/local/dellbin3130), it's necessary to create /usr/local directory in advance.

## **During Printing**

Pay attention to the following points during printing.

## **Using lp/lpr Command (Solaris/HP-UX)**

- If an option is specified incorrectly, no error message will be output. If printing is not executed after the  $1p$ command is executed, activate each utility individually and error messages will be output. (Using Solaris, the error message is displayed on the screen.)
- In text printing, the environmental variable TXT2PS2OPTION will be ignored.
- In text printing, if a BS code is found at the beginning of a line, the print position of the next character will be on the left of the beginning of the line.
- In text printing, when there are multiple tab codes in one line, the positions of tab may be off due to automatic line feed. If this happens, specify 1 or w option.
- In text printing, the number of columns specified by the w option does not reflect the number of characters actually printed. The actual number of single-byte characters to be printed is derived by deducting the output column position (out columns) specified by the o option from the number of columns specified by the w option.
- If the same option is specified, or if  $s$ , s are both specified, the one specified later will prevail.
- In printing images, If the print position option (1) specifies an area beyond the printable area of the printer, data beyond the printable area will not be printed. (Using Solaris, it's impossible to output images by lp command.)

## **Using txt2ps2 (Solaris/HP-UX)**

- When the same option is specified twice, the later setting will prevail. As TXT2PS2OPTION is analyzed before the option of the command line, it is possible to temporarily modify the options already set in TXT2PS2OPTION by inputting at the command line
- The default output of txt2ps2 cannot output the comment description ( $\gamma_{\text{space}}$ :m n) of the page number. This is because the converted PostScript language program controls line feed and form feed. Thus, when the output of txt2ps2 is to be taken as the output of another application (psrev of TRANSCRIPT, etc.), add the page number description by inserting the line command (-I*lines*).
- If a BS code is found at the beginning of a line, the print position of the next character will be on the left of the beginning of a line.
- When there are multiple tab codes in one line, the positions of tab may be off due to automatic line feed. If this happens, specify the -1 or -w option.
- The number of columns specified by the -w option does not reflect the number of characters actually printed. The actual number of single-byte characters to be printed is derived by deducting the output column position (out columns) specified by the  $\circ$  option from the number of columns specified by the  $\mathbf w$  option.
- The  $-mg$  option cannot be specified when  $-w$ ,  $-1$ ,  $-0$ , and  $-L$  option are specified.
- The start positions of margins of the margin command (-mg=*u*:*b*:*r*:*l*) are not set against the edge of paper. The margins are set against the printable area for paper allowed by the printer.
- Use the -ps option only when a PostScript file that contains no %! at the beginning of the file is used as the PostScript file. If a normal text file is input, it will not function correctly.
- To use the same options as those of the dellpsif filter by TXT2PS2OPTION, set the user's home directory in the environmental variable HOME. If the environmental variable HOME is not set up, the same options as those of the dellpsif filter cannot be used. (Linux)

### **Using sunras2ps2/tiff2ps2/xwd2ps2 (sunras2ps2 apply to Solaris only)**

- If the same option is specified, or if s, S are both specified, the one specified later will prevail.
- If the size option (s, S) is not specified, scaling will be executed taking one pixel of the image data as one pixel of the printer.
- If the print position option (-l left bottom) specifies a point beyond the printable area of the printer, data beyond the printable area will not be printed.

## **Using tiff2ps2 (Solaris/HP-UX)**

• There are four types of supported compression formats. Huffman compression (CCITT Group 3 transformed Huffman run length encoding) Fax-CCITT3 compression (facsimile-compatible CCITT Group 3) PackBits compression Non-compression

Even if the format is a supported format, the tiff that has multiple images in one file is not supported.

## **Using xwd2ps2 (Solaris/ HP-UX)**

There are three types of supported compression formats. The visual class is Static Gray and the pixel is 1 bit. The visual class is Pseudo Color and the pixel is 4 bits or 8 bit. The image format is Zpixmap. The visual class is True Color and the pixel is 24 bits. The image format is Zpixmap.

## **Printing PostScript Files (Solaris/ HP-UX)**

If same options for the PostScript file that contains options, such as paper size, are specified using dellpsif (Linux) or the lp command (Solaris/HP-UX), the specified option will be ignored.

## **Printing Image Files (Solaris)**

To print image files from Solaris the user cannot specify the image file directly with the lp command for printing. Make use of sunras2ps2, tiff2ps2, xwd2ps2 and convert the file to a PostScript file. Output it using the lp command after the conversion.

% xwd2ps2 file.xwd | lp

## **The double- sided printing (Solaris/ HP-UX)**

The printer without an optional duplexer is unable to do double- sided printing.

## **Header/footer Option (-Hd=position:format:page, -Hfheaderfont) (txt2ps2,sunras2ps2,tiff2ps2,xwd2ps2)**

- If the paper size is not specified when using options, it outputs the header/footer at the position of A4-size paper. To specify the paper size at the same time to use header/footer option. (If the paper size for the PostScript file converted by using the option is specified by the option of lp command for example, the position of the header and footer cannot be changed.)
- The margin is specified automatically when the option is used. When the option to specify the margin is used at the same time, the value that is smaller than the value specified automatically as follows is ignored. In case of text files

Upper margin: 0.23 inch Lower margin: 0.06 inch Right margin: 0.03 inch Left margin: 0.09 inch

In case of images

Lower margin: 0.3 inch

- When using the option, the number of lines and the number of columns specified are ignored. Also, it is impossible to specify landscape and 2-column.
- In case of the PostScript file, it happens that the printer doesn't output all pages despite that *output all page* is specified. In such a case, specify *print the only top page*.
- It's impossible to use 1p command in Solaris.

## **TBCPFilter (Solaris/HP-UX)**

Make sure the TBCPFilter is available so the printer can specify the availability of the TBCPFilter.

## **As for libtiff**

Copyright © 1988-1997 Sam Leffler

Copyright © 1991-1997 Silicon Graphics, Inc.

THE SOFTWARE IS PROVIDED "AS-IS" AND WITHOUT WARRANTY OF ANY KIND, EXPRESS, IMPLIED OR OTHERWISE, INCLUDING WITHOUT LIMITATION, ANY WARRANTY OF MERCHANTABILITY OR FITNESS FOR A PARTICULAR PURPOSE.

IN NO EVENT SHALL SAM LEFFLER OR SILICON GRAGHICS BE LIABLE FOR ANY SPECIAL, INCIDENTAL, INDIRECT OR CONSEQUENTIAL DAMAGES OF ANY KIND, OR ANY DAMAGES WHATSOEVER RESULTING FROM LOSS OF USE, DATA OR PROFITS, WHETHER OR NOT ADVISED OF THE POSSIBILITY OF DAMAGE, AND ON ANY THEORY OF LIABILITY, ARISING OUT OF OR IN CONNECTION WITH THE USE OR PERFORMANCE OF THIS SOFTWARE.

[Back to Contents Page](#page-0-0)

# **Printing With CUPS (Linux)**

- O [Operation on Turbolinux FUJI or RedHat ES 4.0/5.0](#page-301-0)
- [Operation on SUSE Linux Enterprise Desktop 10](#page-302-0)

This section provides information for printing or setting up the printer driver with CUPS (Common UNIX Printing System) on Turbolinux FUJI, RedHat ES 4.0/5.0 or SUSE Linux Enterprise Desktop 10.

## <span id="page-301-0"></span>**Operation on Turbolinux FUJI or RedHat ES 4.0/5.0**

## **Setting Overview**

Turbolinux FUJI or RedHat ES 4.0/5.0:

- 1. Install the printer driver.
- 2. Set up the print queue.
- 3. Specify the default queue.
- 4. Specify the printing options.

## **Installing the Printer Driver**

- 1. Double-click **Dell-3130cn-Color-Laser-x.x-x.noarch.rpm** in the *Drivers and Utilities* CD.
- 2. Type the administrator's password.
- 3. Click **Continue** in the **Completed System Preparation** window.

Installation starts. When the installation is complete, the window is automatically closed.

## **Setting Up the Queue**

To execute printing, you must set up the print queue on your workstation.

- 1. Open the URL "http://localhost:631" using a Web browser.
- 2. Click **Administration**.
- 3. Type root as the user name, and type the ROOT password as the password.
- 4. Click **Add Printer**.
- 5. Type the printer's name in the **Name** box in the **Add New Printer** window, and then click **Continue**.

The **Location** and **Description** do not have to be specified.

- 6. Select **LPD/LPR Host or Printer** from **Device** menu, and then click **Continue**.
- 7. Type the printer's IP address in **Device URI**.

Format: lpd://xxx.xxx.xxx.xxx (printer's IP address)

8. Select **Dell** from the **Make** menu, and then click **Continue**.

9. Select **Dell 3130cn Color Laser...** from the **Model** menu, and then click **Continue**.

#### The message **Printer xxx has been added successfully.** appears.

The set up is complete.

When you have finished setting up the queue you can print jobs from the software program. Start the print job from the software program, and then specify the queue in the print dialog box.

However, sometimes you can only print from the default queue depending on the software program (for example Mozilla). In these cases, before you start printing, set queue you want to print to as the default queue. For information on specifying the default queue, see "[Setting the Default Queue](#page-302-1).

## <span id="page-302-1"></span>**Setting the Default Queue**

- 1. Select **Main Menu**® **System Tools**® **Terminal**.
- 2. Type the following command in the terminal window.

```
(Type the administrator's password)
lpadmin -d (The queue name)
```
 $S11$ 

## **Specifying the Printing Options**

You can specify the printing options such as color mode or double-sided printing.

- 1. Open the URL "http://localhost:631" using a Web browser.
- 2. Click **Manage Printers**.
- 3. Click **Configure Printer** of the queue for which you want to specify the printing options.
- 4. Type root as the user name, and type the administrator's password.
- 5. Specify the required settings, and then click **Continue**.

The message **Printer xxx has been configured successfully.** appears.

The setting is complete. Execute printing from the software program.

## **Uninstalling the Printer Driver**

- 1. Select **Main Menu**® **System Tools**® **Terminal**.
- 2. Type the following command in the terminal window.

```
su
(Type the administrator's password)
rpm -e Dell-3130cn-Color-Laser
```
The printer driver is uninstalled.

## <span id="page-302-0"></span>**Operation on SUSE Linux Enterprise Desktop 10**

## **Installing the Printer Driver**

- 1. Double-click **Dell-3130cn-Color-Laser-x.x-x.noarch.rpm** in the *Drivers and Utilities* CD.
- 2. Type the administrator's password and click **Install**.

Installation starts. When the installation is complete, the window is automatically closed.

## **Setting Up the Queue**

To execute printing, you must set up the print queue on your workstation.

- 1. Select **Computer**® **More Applications...** and select **YaST** on the Application Browser.
- 2. Type the administrator's password.

**YaST Control Center** is activated.

- 3. Select **Hardware** on the YaST Control Center and select **Printer**.
- 4. **Printer setup: Autodetected printers** is activated.

For USB connections:

- a. Select **Dell 3130cn Color Laser on USB (//Dell/3130cn%20Color%20Laser or /dev/usblp\*)** as **Available are**, and then click **Configure...**.
- b. Confirm the settings in **Edit configuration**, and then click **OK**.

For parallel connections:

- a. Click **Add**.
- b. Select **Directly Connected Printers** as **Printer Type**, and then click **Next**.
- c. Select **Parallel printer** as **Printer Type**, and then click **Next**.
- d. Click **Next**.
- e. Set the name of the printer queue in **Queue name**, and type the queue name for printing in **Name for printing**.

The **Description of Printer** and **Location of Printer** do not have to be specified.

- f. Select the **Do Local Filtering** check box, and then click **Next**.
- g. Select **DELL** in **Select manufacturer**. Select **3130cn Color Laser** in **Select Model**, and then click **Next**.
- h. Confirm the settings in **Edit configuration**, and then click **OK**.

For network connections:

- a. Click **Add**.
- b. Select **Network Printers** as **Printer Type**, and then click **Next**.
- c. Select the **Print via LPD-Style Network Server** as **Printer Type**, and then click **Next**.
- d. Type the printer's IP address in **Host name of the printer server**. And type the name of the printer queue in **Name of the remote queue**, and then click **Next**.
- e. Type the printer name in **Name for printing**.

The **Description of Printer** and **Location of Printer** do not have to be specified.

- f. Select the **Do Local Filtering** check box, and then click **Next**.
- g. Select **DELL** as **Select manufacturer**. Select **3130cn Color Laser** as **Select Model**, and then click **Next**.
- h. Confirm the settings in **Edit configuration**, and then click **OK**.
- 5. Click **Finish**.

### **Printing From the Application Program**

When you have finished setting up the queue you can print jobs from the application program. Start the print job from the application program, and then specify the queue in the print dialog box.

However, sometimes you can only print from the default queue depending on the application program (for example Mozilla). In these cases, before you start printing, set queue you want to print to as the default queue. For information on specifying the default queue, see "[Setting the Default Queue](#page-304-0).

## <span id="page-304-0"></span>**Setting the Default Queue**

- 1. To activate the **Printer setup: Autodetected printers**, do the following.
	- a. Select **Computer**® **More Applications...** and select **YaST** on the Application Browser.
	- b. Type the administrator's password.

**YaST Control Center** is activated.

- c. Select **Hardware** on the YaST Control Center and select **Printer**.
- 2. Select the printer you want to set to default on the **Printer Configuration**, and select **Set default** as **Other**.
- 3. Click **Finish**.

## **Specifying the Printing Options**

You can specify the printing options such as color mode or double-sided printing.

- 1. Open a Web Browser.
- 2. Type http://localhost:631/admin in **Location**, and then press the <Enter> key.
- 3. Type root as the user name, and type the administrator's password.

The **CUPS** window appears.

**NOTE:** Set the password for authority as the printer administrator before setting the printer queue. If you have not set it, go to "[Setting the Password for Authority as the Printer Administrator](#page-304-1)."

- 4. Click **Manage Printers**.
- 5. Specify the required settings, and then click **Continue**.

The message **Printer xxx has been configured successfully.** appears.

The setting is complete. Execute printing from the application program.

## <span id="page-304-1"></span>**Setting the Password for Authority as the Printer Administrator**

You must set the password for authority as the printer administrator to do operations as the printer administrator.

1. Select **Computer**® **More Applications...** and select **Konsole** on the Application Browser.

2. Type the following command on the terminal window.

su (Type the administrator's password.) lppasswd -g sys -a root (Type the password for authority as the printer administrator after the Enter password prompt.) (Retype the password for authority as the printer administrator after the Enter password again prompt.)

## **Uninstalling the Printer Driver**

- 1. Select **Computer**® **More Applications...** and select **Konsole** on the Application Browser.
- 2. Type the following command on the terminal window.

su (Type the administrator's password) rpm -e Dell-3130cn-Color-Laser

The printer driver is uninstalled.

[Back to Contents Page](#page-0-0)

# **Appendix**

- **[Dell Technical Support Policy](#page-306-0)**
- **[Warranty and Return Policy](#page-307-0)**
- [Contacting Dell](#page-307-1)

## <span id="page-306-0"></span>**Dell Technical Support Policy**

Technician-assisted technical support requires the cooperation and participation of the customer in the troubleshooting process and provides for restoration of the operating system, software program and hardware drivers to the original default configuration as shipped from Dell, as well as the verification of appropriate functionality of the printer and all Dellinstalled hardware. In addition to this technician assisted technical support, online technical support is available at Dell Support. Additional technical support options may be available for purchase.

Dell provides limited technical support for the printer and any Dell-installed software and peripherals. Support for thirdparty software and peripherals is provided by the original manufacturer, including those purchased and/or installed through Software & Peripherals (DellWare), ReadyWare, and Custom Factory Integration (CFI/DellPlus).

## **Online Services**

You can learn about Dell products and services on the following websites:

### **[www.dell.com](http://www.dell.com/)**

**[www.dell.com/ap](http://www.dell.com/ap)** (Asian/Pacific countries only)

**[www.dell.com/jp](http://www.dell.com/jp)** (Japan only)

**[www.euro.dell.com](http://www.euro.dell.com/)** (Europe only)

**[www.dell.com/la](http://www.dell.com/la)** (Latin American and Caribbean countries)

**[www.dell.ca](http://www.dell.ca/)** (Canada only)

You can access Dell Support through the following websites and e-mail addresses:

Dell Support websites

### **[support.dell.com](http://support.dell.com/)**

**[support.jp.dell.com](http://support.jp.dell.com/)** (Japan only)

**[support.euro.dell.com](http://support.euro.dell.com/)** (Europe only)

Dell Support e-mail addresses

mobile\_support@us.dell.com

support@us.dell.com

la-techsupport@dell.com (Latin America and Caribbean countries only)

apsupport@dell.com (Asian/Pacific countries only)

Dell Marketing and Sales e-mail addresses

apmarketing@dell.com (Asian/Pacific countries only)

sales\_canada@dell.com (Canada only)

Anonymous file transfer protocol (FTP)

Log in as user: anonymous, and use your e-mail address as your password.

## <span id="page-307-0"></span>**Warranty and Return Policy**

Dell Computer Corporation ("Dell") manufactures its hardware products from parts and components that are new or equivalent to new in accordance with industry-standard practices. For information about the Dell warranty for your printer, see **[support.dell.com](http://support.dell.com/)**.

## **Recycling Information**

It is recommended that customers dispose of their used computer hardware, monitors, printers, and other peripherals in an environmentally sound manner. Potential methods include reuse of parts or whole products and recycling of products, components, and/or materials.

For specific information on Dell's worldwide recycling programs, see **[www.dell.com/recyclingworldwide](http://www.dell.com/recyclingworldwide)**.

## <span id="page-307-1"></span>**Contacting Dell**

For customers in the United States, call 800-WWW-Dell (800-999-3355).

Ø

**NOTE:** If you do not have an active Internet connection, you can find contact information on your purchase invoice, packing slip, bill, in your Dell catalog.

Dell provides several online and telephone-based support and service options. Availability varies by country and product, and some services may not be available in your area. To contact Dell for sales, technical support, or customer service issues:

- 1. Visit **support.dell.com**.
- 2. Verify your country or region in the **Choose A Country/Region** drop-down menu at the bottom of the page.
- 3. Click **Contact Us** on the left side of the page.
- 4. Select the appropriate service or support link based on your need.
- 5. Choose the method of contacting Dell that is convenient for you.

[Back to Contents Page](#page-0-0)